# Dell PowerEdge M820 (Dell PowerEdge VRTX エンクロージャ用)オー ナーズマニュアル

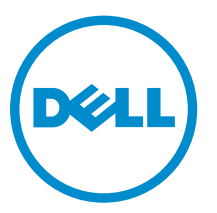

規制モデル: FHB 規制タイプ: FHB007

# メモ、注意、警告

- メモ: コンピュータを使いやすくするための重要な情報を説明しています。
- 注意: ハードウェアの損傷やデータの損失の可能性を示し、その問題を回避するための方法を説明して います。
- 警告: 物的損害、けが、または死亡の原因となる可能性があることを示しています。  $\wedge$

著作権 **©** 2014 Dell Inc. 無断転載を禁じます。この製品は、米国および国際著作権法、ならびに米国および国際知的財産 法で保護されています。Dell™、およびデルのロゴは、米国および / またはその他管轄区域における Dell Inc. の商標です。 本書で使用されているその他すべての商標および名称は、各社の商標である場合があります。

2014 - 10

Rev. A01

# 目次

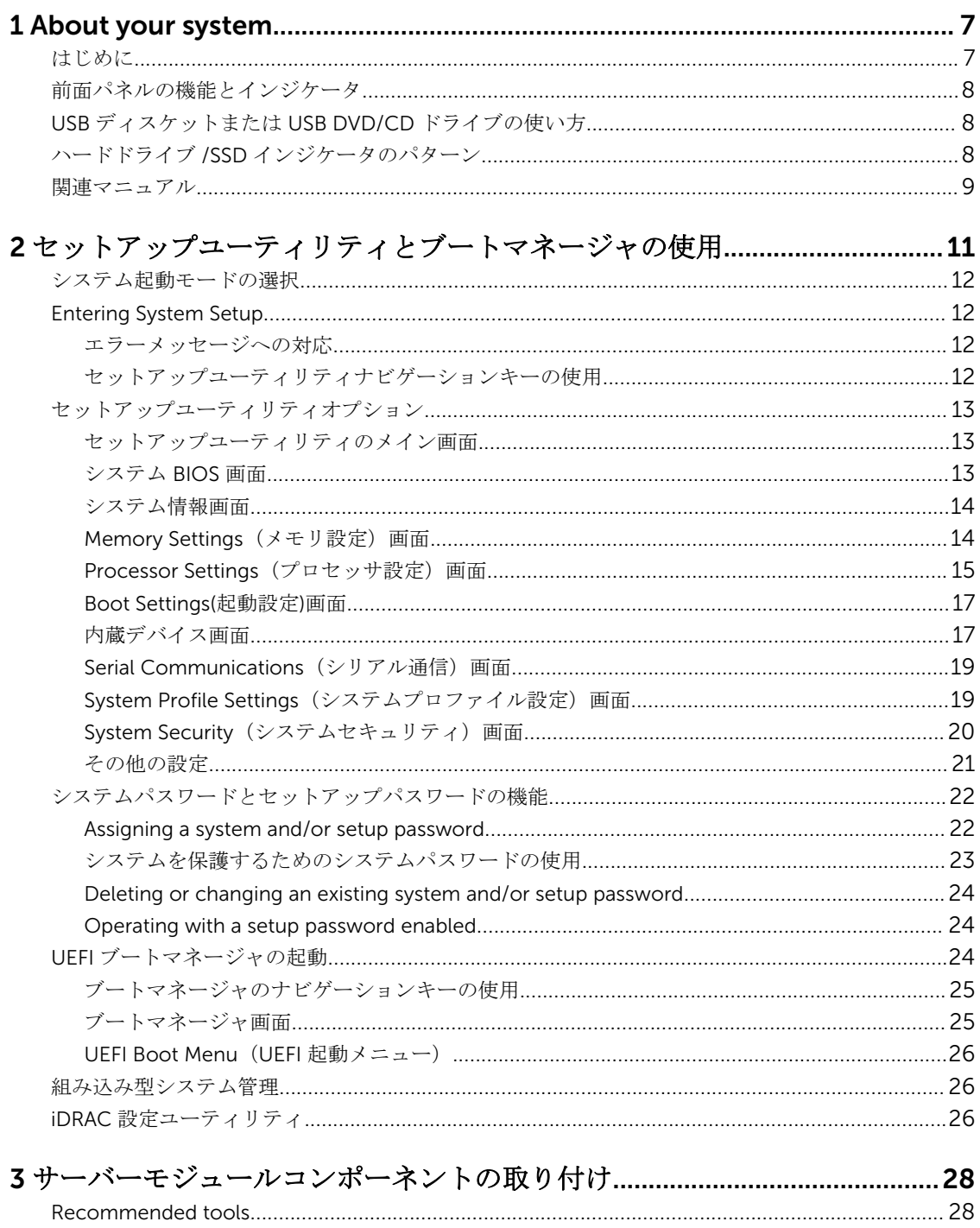

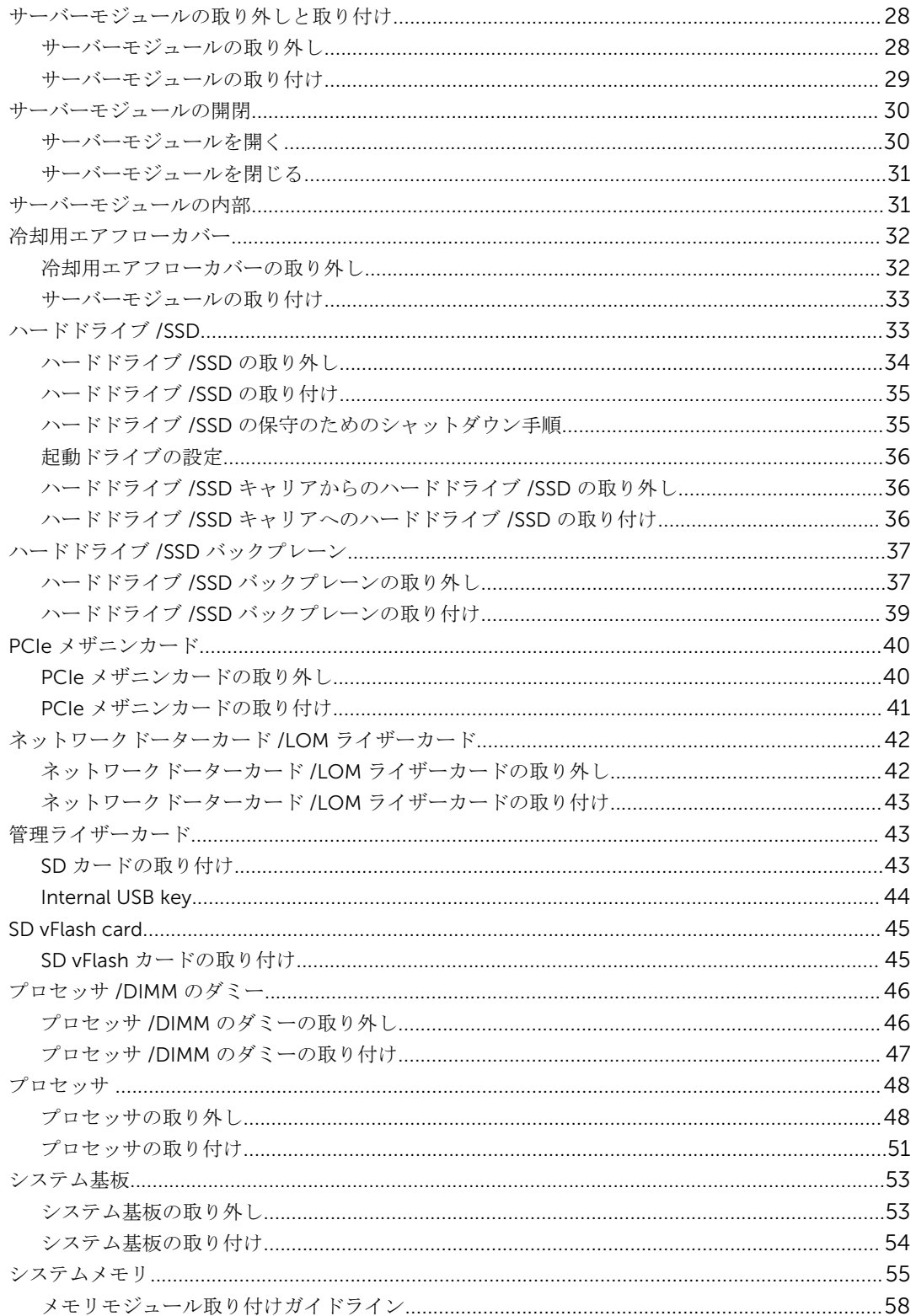

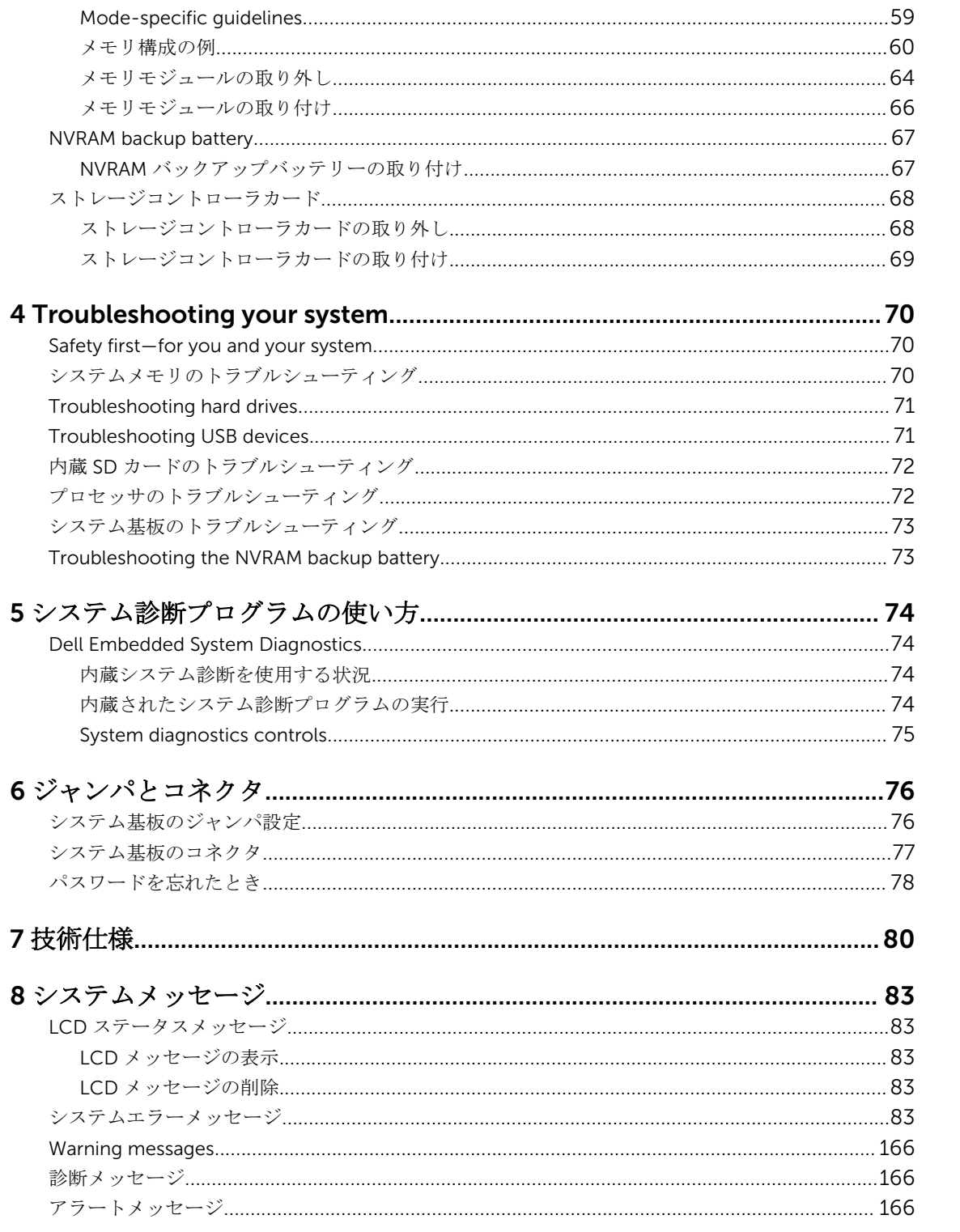

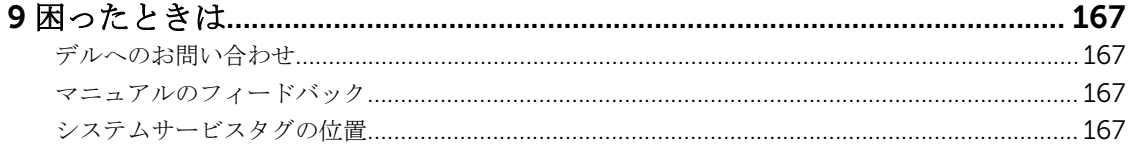

1

# <span id="page-6-0"></span>About your system

# はじめに

本書には、PowerEdge VRTX エンクロージャ向けに特別に構成された Dell PowerEdge M820 サーバモジュ ールについての情報が記載されています。このサーバーモジュールは、 PCIe と表記されたモジュール上の ラベルで特定することができます。

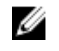

メモ: このサーバーモジュールは、PowerEdge VRTX メザニンカードを搭載した Dell PowerEdge M1000e エンクロージャではサポートされません。

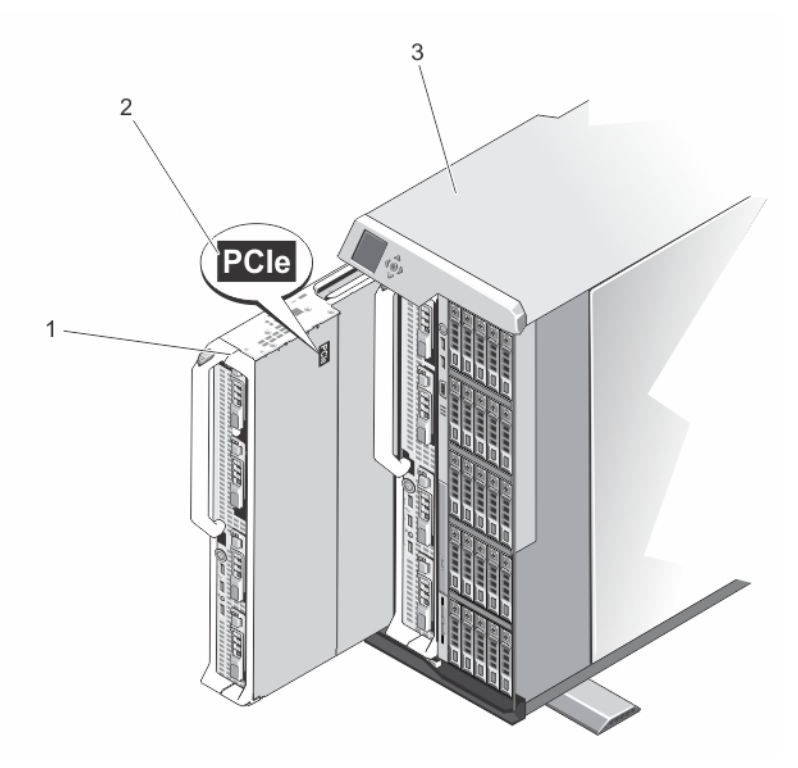

図 1. VRTX エンクロージャ用に構成されたサーバーモジュールの特定

1. サーバーモジュール 2. サーバーモジュール上の PCIe ラベル

3. VRTX エンクロージャ

# <span id="page-7-0"></span>前面パネルの機能とインジケータ

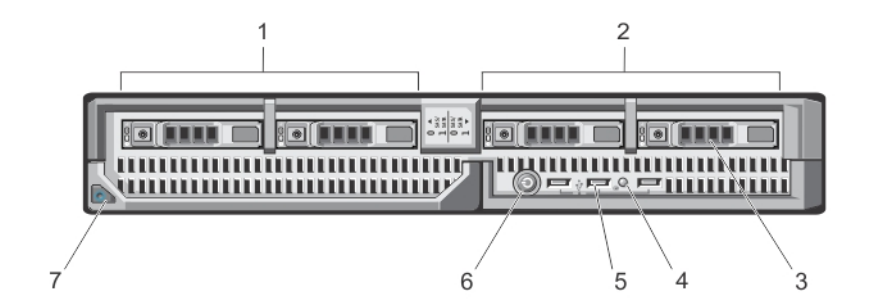

#### 図 2. 前面パネルの機能とインジケータ

- 1. ドライブベイ 0 2. ドライブベイ 1
- 3. SAS ハードドライブ /PCIe SSD 4. ステータス / 識別インジケータ
- 
- 7. サーバモジュールのハンドルリリースボタン
- 
- 
- 5. USB コネクタ (3) 6. サーバーモジュールの電源ボタン

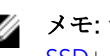

**■ メモ**: サポートされているハードドライブ /PCIe SSD の構成の詳細については、「<u>ハードドラ</u>イブ / [SSD](#page-32-0)」を参照してください。

# USB ディスケットまたは USB DVD/CD ドライブの使い方

サーバーモジュールの前面には USB ポートがあり、USB ディスケットドライブ、USB フラッシュドライブ、 USB DVD/CD ドライブ、キーボード、またはマウスを接続できます。サーバーモジュールの設定に USB ド ライブを使用することができます。

メモ: お使いのサーバーモジュールでは、Dell ブランドの USB 2.0 ドライブのみがサポートされていま Ø す。ドライブ使用中は、ドライブを支えるためにオプションの外付けドライブストレージトレイを使用 してください。

USB ディスケットドライブを最初の起動ドライブに指定するには、次の手順に従います。

- 1. USB ドライブを接続します
- 2. システムを再起動します
- 3. セットアップユーティリティを起動します
- 4. このドライブを、起動順序の 1 番目に設定します

この USB デバイスが起動順序設定画面に表示されるのは、セットアップユーティリティを実行する前にシス テムに接続した場合のみです。また、システム起動時に <F 11> を押して、現在の起動順序で使用する起動デ バイスを選択することで、起動デバイスを選択することもできます。

# ハードドライブ /SSD インジケータのパターン

システムでドライブイベントが発生すると、ハードドライブ /SSD(Solid State Drives、ソリッドステートド ライブ)インジケータがさまざまなパターンを表示します。

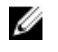

<span id="page-8-0"></span>メモ: サーバーモジュールには、各ドライブベイにハードドライブ /SSD またはハードドライブダミー を取り付けておく必要があります。

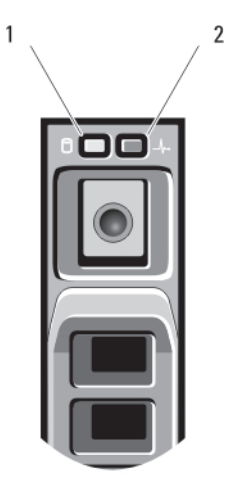

#### 図 3. ハードドライブ /SSD インジケータ

- 
- 1. ドライブ動作インジケータ(緑色) 2. ドライブステータスインジケータ(緑色と黄 色)

U メモ: ドライブが AHCI(Advanced Host Controller Interface)モードの場合、ステータス LED(右側) は機能せず、消灯のままです。

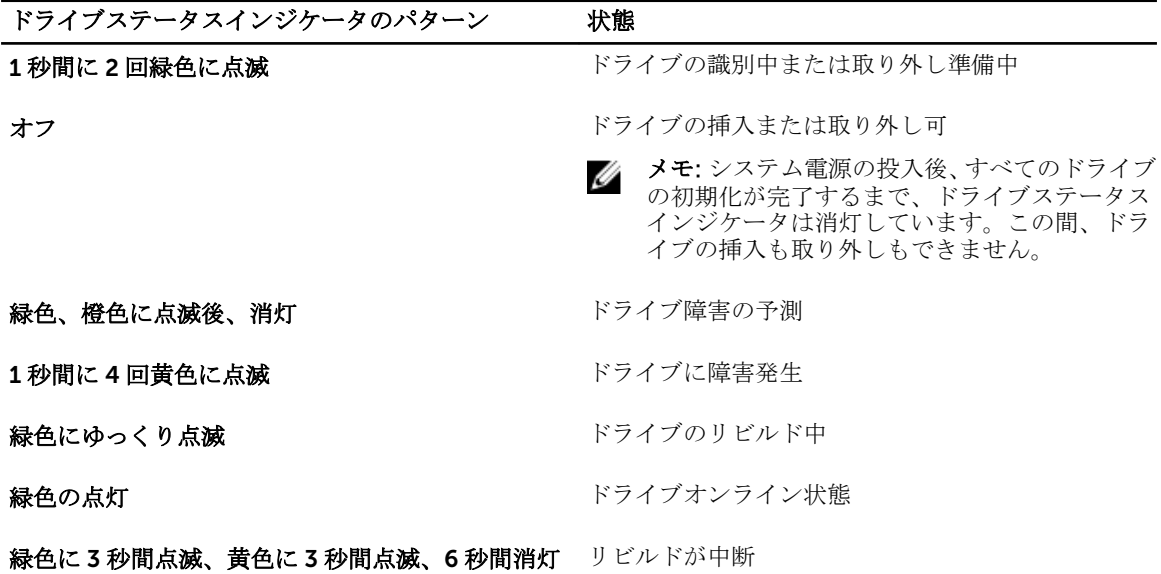

# 関連マニュアル

## △ 警告: システムに付属のマニュアルで安全および認可機関に関する情報を参照してください。保証に関 する情報は、この文書に含まれている場合と、別の文書として付属する場合とがあります。

• VRTX エンクロージャの『Getting Started Guide』(はじめに)には、VRTX エンクロージャおよびサーバ ーモジュールの概要、システムのセットアップ、および技術仕様が記載されています。

- 『*Dell PowerEdge VRTX Enclosure Owner's Manual*』(Dell PowerEdge VRTX エンクロージャオーナーズ マニュアル)には、VRTX エンクロージャの機能に関する情報が記載されており、エンクロージャのトラ ブルシューティング方法、およびエンクロージャのコンポーネントの取り付けまたは交換方法が説明され ています。このマニュアルは dell.com/poweredgemanuals からオンラインで入手できます。
- 『*Dell Chassis Management Controller for Dell PowerEdge VRTX User's Guide*』(Dell PowerEdge VRTX 用 Dell Chassis Management Controller ユーザーズガイド)には、VRTX エンクロージャ用 Chassis Management Controller (CMC) のインストール、設定、および使用についての情報が記載されていま す。このマニュアルは dell.com/esmmanuals からオンラインで入手できます。
- Dell システム管理アプリケーションのマニュアルでは、システム管理ソフトウェアのインストール方法と 使い方を説明しています。
- システムに付属のメディアには、OS、システム管理ソフトウェア、システムアップデート、およびシス テムと同時に購入されたシステムコンポーネントに関するものを含め、システムの設定と管理用のマニュ アルとツールが収録されています。

■ メモ: アップデートには他の文書の内容を差し替える情報が含まれている場合がよくあることから、 dell.com/support/manuals でアップデートがないかどうかを常に確認し、最初にお読みください。

<span id="page-10-0"></span>2 セットアップユーティリティとブートマネ ージャの使用

セットアップユーティリティでは、システムハードウェアの管理と BIOS レベルオプションの指定を行うこ とができます。

起動時に以下のキー操作を行うと、システム機能にアクセスできます。

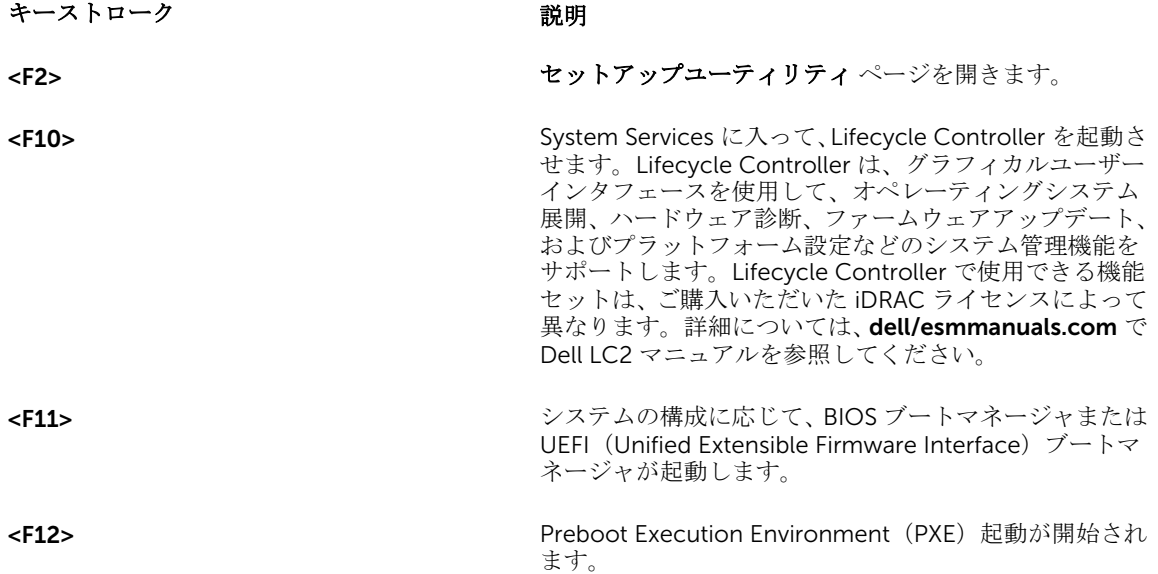

セットアップユーティリティ から実行できる操作は次のとおりです。

- ハードウェアの追加または削除後に NVRAM 設定を変更する。
- システムハードウェアの構成を表示する。
- 内蔵デバイスの有効 / 無効を切り替える。
- パフォーマンスと電力管理のしきい値を設定する。
- システムセキュリティを管理する。

セットアップユーティリティ へのアクセスには、次を使用できます。

- 標準のグラフィカルブラウザ(デフォルトで有効)
- テキストブラウザ (Console Redirection (コンソールのリダイレクト)を使用して有効にします)

Console Redirection (コンソールのリダイレクト)を有効にするには、System Setup(セットアップユー ティリティ)で System BIOS (システム BIOS) → Serial Communication (シリアル通信)画面→ Serial <span id="page-11-0"></span>Communication (シリアル通信)の順に選択し、On with Console Redirection (コンソールのリダイレク トでオン)を選択します。

メモ: デフォルトでは、選択したフィールドのヘルプテキストはグラフィカルブラウザ内に表示されま Ø す。テキストブラウザ内でヘルプテキストを表示するには、<F1> を押してください。

## システム起動モードの選択

セットアップユーティリティ では、以下のオペレーティングシステムのインストール用起動モードを指定す ることができます。

- BIOS 起動モード(デフォルト)は、標準的な BIOS レベルの起動インタフェースです。
- UEFI 起動モードは、システム BIOS にオーバーレイする UEFI (Unified Extensible Firmware Interface) 仕様に基づく拡張 64 ビット起動インタフェースです。

起動モードの選択は、セットアップユーティリティの Boot Settings (起動設定)画面の Boot Mode (起動 モード)フィールドで行う必要があります。起動モードを指定すると、システムは指定された起動モードで 起動し、そのモードから OS のインストールに進むことができます。それ以降は、インストールした OS に アクセスするには同じ起動モード (BIOS または UEFI)でシステムを起動する必要があります。ほかの起動 モードから OS の起動を試みると、システムは起動時に停止します。

メモ: UEFI 起動モードからインストールする OS は UEFI 対応である必要があります。DOS および 32 Ø ビットの OS は UEFI 非対応で、BIOS 起動モードからのみインストールできます。

メモ: 対応 OS の最新情報については、dell.com/ossupport を参照してください。

## Entering System Setup

- 1. Turn on or restart your system.
- 2. Press <F2> immediately after you see the following message: <F2> = System Setup

If your operating system begins to load before you press <F2>, allow the system to finish booting, and then restart your system and try again.

## エラーメッセージへの対応

システム起動中にエラーメッセージが表示された場合は、そのメッセージをメモしてください。詳細につい ては、「システムエラーメッセージ」を参照してください。

メモ: メモリのアップグレード後、最初にシステムを起動する際にメッセージが表示されるのは正常で Ø す。

## セットアップユーティリティナビゲーションキーの使用

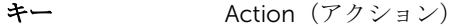

- 上矢印 前のフィールドに移動します。
- 下矢印 次のフィールドへ移動します。

<span id="page-12-0"></span><Enter>
<br />
選択したフィールドに値を入力するか(該当する場合)、フィールド内のリンクに移動 することができます。

スペースバー ドロップダウンメニューがある場合は、展開したり折りたたんだりします。

<Tab> 次のフォーカス対象領域に移動します。

■ メモ: 標準グラフィックブラウザ用に限られます。

<Esc> メイン画面が表示されるまで、前のページに戻ります。メイン画面で <Esc> を押すと、 未保存の変更を保存するプロンプトが表示され、システムが再起動します。

<F1> セットアップユーティリティ のヘルプファイルを表示します。

■ メモ: ほとんどのオプションでは、変更内容は自動的に記録されますが、システム を再起動するまでは有効になりません。

# セットアップユーティリティオプション

#### セットアップユーティリティのメイン画面

■ メモ: BIOS または UEFI の設定をデフォルトにリセットするには、<Alt><F> を押します。

メニュー項目 説明

System BIOS(シス このオプションは、BIOS 設定の表示と設定を行うために使用します。 テム BIOS)

iDRAC Settings (iDRAC 設定) このオプションは、iDRAC 設定の表示と設定を行うために使用します。

Device Settings (デ このオプションは、デバイス設定の表示と設定を行うために使用します。 バイス設定)

#### システム BIOS 画面

■ メモ: セットアップユーティリティのオプションはシステム構成に応じて変わります。

■ メモ: セットアップユーティリティのデフォルト設定を以下の項の該当する各オプションの下に示しま す。

メニュー項目 説明

iDRAC Settings このオプションは、iDRAC 設定の表示と設定を行うために使用します。

(iDRAC 設定)

Device Settings (デ このオプションは、デバイス設定の表示と設定を行うために使用します。 バイス設定)

- システム情報 システムモデル名、BIOS バージョン、サービスタグなど、システムに関する情報が 表示されます。
- メモリ設定 取り付けられているメモリに関連する情報とオプションが表示されます。

プロセッサ設定 速度、キャッシュサイズなど、プロセッサに関する情報とオプションが表示されます。

<span id="page-13-0"></span>**Boot Settings (起動** 起動モード (BIOS または UEFI) を指定するオプションが表示されます。UEFI と BIOS 設定) の起動設定を変更することができます。

内蔵デバイス 内蔵デバイスコントローラとポートの有効/無効の切り替え、および関連する機能と オプションの指定を行うオプションが表示されます。

シリアル通信 シリアルポートの有効/無効の切り替え、および関連する機能とオプションの指定を 行うオプションが表示されます。

システムプロファ イル設定 プロセッサの電力管理設定、メモリ周波数などを変更するオプションが表示されます。

システムセキュリ ティ システムパスワード、セットアップパスワード、TPM セキュリティなどのシステムセ キュリティ設定を行うオプションが表示されます。ローカル BIOS のアップデートや システムの電源ボタンに対するサポートの有効 / 無効の切り替えもここで行えます。

その他の設定 システムの日時などを変更するオプションが表示されます。

#### システム情報画面

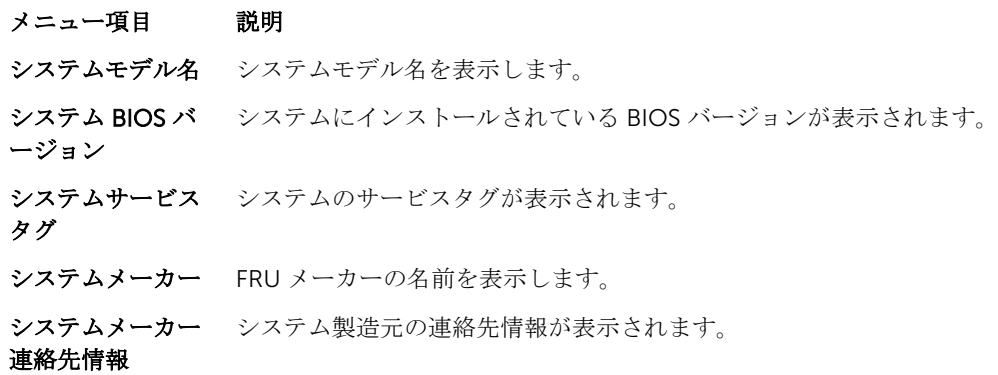

## Memory Settings (メモリ設定) 画面

メニュー項目 説明 System Memory Size(システムメモ リのサイズ) システムに取り付けられているメモリの容量が表示されます。 **System Memory** ンステムに取り付けられているメモリのタイプが表示されます。 Type(システムメモ リのタイプ) System Memory Speed(システムメ モリ速度) システムメモリの速度が表示されます。 System Memory Voltage(システム メモリ電圧) システムメモリの電圧が表示されます。

<span id="page-14-0"></span>**Video Memory(ビ** ビデオメモリの容量が表示されます。 デオメモリ)

System Memory メモリテスト)

**Testing(システム ンは Enabled** (有効) および Disabled (無効) です。デフォルトでは、System Memory システム起動時にシステムメモリテストを実行するかどうかを指定します。オプショ Testing (システムメモリテスト)オプションは Disabled (無効)に設定されていま す。

モード)

Memory Operating メモリの動作モードを指定します。お使いのシステムのメモリ構成に応じて使用可能 **Mode(メモリ動作** なオプションは、Optimizer Mode(オプティマイザモード)、Advanced ECC Mode (アドバンス ECC モード)、Mirror Mode(ミラーモード)、Spare Mode(スペアモー ド、Spare with Advanced ECC Mode (アドバンス ECC モードのスペア)、および **Dell Fault Resilient Mode** (Dell 耐障害性モード) です。Memory Operating Mode (メモリ動作モード)オプションはデフォルトで Optimizer Mode (オプティマイザモ ード) に設定されています。

> ■ メモ:メモリ動作モードには、お使いのシステムのメモリ設定に基づいて、異な るデフォルトおよび利用可能オプションがあります。

> <<br />
> メモ: Dell 耐障害性モードは、耐障害性を持つメモリ領域を確立します。このモ ードは、この機能をサポートするオペレーティングシステムによる、重要なアプ リケーションのロード、またはオペレーティングシステムカーネルの有効化のた めの使用が可能で、システムの可用性を最大化します。

Node Interleaving (ノードインターリ ーブ) 対称的なメモリ構成の場合、このフィールドが Enabled (有効) に設定されている と、メモリのインタリービングがサポートされます。このフィールドが Disabled (無 効)に設定されていると、システムは NUMA(Non-Uniform Memory Architecture) (非対称) メモリ構成をサポートします。デフォルトでは、Node Interleaving (ノー ドのインタリービング)オプションは Disabled (無効)に設定されています。

Serial Debug Output(シリアルデ バッグ出力)

デフォルトでは無効に設定されています。

### Processor Settings (プロセッサ設定)画面

- メニュー項目 説明
- **論理プロセッサ** 論理プロセッサの有効 / 無効を切り替え、論理プロセッサの数を表示することができ ます。Logical Processor (論理プロセッサ)オプションが Enabled (有効)に設定さ れていると、BIOS にはすべての論理プロセッサが表示されます。このオプションが Disabled (無効)に設定されていると、BIOS にはコアごとに1つの論理プロセッサ のみが表示されます。デフォルトでは、Logical Processor (論理プロセッサ)オプシ ョンは Enabled (有効)に設定されています。
- OPI 速度 <br>
QuickPath Interconnect のデータ速度を設定できます。デフォルトでは、QPI Speed (QPI スピード)オプションは Maximum data rate (最大データ速度)に設定されて います。

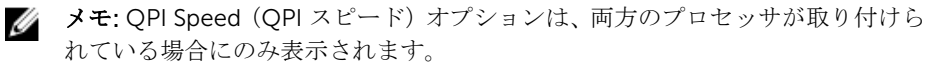

Alternate RTID (Requestor Transaction ID) **Setting(代替 RTID** RTID(要求元トランザクション ID)設定)は **Disabled**(無効)に設定されています。 (要求元トランザク ション ID)設定) リモートソケットへの RTID の割り当てを増やして、ソケット間のキャッシュパフォ ーマンスを高めるか、または NUMA の標準モードでシステムを動作させることができ ます。デフォルトでは、Alternate RTID (Requestor Transaction ID) Setting (代替

仮想化テクノロジ 仮想化のために提供されている追加のハードウェア機能の有効 / 無効を切り替えるこ とができます。デフォルトでは、Virtualization Technology (仮想化テクノロジ)オ プションは Enabled (有効)に設定されています。

隣接キャッシュラ インのプリフェッ チ シーケンシャルメモリアクセスの頻繁な使用を必要とするアプリケーション用にシス テムを最適化することができます。デフォルトでは、Adjacent Cache Line Prefetch (隣接キャッシュラインのプリフェッチ)オプションは Enabled (有効)に設定され ています。ランダムなメモリアクセスの頻度が高いアプリケーションを使用する場合 は、このオプションを無効にします。

ハードウェアプリ フェッチャー ハードウェアのプリフェッチャの有効 / 無効を切り替えることができます。デフォル トでは、Hardware Prefetcher (ハードウェアのプリフェッチャ)オプションは Enabled (有効)に設定されています。

DCU ストリーマプ DCU ストリーマのプリフェッチャの有効 / 無効を切り替えることができます。デフ リフェッチャー オルトでは、DCU Streamer Prefetcher (DCU ストリーマのプリフェッチャ)オプシ ョンは Enabled (有効)に設定されています。

DCU IP プリフェッ DCU IP のプリフェッチャの有効 / 無効を切り替えることができます。デフォルトで チャー は、DCU IP Prefetcher (DCU IP のプリフェッチャ)オプションは Enabled (有効) に設定されています。

無効化を実行する 不正コード実行防止によるメモリ保護機能の有効 / 無効を切り替えることができま す。デフォルトでは、Execute Disable (不正コード実行防止)オプションは Enabled (有効)に設定されています。

プロセッサごとの コア数 各プロセッサ内の有効なコアの数を制御することができます。デフォルトでは、 Number of Cores per Processor (プロセッサごとのコア数)オプションは All (すべ て)に設定されています。

プロセッサ 64 ビッ プロセッサが 64 ビット拡張をサポートするかどうかを指定します。

トサポート

プロセッサコアス プロセッサの最大コア周波数が表示されます。

ピード

Processor Bus プロセッサのバス速度が表示されます。

Speed(プロセッサ メモ: プロセッサバス速度オプションは、両方のプロセッサが取り付けられてい Ø バス速度) る場合にのみ表示されます。

Processor *X*  Family-Model-各プロセッサのシリーズとモデル番号が表示されます。サブメニューにコア速度、キ ャッシュメモリ容量、およびプロセッサのコアの数が表示されます。

Stepping(プロセッ サ X シリーズ-モデ

ル-ステッピング)

#### <span id="page-16-0"></span>Boot Settings(起動設定)画面

メニュー項目 説明

Boot Mode (起動モ システムの起動モードを設定できます。 ード)

### 注意: OS インストール時の起動モードが異なる場合、起動モードを切り替えると システムが起動しなくなることがあります。

オペレーティングシステムが UEFI をサポートしている場合は、このオプションを UEFI に設定できます。このフィールドを BIOS に設定すると、UEFI 非対応のオペレー ティングシステムとの互換性が有効になります。デフォルトでは、Boot Mode(起動 モード)オプションは BIOS に設定されています。

メモ: このフィールドを UEFI に設定すると、BIOS Boot Settings (BIOS 起動設 定)メニューが無効になります。このフィールドを BIOS に設定すると、UEFI Boot Settings (UEFI 起動設定) メニューが無効になります。

Boot Sequence Retry (起動順序再 有効に設定されていて、システムが起動に失敗した場合、システムは 30 秒後に起動 試行) 起動順序の再試行機能の有効 / 無効を切り替えることができます。このフィールドが を再試行します。デフォルトでは、Boot Sequence Retry (起動順序試行)オプショ ンは Disabled (無効)に設定されています。

**BIOS Boot Settings** BIOS Boot (BIOS 起動) オプションの有効 / 無効を切り替えることができます。

■ メモ: このオプションは、起動モードが BIOS の場合にのみ有効になります。

UEFI 起動設定 UEFI 起動オプションの有効化または無効化を可能にします。起動オプションには IPv4 PXE および IPv6 PXE があります。デフォルトで、UEFI PXE 起動プロトコル は IPv4 に設定されています。

■ メモ: このオプションは、起動モードが UEFI の場合にのみ有効になります。

One-Time Boot (1 選択したデバイスからの1回限りの起動の有効 / 無効を切り替えることができます。 回限りの起動)

## 内蔵デバイス画面

(BIOS 起動設定)

#### メニュー項目 説明

Integrated RAID Controller (内蔵 RAID コントロー ラ) 内蔵 RAID コントローラの有効 / 無効を切り替えることができます。デフォルトで は、Integrated RAID Controller(内蔵 RAID コントローラ)オプションは Enabled (有効)に設定されています。

User Accessible USB Ports(ユーザ Only Back Ports On(背面ポートのみオン)を選択すると前面 USB ポートが無効に ーのアクセスが可 能な USB ポート) ユーザーのアクセスが可能な USB ポートの有効 / 無効を切り替えることができます。 なり、All Ports Off(すべてのポートがオフ)を選択すると前面および背面 USB ポー トの両方が無効になります。デフォルトでは、User Accessible USB Ports (ユーザー のアクセスが可能な USB ポート)オプションは All Ports On (すべてのポートがオ ン)に設定されています。

ドポート)

Internal USB Port (内部 USB ポート) 内蔵 USB ポートの有効 / 無効を切り替えることができます。デフォルトでは、 Internal USB Port (内蔵 USB ポート)オプションは On (オン)に設定されていま す。

Internal SD Card Port(内部 SD カー ト オプションは、デフォルトで オン に設定されています。 システムの内蔵 SD カードポートを有効化または無効化します。内蔵 SD カードポー

> メモ: このオプションは、システム基板に IDSDM が取り付けられている場合にの み表示されます。

Internal SD Card **Redundancy(内部** どちらかの SD カードに障害が発生した場合、データは正常な SD カードに書き込ま SD カードの冗長 性) Mirror (ミラー) モードに設定すると、データは両方の SD カードに書き込まれます。 れます。このカードに書き込まれたデータは、次回の起動時に交換用の SD カードに コピーされます。デフォルトでは、Internal SD Card Redundancy (内蔵 SD カード の冗長性)オプションは Mirror (ミラー)に設定されています。

> メモ: このオプションは、システム基板に IDSDM が取り付けられている場合にの W み表示されます。

Integrated **Network Card 1 (内 は、Integrated Network Card 1**(内蔵ネットワークカード 1)オプションは **Enabled** 蔵ネットワークカ (有効)に設定されています。 ード 1) 内蔵ネットワークカード 1 の有効 / 無効を切り替えることができます。デフォルトで

OS Watchdog Timer(OS ウォッチ ルドが有効の場合、OS がタイマーを初期化し、OS ウォッチドッグタイマーが OS の ドッグタイマー) OS ウォッチドッグタイマーの有効 / 無効を切り替えることができます。このフィー リカバリを支援します。デフォルトでは、OS Watchdog Timer (OS ウォッチドッグ タイマー)オプションは Disabled (無効)に設定されています。

Embedded Video Controller (組込み ントローラは、デフォルトで有効に設定されています。 ビデオコントロー 内蔵ビデオコントローラ を有効化または無効化することができます。内蔵ビデオコ

SR-IOV Global Enable (SR-IOV グ えることができます。デフォルトでは、SR-IOV Global Enable (SR-IOV グローバル ローバル有効) SR-IOV (Single Root I/O Virtualization) デバイスの BIOS 設定の有効 / 無効を切り替 有効)オプションは Disabled (無効)に設定されています。

Memory Mapped I/O above 4 GB 大容量メモリを必要とする PCIe デバイスのサポートを可能にします。このオプショ ンは、デフォルトで Enabled (有効)に設定されています。

(4GB を超える I/O のメモリマップ化)

ラ)

Slot Disablement (スロット無効) お使いのシステム上にある利用可能な PCIe スロットの有効 / 無効を切り替えること ができます。Slot Disablement (スロット無効)機能により、指定のスロットに取り 付けられている PCIe カードの構成を制御できます。

> 注意: スロット無効は、取り付けられている周辺機器(拡張)カードによって OS の起動が妨げられているか、またはシステムの起動に遅延が発生している場合に のみ使用してください。スロットが無効になると、Option ROM と UEFI ドライ バの両方が無効になります。

## <span id="page-18-0"></span>Serial Communications (シリアル通信) 画面

- メニュー項目 説明
- シリアル通信 COM port (COM ポート)または Console Redirection (コンソールのリダイレク ト)のオプションを有効にすることができます。
- シリアルポートア ドレス シリアルデバイスのポートアドレスを設定することができます。デフォルトでは、 Serial Port Address (シリアルポートアドレス)オプションは COM1 に設定されてい ます。
	- Ø メモ: SOL (Serial Over LAN)には Serial Device 2 (シリアルデバイス 2)のみ使 用できます。SOL でコンソールのリダイレクトを使用するには、コンソールのリ ダイレクトとシリアルデバイスに同じポートアドレスを設定します。
- フェイルセーフボ ーレート コンソールのリダイレクトに使用されているフェイルセーフボーレートが表示されま す。BIOS は自動的にボーレートの決定を試みます。このフェイルセーフボーレート は、その試みが失敗した場合にのみ使用されます。また、値は変更しないでください。 デフォルトでは、Failsafe Baud Rate(フェイルセーフボーレート)オプションは 11520 に設定されています。
- リモートターミナ ルのタイプ リモートコンソールターミナルのタイプを設定することができます。デフォルトで は、Remote Terminal Type (リモートターミナルのタイプ)オプションは VT 100/ VT220 に設定されています。
- 起動後のリダイレ OS の読み込み時に BIOS コンソールのリダイレクトの有効 / 無効を切り替えること クト ができます。デフォルトでは、Redirection After Boot (起動後のリダイレクト)オ プションは Enabled (有効)に設定されています。

## System Profile Settings(システムプロファイル設定)画面

#### メニュー項目 説明

**System Profile(シ** システムプロファイルを設定することができます。**System Profile**(システムプロフ ステムプロファイ ル) ァイル)オプションを Custom (カスタム)以外のオプションに設定すると、残りの オプションが BIOS によって自動的に設定されます。モードを Custom (カスタム) に設定している場合に限り、残りのオプションを変更できます。デフォルトでは、 System Profile (システムプロファイル) オプションは Performance Per Watt Optimized (DAPC) (ワットあたりのパフォーマンス最適化 (DAPC))に設定されて います。DAPC は Dell Active Power Controller (Dell アクティブ電力コントローラ) の略です。

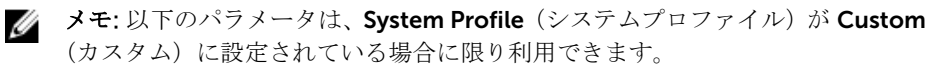

CPU Power **Management (CPU** 電力の管理) オプションは System DBPM (DAPC) (システム DBPM (DAPC)) に設 電力の管理) CPU 電力の管理を設定できます。デフォルトでは、CPU Power Management (CPU 定されています。DBPM は Demand-Based Power Management(デマンドベースの 電力管理)の略です。

<span id="page-19-0"></span>**Memory** Frequency(メモリ モリ周波数)オプションは Maximum Performance(最大パフォーマンス)に設定さ 周波数) メモリ周波数を設定することができます。デフォルトでは、Memory Frequency (メ れています。

**Turbo Boost(ター** プロセッサがターボブーストモードで動作するかどうかを設定できます。デフォルト ボブースト) では、Turbo Boost (ターボブースト)オプションは Enabled (有効)に設定されて います。

C1E アイドル時にプロセッサが最小パフォーマンス状態に切り替わるかどうかを設定でき ます。デフォルトでは、C1E オプションは Enabled (有効)に設定されています。

C States (C ステー プロセッサが利用可能なすべての電源状態で動作するかどうかを設定できます。デフ ト) ォルトでは、C States (C ステート)オプションは Enabled (有効)に設定されてい ます。

> メモ: C ステートが有効の場合は Monitor/Mwait サブオプションも有効に設定 Ø する必要があります。このフィールドを使用して Monitor/Mwait 命令を有効に することができます。カスタムモードで C States (C ステート)オプションを無 効にする場合は、このオプションを無効にします。カスタムモードで C States (Cステート)が有効に設定されていると、Monitor/Mwait 設定を変更してもシ ステムの能力 / パフォーマンスは影響を受けません。

Memory Patrol **Scrub(メモリ巡回 Memory Patrol Scrub**(メモリパトロールスクラブ)オプションは **Standard**(スタン スクラブ) メモリパトロールスクラブの周波数を設定することができます。デフォルトでは、 ダード)に設定されています。

Memory Refresh **Rate (メモリリフレ Refresh Rate**(メモリリフレッシュレート)オプションは 1x に設定されています。 ッシュレート) メモリリフレッシュレートを設定することができます。デフォルトでは、Memory

**Memory Operating** DIMM 電圧選択を設定することができます。Auto(自動)に設定すると、DIMM の容 Voltage(メモリ動 量と取り付けられている DIMM の枚数に応じて、システム電圧が自動的に最適に設定 作電圧) されます。デフォルトでは、Memory Operating Voltage (メモリ動作電圧)オプシ ョンは Auto (自動)に設定されています。

## System Security(システムセキュリティ)画面

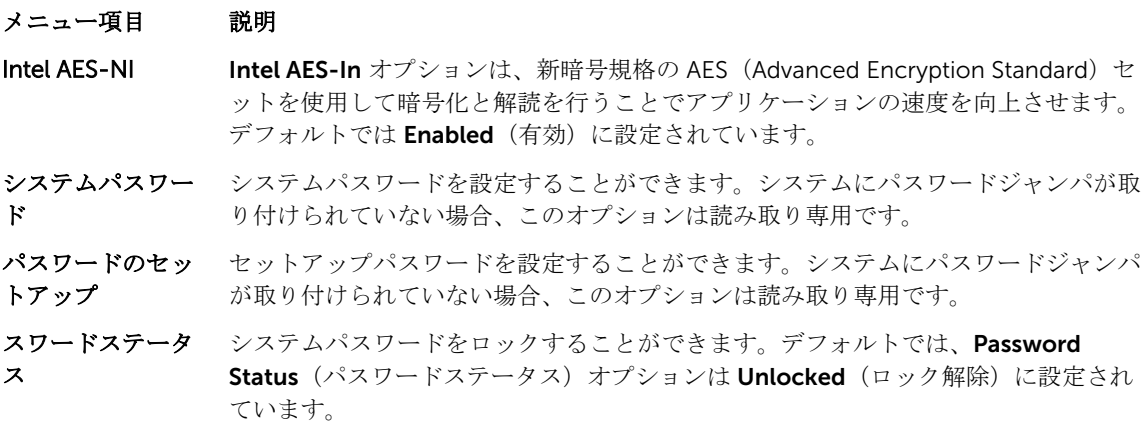

<span id="page-20-0"></span>TPM セキュリティ 信頼済みプラットフォームモジュール (TPM) の報告モードを制御することができま す。デフォルトでは、TPM Security (TPM セキュリティ)オプションは Off (オフ) に設定されています。TPM Status (TPM ステータス) フィールド、TPM Activation (TPM の有効化) フィールド、および Intel TXT フィールドは、TPM Status (TPM ス テータス)フィールドが On with Pre-boot Measurements (起動前測定ありでオン) または On without Pre-boot Measurements (起動前測定なしでオン)のいずれかに 設定されている場合に限り、変更できます。

**TPM のアクティブ** TPM の動作状態を変更することができます。デフォルトでは、**TPM Activation** (TPM 化 の有効化)オプションは No Change (変更なし)に設定されています。

TPM ステータス TPM の状態が表示されます。

## TPM のクリア 注意: TPM をクリアすると、TPM 内のすべてのキーが失われます。TPM キーが 失われると、OS の起動に影響するおそれがあります。

TPM の全コンテンツをクリアすることができます。デフォルトでは、TPM Clear (TPM のクリア)オプションは No(なし)に設定されています。

- Intel TXT Intel Trusted Execution Technology の有効 / 無効を切り替えることができます。 Intel TXT を有効にするには、Virtualization Technology (仮想化テクノロジ)を有効 に、TPM Security(TPM セキュリティ)を起動前測定ありで有効に設定する必要があ ります。デフォルトでは、Intel TXT オプションは Off (オフ)に設定されています。
- **BIOS アップデート DOS** または UEFI シェルベースのフラッシュユーティリティのいずれかを使用して コントロール BIOS をアップデートすることができます。ローカル BIOS のアップデートを必要と しない環境では、このフィールドを Limited (制限あり)に設定することをお勧めし ます。デフォルトでは、Local BIOS Update Support (ローカル BIOS アップデート サポート)オプションは Unlocked (ロック解除)に設定されています。
	- メモ: Dell Update Package (DUP) を使用した BIOS のアップデートは、このオ プションによって影響を受けません。
- **電源ボタン システム前面の電源ボタンの有効 / 無効を切り替えることができます。デフォルトで** は、Power Button (電源ボタン)オプションは Enabled (有効)に設定されていま す。

AC 電源リカバリ AC 電源が回復した後のシステムの動作を設定することができます。デフォルトで は、AC Power Recovery(AC 電源の回復)オプションは Last(前回)に設定されて います。

#### その他の設定

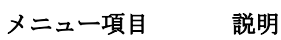

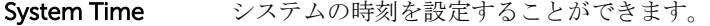

- System Date システムの日付を設定することができます。
- 資産タグ Asset Tag が表示されます。Asset Tag はセキュリティと追跡のために変更すること ができます。

<span id="page-21-0"></span>キーボード **NumLock** NumLock が有効または無効のどちらの状態でシステムが起動するかを設定すること ができます。デフォルトでは、Keyboard NumLock(キーボードの NumLock)は On (オン)に設定されています。

■メモ: このフィールドは 84 キーのキーボードには適用されません。

キーボードエラー のレポート システム起動中にキーボード関連のエラーメッセージが報告されるかどうかを設定す ることができます。キーボードエラーの報告 オプションは、デフォルトで報告する に設定されています。

F1/F2 Prompt on **Error(エラー時 F1/ は、F1/F2 Prompt on Error**(エラー時 F1/F2 プロンプト)は **Enabled**(有効)に設定 エラー時 F1/F2 プロンプトの有効 / 無効を切り替えることができます。デフォルトで

F2 プロンプト) されています。

システム内特性化 このオプションは インシステムキャラクタライゼーション を有効化または無効化し ます。インシステムキャラクタライゼーション は、デフォルトで 有効 に設定されて います。

# システムパスワードとセットアップパスワードの機能

システムのセキュリティを確保するために、システムパスワードとセットアップパスワードを設定すること ができます。システムパスワードとセットアップパスワードの設定を有効にするには、パスワードジャンパ を有効に設定する必要があります。パスワードジャンパの設定については、「システム基板のジャンパ設定」 を参照してください。

システムパスワ お使いのシステムを起動する前に入力する必要のあるパスワードです。

ード

セットアップパ スワード システムの BIOS または UEFI 設定にアクセスして変更する際に入力が必要なパスワ ードです。

注意: お使いのシステムを稼動させたまま放置しないでください。パスワード機能の有効化は、お使い のシステム上のデータに対する基本的なレベルのセキュリティを提供するものです。

メモ: お使いのシステムは、出荷時にシステムパスワードとセットアップパスワードの機能が無効に設 Ø 定されています。

### Assigning a system and/or setup password

メモ: The password jumper enables or disables the System Password and Setup Password features. For more information on the password jumper settings, see the chapter System board jumper settings in your system Owner's Manual.

You can assign a new System Password and/or Setup Password or change an existing System Password and/or Setup Password only when the password jumper setting is enabled and Password Status is Unlocked. If the Password Status is Locked, you cannot change the System Password and/or Setup Password.

<span id="page-22-0"></span>If the password jumper setting is disabled, the existing System Password and Setup Password is deleted and you need not provide the system password to boot the system.

- 1. To enter System Setup, press <F2> immediately after a power-on or reboot.
- 2. In the System Setup Main Menu, select System BIOS and press <Enter>. The System BIOS screen is displayed.
- 3. In the System BIOS screen, select System Security and press <Enter>. The System Security screen is displayed.
- 4. In the System Security screen, verify that Password Status is Unlocked.
- 5. Select System Password, enter your system password, and press <Enter> or <Tab>. Use the following guidelines to assign the system password:
	- A password can have up to 32 characters.
	- The password can contain the numbers 0 through 9.
	- Only the following special characters are allowed: space,  $(\tilde{z})$ ,  $(+)$ ,  $(\tilde{z})$ ,  $(\tilde{z})$ ,  $(\tilde{z})$ ,  $(\tilde{z})$ ,  $(\tilde{z})$ ,  $(\tilde{z})$ ,  $(\tilde{z})$ ,  $(\tilde{z})$ ,  $(\tilde{z})$ ,  $(\tilde{z})$ ,  $(\tilde{z})$ ,  $(\tilde{z})$ ,  $(\tilde{z})$ ,  $(\tilde{z})$ ,  $(\tilde{$

A message prompts you to re-enter the system password.

- 6. Re-enter the system password that you entered earlier and click OK.
- 7. Select Setup Password, enter your system password and press <Enter> or <Tab>. A message prompts you to re-enter the setup password.
- 8. Re-enter the setup password that you entered earlier and click OK.
- 9. Press <Esc> to return to the System BIOS screen. Press <Esc> again, and a message prompts you to save the changes.

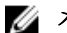

メモ: Password protection does not take effect until the system reboots.

## システムを保護するためのシステムパスワードの使用

■ メモ: セットアップパスワードが設定されている場合、システムはセットアップパスワードをシステム パスワードの代用として受け入れます。

- 1. システムの電源を入れるか、または <Ctrl><Alt><Delete> を押してシステムを再起動します。
- 2. パスワードを入力し、<Enter> を押します。

Password Status (パスワードステータス)が Locked (ロック)に設定されている場合は、再起動時に画面 の指示に従ってパスワードを入力し、<Enter> を押す必要があります。

間違ったシステムパスワードを入力すると、パスワードの再入力を求めるメッセージが表示されます。3 回 目までに正しいパスワードを入力してください。間違ったパスワードを 3 回入力すると、システムの停止を 示すエラーメッセージが表示され、システムの電源が切れます。

システムの電源を切って再起動しても、正しいパスワードを入力するまで、このエラーメッセージが表示さ れます。

メモ: 不正な変更からシステムを保護するために、System Password (システムパスワード)と Setup Ø Password (セットアップパスワード)オプションを Password Status (パスワードステータス)オプシ ョンと併用することができます。

## <span id="page-23-0"></span>Deleting or changing an existing system and/or setup password

Ensure that the Password jumper is set to enabled and the Password Status is set to Unlocked before attempting to delete or change the existing System and/or Setup password. You cannot delete or change an existing System or Setup password if the Password Status is Locked.

- 1. To enter System Setup, press <F2> immediately after a power-on or restart.
- 2. In the System Setup Main Menu, select System BIOS and press <Enter>. The System BIOS screen is displayed.
- 3. In the System BIOS Screen, select System Security and press <Enter>. The System Security screen is displayed.
- 4. In the System Security screen, verify that Password Status is set to Unlocked.
- 5. Select System Password, alter or delete the existing system password and press <Enter> or <Tab>.
- 6. Select Setup Password, alter or delete the existing setup password and press <Enter> or <Tab>.

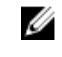

メモ: If you change the System and/or Setup password, a message prompts you to re-enter the new password. If you delete the System and/or Setup password, a message prompts you to confirm the deletion.

7. Press <Esc> to return to the System BIOS screen. Press <Esc> again, and a message prompts you to save the changes.

## Operating with a setup password enabled

If Setup Password is Enabled, enter the correct setup password before modifying most of the System Setup options.

If you do not enter the correct password in three attempts, the system displays the message

Invalid Password! Number of unsuccessful password attempts: <x> System Halted! Must power down.

Even after you shut down and restart the system, the error message is displayed until the correct password is entered. The following options are exceptions:

- If System Password is not Enabled and is not locked through the Password Status option, you can assign a system password.
- You cannot disable or change an existing system password.

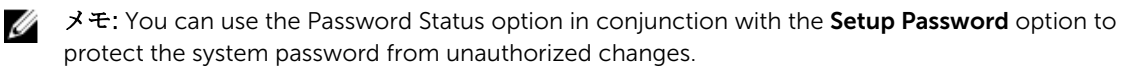

# UEFI ブートマネージャの起動

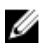

メモ: UEFI 起動モードからインストールするオペレーティングシステムは 64 ビット UEFI 対応 (Microsoft Windows Server 2008 x64 バージョンなど)である必要があります。DOS および 32 ビッ トのオペレーティングシステムは BIOS 起動モードからのみインストールできます。

<span id="page-24-0"></span>ブートマネージャは次の手順で起動します。

- 1. システムの電源を入れるか、再起動します。
- 2. 次のメッセージが表示されたら <F11> を押します。 <F11> = UEFI Boot Manager(UEFI ブートマネージャ)

<F11> を押す前にオペレーティングシステムのロードが開始された場合は、システムの起動が完了する のを待ってから、もう一度システムを再起動し、この手順を実行してください。

## ブートマネージャのナビゲーションキーの使用

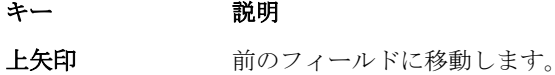

- 下矢印 次のフィールドへ移動します。
- 

<Enter> 選択したフィールドに値を入力するか(該当する場合)、フィールド内のリンクに移動 することができます。

スペースバー ドロップダウンリストがある場合は、展開したり折りたたんだりします。

<Tab> 次のフォーカス対象領域に移動します。

■ メモ: 標準グラフィックブラウザ用に限られます。

<Esc> メイン画面が表示されるまで、前のページに戻ります。メイン画面で <Esc> を押す と、ブートマネージャが終了し、システム起動が続行されます。

<F1> セットアップユーティリティ のヘルプファイルを表示します。

■ メモ: ほとんどのオプションでは、変更内容は自動的に記録されますが、システムを再起動するまでは 有効になりません。

## ブートマネージャ画面

#### メニュー項目 説明

ー)

Continue Normal Boot(通常の起動を と、システムは起動順序内の次のデバイスから起動を試みます。起動が成功するか、 続行) システムは起動順序の先頭にあるデバイスから順に起動を試みます。起動が失敗する 起動オプションがなくなるまで処理は続行されます。

BIOS Boot Menu (BIOS 起動メニュ 使用する起動オプションを選択し、<Enter> を押します。 使用可能な BIOS 起動オプション(アスタリスク [\*] 付き)のリストが表示されます。

UEFI Boot Menu (UEFI 起動メニュ ー) 使用可能な UEFI 起動オプション(アスタリスク [\*] 付き)のリストが表示されます。 使用する起動オプションを選択し、<Enter>を押します。UEFI Boot Menu (UEFI 起 動メニュー)では、Add Boot Option(起動オプションの追加)、Delete Boot Option (起動オプションの削除)、または Boot From File (ファイルからの起動)ができま す。

Driver Health Menu(ドライバの 正常性メニュー) システムにインストールされているドライバのリストとその正常性が表示されます。

<span id="page-25-0"></span>Launch System Setup(セットアッ プユーティリティ の起動) セットアップユーティリティにアクセスできます。

**System Utilities(シ** BIOS Update File Explorer へのアクセス、Dell Diagnostics プログラムの実行、シス ステムユーティリ テムの再起動ができます。 ティ)

## UEFI Boot Menu (UEFI 起動メニュー)

メニュー項目 説明

Select UEFI Boot Option (UEFI 起動 使用する起動オプションを選択し、<Enter> を押します。 使用可能な UEFI 起動オプション(アスタリスク [\*] 付き)のリストが表示されます。

オプションの選択)

Add Boot Option 新しい起動オプションを追加します。

Delete Boot 既存の起動オプションを削除します。

Option

Boot From File (フ 起動オプションリストに含まれていない1回限りの起動オプションを設定します。 ァイルからの起動)

## 組み込み型システム管理

Dell Lifecycle Controller により、サーバーのライフサイクル中、高度な組み込みシステム管理が実行できま す。Lifecycle Controller は起動中に開始でき、オペレーティングシステムに依存せずに機能することができ ます。

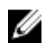

メモ: 一部のプラットフォーム構成では、Lifecycle Controller の提供する機能の一部がサポートされな い場合があります。

Lifecycle Controller のセットアップ、ハードウェアとファームウェアの設定、およびオペレーティングシス テムの導入の詳細については、dell.com/support/home で Lifecycle Controller マニュアルを参照してくだ さい。

# iDRAC 設定ユーティリティ

iDRAC 設定ユーティリティは、UEFI を使用して iDRAC パラメータを設定するインタフェースです。iDRAC7 設定ユーティリティを使用してさまざまな iDRAC パラメータの有効 / 無効を切り替えることができます。 たとえば、次のとおりです。

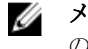

**グ メモ:** リストに挙げられている機能の中には、iDRAC7 Enterprise License のアップグレードが必要なも のもあります。

- 専用の iDRAC Enterprise カードポートまたは内蔵 NIC を介して、iDRAC LAN を設定したり、有効 / 無効 の切り替えを行う。
- IPMI over LAN の有効 / 無効を切り替える。
- LAN PET(Platform Event Trap)の送信先を有効にする。
- 仮想メディアデバイスの取り付けまたは取り外しを行う。

iDRAC7 の使用についての詳細は、dell.com/support/home で『 iDRAC7 User's Guide』(iDRAC7 ユーザー ズガイド)を参照してください。

# <span id="page-27-0"></span>サーバーモジュールコンポーネントの取り 付け

3

## Recommended tools

You may need the following items to perform the procedures in this section:

- #1 and #2 Phillips screwdrivers
- T8 and T10 Torx drivers
- Wrist grounding strap

# サーバーモジュールの取り外しと取り付け

- 注意: 修理作業の多くは、認定されたサービス技術者のみが行うことができます。製品マニュアルで許 可されている範囲に限り、またはオンラインサービスもしくは電話サービスとサポートチームの指示に よってのみ、トラブルシューティングと簡単な修理を行うようにしてください。デルで認められていな い修理(内部作業)による損傷は、保証の対象となりません。製品に付属しているマニュアルの「安全 にお使いいただくために」をお読みになり、指示に従ってください。
- メモ: これらの手順は、フルハイトおよびハーフハイトのサーバーモジュールのみに適用されます。ク ォーターハイトのサーバーモジュールをスリーブから取り外す場合または取り付ける場合の詳細につ いては、dell.com/poweredgemanuals でサーバーモジュールのオーナーズマニュアルを参照してくだ さい。

## サーバーモジュールの取り外し

- 1. 前面ベゼルが取り付けられている場合は、取り外します。
- 2. オペレーティングシステムのコマンド、または CMC を使用して、サーバーモジュールの電源を切りま す。
	- サーバーモジュールの電源がオフになると、前面パネルの電源インジケータが消灯します。
- 3. サーバーモジュールハンドルのリリースボタンを押します。
- 4. サーバモジュールハンドルを引き出して、エンクロージャからサーバーモジュールを解放します。

注意: エンクロージャからフルハイトのサーバーモジュールを取り外したままにする場合は、ハー フハイトのサーバーモジュールダミーを 2 つインストールします。サーバーモジュールダミーを 取り付けずにシステムを長時間使用すると、エンクロージャがオーバーヒートするおそれがありま す。

5. サーバーモジュールをエンクロージャから引き出します。

#### 注意: I/O コネクタピンを保護するため、エンクロージャからサーバーモジュールを取り外した場 合は常に I/O コネクタカバーを取り付けてください。

6. I/O コネクタカバーを I/O コネクタの上に取り付けます。

<span id="page-28-0"></span>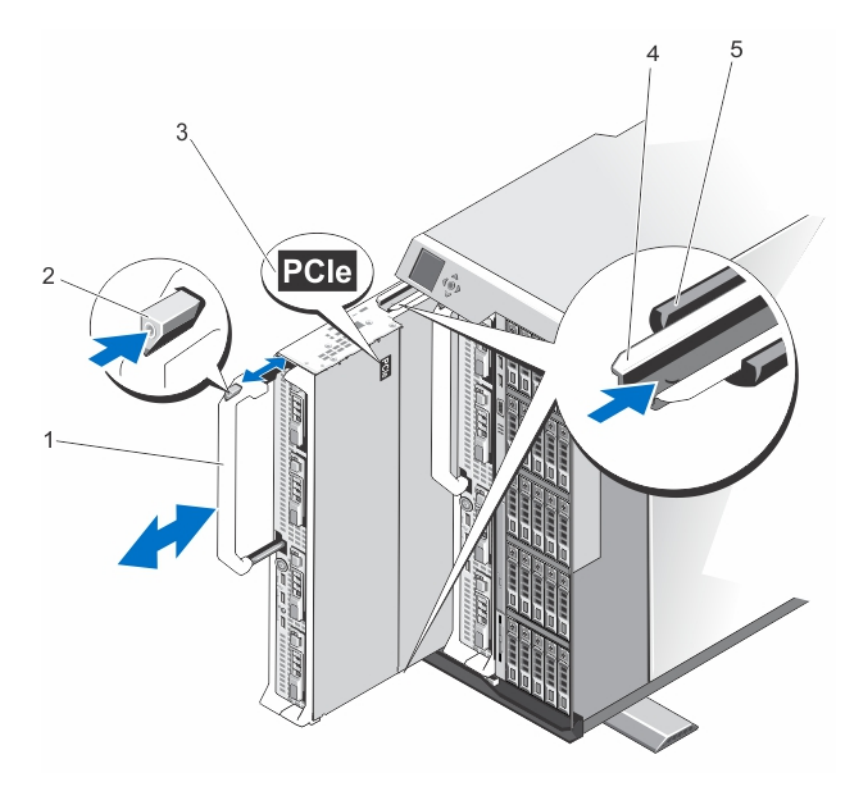

#### 図 4. サーバーモジュールの取り外しと取り付け

- 1. サーバーモジュールハンドル 2. リリースボタン
- 
- 5. エンクロージャのガイドレール
- 
- 3. サーバーモジュール上の PCIe ラベル 4. サーバーモジュール/サーバーモジュー ルダミーのガイドレール

## サーバーモジュールの取り付け

- メモ: M820 サーバーモジュールを取り付ける前に、必ずサーバーモジュールパーティションを削除し ます。サーバーモジュールパーティションの取り外しの詳細については、dell.com/ poweredgemanuals で『*Dell PowerEdge VRTX Enclosure Owner's Manual*』(Dell PowerEdge VRTX Enclosure オーナーズマニュアル)を参照して下さい。
- 1. 新しいサーバーモジュールを取り付ける場合は、I/O コネクタからプラスチック製のカバーを取り外し、 将来使用するために保管しておきます。
- 2. サーバーモジュールの向きは、ハンドルがサーバーモジュールの左側になるようにします。
- 3. サーバーモジュールをエンクロージャのサーバモジュールスロットとガイドレールに合わせます。
- 4. 両手を使って、サーバーモジュールのリリースハンドルがはめ込まれ、モジュールが所定の位置に固定 されるまで、サーバーモジュールをエンクロージャ内に挿入します。
- 5. 前面ベゼルを取り外した場合は、前面ベゼルを取り付けます。

## <span id="page-29-0"></span>サーバーモジュールの開閉

#### サーバーモジュールを開く

- △ 注意: 修理作業の多くは、認定されたサービス技術者のみが行うことができます。製品マニュアルで許 可されている範囲に限り、またはオンラインサービスもしくは電話サービスとサポートチームの指示に よってのみ、トラブルシューティングと簡単な修理を行うようにしてください。デルで認められていな い修理(内部作業)による損傷は、保証の対象となりません。製品に付属しているマニュアルの「安全 にお使いいただくために」をお読みになり、指示に従ってください。
- メモ: システム内部のコンポーネントでの作業中は、静電マットと静電ストラップを常に使用すること をお勧めします。
- 1. サーバーモジュールをエンクロージャから取り外します。
- 2. I/O コネクタカバーを取り付けます。
- 3. リリースボタンを押し、カバーをサーバーモジュール後方に向かってスライドさせます。
- 4. カバーをサーバーモジュールから慎重に持ち上げて、取り外します。

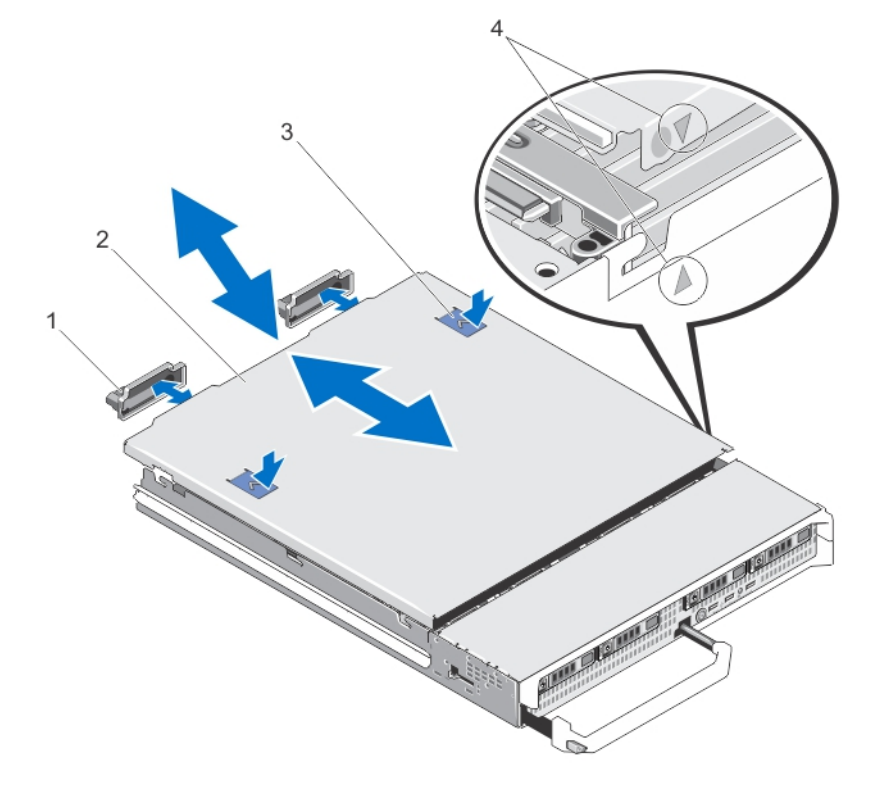

#### 図 5. サーバーモジュールの開閉

- 
- 
- 1. I/O コネクタカバー(2) 2. サーバーモジュールカバー
- 3. リリースボタン (2) <br>
4. カバー位置合わせピンと切り込み

### <span id="page-30-0"></span>サーバーモジュールを閉じる

- 1. サーバーモジュール内部に工具や部品が残っていないことを確認します。
- 2. シャーシ側面の切り込みを、カバー内側のカバー位置合わせピンに合わせます。
- 3. カバーをシャーシに被せます。
- 4. 所定の位置にカチッと収まるまで、カバーを挿入します。 カバーを正しく取り付けると、シャーシの面と揃います。

## サーバーモジュールの内部

注意: 修理作業の多くは、認定されたサービス技術者のみが行うことができます。製品マニュアルで許 可されている範囲に限り、またはオンラインサービスもしくは電話サービスとサポートチームの指示に よってのみ、トラブルシューティングと簡単な修理を行うようにしてください。デルで認められていな い修理(内部作業)による損傷は、保証の対象となりません。製品に付属しているマニュアルの「安全 にお使いいただくために」をお読みになり、指示に従ってください。

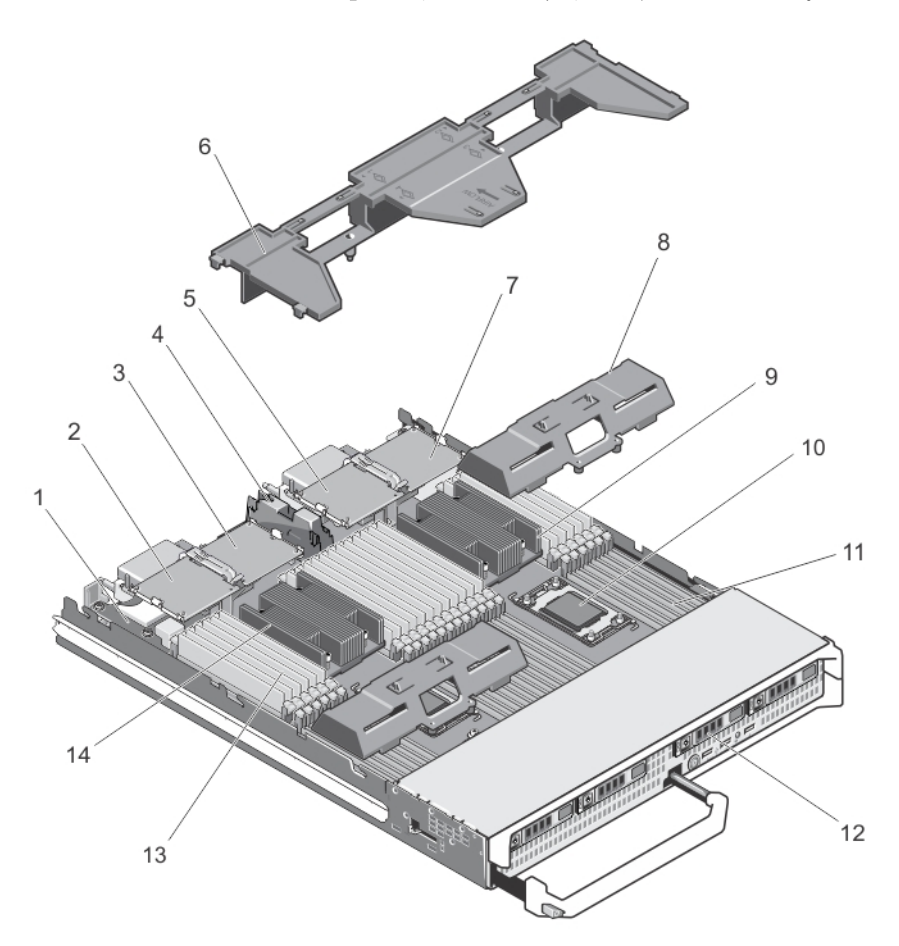

#### 図 6. サーバーモジュールの内部

1. 管理ライザーカード 2. PCIe メザニンカード 1 - ファブリック C

- 
- 5. PCIe メザニンカード 3 ファブリック C 6. 冷却用エアフローカバー
- 7. PCIe メザニンカード 4 ファブリック B 8. プロセッサ /DIMM のダミー
- 9. ヒートシンク (プロセッサ2) 10. プロセッサソケット 3
- 
- 
- 冷却用エアフローカバー

#### 冷却用エアフローカバーの取り外し

- <span id="page-31-0"></span>3. PCIe メザニンカード 2 - ファブリック B 4. PCIe メザニンカードのサポートブラケット
	-
	-
	-
- 11. メモリソケット (48) 12. ハードドライブ (4)
- 13. メモリモジュール (48) 14. ヒートシンク (プロセッサ 1)
- △ 注意: 修理作業の多くは、認定されたサービス技術者のみが行うことができます。製品マニュアルで許 可されている範囲に限り、またはオンラインサービスもしくは電話サービスとサポートチームの指示に よってのみ、トラブルシューティングと簡単な修理を行うようにしてください。デルで認められていな い修理(内部作業)による損傷は、保証の対象となりません。製品に付属しているマニュアルの「安全 にお使いいただくために」をお読みになり、指示に従ってください。

△ 注意: 冷却用エアフローカバーを取り外した状態でシステムを使用しないでください。システムが急激 にオーバーヒートする可能性があり、システムのシャットダウンや、データ損失の原因となります。

- 1. サーバーモジュールをエンクロージャから取り外します。
- 2. サーバーモジュールを開きます。
- 3. 冷却用エアフローカバーのサーバーモジュールシャーシに近い部分の両端を持ち、持ち上げてサーバー モジュールから取り出します。

<span id="page-32-0"></span>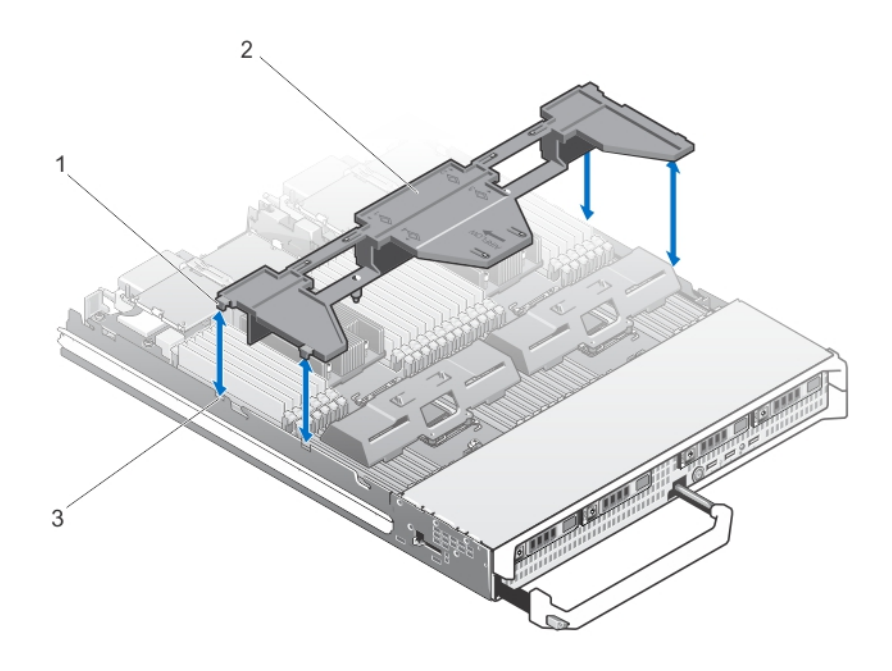

#### 図7. 冷却用エアフローカバーの取り外しと取り付け

- 
- 1. タブ (4) 2. 冷却用エアフローカバー
- 3. シャーシのスロット(4)

## サーバーモジュールの取り付け

- メモ: M820 サーバーモジュールを取り付ける前に、必ずサーバーモジュールパーティションを削除し ます。サーバーモジュールパーティションの取り外しの詳細については、dell.com/ poweredgemanuals で『*Dell PowerEdge VRTX Enclosure Owner's Manual*』(Dell PowerEdge VRTX Enclosure オーナーズマニュアル)を参照して下さい。
- 1. 新しいサーバーモジュールを取り付ける場合は、I/O コネクタからプラスチック製のカバーを取り外し、 将来使用するために保管しておきます。
- 2. サーバーモジュールの向きは、ハンドルがサーバーモジュールの左側になるようにします。
- 3. サーバーモジュールをエンクロージャのサーバモジュールスロットとガイドレールに合わせます。
- 4. 両手を使って、サーバーモジュールのリリースハンドルがはめ込まれ、モジュールが所定の位置に固定 されるまで、サーバーモジュールをエンクロージャ内に挿入します。
- 5. 前面ベゼルを取り外した場合は、前面ベゼルを取り付けます。

# ハードドライブ /SSD

- システムには、2.5 インチ SAS ハードドライブ /PCIe SSD を 4 台まで取り付けることができます。
- ドライブはすべて、SSD/SAS ハードドライブバックプレーンを経由してシステム基板に接続します。
- ハードドライブ /PCIe SSD は、ドライブスロットにぴったり収まる特別なホットスワップ対応ドライブ キャリアに装着して提供されます。
- 空のドライブスロットにはすべて、ハードドライブのダミーを取り付ける必要があります。

<span id="page-33-0"></span>次の表は、サポートされているハードドライブ /SSD の構成を一覧にまとめたものです。 表 1. サポートされているハードドライブ / コントローラカード / ドライブのバックプレーン構成

| ドライブ数          | ドライブの取り付け                     |                                   | 取り付けられ<br>ているストレ<br>ージコントロ<br>ーラカードの<br>タイプ | 取り付けられているドライブバックプレーン                            |                                           |
|----------------|-------------------------------|-----------------------------------|---------------------------------------------|-------------------------------------------------|-------------------------------------------|
|                | ドライブベ<br>ィ 0                  | ドライブベイ<br>1                       | <b>MiniPERC</b><br>CARD コネク<br>タ            | システム基板バック<br>プレーンのコネクタ<br>J_BPO                 | システム基板バックプ<br>レーンのコネクタ<br>$J$ _BP1        |
| $\overline{4}$ | $SAS \wedge F$<br>ドライブ 2<br>台 | $SAS \wedge F \vdash K$<br>ライブ 2台 | ストレージコ<br>ントローラカ<br>$-$ F                   | ドライブスロットが4個装備された SAS ドラ<br>イブバックプレーン            |                                           |
| $\overline{4}$ | SAS ハード<br>ドライブ 2<br>台        | PCIe SSD 2<br>台                   | ストレージコ<br>ントローラカ<br>$-$ F                   | ドライブスロットが<br>2 個装備された SAS<br>ハードドライブバッ<br>クプレーン | ドライブスロットが 2<br>個装備された PCIe<br>SSD バックプレーン |
| 2              | $SAS \wedge F$<br>ドライブ 2<br>台 |                                   | ストレージコ<br>ントローラカ<br>$ \mathbf{F}$           | ドライブスロットが<br>2 個装備された SAS<br>ハードドライブバッ<br>クプレーン |                                           |

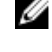

メモ: ドライブスロットが 4 個装備された SAS ドライブバックプレーンが、 J\_BP0 および J\_BP1 とラ ベル表示されたシステム基板コネクタに取り付けられています。

メモ: ドライブベイ 0 に取り付けるドライブ用の SAS ハードドライブバックプレーン(ドライブスロッ ト 2個)は、J\_BP0 とラベル表示されたシステム基板コネクタに取り付けられています。PCIe SSD 用 の SSD バックプレーン (ドライブスロット 2個)は、J\_BP1 とラベル表示されたシステム基板コネク タに取り付けられています。

メモ: J\_BP0、 J\_BP1、 MiniPERC CARD の位置を確認するには、[システム基板のコネクタ](#page-76-0)を参照して ください。

## ハードドライブ /SSD の取り外し

△ 注意: 修理作業の多くは、認定されたサービス技術者のみが行うことができます。製品マニュアルで許 可されている範囲に限り、またはオンラインサービスもしくは電話サービスとサポートチームの指示に よってのみ、トラブルシューティングと簡単な修理を行うようにしてください。デルで認められていな い修理(内部作業)による損傷は、保証の対象となりません。製品に付属しているマニュアルの「安全 にお使いいただくために」をお読みになり、指示に従ってください。

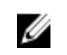

メモ: ホットスワップ対応ドライブの取り付けをサポートしていない OS もあります。お使いの OS の マニュアルを参照してください。

- 1. ハードドライブ /SSD をオフラインにして、ドライブキャリアのインジケータコードが、ドライブを取 り外しても安全であるという信号を発するまで待ちます。 すべてのインジケータが消えたら、ドライブを安全に取り外すことができます。 ドライブをオフラインにする作業の詳細については、OS のマニュアルを参照してください。
- 2. ハードドライブ /SSD キャリアハンドルを開いて、ドライブを取り出せるようにします。
- 3. ドライブベイから外れるまで、ハードドライブ /SSD キャリアを手前に引き出します。 ハードドライブ /SSD を取り外したままにする場合は、ブランクカバーを取り付けます。

<span id="page-34-0"></span>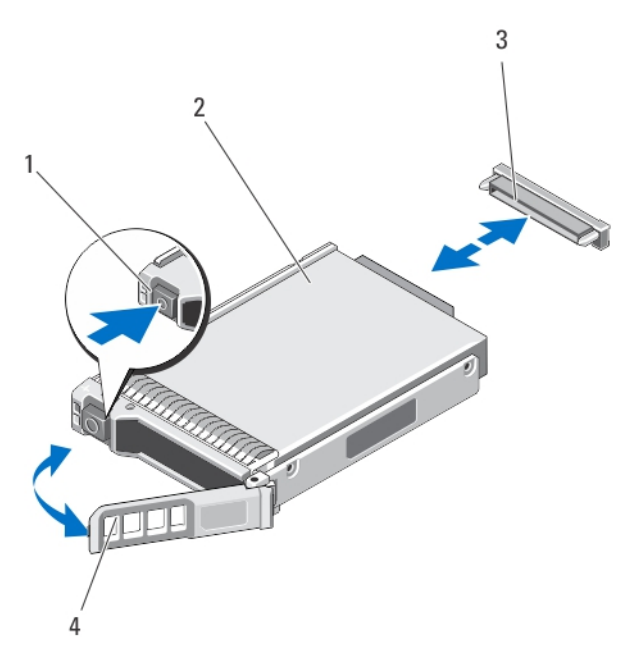

#### 図 8. ハードドライブ /SSD の取り外しと取り付け

- 
- 1. リリースボタン 2. ハードドライブ /SSD
- 3. ドライブコネクタ(ハードドライブ /SSD バ 4. ハードドライブ /SSD キャリアハンドル ックプレーン上)

## ハードドライブ /SSD の取り付け

注意: ホットスワップ対応の交換用ハードドライブ /SSD を取り付け、サーバーモジュールの電源を入 れると、ハードドライブのリビルドが自動的に始まります。交換用ハードドライブ /SSD が空である か、または上書きしてもよいデータのみが格納されていることを必ず確認してください。交換用ハード ドライブ /SSD 上のデータはすべて、ハードドライブ /SSD の取り付け後、ただちに失われます。

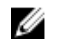

メモ: ホットスワップ対応ドライブの取り付けをサポートしていない OS もあります。お使いの OS の マニュアルを参照してください。

- 1. ハードドライブ /SSD キャリアハンドルを開きます。
- 2. ハードドライブ /SSD キャリアをドライブベイに挿入します。ハードドライブ /SSD キャリアのチャネ ルをサーバーモジュールの適切なドライブスロットに合わせます。
- 3. ハードドライブ /SSD バックプレーンにしっかりと接続されるまで、ハードドライブ /SSD キャリアをス ロットに挿入します。
- 4. ハードドライブ /SSD をスロットに押し込みながら、ハードドライブ /SSD ハンドルを閉じ位置にはめ込 み、所定の位置に固定します。 ドライブが正しく挿入されると、ステータス LED インジケータが緑色に点灯します。ドライブのリビル ド中、ハードドライブ /SSD キャリア LED インジケータが緑色に点滅します。

## ハードドライブ /SSD の保守のためのシャットダウン手順

本項は、ハードドライブ /SSD の保守のためにサーバーモジュールの電源を切る必要がある場合にのみ適用 されます。多くの場合、サーバーモジュールの電源がオンの状態でハードドライブ /SSD を保守することが 可能です。

<span id="page-35-0"></span>注意: ハードドライブ /SSD の保守のためにサーバーモジュールの電源を切る必要がある場合は、サー バーモジュールの電源インジケータ消灯後、30 秒待ってからハードドライブ /SSD を取り外してくだ さい。待たずに取り外すと、ハードドライブ /SSD を再度取り付けてからサーバーモジュールの電源を 再投入する時に、ハードドライブ /SSD が認識されない場合があります。

## 起動ドライブの設定

システムが起動に使用するドライブまたはデバイスは、セットアップユーティリティで設定する起動順序に よって決まります。

## ハードドライブ /SSD キャリアからのハードドライブ /SSD の取り外し

- 1. ハードドライブ /SSD キャリアのスライドレールから 4 本のネジを外します。
- 2. ハードドライブ /SSD を持ち上げてハードドライブ /SSD キャリアから取り出します。

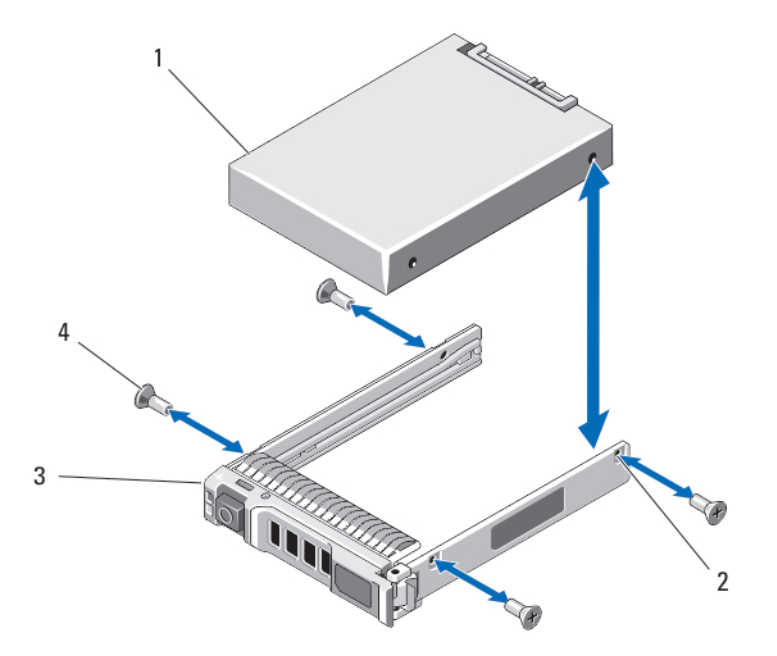

#### 図 9. ハードドライブ /SSD キャリアに対するハードドライブ /SSD の取り外しと取り付け

1. ハードドライブ /SSD 2. ネジ穴 (4) 3. ハードドライブ /SSD キャリア 4. ネジ (4)

## ハードドライブ /SSD キャリアへのハードドライブ /SSD の取り付け

- 1. ドライブのコントローラボードのコネクタ側がキャリアの後部に来るようにして、ハードドライブ /SSD をハードドライブ /SSD キャリアに挿入します。
- 2. ハードドライブ /SSD のネジ穴をハードドライブ /SSD キャリアの穴に合わせます。 正しく揃うと、ハードドライブ /SSD の背面がドライブキャリアの背面と同一面に揃います。

#### 注意: ドライブまたはキャリアが損傷しないよう、ネジを締めすぎないようにしてください。

3. 4 本のネジを締めてハードドライブ /SSD をハードドライブ /SSD キャリアに固定します。
# ハードドライブ /SSD バックプレーン

構成に応じて:

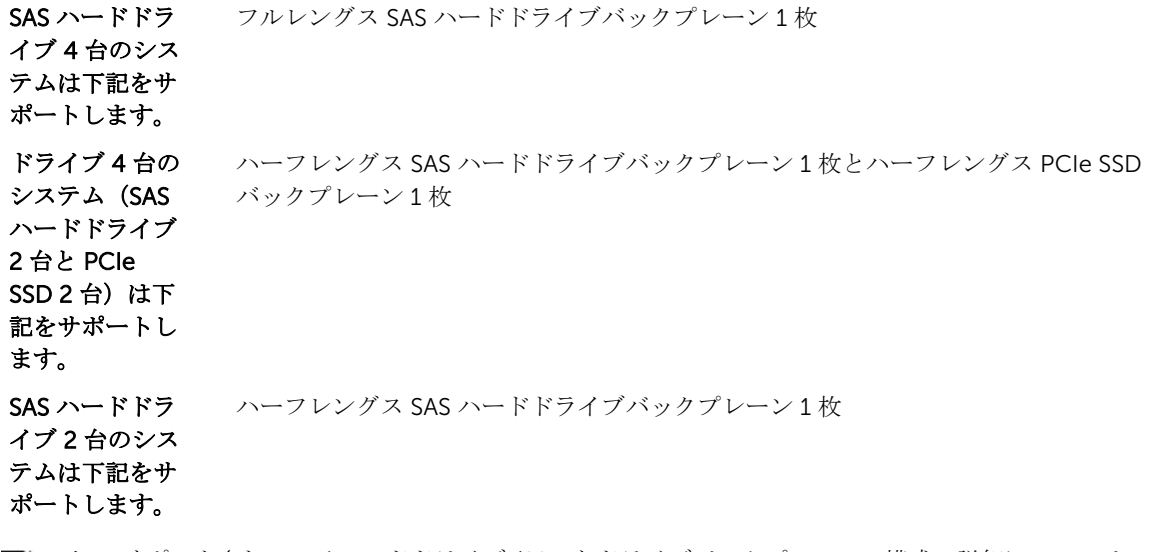

Ø

メモ: サポートされているハードドライブ /SSD とドライブバックプレーンの構成の詳細については、 「[ハードドライブ](#page-32-0) /SSD」を参照してください。

ハードドライブ /SSD バックプレーンの取り外し

注意: 修理作業の多くは、認定されたサービス技術者のみが行うことができます。製品マニュアルで許 可されている範囲に限り、またはオンラインサービスもしくは電話サービスとサポートチームの指示に よってのみ、トラブルシューティングと簡単な修理を行うようにしてください。デルで認められていな い修理(内部作業)による損傷は、保証の対象となりません。製品に付属しているマニュアルの「安全 にお使いいただくために」をお読みになり、指示に従ってください。

- 1. サーバーモジュールをエンクロージャから取り外します。
- 2. サーバーモジュールを開きます。

注意: 後で同じ場所に取り付けることができるように、取り外す前に各ハードドライブ /SSD の番 号を書き留め、一時的にラベルを貼っておく必要があります。

注意: ハードドライブ /SSD およびバックプレーンの損傷を防ぐため、ハードドライブ /SSD バック プレーンを取り外す前にハードドライブ /SSD をサーバーモジュールから取り外す必要がありま す。

- 3. ハードドライブ /SSD を取り外します。
- 4. バックプレーンのサーバーモジュールシャーシに近い部分の両端を持ち、持ち上げてサーバーモジュー ルから取り出します。

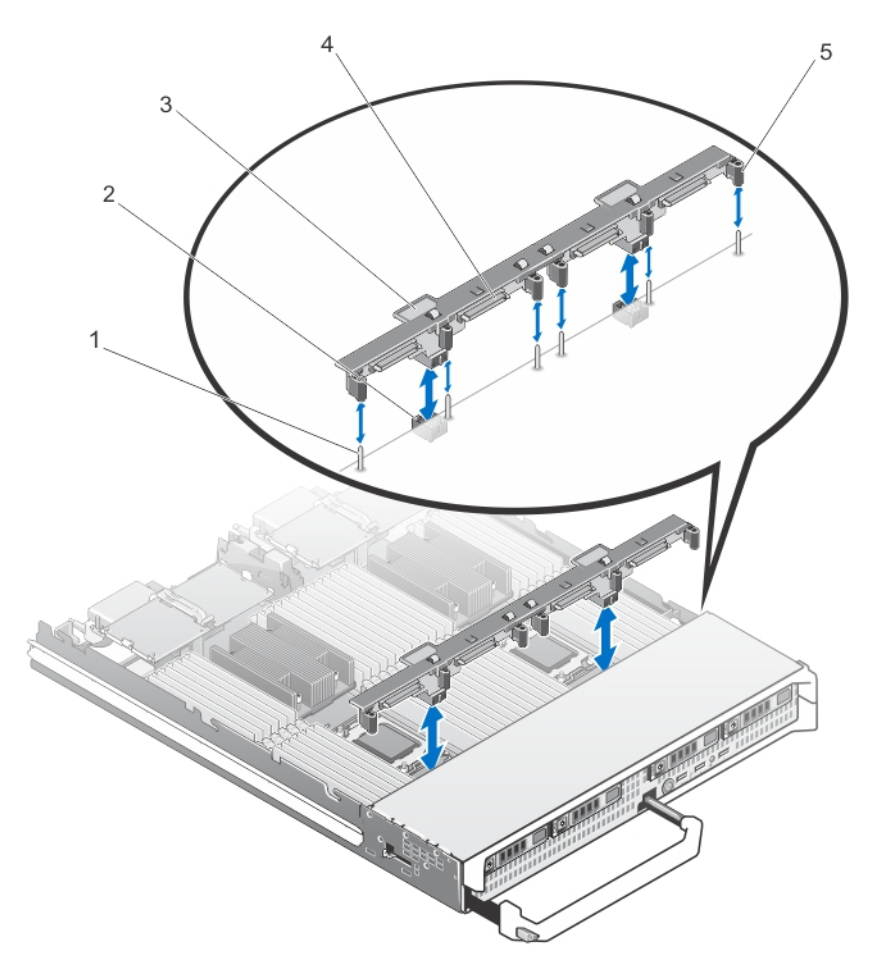

#### 図 10. ハードドライブ /SSD バックプレーン (フルレングス)の取り外しと取り付け

- 
- 3. ハードドライブ /SSD バックプレーン 4. ハードドライブ /SSD コネクタ(4)
- 5. ガイド(6)
- 1. ガイドピン (6) <br>
2. バックプレーンコネクタ (2)
	-

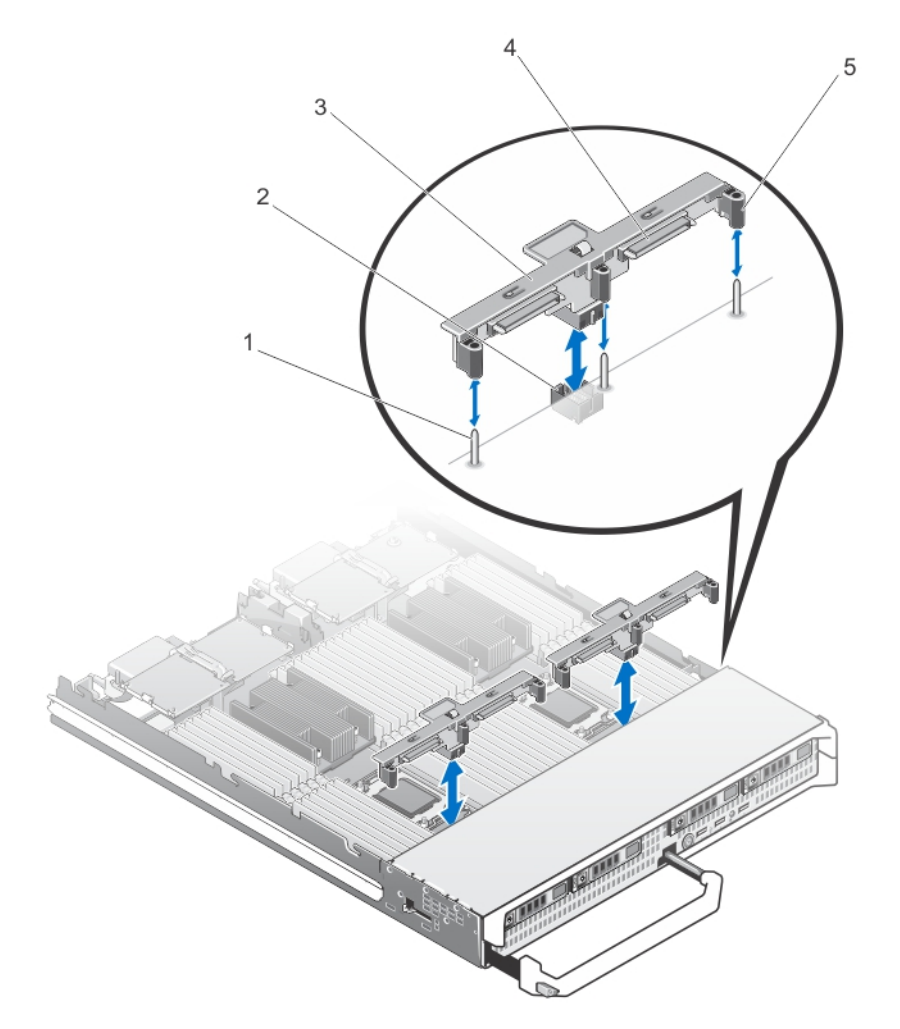

#### 図 11. ハードドライブ /SSD バックプレーン (ハーフレングス)の取り外しと取り付け

- 
- 1. ガイドピン (3) 2. バックプレーンコネクタ
- 3. ハードドライブ /SSD バックプレーン 4. ハードドライブ /SSD コネクタ(2)
- 5. ガイド(3)

#### ハードドライブ /SSD バックプレーンの取り付け

- 1. サーバーモジュールをエンクロージャから取り外します。
- 2. サーバーモジュールを開きます。
- **3.** ハードドライブ /SSD バックプレーンのガイドをシステム基板上のガイドピンに合わせます。
- 4. バックプレーンのコネクタとシステム基板が完全に噛み合うまで、バックプレーンを押し下げます。
- 5. ハードドライブ /SSD を元の場所に取り付けます。
- 6. サーバーモジュールを閉じます。
- 7. サーバーモジュールをエンクロージャに取り付けます。

# PCIe メザニンカード

サーバーモジュールは Dell PCIe メザニンカードをサポートし、x8 PCIe Gen 2 カード対応です。これ以外の メザニンカード(Ethernet、ファイバチャネル、または InfiniBand など)は、VRTX エンクロージャ用に構 成されたサーバーモジュールではサポートされません。

PCIe メザニンカードは、エンクロージャ内のサーバーモジュールと PCIe スイッチ間のインタフェースを提 供します。

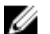

**シンモ:** 適切な動作のため、セットアップユーティリティで両方の PCIe メザニンカードが Enabled (有 効)に設定されていることを確認してください。

#### PCIe メザニンカードの取り外し

- 注意: 修理作業の多くは、認定されたサービス技術者のみが行うことができます。製品マニュアルで許 可されている範囲に限り、またはオンラインサービスもしくは電話サービスとサポートチームの指示に よってのみ、トラブルシューティングと簡単な修理を行うようにしてください。デルで認められていな い修理(内部作業)による損傷は、保証の対象となりません。製品に付属しているマニュアルの「安全 にお使いいただくために」をお読みになり、指示に従ってください。
- 1. サーバーモジュールをエンクロージャから取り外します。
- 2. サーバーモジュールを開きます。
- 3. 固定ラッチの背の部分を親指で押し、ラッチの端を持ち上げて開きます。

#### <br />
注意: PCIe メザニンカードは両端の部分だけを持つようにしてください。

- 4. PCIe メザニンカードを持ち上げてシステム基板から取り外します。
- 5. 固定ラッチを閉じます。
- 6. サーバーモジュールを閉じます。
- 7. サーバーモジュールをエンクロージャに取り付けます。

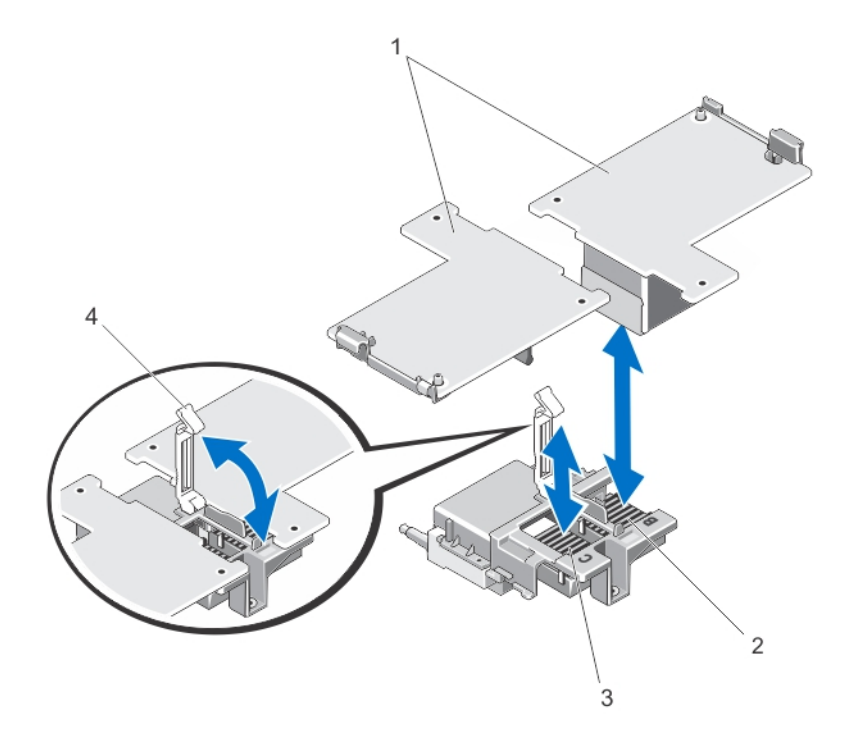

#### 図 12. PCIe メザニンカードの取り外しと取り付け

- 
- 1. PCIe メザニンカード(2) 2. ファブリック B PCIe メザニンカードス ロット
- 3. ファブリック C PCIe メザニンカードスロ ット 4. 固定ラッチ

#### PCIe メザニンカードの取り付け

- △ 注意: 修理作業の多くは、認定されたサービス技術者のみが行うことができます。製品マニュアルで許 可されている範囲に限り、またはオンラインサービスもしくは電話サービスとサポートチームの指示に よってのみ、トラブルシューティングと簡単な修理を行うようにしてください。デルで認められていな い修理(内部作業)による損傷は、保証の対象となりません。製品に付属しているマニュアルの「安全 にお使いいただくために」をお読みになり、指示に従ってください。
- 1. サーバーモジュールをエンクロージャから取り外します。
- 2. サーバーモジュールを開きます。
- 3. 固定ラッチの背の部分を親指で押し、ラッチの端を持ち上げて開きます。
- 4. PCIe メザニンカードベイにコネクタカバーがある場合は、これを取り外します。

**メモ: PCIe** メザニンカードは両端の部分だけを持つようにしてください。

**グ メモ: PCle** メザニンカードは、どちらのカードスロットにも収まるように設計されています。

- 5. PCle メザニンカードの下部のコネクタとシステム基板の対応するソケットが揃うように、カードを回し ます。
- 6. カードが完全に装着され、カードの外縁にあるプラスチック製のクリップがサーバーモジュールシャー シの側面にはめ込まれるまで、カードを所定の場所に下ろします。
- 7. 固定ラッチを閉じて PCIe メザニンカードを固定します。
- 8. サーバーモジュールを閉じます。
- 9. サーバーモジュールをエンクロージャに取り付けます。

# ネットワークドーターカード /LOM ライザーカード

#### ネットワークドーターカード /LOM ライザーカードの取り外し

- △ 注意: 修理作業の多くは、認定されたサービス技術者のみが行うことができます。製品マニュアルで許 可されている範囲に限り、またはオンラインサービスもしくは電話サービスとサポートチームの指示に よってのみ、トラブルシューティングと簡単な修理を行うようにしてください。デルで認められていな い修理(内部作業)による損傷は、保証の対象となりません。製品に付属しているマニュアルの「安全 にお使いいただくために」をお読みになり、指示に従ってください。
- 1. サーバーモジュールをエンクロージャから取り外します。
- 2. サーバーモジュールを開きます。
- 3. ネットワークドーターカード /LOM ライザーカードをシステム基板に固定している 2 本のネジを外し ます。
- 4. カードをシステム基板から外します。
- 5. サーバーモジュールを閉じます。
- 6. サーバーモジュールをエンクロージャに取り付けます。

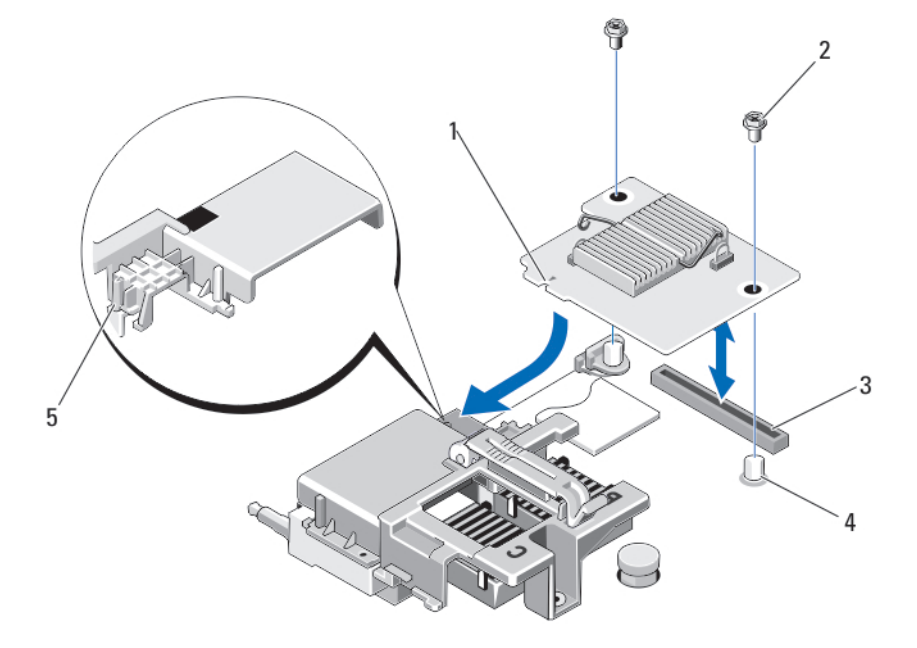

#### 図 13. ネットワークドーターカード /LOM ライザーカードの取り外しと取り付け

- 1. LOM ライザーカード 2. ネジ (2)
- 3. LOM ライザーカードコネクタ 4. 突起 (2)
- 5. タブプロジェクション(PCIe メザニンカー ドコネクタを覆うプラスチック製のブラケ ット)

ネットワークドーターカード /LOM ライザーカードの取り付け

注意: 修理作業の多くは、認定されたサービス技術者のみが行うことができます。製品マニュアルで許 可されている範囲に限り、またはオンラインサービスもしくは電話サービスとサポートチームの指示に よってのみ、トラブルシューティングと簡単な修理を行うようにしてください。デルで認められていな い修理(内部作業)による損傷は、保証の対象となりません。製品に付属しているマニュアルの「安全 にお使いいただくために」をお読みになり、指示に従ってください。

- 1. サーバーモジュールをエンクロージャから取り外します。
- 2. サーバーモジュールを開きます。
- 3. ネットワークドーターカード /LOM ライザーカードの取り付けは、次の手順で行います。
	- a. カードの端にあるスロットを、PCIe メザニンカードスロットを覆っているプラスチック製のブラケ ットのプロジェクションタブに合わせます。
	- b. カードを所定の位置に下ろして、カードコネクタをシステム基板上の対応するコネクタに合わせま す。
	- c. 2 本のネジでカードを固定します。
- 4. サーバーモジュールを閉じます。
- 5. サーバーモジュールをエンクロージャに取り付けます。

# 管理ライザーカード

管理ライザーカードには、内蔵ハイパーバイザ専用の SD カードスロット 2 個と USB インタフェースが装備 されています。このカードには次の機能があります。

- 内蔵デュアル SD インタフェース 両方のスロットで SD カードを使用してミラーリング構成を維持 し、冗長性を提供します。
- シングルカード動作 シングルカード動作はサポートされますが、冗長性は提供されません。

#### SD カードの取り付け

メモ: 下側のカードスロットに取り付けられた SD カードがプライマリカード(SD1)で、上側のカード Ø スロットに取り付けられた SD カードがセカンダリカード(SD2)です。

1. セットアップユーティリティを起動し、Internal SD Card Port(内蔵 SD カードポート)が有効になっ ていることを確認します。

注意: セットアップユーティリティの Integrated Devices(内蔵デバイス)画面で Internal SD Card Redundancy (内蔵 SD カードの冗長性)オプションを Mirror Mode (ミラーモード)に設定して いる場合は、手順 4 から 6 の手順を実行してデータ損失を避ける必要があります。

メモ: SD カードに障害が発生すると、セットアップユーティリティの Internal SD Card Redundancy (内蔵 SD カードの冗長性)オプションが無効に設定され、内蔵デュアル SD モジュ ールコントローラがシステムに通知します。次回の再起動時に障害を通知するメッセージが表示 されます。

- 2. サーバーモジュールをエンクロージャから取り外します。
- 3. Internal SD Card Redundancy (内蔵 SD カードの冗長性) オプションが Disabled (無効) に設定され ている場合は、障害の発生した SD カードを新しい SD カードと交換します。
- 4. サーバーモジュールをエンクロージャに取り付けます。
- 5. セットアップユーティリティを起動し、Internal SD Card Port (内蔵 SD カードポート)とInternal SD Card Redundancy (内蔵 SD カードの冗長性) モードが有効になっていることを確認します。

6. 新しい SD カードが正常に機能しているか確認します。 問題が解決しない場合は、[「困ったときは](#page-166-0)」を参照してください。

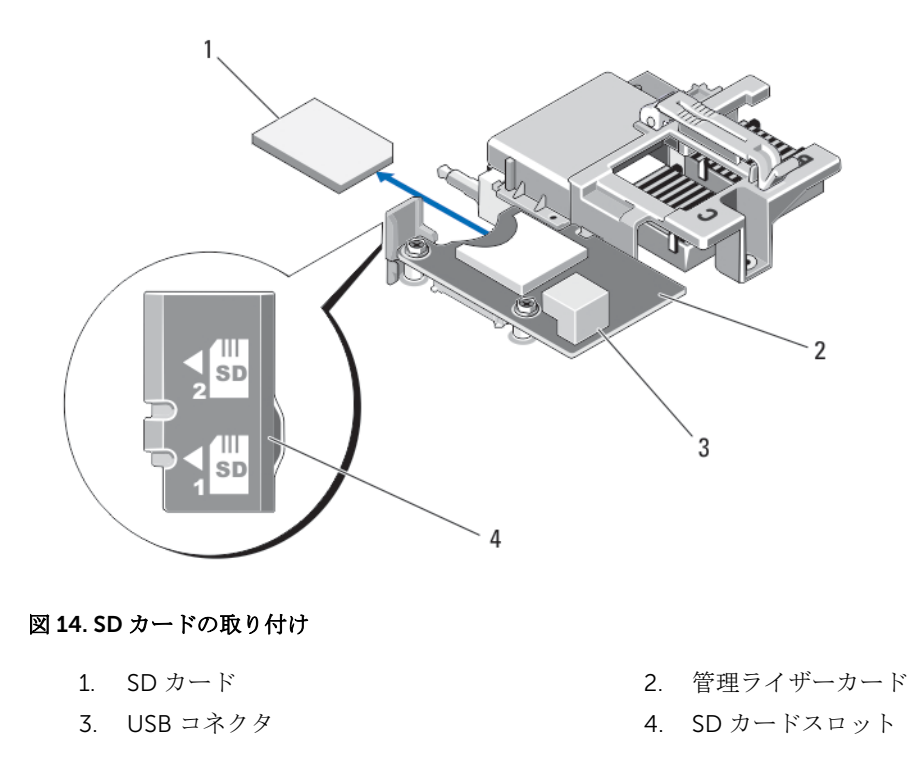

#### Internal USB key

The server module provides an internal USB connector for a USB flash memory key. The USB memory key can be used as a boot device, security key, or mass storage device. To use the internal USB connector, the Internal USB Port option must be enabled in the Integrated Devices screen of the System Setup.

To boot from the USB memory key, you must configure the USB memory key with a boot image, and then specify the USB memory key in the boot sequence in the System Setup. For information on creating a bootable file on the USB memory key, see the user documentation that accompanied the USB memory key.

#### 内蔵 USB キーの取り付け

注意: 修理作業の多くは、認定されたサービス技術者のみが行うことができます。製品マニュアルで許 可されている範囲に限り、またはオンラインサービスもしくは電話サービスとサポートチームの指示に よってのみ、トラブルシューティングと簡単な修理を行うようにしてください。デルで認められていな い修理(内部作業)による損傷は、保証の対象となりません。製品に付属しているマニュアルの「安全 にお使いいただくために」をお読みになり、指示に従ってください。

注意: サーバーモジュール内の他のコンポーネントとの干渉を避けるため、USB キーの最大許容寸法は 横幅 15.9 mm x 奥行き 57.15 mm x 縦幅 7.9 mm となります。

- 1. サーバーモジュールをエンクロージャから取り外します。
- 2. サーバーモジュールを開きます。
- 3. USB コネクタ /USB キーの位置を確認します。
- 4. USB キーが取り付けてある場合は、取り外します。
- 5. USB コネクタに新しい USB メモリキーを挿入します。
- 6. サーバーモジュールを閉じます。
- 7. サーバーモジュールをエンクロージャに取り付けます。
- 8. セットアップユーティリティを起動し、USB キーがシステムによって検知されていることを確認しま す。

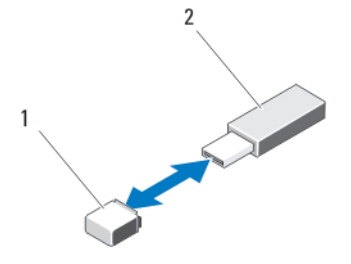

図 15. USB メモリキーの取り付け

1. USB メモリキーコネクタ 2. USB メモリキー

# SD vFlash card

#### SD vFlash カードの取り付け

- 1. サーバーモジュールをエンクロージャから取り外します。
- 2. SD vFlash カードが取り付けてある場合は、カードスロットから取り外します。

<mark>グ メモ: SD vFlash</mark> カードスロットは LOM ライザーカード 1 の下にあり、SD vFlash カードスロット 識別ラベルによって識別できます。

3. SD vFlash カードを取り付けるには、カードのラベル側を上に向けて、SD カードの接続ピン側を vFlash メディアユニットのカードスロットに挿入します。

■ メモ: スロットは正しい方向にしかカードを挿入できないように設計されています。

- 4. カードを押し込んでスロットにロックします。
- 5. サーバーモジュールをエンクロージャに取り付けます。

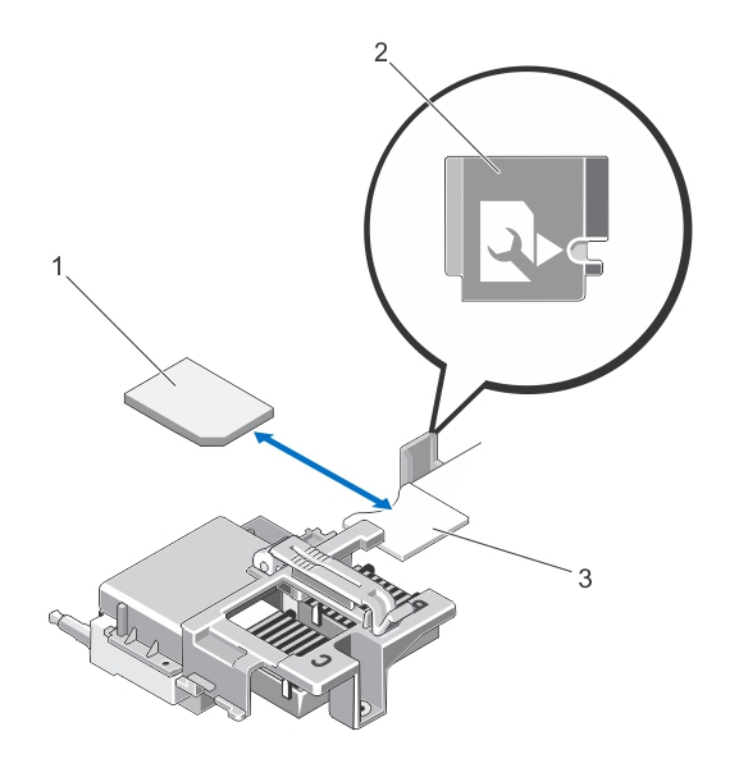

#### 図 16. SD vFlash カードの取り付け

- 
- 3. SD vFlash カードスロット
- 1. SD VFlash カード インディング アクリン コンピュータ 2. SD vFlash カードスロット識別ラベル

# プロセッサ /DIMM のダミー

△ 注意: プロセッサを取り外したままにする場合は、システムの正常な冷却状態を維持するために、空の ソケットにソケット保護キャップとプロセッサ /DIMM のダミーを取り付ける必要があります。プロ セッサ /DIMM のダミーは、DIMM とプロセッサの空のソケットをカバーします。

## プロセッサ /DIMM のダミーの取り外し

- 1. サーバーモジュールをエンクロージャから取り外します。
- 2. サーバーモジュールを開きます。
- 3. 冷却用エアフローカバーを取り外します。
- 4. プロセッサ /DIMM のダミーを持ち上げてシステムから取り外します。

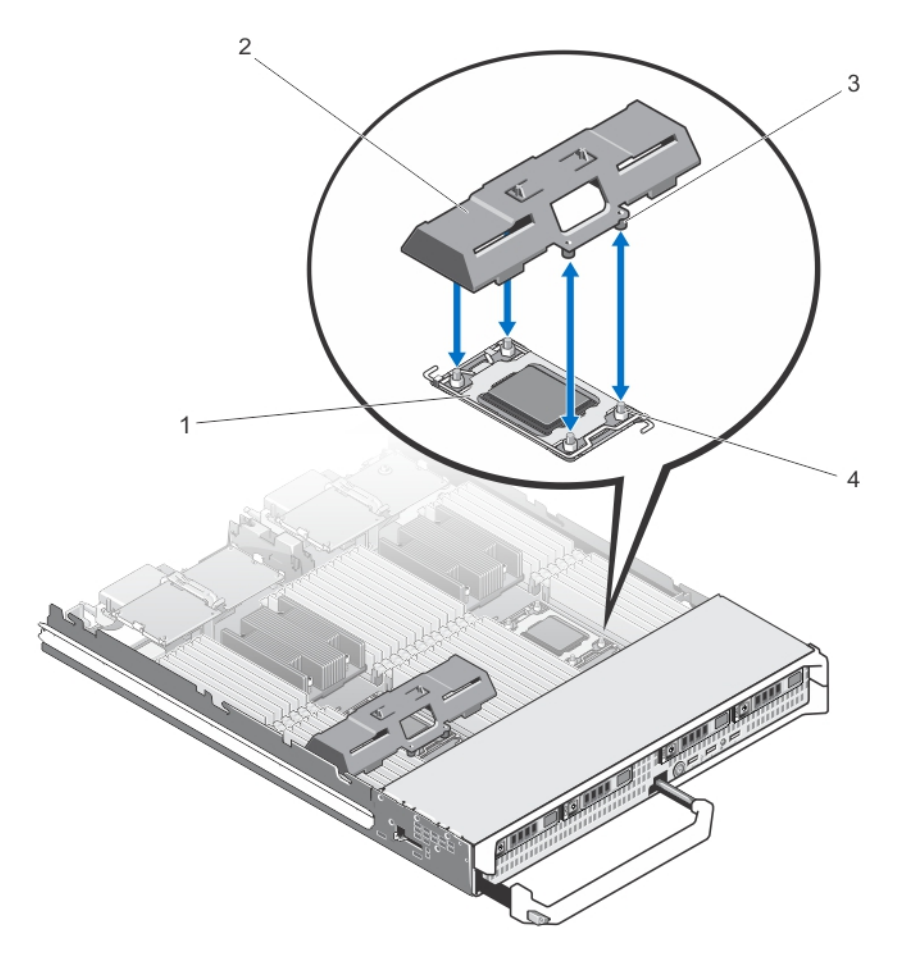

#### 図 17. プロセッサ /DIMM のダミーの取り外しと取り付け

- 
- 
- 1. プロセッサソケット 2. プロセッサ /DIMM のダミー
- 3. タブ (4) 4. ヒートシンク固定ネジ (4)

### プロセッサ /DIMM のダミーの取り付け

- 1. サーバーモジュールをエンクロージャから取り外します。
- 2. サーバーモジュールを開きます。
- 3. プロセッサとヒートシンクが取り付けられている場合は、取り外します。
- 4. プロセッサ /DIMM のダミーをシステム基板上に置き、プロセッサ /DIMM のダミーのタブにある穴がシ ステム基板上のヒートシンク固定ネジに固定されるようにします。
- 5. 冷却用エアフローカバーを取り付けます。
- 6. サーバーモジュールを閉じます。
- 7. サーバーモジュールをエンクロージャに取り付けます。

# プロセッサ

- お使いのシステムは、最大で 4 つの Intel Xeon プロセッサ E5-4600 v2 と E5-4600 製品シリーズをサポ ートします。
- デュアルプロセッサ構成がサポートされています。
- 95 W までのプロセッサには 67 mm 幅のヒートシンクを、95 W 超のプロセッサには 87 mm 幅のヒート シンクを使用してください。
- プロセッサは同じワット数のもので統一してください。

次の作業は下記の手順に従って行ってください。

- 追加のプロセッサの取り付け
- プロセッサの交換

#### プロセッサの取り外し

- △ 注意: 修理作業の多くは、認定されたサービス技術者のみが行うことができます。製品マニュアルで許 可されている範囲に限り、またはオンラインサービスもしくは電話サービスとサポートチームの指示に よってのみ、トラブルシューティングと簡単な修理を行うようにしてください。デルで認められていな い修理(内部作業)による損傷は、保証の対象となりません。製品に付属しているマニュアルの「安全 にお使いいただくために」をお読みになり、指示に従ってください。
- 1. サーバーモジュールをエンクロージャから取り外します。
- 2. サーバーモジュールを開きます。

警告: プロセッサとヒートシンクは非常に高温になることがあります。プロセッサが十分に冷える のを待ってから作業してください。

3. 冷却用エアフローカバーを取り外します。

注意: プロセッサを取り外す場合を除き、ヒートシンクをプロセッサから取り外さないでください。 ヒートシンクは適切な温度条件を保つために必要です。

- 4. ヒートシンクをサーバーモジュールのシステム基板に固定しているネジを緩めます。
- 5. ヒートシンクを取り外します。 サーマルグリースを汚さないように、ヒートシンクを裏返しにして作業面に置きます。

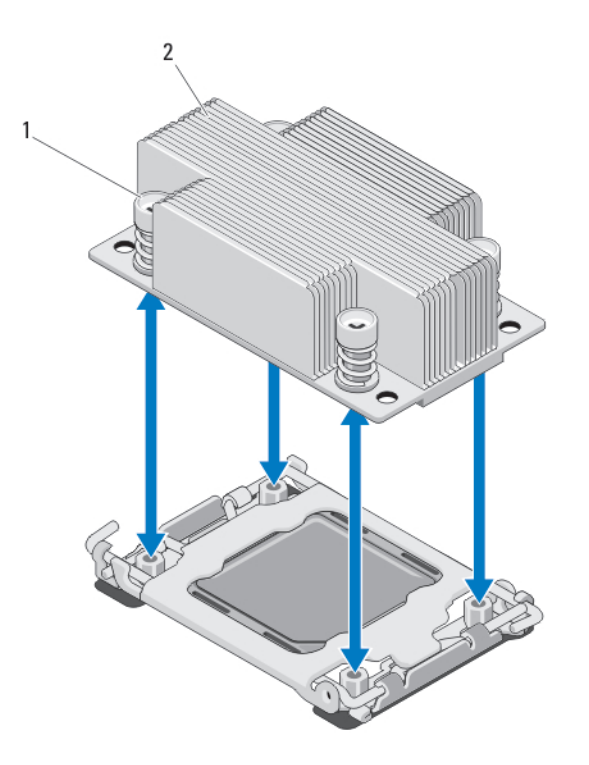

図 18. ヒートシンクの取り付けと取り外し

1. ネジ (4) 2. ヒートシンク

6. 糸くずの出ないきれいな布で、プロセッサシールドの表面からサーマルグリースを拭き取ります。

#### 注意: プロセッサは強い圧力でソケットに固定されています。リリースレバーはしっかりつかんで いないと突然跳ね上がるおそれがありますので、注意してください。

- 7. OPEN 1st と刻印されているラベルの近くにあるソケットリリースレバーを親指で押し下げてタブの下 から引き出し、レバーをロック位置から外します。
- 8. 同様に、CLOSE 1st と刻印されているラベルの近くにあるソケットリリースレバーをロック位置から外 します。レバーを 90 度引き上げます。

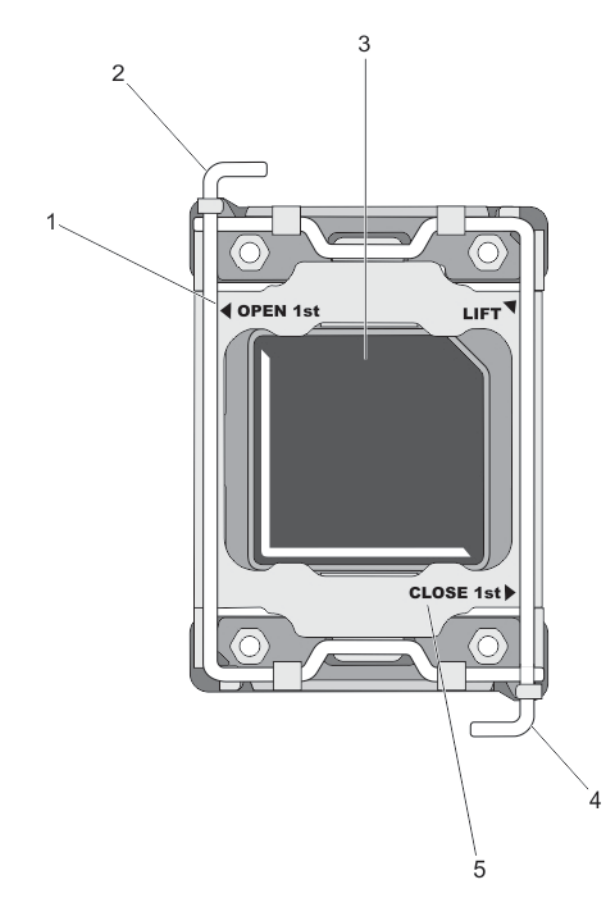

#### 図 19. プロセッサシールドのレバー開閉手順

- 
- 
- 5. CLOSE 1st ラベル
- 1. OPEN 1st ラベル インクランス アイソン 2. 最初に開くレバー
- 3. プロセッサ インタイン インス 最初に閉じるレバー
- 9. プロセッサシールドのタブを持ち、シールドを上方向に開いて、プロセッサが取り出せる状態にします。
- 10. プロセッサシールドにソケット保護キャップが取り付けてある場合は、取り外します。ソケット保護キ ャップを取り外すには、キャップをプロセッサシールドの内側から押して、ソケットピンから離れる方 向に動かします。

■メモ:プロセッサシールドにソケット保護キャップを取り付ける、または取り外す際には、プロセ ッサシールドを開いた状態にしておくことをお勧めします。

△ 注意: ソケットピンは壊れやすく、損傷して修復できなくなることがあります。プロセッサをソケ ットから取り外す際には、ソケットのピンを曲げないように気をつけてください。

11. プロセッサをソケットから取り外したら、ソケットに新しいプロセッサを取り付けられるように、リリ ースレバーは立てたままにしておきます。

注意: プロセッサを取り外したままにする場合は、システムの正常な冷却状態を維持するために、 空のソケットにソケット保護キャップとプロセッサ /DIMM のダミーを取り付ける必要がありま す。プロセッサ /DIMM のダミーは、DIMM とプロセッサの空のソケットをカバーします。

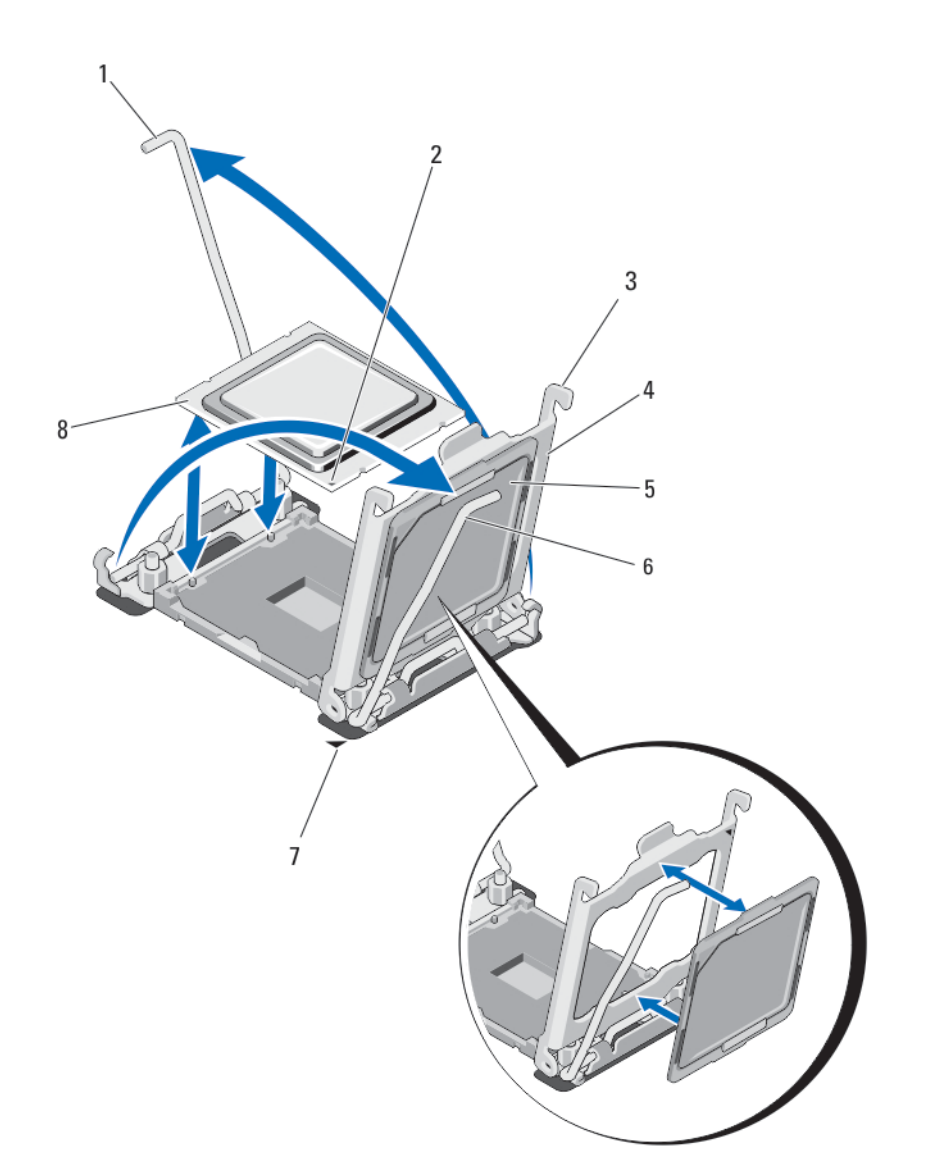

#### 図 20. プロセッサの取り付けと取り外し

- 1. ソケットリリースレバー 2 2. プロセッサのピン 1の角
- 
- 
- 7. システム基板のピン1の角 8. プロセッサ
- 
- 3. タブ(2) 4. プロセッサシールド
- 5. ソケット保護キャップ 6. ソケットリリースレバー 1
	-

#### プロセッサの取り付け

△ 注意: 修理作業の多くは、認定されたサービス技術者のみが行うことができます。製品マニュアルで許 可されている範囲に限り、またはオンラインサービスもしくは電話サービスとサポートチームの指示に よってのみ、トラブルシューティングと簡単な修理を行うようにしてください。デルで認められていな い修理(内部作業)による損傷は、保証の対象となりません。製品に付属しているマニュアルの「安全 にお使いいただくために」をお読みになり、指示に従ってください。

■ メモ: プロセッサを1基だけ取り付ける場合は、CPU1 のソケットに取り付ける必要があります。

- 1. ヒートシンクのダミーが取り付けられている場合は、取り外します。
- 2. ラッチを外してソケットリースレバーを上方に 90 度起こし、レバーを必ず完全に開いた状態にしてお きます。
- 3. プロセッサシールドの LIFT と刻印されたラベルの近くにあるタブを持ち、シールドを上方向に開いて、 プロセッサが取り出せる状態にします。
- 4. プロセッサシールドにソケット保護キャップが取り付けてある場合は、取り外します。ソケット保護キ ャップを取り外すには、キャップをプロセッサシールドの内側から押して、ソケットピンから離れる方 向に動かします。

■ メモ:プロセッサシールドにソケット保護キャップを取り付ける、または取り外す際には、プロセ ッサシールドを開いた状態にしておくことをお勧めします。

#### 注意: プロセッサの取り付け位置を間違うと、システム基板またはプロセッサが完全に損傷してし まうおそれがあります。ソケットのピンを曲げないように注意してください。

#### 注意: プロセッサを無理に押し込まないでください。プロセッサの位置が合っていれば、簡単にソ ケットに入ります。

- 5. プロセッサを以下の手順でソケットに取り付けます。
	- a. プロセッサのピン 1 の角には、金色の小さな三角形の印が付いています。システム基板上の対応する 三角形の印のついた ZIF ソケットの角に、この角を合わせます。
	- b. プロセッサのピン 1 の角とシステム基板のピン 1 の角を合わせます。
	- c. プロセッサをソケットに軽く乗せます。 お使いのシステムでは ZIF プロセッサソケットが使用されているので、強く押し込まないでくださ い。プロセッサとソケットの位置が合っていれば、軽く押すだけで自然とソケットに収まります。
	- d. プロセッサシールドを閉じます。
	- e. CLOSE 1st と刻印されているラベルの近くにあるソケットリリースレバーを所定の位置にロックさ れるまで動かします。
	- f. 同様に、OPEN 1st と刻印されているラベルの近くにあるソケットリリースレバーをロック位置まで 動かします。

#### 注意: 塗布するサーマルグリースの量が多すぎると、過剰グリースがプロセッサソケットに付着 し、汚れるおそれがあります。

6. 次の手順でヒートシンクを取り付けます。 次の場合:

> ヒートシンクを 取り付ける 糸くずの出ないきれいな布で、ヒートシンクに残っているサーマルグリースを拭 き取ります。

> プロセッサをア ップグレードす プロセッサに新しいヒートシンクが付属している場合は、それを取り付けてくだ さい。

る

```
プロセッサの取
         プロセッサに残っているサーマルグリースを拭き取ります。
```
り付け

- a. プロセッサキットに含まれているグリース塗布器を開け、新しいプロセッサの上部中央にサーマルグ リースを残さず塗布します。
- b. ヒートシンクをプロセッサの上に置きます。
- c. ヒートシンクをサーバーモジュールの基板に固定する 4 本のネジを締めます。

■ メモ:ヒートシンクを取り付ける際に、ヒートシンク固定ネジを締めすぎないでください。固定 ネジの締めすぎを防ぐには、引っかかりを感じてネジが固定されたら、それ以上締めないよう にします。ネジの張力が 6.9 kg-cm(6 in-lb)を超えないようにしてください。

- 7. 冷却用エアフローカバーを取り付けます。
- 8. サーバーモジュールを閉じます。
- 9. サーバーモジュールをエンクロージャに取り付けます。 システムが起動すると、新しいプロセッサの存在を検知し、セットアップユーティリティのシステム設 定情報を自動的に変更します。
- 10. <F2> を押してセットアップユーティリティを起動し、プロセッサの情報が新しいシステム構成と一致し ていることを確認します。
- 11. システム診断プログラムを実行し、新しいプロセッサが正しく動作することを確認します。
- 12. システム BIOS をアップデートします。

# システム基板

#### システム基板の取り外し

△ 注意: 修理作業の多くは、認定されたサービス技術者のみが行うことができます。製品マニュアルで許 可されている範囲に限り、またはオンラインサービスもしくは電話サービスとサポートチームの指示に よってのみ、トラブルシューティングと簡単な修理を行うようにしてください。デルで認められていな い修理(内部作業)による損傷は、保証の対象となりません。製品に付属しているマニュアルの「安全 にお使いいただくために」をお読みになり、指示に従ってください。

△ 注意: システム基板の損傷を防ぐため、スレッド内でシステム基板の取り外しおよび取り付けを行う際 には、十分に注意してください。

- 1. サーバーモジュールをエンクロージャから取り外します。
- 2. サーバーモジュールを開きます。
- 3. I/O コネクタカバーをシステム基板後端の I/O コネクタに取り付けます。

警告: プロセッサとヒートシンクは非常に高温になることがあります。プロセッサが十分に冷える のを待ってから作業してください。

警告: メモリモジュールは、システムの電源を切った後もしばらくは高温です。メモリモジュール が冷えるのを待ってから作業してください。メモリモジュールはカードの両端を持ちます。コン ポーネントには指を触れないでください。

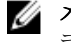

メモ: 複数のハードドライブ /SSD を取り外す場合は、元の場所に取り付けることができるように ラベルを貼ってください。

- 4. 以下のコンポーネントを取り外します。
	- a. ハードドライブ /SSD
	- b. ハードドライブバックプレーン
	- c. 冷却用エアフローカバー
	- d. PCIe メザニンカード

#### 注意: メモリモジュール、プロセッサ、またはその他のコンポーネントをつかんでシステム基板ア センブリを持ち上げないでください。

- 5. 片方の手でサーバーモジュールシャーシを持ち、もう一方の手でシステム基板の固定ピンを引き上げて、 システム基板をシャーシの開口部から引き出します。
- 6. I/O コネクタカバーがシステム基板後端の I/O コネクタにまだ装着されたままであることを確認してく ださい。
- 7. メモリモジュールとメモリモジュールのダミーカードを取り外します。
- 8. プロセッサを取り外します。
- 9. ストレージコントローラを取り外します。

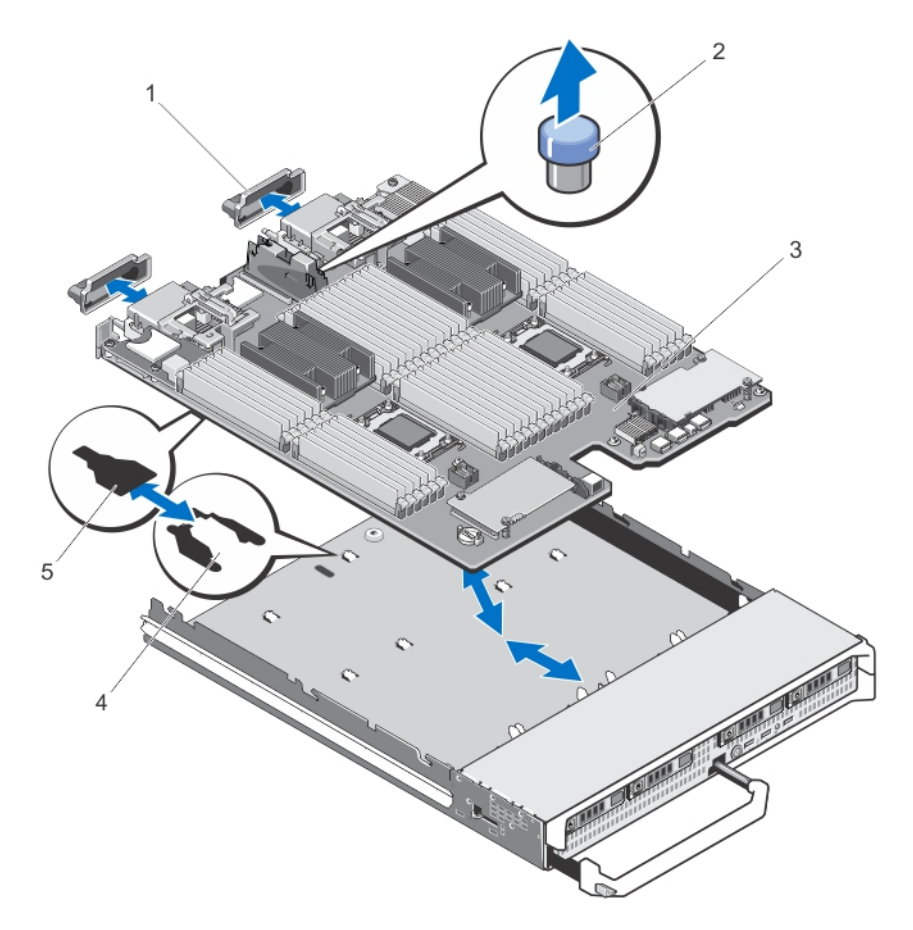

#### 図 21. システム基板の取り外しと取り付け

- 1. I/O コネクタカバー 2. 固定ピン
	-
- 3. システム基板 4. システムシャーシのタブ
- 5. システム基板トレイのスロット

# システム基板の取り付け

#### 注意: システム基板の損傷を防ぐため、スレッド内でシステム基板の取り外しおよび取り付けを行う際 には、十分に注意してください。

- 1. 次のコンポーネントを新しいシステム基板に付け替えます。
	- ストレージコントローラカード
	- 内蔵 USB キー
	- プロセッサとヒートシンク、またはプロセッサ /DIMM のダミー
	- メモリモジュールおよびメモリモジュールのダミーカード

#### 注意: システム基板プレートがシャーシと平行になっていることを確認します。

- 2. 新しいシステム基板を、ブレードシャーシの開口部から固定ラッチがはまり込むまで挿入します。 ボードアセンブリが正しく取り付けられると、システム基板パンのタブがサーバーモジュールシャーシ 底部の対応する開口部にカチッと収まります。
- 3. PCIe メザニンカードを元の位置に取り付けます。
- 4. ハードドライブバックプレーンを取り付けます。
- 5. ハードドライブ /SSD を取り付けます。 ハードドライブ /SSD は必ず元の場所に取り付けてください。
- 6. 冷却用エアフローカバーを取り付けます。
- 7. SD カードを取り付けます。
- 8. サーバーモジュールを閉じます。
- 9. サーバーモジュール背面からプラスチック製の I/O コネクタカバーを取り外します。
- 10. サーバーモジュールをエンクロージャに取り付けます。
- 11. 新規または既存の iDRAC Enterprise ライセンスをインポートします。詳細については、dell.com/ support/manuals で iDRAC7 ユーザーガイドを参照してください。

# システムメモリ

お使いのシステムは、DDR3 レジスタ DIMM (RDIMM) および負荷軽減 DIMM (LRDIMM) をサポートし、 DDR3 および DDR3L 電圧仕様対応です。

**■ メモ: MT/s は DIMM の速度単位で、MegaTransfers/ 秒の略語です。** 

メモリバス動作周波数は以下の環境に応じて、800 MT/s、1066 MT/s、1333 MT/s、1600 MT/s、または 1866 MT/s のいずれかになります。

- DIMM のタイプ (RDIMM または LRDIMM)
- DIMM の構成(ランク数)
- DIMM の最大周波数
- 各チャネルに装着されている DIMM の数
- DIMM の動作電圧
- 選択されているシステムプロファイル(たとえば、Performance Optimized(パフォーマンス重視の構 成)、Custom(カスタム)、または Dense Configuration Optimized(密な構成の最適化))
- プロセッサでサポートされている DIMM の最大周波数

システムにはメモリソケットが48個あり、12個ずつの4セット(各プロセッサに1セット)に分かれてい ます。ソケット 12 個の各セットは、4 つのチャネルに構成されています。どのチャネルも、最初のソケット のリリースレバーは白、2 番目のソケットのレバーは黒、3 番目のソケットのレバーは緑に色分けされてい ます。

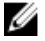

メモ: ソケット A1 から A12 の DIMM はプロセッサ 1 に、B1 から B12 はプロセッサ 2 に、C1 から C12 はプロセッサ 3 に、D1 から D12 はプロセッサ 4 にそれぞれ割り当てられています。

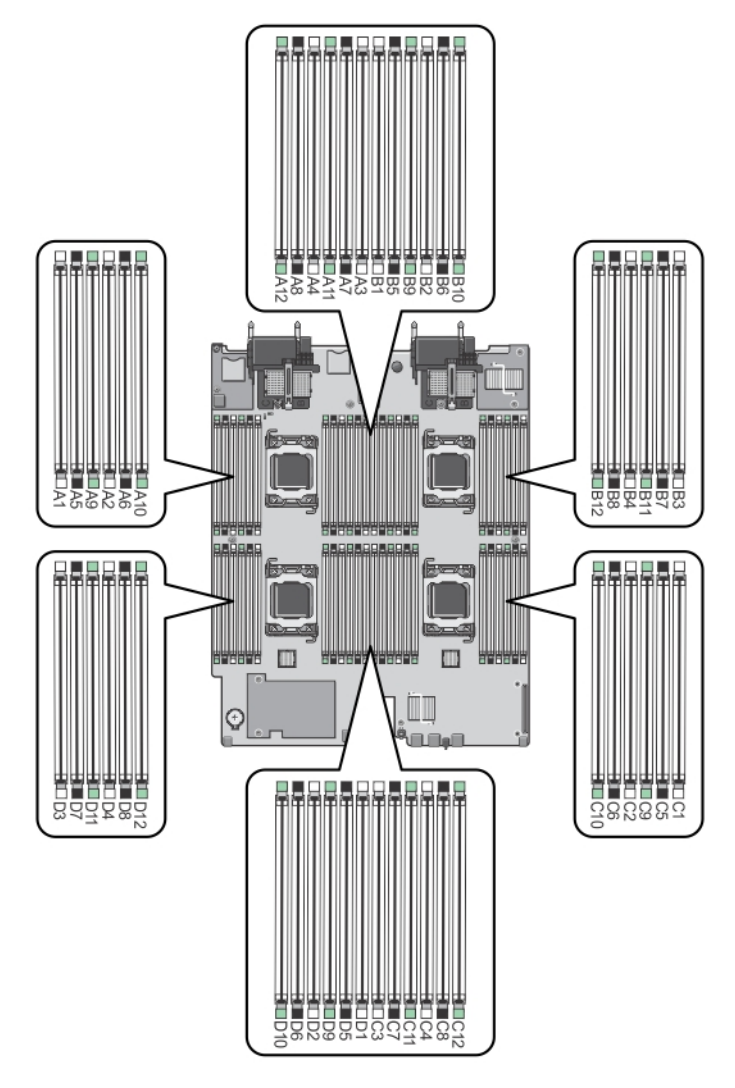

#### 図 22. メモリソケットの位置

メモリチャネルの構成は次のとおりです。

 $\mathcal{P}$ ロセッサ1 チャネル0:メモリソケット A1、A5、A9 チャネル 1:メモリソケット A2、A6、A10 チャネル 2:メモリソケット A3、A7、A11 チャネル 3:メモリソケット A4、A8、A12  $\mathcal{P}$ ロセッサ2 チャネル0:メモリソケット B1、B5、B9 チャネル 1:メモリソケット B2、B6、B10 チャネル 2:メモリソケット B3、B7、B11 チャネル 3:メモリソケット B4、B8、B12

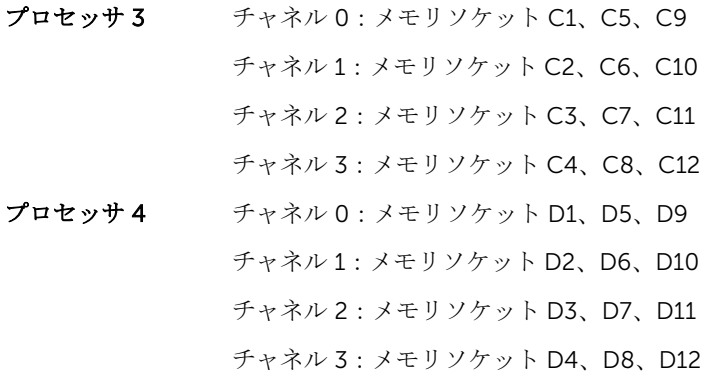

次の表は、サポートされている構成のメモリ装着と動作周波数を示したものです。

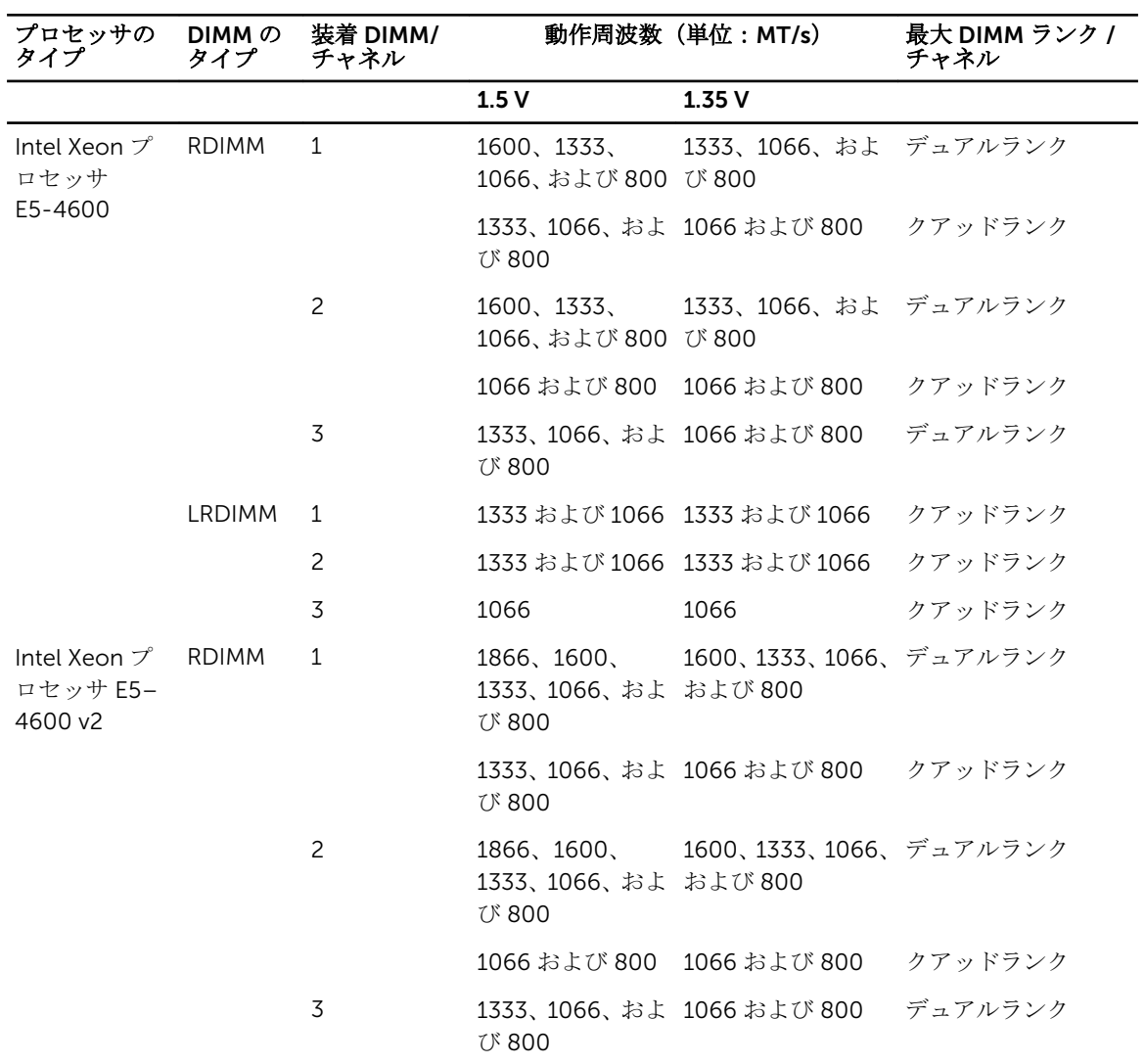

57

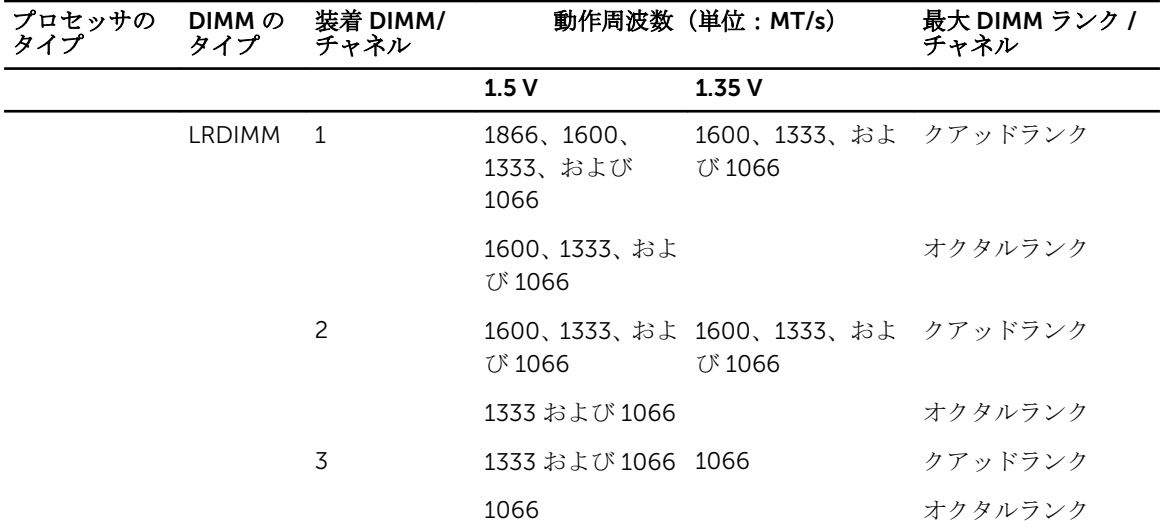

#### メモリモジュール取り付けガイドライン

このシステムはフレキシブルメモリ構成をサポートしているため、あらゆる有効なチップセットアーキテク チャ構成でシステムを構成し、使用することができます。ベストパフォーマンスを得るための推奨ガイドラ インは次のとおりです。

- RDIMM と LRDIMM を併用しないでください。
- x4 と x8 DRAM ベースの DIMM は併用できます。詳細については、「モードごとのガイドライン」を参照 してください。
- 各チャネルに、クアッドランク RDIMM は 2 枚まで、デュアルまたはシングルランク RDIMM は 3 枚まで 装着できます。
- ランクカウントに関係なく、LRDIMM は 3 枚まで装着できます。
- プロセッサが取り付けられている場合に限り、DIMM ソケットに DIMM を装着してください。デュアル プロセッサシステムの場合は、ソケット A1 ~ A12 と B1 ~ B12 が使用できます。4 プロセッサシステム の場合は、ソケット A1 ~ A12、B1 ~ B12、C1 ~ C12、D1 ~ D12 が使用できます。
- DIMM はランクの高いものから次の順序で装着します。白のリリースレバーが付いているソケットに最 初に、次に黒、緑の順です。たとえば、クアッドランクとデュアルランクの DIMM を併用する場合は、 白のリリースタブが付いているソケットにクアッドランク DIMM を、黒のリリースタブが付いているソ ケットにデュアルランク DIMM を装着します。
- デュアルまたは 4 プロセッサ構成では、各プロセッサのメモリ構成は同一でなければなりません。たと えば、プロセッサ 1 のソケット A1 に DIMM を装着した場合、プロセッサ 2 はソケット B1 に (…以下同 様)DIMM を装着する必要があります。
- 他のメモリ装着ルールが守られていれば、異なるサイズのメモリモジュールを併用できます(たとえば、 2 GB と 4 GB のメモリモジュールを併用できます)。
- パフォーマンスを最大にするには、各プロセッサにつき 4 枚の DIMM を一度に装着してください(各チ ャネルに DIMM 1 枚)。
- 速度の異なるメモリモジュールを取り付けた場合は、取り付けられているメモリモジュールのうちで最も 遅いものの速度で動作します。または、システムの DIMM 構成によってはさらに遅い動作になります。
- プロセッサ / ヒートシンクの以下の構成に基づいて DIMM を装着してください。

#### 表 2. プロセッサとヒートシンクの構成

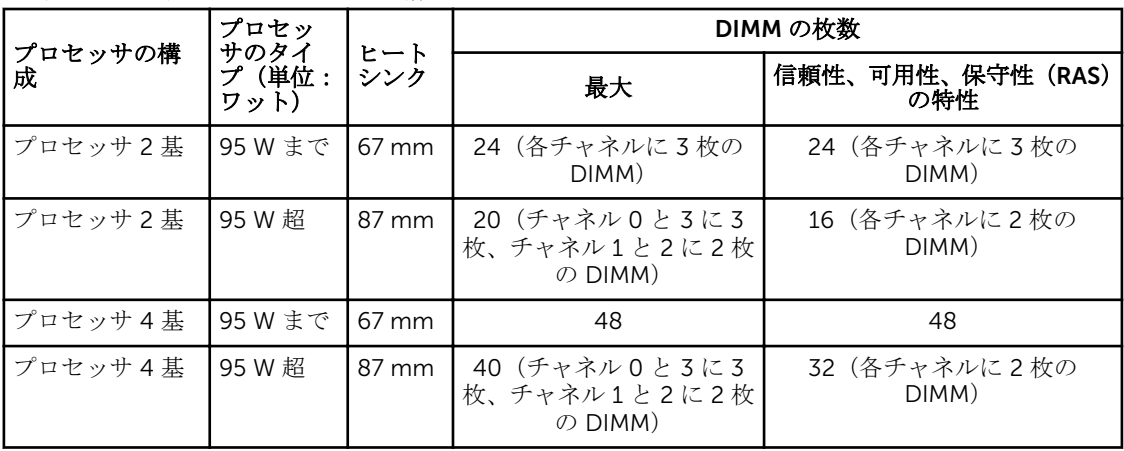

#### Mode-specific guidelines

Four memory channels are allocated to each processor. The allowable configurations depend on the memory mode selected.

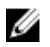

メモ: x4 and x8 DRAM based DIMMs can be mixed providing support for RAS features. However, all guidelines for specific RAS features must be followed. x4 DRAM based DIMMs retain Single Device Data Correction (SDDC) in memory optimized (independent channel) mode. x8 DRAM based DIMMs require Advanced ECC mode to gain SDDC.

The following sections provide additional slot population guidelines for each mode.

#### Advanced ECC (lockstep)

Advanced ECC mode extends SDDC from x4 DRAM based DIMMs to both x4 and x8 DRAMs. This protects against single DRAM chip failures during normal operation.

Memory installation guidelines:

- Memory modules must be identical in size, speed, and technology.
- DIMMs installed in memory sockets with white release levers must be identical and similar rule applies for sockets with black release levers. This ensures that identical DIMMs are installed in matched pairs for example, A1 with A2, A3 with A4, A5 with A6, and so on.

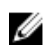

 $\mathcal{J}$  メモ: Advanced ECC with Mirroring is not supported.

#### Memory optimized (independent channel) mode

This mode supports SDDC only for memory modules that use x4 device width, and the mode does not impose any specific slot population requirements.

#### Memory sparing

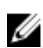

メモ: To use memory sparing, this feature must be enabled in the System Setup.

In this mode, one rank per channel is reserved as a spare. If persistent correctable errors are detected on a rank, the data from this rank is copied to the spare rank and the failed rank is disabled.

With memory sparing enabled, the system memory available to the operating system is reduced by one rank per channel. For example, in a dual-processor configuration with sixteen 4 GB dual-rank DIMMs, the available system memory is:  $3/4$  (ranks/channel)  $\times$  16 (DIMMs)  $\times$  4 GB = 48 GB, and not 16 (DIMMs)  $\times$  4  $GB = 64 GB$ .

 $\overrightarrow{X}$  モ: Memory sparing does not offer protection against a multi-bit uncorrectable error. W

U メモ: Both Advanced ECC/Lockstep and Optimizer modes support Memory Sparing.

#### メモリミラーリング

メモリミラーリングは他のどのモードよりも DIMM の信頼性に優れており、修正不能なマルチビットのエラ ーに対応する機能が向上しています。ミラーリング構成では、使用可能なシステムメモリの総量は取り付け られた総物理メモリの 2 分の 1 です。取り付けられたメモリの半分は、アクティブな DIMM のミラーリング に使用されます。修正不能なエラーが発生すると、システムはミラーリングされたコピーに切り替えられま す。これにより、SDDC とマルチビットの保護が確保されます。 メモリ取り付けガイドライン:

- メモリモジュールは、サイズ、速度、テクノロジが同一のものを取り付けてください。
- 白のリリースレバーが付いているメモリソケットには同一の DIMM を取り付ける必要があり、黒色およ び緑色のリリースタブが付いているソケットについても、同様のルールが当てはまります。このルールに 従うことで、同一の DIMM が確実にペアで取り付けられます。たとえば、A1 と A2、A3 と A4、A5 と A6 …という具合です。

#### メモリ構成の例

本項で説明したメモリのガイドラインに則したメモリの構成例を以下の表に示します。

メモ: 以下の表の 1R、2R、4R は、それぞれシングル、デュアル、クアッドランクの DIMM を指しま Ø す。

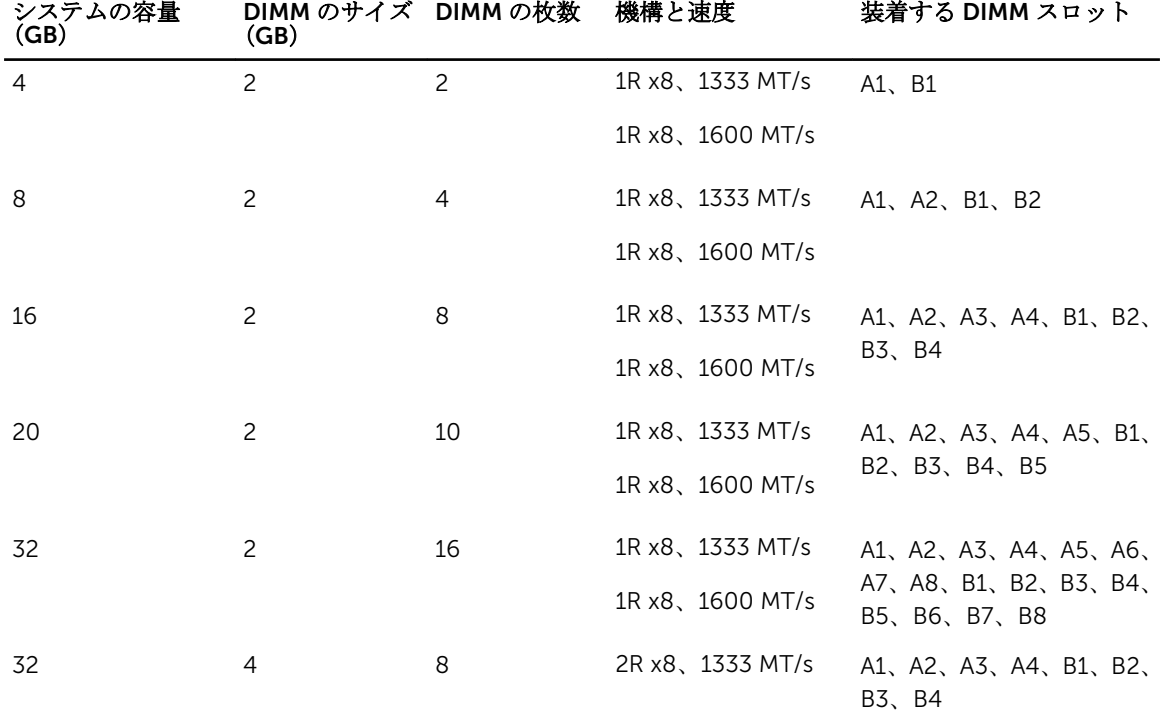

#### 表 3. メモリ構成 – プロセッサ 2 基

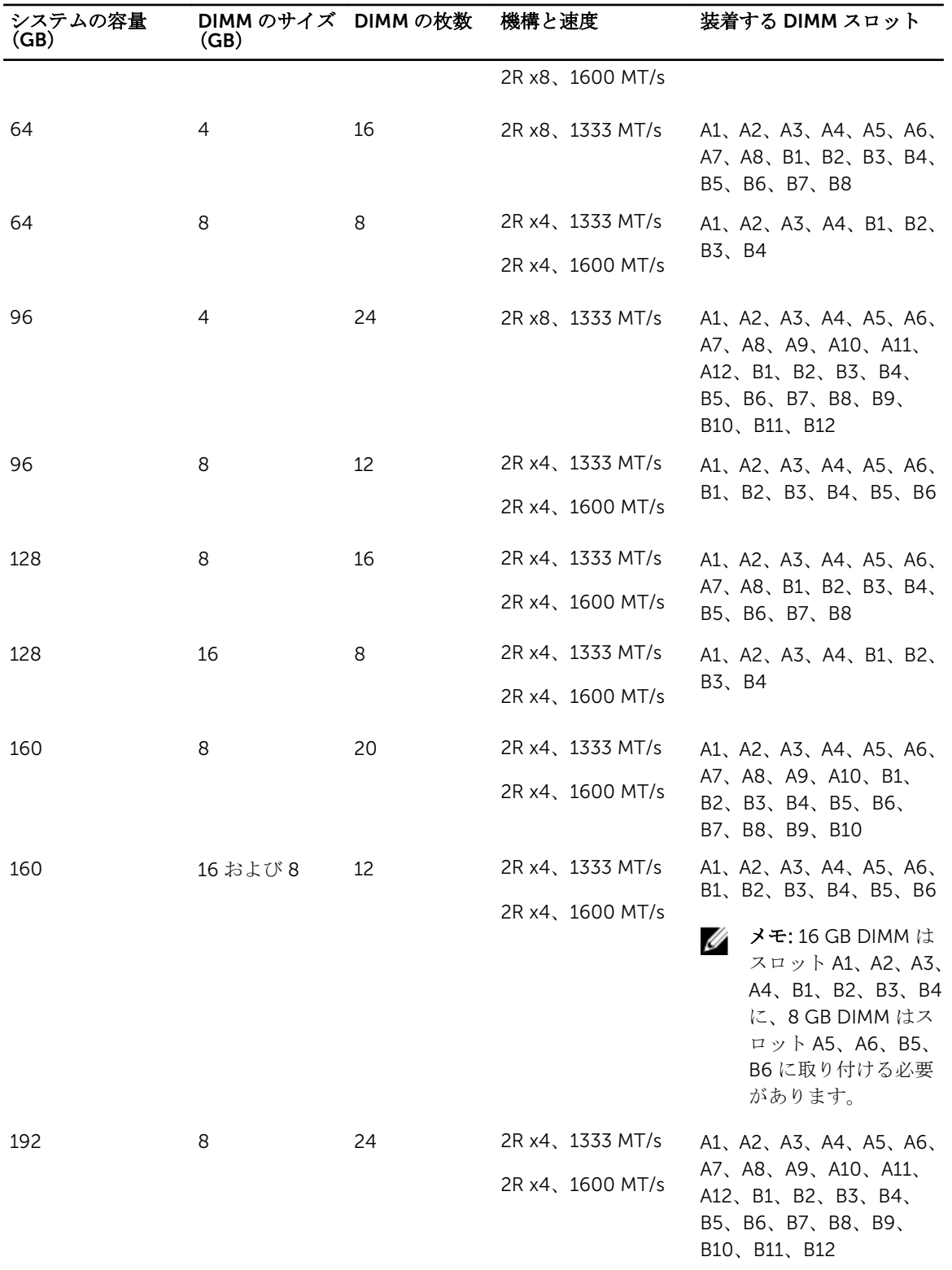

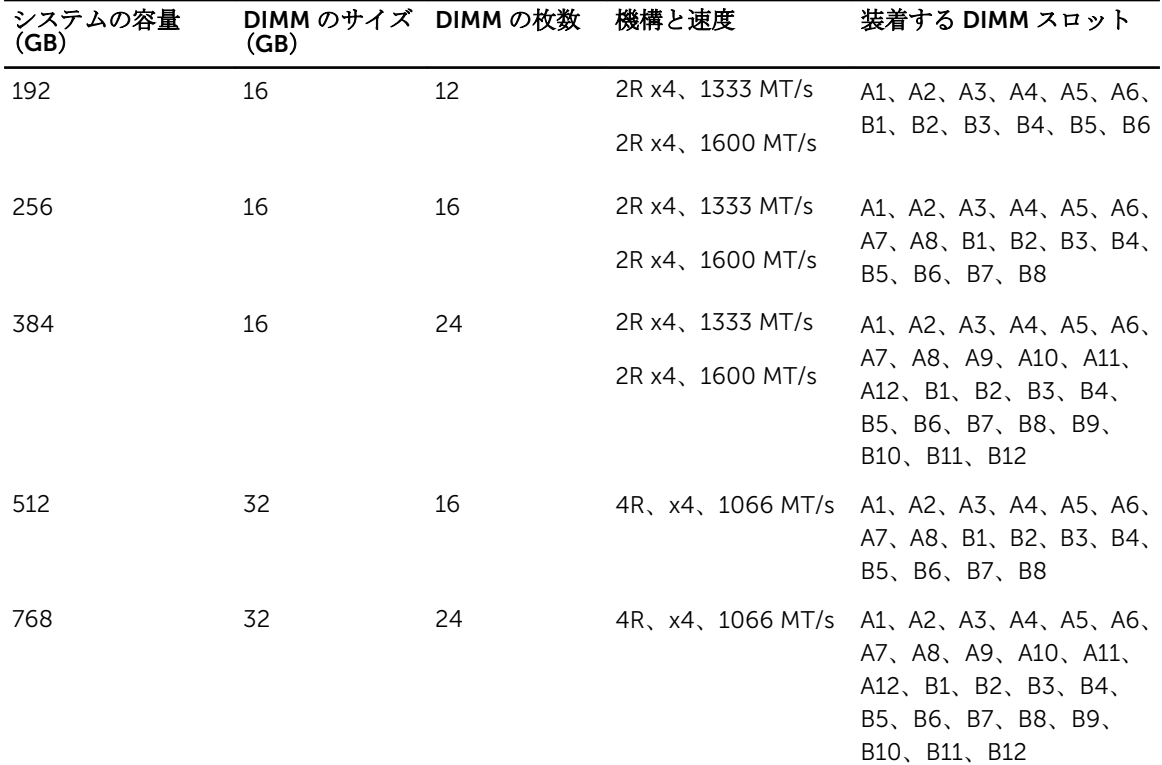

#### 表 4. メモリ構成 – プロセッサ 4 基

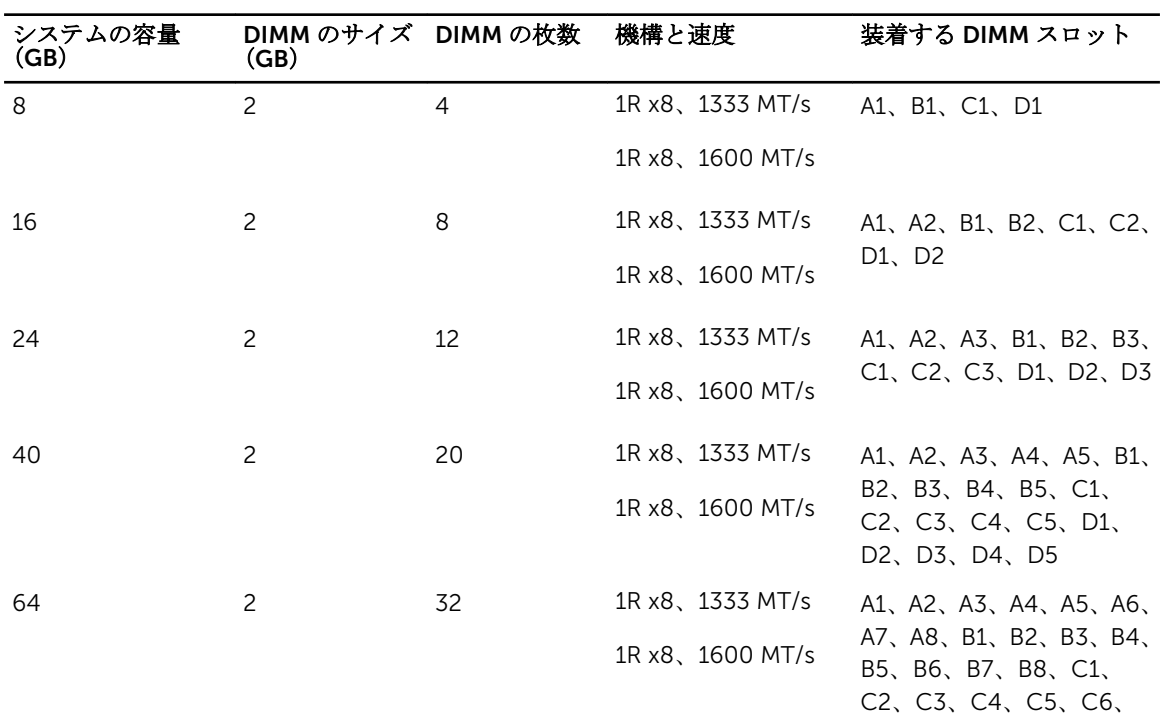

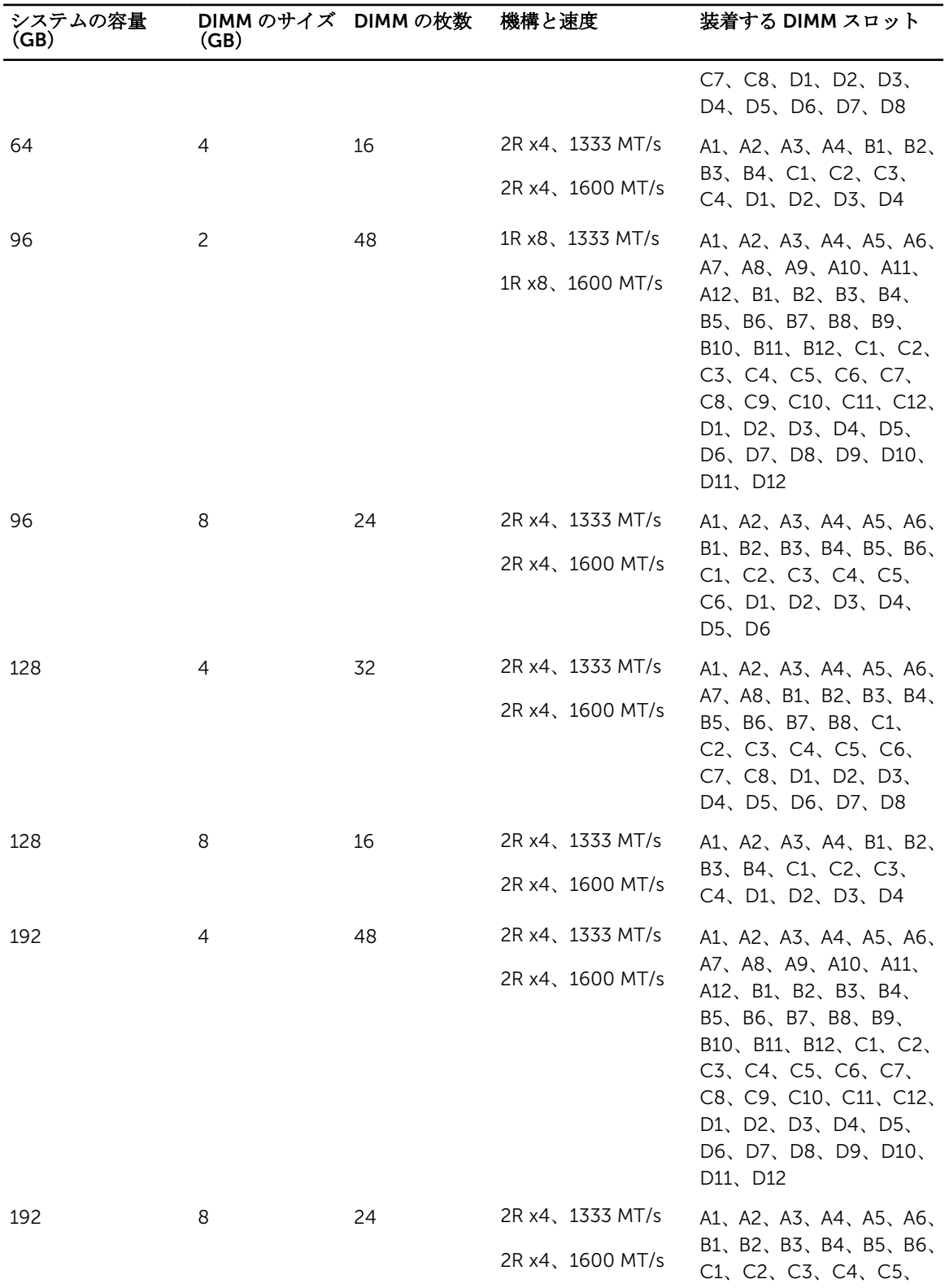

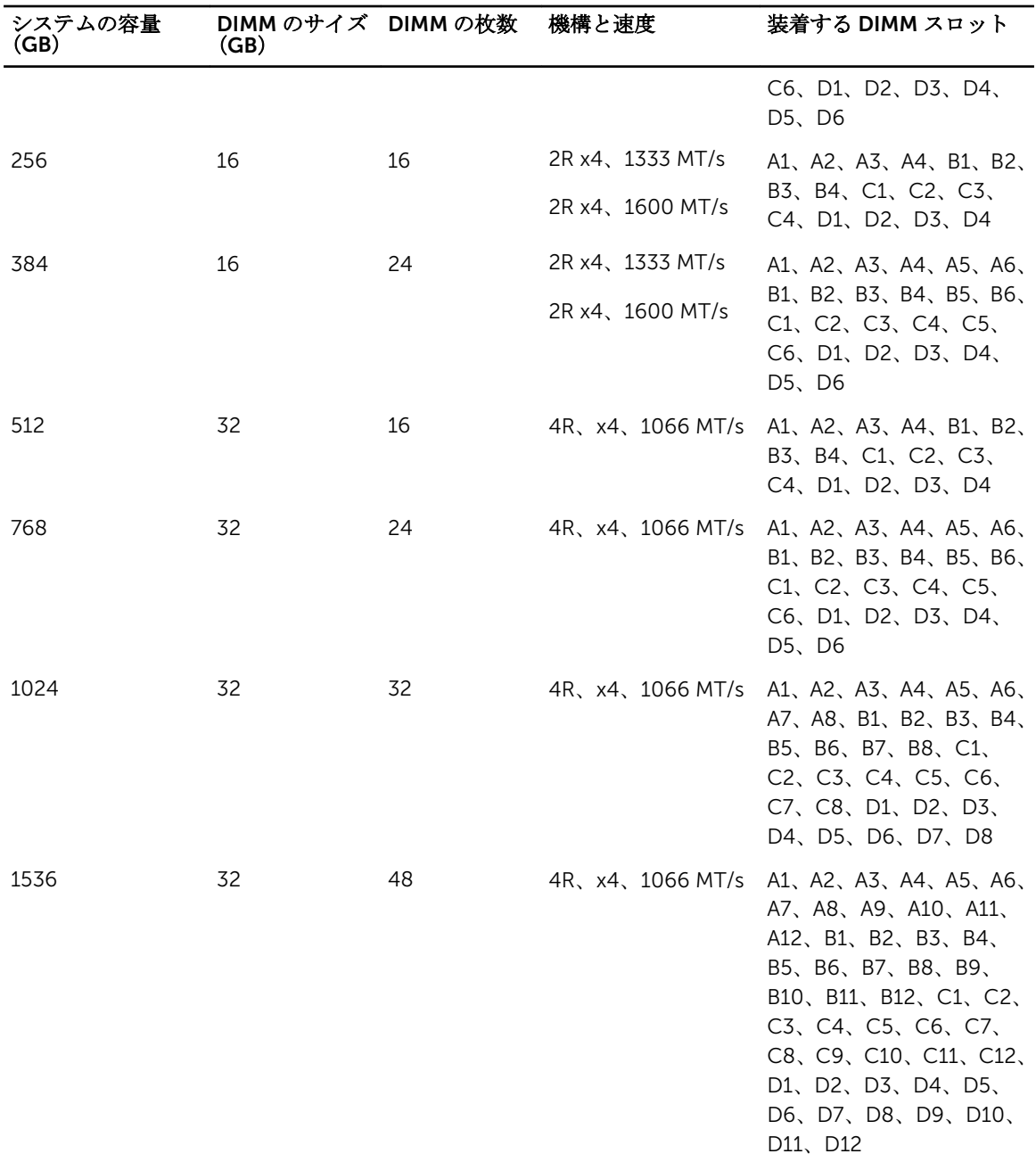

# メモリモジュールの取り外し

警告: DIMM は、サーバーモジュールの電源を切った後もしばらくは高温です。DIMM が冷えるのを待 ってから作業してください。DIMM はカードの両端を持って取り扱い、DIMM コンポーネントには触ら ないようにしてください。

- △ 注意: 修理作業の多くは、認定されたサービス技術者のみが行うことができます。製品マニュアルで許 可されている範囲に限り、またはオンラインサービスもしくは電話サービスとサポートチームの指示に よってのみ、トラブルシューティングと簡単な修理を行うようにしてください。デルで認められていな い修理(内部作業)による損傷は、保証の対象となりません。製品に付属しているマニュアルの「安全 にお使いいただくために」をお読みになり、指示に従ってください。
- △ 注意: システムの適切な冷却状態を維持するため、メモリモジュールを取り付けないメモリソケットに は、メモリモジュールダミーを取り付ける必要があります。メモリモジュールダミーは、それらのソケ ットにメモリモジュールを取り付ける予定の場合にのみ取り外すようにしてください。

注意: プロセッサを取り外したままにする場合は、システムの正常な冷却状態を維持するために、空の ソケットにソケット保護キャップとプロセッサ /DIMM のダミーを取り付ける必要があります。プロ セッサ /DIMM のダミーは、DIMM とプロセッサの空のソケットをカバーします。

- 1. サーバーモジュールをエンクロージャから取り外します。
- 2. サーバーモジュールを開きます。
- 3. 冷却用エアフローカバーを取り外します。
- 4. 該当する場合は、以下を取り外します。
	- a. SSD/ ハードドライブバックプレーン
	- b. PCIe メザニンカード
	- c. システム基板
- 5. 必要な場合、PCIe メザニンカードサポートブラケットのラッチを開く位置まで持ち上げます。
- 6. メモリモジュールソケットの位置を確認します。

### 注意: 各モジュールは、カードの端だけを持ち、メモリモジュールの中央部や金属の接触部に触れ ないように取り扱ってください。

- 7. メモリモジュールがソケットから外れるまで、ソケットの両側にあるイジェクタを押し開きます。
- 8. 該当する場合は、以下を取り付けます。
	- a. システム基板
	- b. PCIe メザニンカード
	- c. SSD/ ハードドライブバックプレーン
- 9. 該当する場合は、PCIe メザニンカードサポートブラケットのラッチを閉じます。
- 10. 冷却用エアフローカバーを取り付けます。
- 11. サーバーモジュールを閉じます。
- 12. サーバーモジュールをエンクロージャに取り付けます。

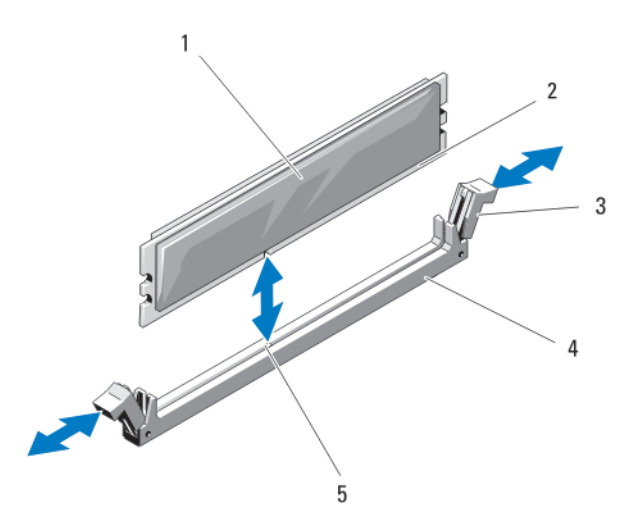

図 23. メモリモジュールまたはメモリモジュールダミーの取り付けと取り外し

- 1. メモリモジュールまたはメモリのダミー 2. エッジコネクタ
- 3. イジェクタ (2) 4. ソケット
- -

5. 位置合わせキー

#### メモリモジュールの取り付け

- 警告: メモリモジュールは、システムの電源を切った後もしばらくは高温です。メモリモジュールが冷 えるのを待ってから作業してください。メモリモジュールはカードの両端を持って取り扱い、モジュー ルのコンポーネントまたは金属製の接触部には触らないようにしてください。
- △ 注意: 修理作業の多くは、認定されたサービス技術者のみが行うことができます。製品マニュアルで許 可されている範囲に限り、またはオンラインサービスもしくは電話サービスとサポートチームの指示に よってのみ、トラブルシューティングと簡単な修理を行うようにしてください。デルで認められていな い修理(内部作業)による損傷は、保証の対象となりません。製品に付属しているマニュアルの「安全 にお使いいただくために」をお読みになり、指示に従ってください。
- 注意: システムの適切な冷却状態を維持するため、メモリモジュールを取り付けないメモリソケットに は、メモリモジュールダミーを取り付ける必要があります。メモリモジュールダミーは、それらのソケ ットにメモリモジュールを取り付ける予定の場合にのみ取り外すようにしてください。
- △ 注意: プロセッサを取り外したままにする場合は、システムの正常な冷却状態を維持するために、空の ソケットにソケット保護キャップとプロセッサ /DIMM のダミーを取り付ける必要があります。プロ セッサ /DIMM のダミーは、DIMM とプロセッサの空のソケットをカバーします。
- 1. サーバーモジュールをエンクロージャから取り外します。
- 2. サーバーモジュールを開きます。
- 3. 冷却用エアフローカバーを取り外します。
- 4. 必要に応じて、以下を取り外します。
	- a. PCIe メザニンカード
	- b. SSD/ ハードドライブバックプレーン
	- c. システム基板
- 5. 必要な場合、PCIe メザニンカードサポートブラケットのラッチを開く位置まで持ち上げます。
- 6. 該当するメモリモジュールソケットの位置を確認します。
- 7. メモリモジュールソケットのイジェクタを押し開くと、ソケットにメモリモジュールを挿入できます。

ソケットにメモリモジュールのダミーカードが装着されている場合は、取り外します。取り外したメモ リモジュールのダミーカードは、将来使用するために取っておきます。

#### 注意: メモリモジュールはカードの端のみを持ちます。端以外の部分には絶対に触れないでくださ い。

8. メモリモジュールソケットの位置合わせキーにメモリモジュールのエッジコネクタを合わせ、ソケット にメモリモジュールを差し込みます。

■ メモ: メモリモジュールソケットには位置合わせキーがあり、メモリモジュールは一方向にしか取 り付けられません。

- 9. 親指でメモリモジュールを押し下げて、メモリモジュールをソケットにしっかりはめ込みます。 メモリモジュールがソケットに正しく取り付けられると、メモリモジュールソケットのイジェクタがメ モリモジュールが装着されている別のソケットのイジェクタと同じ位置に揃います。
- 10. 手順 5 ~ 7 を繰り返して、残りのメモリモジュールを取り付けます。
- 11. 該当する場合は、以下を取り付けます。
	- a. システム基板
	- b. PCIe メザニンカード
	- c. SSD/ ハードドライブバックプレーン
- 12. 該当する場合は、PCIe メザニンカードサポートブラケットのラッチを閉じます。
- 13. 冷却用エアフローカバーを取り付けます。
- 14. サーバーモジュールを閉じます。
- 15. サーバーモジュールをエンクロージャに取り付けます。
- 16. (オプション) <F2> を押してセットアップユーティリティを起動し、System Memory (システムメモ リ)の設定を確認します。

システムは新しく増設したメモリを認識して値を変更済みです。

- 17. 値が正しくない場合、1 枚または複数のメモリモジュールが正しく取り付けられていない可能性があり ます。メモリモジュールがソケットにしっかり装着されていることを確認します。
- 18. システム診断プログラムでシステムメモリのテストを実行します。

## NVRAM backup battery

NVRAM バックアップバッテリーの取り付け

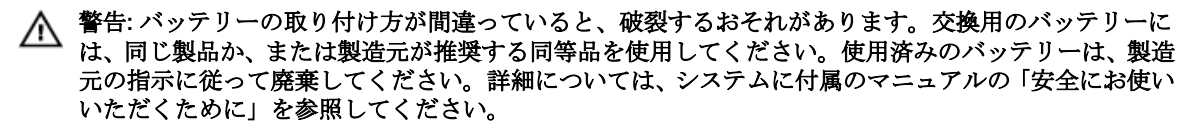

注意: 修理作業の多くは、認定されたサービス技術者のみが行うことができます。製品マニュアルで許 可されている範囲に限り、またはオンラインサービスもしくは電話サービスとサポートチームの指示に よってのみ、トラブルシューティングと簡単な修理を行うようにしてください。デルで認められていな い修理(内部作業)による損傷は、保証の対象となりません。製品に付属しているマニュアルの「安全 にお使いいただくために」をお読みになり、指示に従ってください。

- 1. サーバーモジュールをエンクロージャから取り外します。
- 2. サーバーモジュールを開きます。
- 3. バッテリーの作業ができるように、システム基板を取り外します。
- 4. バッテリーを取り外すには、コネクタのプラス側をしっかり押し下げ、コネクタのマイナス側の固定タ ブから外します。
- 5. 新しいシステムバッテリーを取り付けるには、以下の手順に従います。

a. コネクタのプラス側をしっかり押し下げて、バッテリーコネクタを支えます。

b. バッテリーの(+)側を上に向け、コネクタのプラス側にある固定タブの下にスライドさせます。

- 6. 所定の位置にカチッと収まるまでバッテリーをコネクタに押し込みます。
- 7. システム基板を取り付けます。
- 8. サーバーモジュールを閉じます。
- 9. サーバーモジュールをエンクロージャに取り付けます。
- 10. セットアップユーティリティを起動して、バッテリーが正常に動作していることを確認します。
- 11. セットアップユーティリティの Time (時刻) および Date (日付) フィールドで正しい時刻と日付を入 力します。
- 12. セットアップユーティリティを終了します。
- 13. 新しく取り付けたバッテリをテストするには、ブレードを 1 時間以上取り外したままにします。
- 14. 1 時間後、サーバーモジュールを再度取り付けます。
- 15. セットアップユーティリティを起動し、日付や時刻が間違ったままであれば、[「困ったときは](#page-166-0)」を参照し てください。

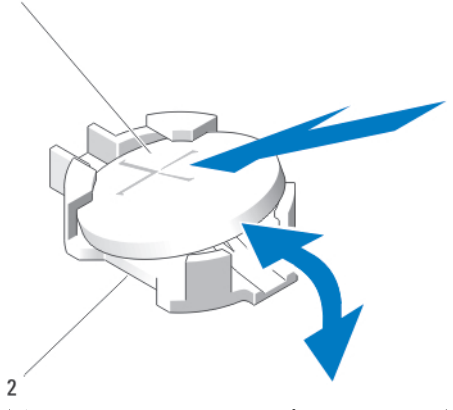

#### 図 24. NVRAM バックアップバッテリーの取り付け

1. バッテリーのプラス (+) 側 2. バッテリーコネクタのマイナス (-) 側

# ストレージコントローラカード

お使いのシステムには、システム基板にストレージコントローラカード専用の拡張カードスロットがありま す。このカードは、システムのハードドライブ /PCIe SSD に内蔵ストレージサブシステムを提供するもので す。ストレージコントローラカードは SAS ハードドライブをサポートしています。

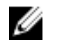

 $\mathbf{1}$ 

■ メモ: ストレージコントローラカードはドライブベイの下にあります。

メモ: ストレージコントローラカードは、 MiniPERC CARD いうラベルの付いたシステム基板コネクタ Ø にインストールされています。

#### ストレージコントローラカードの取り外し

△ 注意: 修理作業の多くは、認定されたサービス技術者のみが行うことができます。製品マニュアルで許 可されている範囲に限り、またはオンラインサービスもしくは電話サービスとサポートチームの指示に よってのみ、トラブルシューティングと簡単な修理を行うようにしてください。デルで認められていな い修理(内部作業)による損傷は、保証の対象となりません。製品に付属しているマニュアルの「安全 にお使いいただくために」をお読みになり、指示に従ってください。

#### 注意: システムの正常な冷却状態を維持するために、カードを取り付けないストレージコントローラカ ードコネクタには、ストレージコントローラのダミーカードを取り付ける必要があります。ストレージ コントローラカードを取り付けるために必要な場合以外は、ダミーカードを取り外さないでください。

- 1. サーバーモジュールをエンクロージャから取り外します。
- 2. サーバーモジュールを開きます。
- 3. システム基板を取り外し、作業面に置きます。
- 4. ストレージコントローラカードから 2 本のネジを外します。
- 5. ストレージコントローラカードをまっすぐに持ち上げてコネクタから外します。

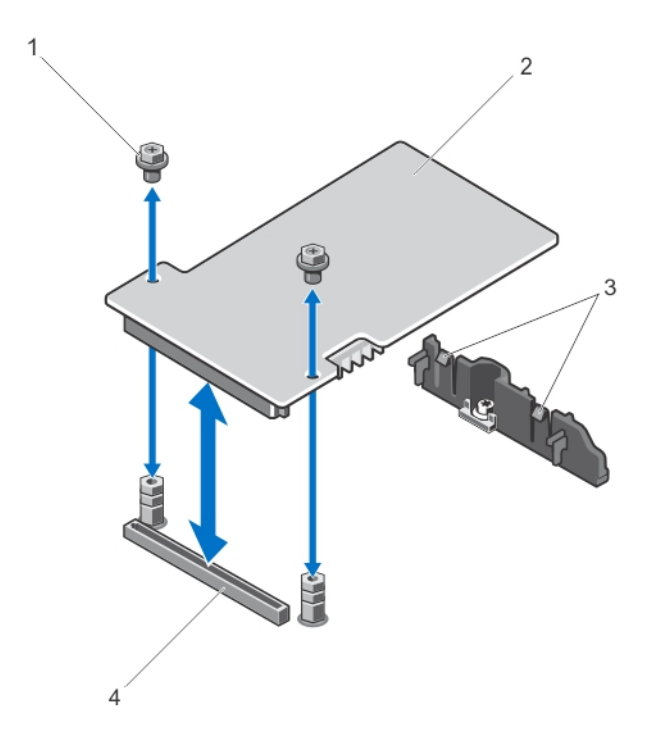

#### 図 25. ストレージコントローラカードの取り外しと取り付け

- 
- 1. ネジ(2) 2. ストレージコントローラカード
- 3. タブ (2) 3. インコネクタ
- 

#### ストレージコントローラカードの取り付け

- 1. カードの両端を持って、カードコネクタをシステム基板のコネクタに合わせます。
- 2. カードエッジがブラケットに固定されるように、カードのもう一方の端を調整します。 ストレージコントローラカードがサポートブラケットのタブの下に固定されます。
- 3. カードが完全に装着されるまで、カードコネクタをシステム基板のコネクタにしっかり挿入します。
- 4. ストレージコントローラカードをシステム基板に固定する 2 本のネジを取り付けます。
- 5. システム基板を取り付けます。
- 6. サーバーモジュールをエンクロージャに取り付けます。

4

# Troubleshooting your system

# Safety first—for you and your system

 $\triangle$  注意: Many repairs may only be done by a certified service technician. You should only perform troubleshooting and simple repairs as authorized in your product documentation, or as directed by the online or telephone service and support team. Damage due to servicing that is not authorized by Dell is not covered by your warranty. Read and follow the safety instructions that came with the product.

メモ: For troubleshooting information on the PowerEdge VRTX enclosure components, see *Dell PowerEdge VRTX Enclosure Owner's Manual* at dell.com/poweredgemanuals.

# システムメモリのトラブルシューティング

△ 注意: 修理作業の多くは、認定されたサービス技術者のみが行うことができます。製品マニュアルで許 可されている範囲に限り、またはオンラインサービスもしくは電話サービスとサポートチームの指示に よってのみ、トラブルシューティングと簡単な修理を行うようにしてください。デルで認められていな い修理(内部作業)による損傷は、保証の対象となりません。製品に付属しているマニュアルの「安全 にお使いいただくために」をお読みになり、指示に従ってください。

メモ: 次の手順を実行する前に、サーバーモジュールのメモリの取り付けガイドラインに従ってメモリ Ø モジュールを取り付けたことを確認します。

- 1. サーバーモジュールを再起動します。
	- a. 電源ボタンを 1 回押してサーバーモジュールの電源を切ります。
	- b. 電源ボタンをもう一度押して、サーバーモジュールに電源を入れます。 エラーメッセージが表示されない場合、手順 8 に進みます。
- 2. セットアップユーティリティを起動して、システムメモリの設定を確認します。 取り付けられているメモリの容量がシステムメモリの設定値と一致している場合は、手順 8 に進みます。
- 3. サーバーモジュールをエンクロージャから取り外します。
- 4. サーバーモジュールを開きます。

#### △ 注意: メモリモジュールは、サーバーモジュールの電源を切った後もしばらくは高温です。メモリ モジュールが冷えるのを待ってから作業してください。メモリモジュールはカードの両端を持っ て取り扱い、コンポーネントには触らないようにしてください。

- 5. ソケットに装着されている各メモリモジュールを抜き差しします。
- 6. サーバーモジュールを閉じます。
- 7. サーバーモジュールをエンクロージャに取り付けます。
- 8. 適切な診断テストを実行します。詳細については、[システム診断プログラムの使い方](#page-73-0)を参照してくださ い。

テストが失敗した場合は、[「困ったときは](#page-166-0)」を参照してください。

# Troubleshooting hard drives

注意: 修理作業の多くは、認定されたサービス技術者のみが行うことができます。製品マニュアルで許 可されている範囲に限り、またはオンラインサービスもしくは電話サービスとサポートチームの指示に よってのみ、トラブルシューティングと簡単な修理を行うようにしてください。デルで認められていな い修理(内部作業)による損傷は、保証の対象となりません。製品に付属しているマニュアルの「安全 にお使いいただくために」をお読みになり、指示に従ってください。

 $\triangle$  注意: This troubleshooting procedure can destroy data stored on the hard drive. Before you proceed, back up all the files on the hard drive, if possible.

- **1.** Run the appropriate controllers test and the hard drive tests in system diagnostics. If the tests fail, go to step 3.
- 2. Take the hard drive offline and wait until the hard-drive indicator codes on the drive carrier signal that the drive may be removed safely, then remove and reseat the drive carrier in the server module.
- **3.** Restart the server module, enter the System Setup and confirm that the drive controller is enabled.
- 4. Ensure that any required device drivers are installed and are configured correctly.

メモ: Installing a hard drive into another bay may break the mirror if the mirror state is optimal.

- **5.** Remove the hard drive and install it in the other drive bay.
- **6.** If the problem is resolved, reinstall the hard drive in the original bay. If the hard drive functions properly in the original bay, the drive carrier could have intermittent problems. Replace the drive carrier.
- 7. If the hard drive is the boot drive, ensure that the drive is configured and connected properly.
- 8. Partition and logically format the hard drive.
- 9. If possible, restore the files to the drive. If the problem persists, see [Getting Help](#page-166-0).

# Troubleshooting USB devices

- 注意: 修理作業の多くは、認定されたサービス技術者のみが行うことができます。製品マニュアルで許 可されている範囲に限り、またはオンラインサービスもしくは電話サービスとサポートチームの指示に よってのみ、トラブルシューティングと簡単な修理を行うようにしてください。デルで認められていな い修理(内部作業)による損傷は、保証の対象となりません。製品に付属しているマニュアルの「安全 にお使いいただくために」をお読みになり、指示に従ってください。
- 1. Ensure that the server module is turned on.
- 2. Check the USB device connection to the server module.
- **3.** Swap the USB device with a known-working USB device.
- 4. Connect the USB devices to the server module using a powered USB hub.
- 5. If another server module is installed, connect the USB device to that server module. If the USB device works with a different server module, the first server module may be faulty. See [Getting Help](#page-166-0).

# 内蔵 SD カードのトラブルシューティング

- 注意: 修理作業の多くは、認定されたサービス技術者のみが行うことができます。製品マニュアルで許 可されている範囲に限り、またはオンラインサービスもしくは電話サービスとサポートチームの指示に よってのみ、トラブルシューティングと簡単な修理を行うようにしてください。デルで認められていな い修理(内部作業)による損傷は、保証の対象となりません。製品に付属しているマニュアルの「安全 にお使いいただくために」をお読みになり、指示に従ってください。
- 1. セットアップユーティリティを起動し、Internal SD Card Port (内蔵 SD カードポート)が有効になっ ていることを確認します。
- 2. セットアップユーティリティの Integrated Devices (内蔵デバイス)画面で Internal SD Card Redundancy (内蔵 SD カードの冗長性)オプションが有効になっていることを確認してください(Mirror (ミラー)または Disabled(無効))。
- **3.** サーバーモジュールをエンクロージャから取り外します。
- 4. セットアップユーティリティの Integrated Devices (内蔵デバイス)画面で Internal SD Card Redundancy (内蔵 SD カードの冗長性)オプションが Mirror (ミラー) モードに設定されていて、SD カード 1 に障害が発生した場合は、次の手順に従います。
	- a. SD カードを SD カードスロット 1 から取り外します。
	- b. SD カードスロット 2 に取り付けられている SD カードを取り外し、SD カードスロット 1 に挿入しま す。
	- c. 新しい SD カードをスロット 2 に挿入します。
- 5. セットアップユーティリティの Integrated Devices (内蔵デバイス)画面で Internal SD Card Redundancy (内蔵 SD カードの冗長性)オプションが Mirror (ミラー) モードに設定されていて、SD カード 2 に障害が発生した場合は、新しい SD カードを SD カードスロット 2 に挿入します。
- 6. セットアップユーティリティの Integrated Devices(内蔵デバイス)画面で Internal SD Card Redundancy (内蔵 SD カードの冗長性)オプションが Disabled (無効)に設定されている場合は、障 害の発生した SD カードを新しい SD カードと交換します。
- 7. サーバーモジュールをエンクロージャに取り付けます。
- 8. セットアップユーティリティを起動し、Internal SD Card Port (内蔵 SD カードポート)オプションが 有効で、Internal SD Card Redundancy(内蔵 SD カードの冗長性)オプションが Mirror (ミラー) モ ードになっていることを確認します。
- 9. SD カードが正常に機能しているか確認します。 問題が解決しない場合は、[「困ったときは](#page-166-0)」を参照してください。

# プロセッサのトラブルシューティング

- 1. サーバーモジュールをエンクロージャから取り外します。
- 2. サーバーモジュールを開きます。
- 3. プロセッサとヒートシンクが正しく取り付けられていることを確認します。
- 4. システムにプロセッサが 1 個だけ取り付けられている場合は、プライマリプロセッサソケット(CPU1) に取り付けられていることを確認します。
- 5. サーバーモジュールを閉じます。
- 6. サーバーモジュールをエンクロージャに取り付けます。
- 7. 適切な診断テストを実行します。詳細については、[システム診断プログラムの使い方を](#page-73-0)参照してくださ い。

問題が解決しない場合は、[「困ったときは](#page-166-0)」を参照してください。
## システム基板のトラブルシューティング

△ 注意: 修理作業の多くは、認定されたサービス技術者のみが行うことができます。製品マニュアルで許 可されている範囲に限り、またはオンラインサービスもしくは電話サービスとサポートチームの指示に よってのみ、トラブルシューティングと簡単な修理を行うようにしてください。デルで認められていな い修理(内部作業)による損傷は、保証の対象となりません。製品に付属しているマニュアルの「安全 にお使いいただくために」をお読みになり、指示に従ってください。

- 1. サーバーモジュールをエンクロージャから取り外します。
- 2. サーバーモジュールを開きます。
- 3. サーバーモジュールの NVRAM をクリアします。
- 4. サーバーモジュールの問題が引き続き生じる場合は、サーバーモジュールをエンクロージャから取り外 して取り付けなおします。
- 5. サーバーモジュールの電源を入れます。
- 6. 適切な診断テストを実行します。詳細については、[システム診断プログラムの使い方](#page-73-0)を参照してくださ い。

テストが失敗した場合は、[「困ったときは](#page-166-0)」を参照してください。

### Troubleshooting the NVRAM backup battery

注意: 修理作業の多くは、認定されたサービス技術者のみが行うことができます。製品マニュアルで許 可されている範囲に限り、またはオンラインサービスもしくは電話サービスとサポートチームの指示に よってのみ、トラブルシューティングと簡単な修理を行うようにしてください。デルで認められていな い修理(内部作業)による損傷は、保証の対象となりません。製品に付属しているマニュアルの「安全 にお使いいただくために」をお読みになり、指示に従ってください。

The battery maintains the server module configuration, date, and time information in the NVRAM when the server module is turned off. You may need to replace the battery if an incorrect time or date is displayed during the boot routine.

You can operate the server module without a battery; however, the server module configuration information maintained by the battery in NVRAM is erased each time you remove power from the server module. Therefore, you must re-enter the system configuration information and reset the options each time the server module boots until you replace the battery.

- 1. Re-enter the time and date through the System Setup.
- 2. Remove the server module from the enclosure for at least one hour.
- **3.** Install the server module in the enclosure.
- 4. Enter the System Setup.

If the date and time are not correct in the System Setup, replace the battery. If the problem is not resolved by replacing the battery, see [Getting Help](#page-166-0).

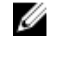

メモ: If the server module is turned off for long periods of time (for weeks or months), the NVRAM may lose its system configuration information. This situation is caused by a defective battery.

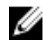

メモ: Some software may cause the server module's time to speed up or slow down. If the server module operates normally except for the time maintained by the System Setup, the problem may be caused by a software rather than by a defective battery.

## <span id="page-73-0"></span>システム診断プログラムの使い方

システムに問題が起こった場合、デルのテクニカルサポートに電話する前にシステム診断プログラムを実行 してください。システム診断プログラムを使うと、特別な装置を使用せずにシステムのハードウェアをテス トでき、データが失われる心配もありません。お客様がご自分で問題を解決できない場合でも、サービスお よびサポート担当者が診断プログラムの結果を使って問題解決の手助けを行うことができます。

## Dell Embedded System Diagnostics

**メモ:** Dell 組み込み型システム診断は、Enhanced Pre-boot System Assessment(ePSA) 診断としても知 られています。

内蔵されたこのシステム診断プログラムには、特定のデバイスグループや各デバイス用の一連のオプション が用意されており、以下の処理が可能です。

- テストを自動的に、または対話モードで実行
- テストの繰り返し
- テスト結果の表示または保存
- 詳細なテストで追加のテストオプションを実行し、障害の発生したデバイスに関する詳しい情報を得る
- テストが問題なく終了したかどうかを知らせるステータスメッセージを表示
- テスト中に発生した問題を通知するエラーメッセージを表示

#### 内蔵システム診断を使用する状況

システム内の主要なコンポーネントまたはデバイスが正しく動作していない場合、内蔵されたシステム診断 プログラムを実行すると、コンポーネントの障害が示されることがあります。

#### 内蔵されたシステム診断プログラムの実行

内蔵されたシステム診断プログラムは、Dell Lifecycle Controller から実行します。

#### △ 注意: 内蔵されたシステム診断プログラムは、お使いのシステムをテストする場合にのみ使用してくだ さい。このプログラムを他のシステムで使用すると、無効な結果やエラーメッセージが発生する場合が あります。

- 1. システム起動中に <F11>を押します。
- 2. 上下矢印キーを使用して、System Utilities (システムユーティリティ) → Launch Dell Diagnostics (Dell Diagnostics (診断) の起動)と選択します。 ePSA Pre-boot System Assessment (ePSA 起動前システムアセスメント)ウィンドウが表示され、シ ステム内に検知された全デバイスがリストアップされます。Diagnostics(診断)が検知された全デバイ スのテストを開始します。

### System diagnostics controls

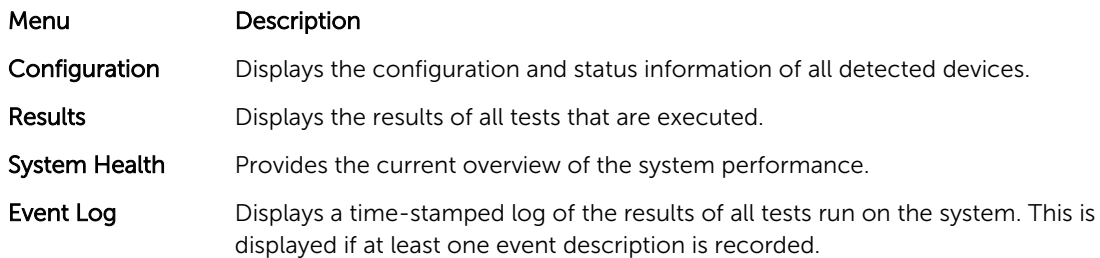

For information about embedded system diagnostics, see the *Dell Enhanced Pre-boot System Assessment User Guide* at dell.com/support/home.

## ジャンパとコネクタ

### システム基板のジャンパ設定

パスワードジャンパをリセットしてパスワードを無効にする方法については[、パスワードを忘れたとき](#page-77-0)を参 照してください。

| ジャンパ      | 設定                        | 説明                                                                                                    |
|-----------|---------------------------|----------------------------------------------------------------------------------------------------|
|           |                           |                                                                                                    |
| PWRD_EN   | $\boxed{\ \ }$ (デフォルト)    | パスワード機能は有効です。                                                                                                  |
|           | $\circ$ oo                | パスワード機能は無効です。                                                                                                  |
| NVRAM CLR | $\circ$ $\bullet$ (デフォルト) | 構成設定がシステム起動時に保持されます。                                                                                           |
|           | $\bullet\bullet$          | 構成設定が次回のシステム起動時にクリアされます。<br>(構成設定が壊れてシステムが起動しない場合は、ジャン<br>パを取り付けてシステムを起動します。ジャンパプラグ<br>を取り外してから構成情報を復元してください)。 |

表 5. システム基板のジャンパ設定

<sup>△</sup> 注意: 修理作業の多くは、認定されたサービス技術者のみが行うことができます。製品マニュアルで許 可されている範囲に限り、またはオンラインサービスもしくは電話サービスとサポートチームの指示に よってのみ、トラブルシューティングと簡単な修理を行うようにしてください。デルで認められていな い修理(内部作業)による損傷は、保証の対象となりません。製品に付属しているマニュアルの「安全 にお使いいただくために」をお読みになり、指示に従ってください。

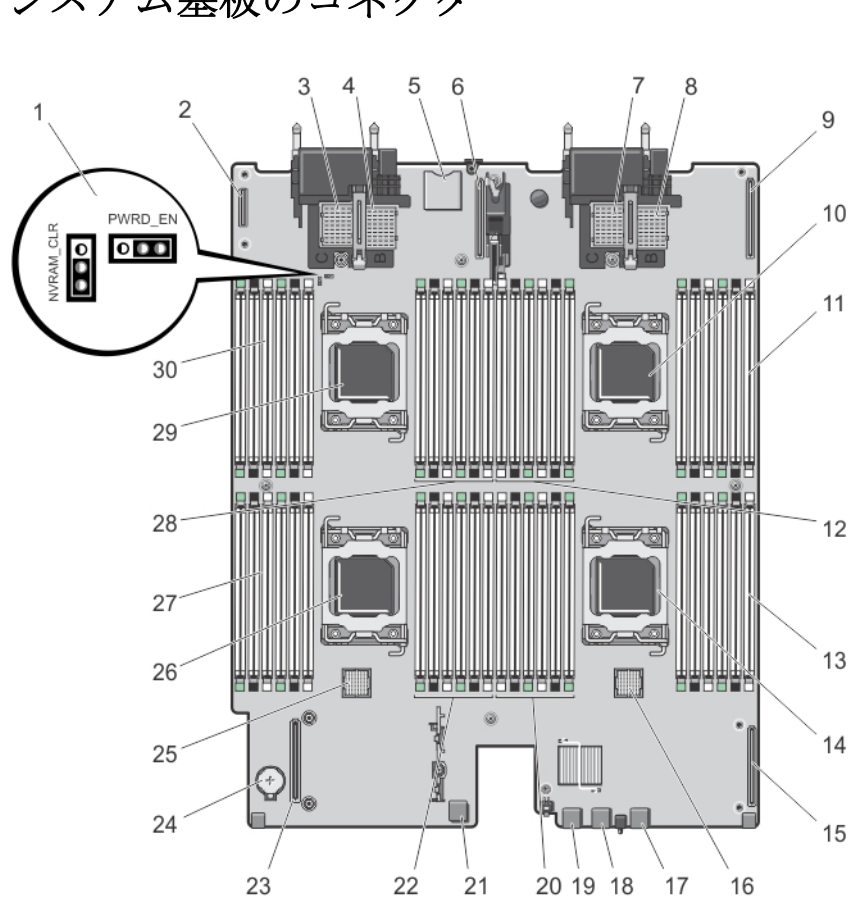

## システム基板のコネクタ

図 26. システム基板のコネクタ

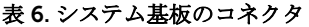

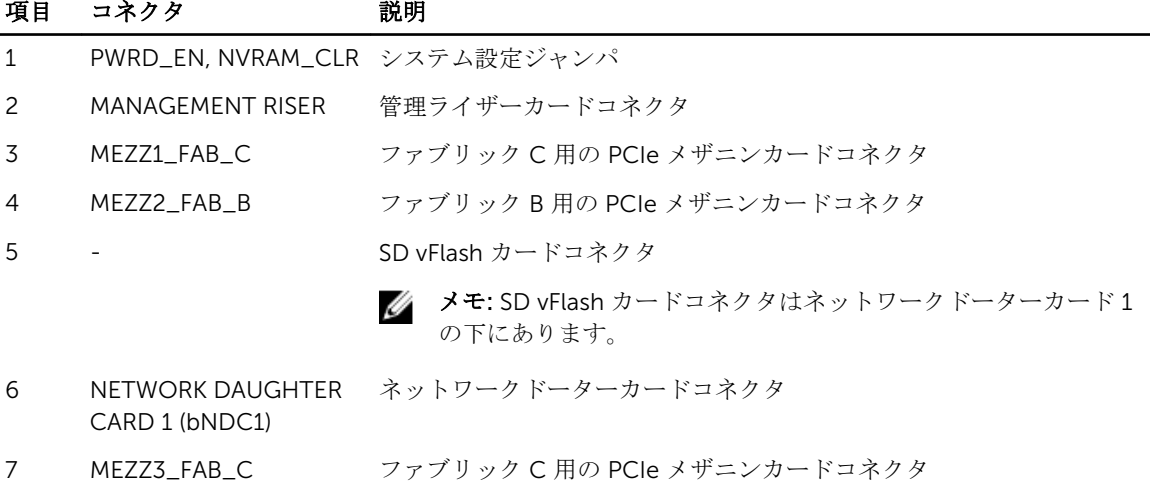

<span id="page-77-0"></span>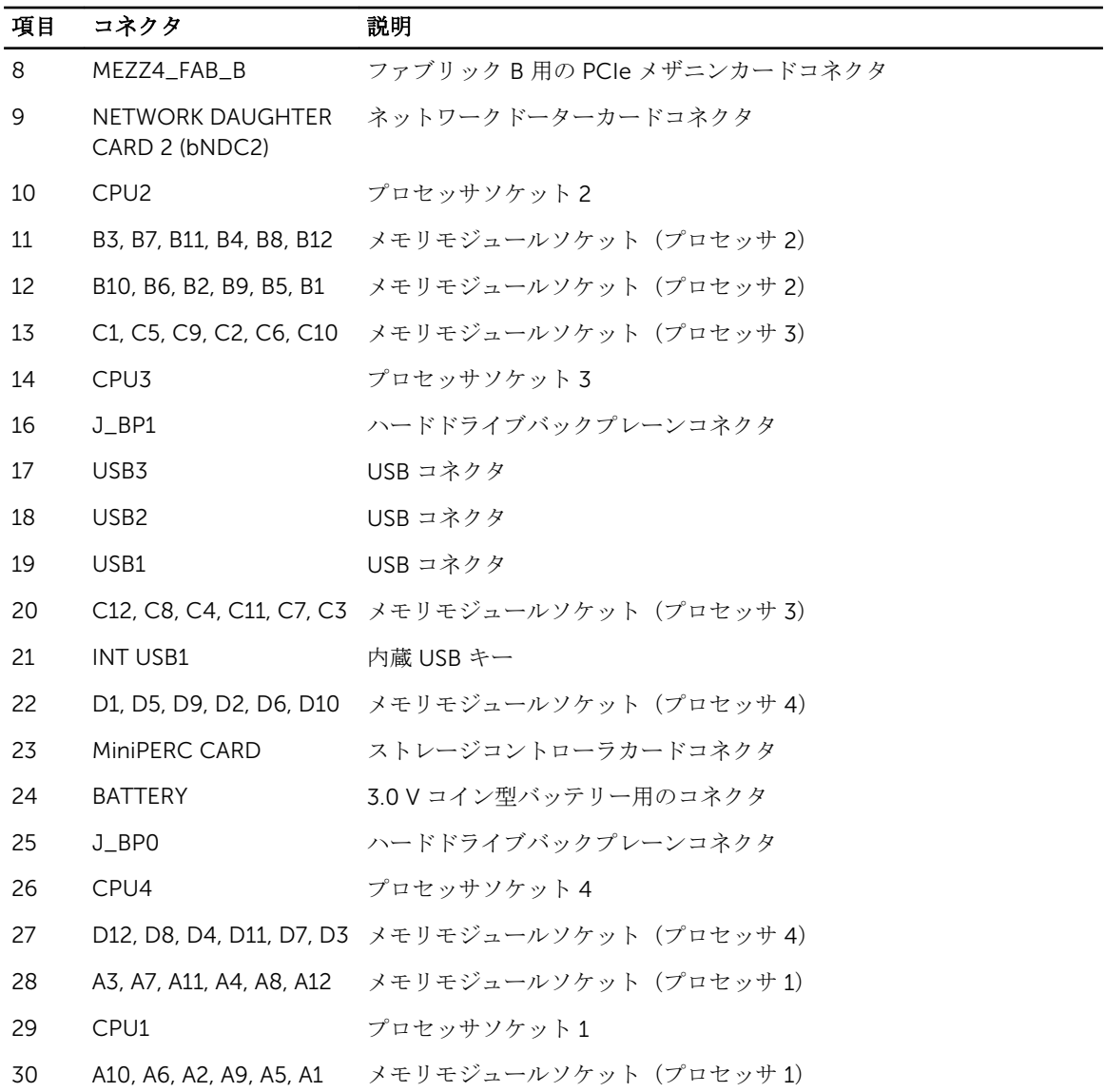

### パスワードを忘れたとき

サーバーモジュールのソフトウェアセキュリティ機能には、システムパスワードとセットアップパスワード が含まれています。パスワードジャンパを使って、これらのパスワード機能の有効化または無効化、および 現在使用されている全パスワードのクリアを行うことができます。

注意: 修理作業の多くは、認定されたサービス技術者のみが行うことができます。製品マニュアルで許 可されている範囲に限り、またはオンラインサービスもしくは電話サービスとサポートチームの指示に よってのみ、トラブルシューティングと簡単な修理を行うようにしてください。デルで認められていな い修理(内部作業)による損傷は、保証の対象となりません。製品に付属しているマニュアルの「安全 にお使いいただくために」をお読みになり、指示に従ってください。

- 1. サーバーモジュールをエンクロージャから取り外します。
- 2. サーバーモジュールを開きます。
- 5. ジャンパに手が届くようにするために、システム基板を取り外します。
- 4. ジャンパプラグをパスワード機能を無効にする位置に移動します。
- 5. システム基板を取り付けます。
- 6. サーバーモジュールを閉じます。
- 7. サーバーモジュールをエンクロージャに取り付けます。

サーバーモジュールがオンになっている場合、電源インジケータが緑色に点灯しています。サーバーモ ジュールが起動を完了するまで待ちます。 既存のパスワードは、パスワードジャンパを取り外してシステムを起動するまで無効になりません(消 去されません)。ただし、新しいシステムパスワードとセットアップパスワードの両方またはどちらか一

■ メモ: ジャンパを取り外した状態のままシステムパスワードとセットアップパスワードの両方また はどちらか一方を設定すると、システムは次回の起動時に新しいパスワードを無効にします。

方を設定する前に、パスワードジャンパを取り付ける(有効の位置にする)必要があります。

- 8. サーバーモジュールをエンクロージャから取り外します。
- 9. サーバーモジュールを開きます。
- 10. ジャンパに手が届くようにするために、システム基板を取り外します。
- 11. ジャンパプラグをパスワード機能を有効にする位置に移動します。
- 12. システム基板を取り付けます。
- 13. サーバーモジュールを閉じます。
- 14. サーバーモジュールをエンクロージャに取り付けます。
- 15. 新しいシステムパスワードとセットアップパスワードの両方またはそのどちらか一方を設定します。

# 7

## 技術仕様

#### プロセッサ

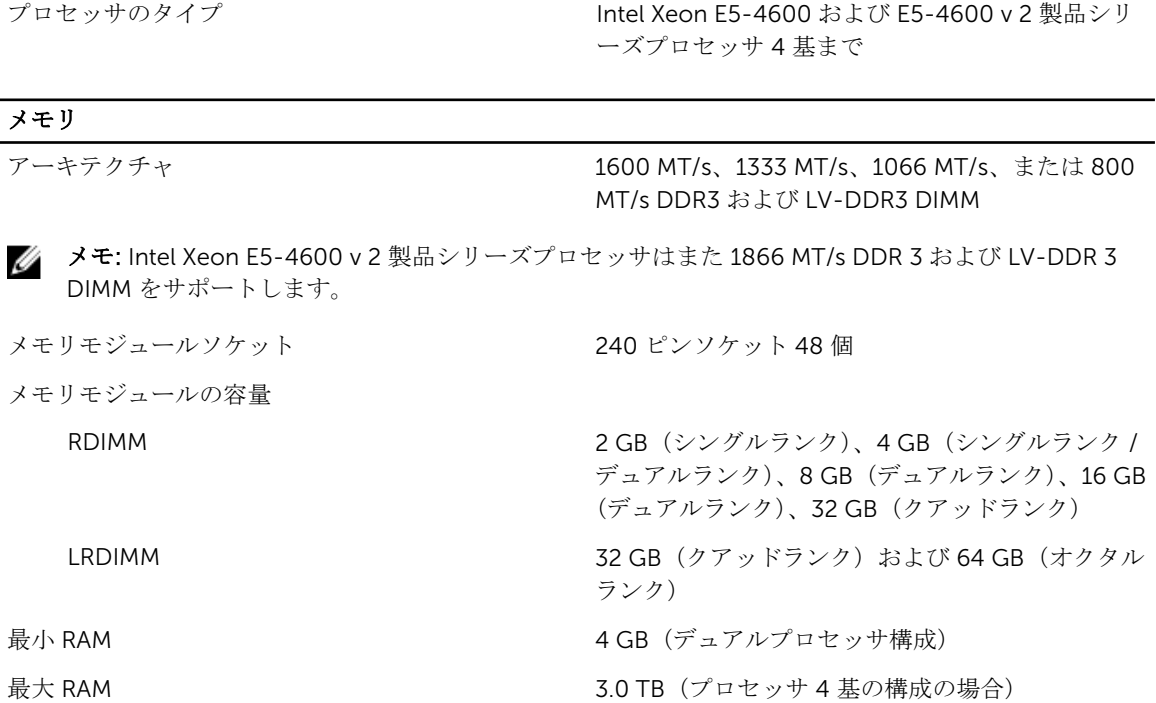

#### RAID コントローラ

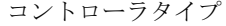

PERC (H310、H710、H710P) RAID

## ドライブ

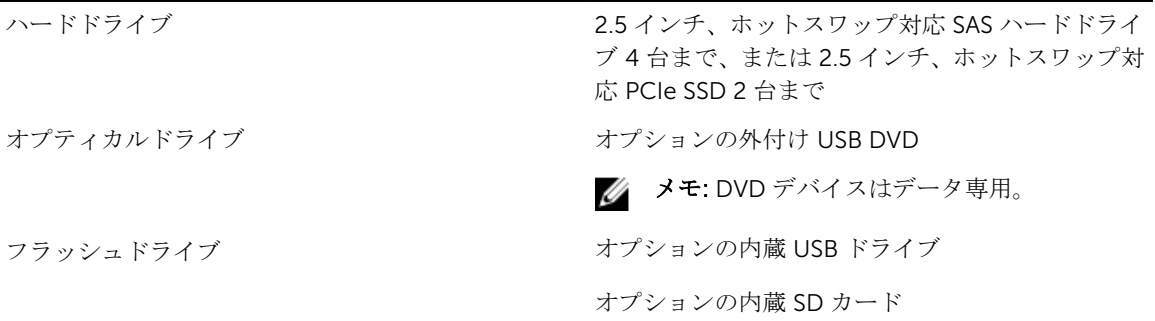

ドライブ

オプションの vFlash カード(内蔵 iDRAC Enterprise 使用)

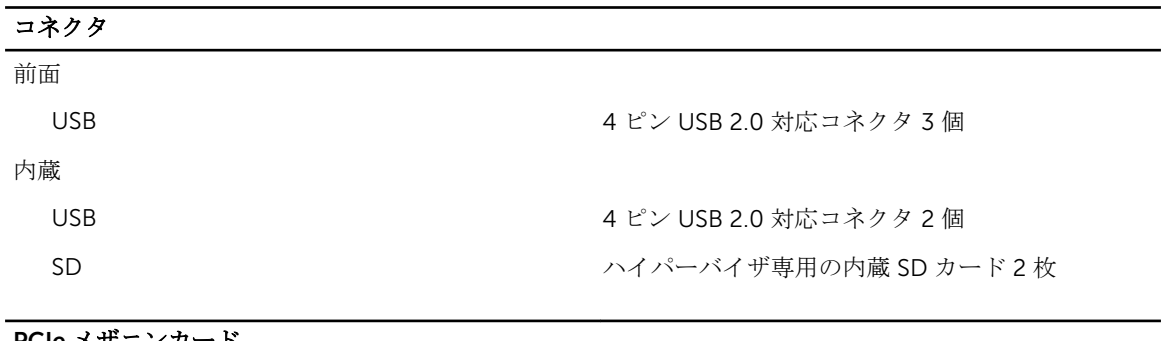

#### PCIe メザニンカード

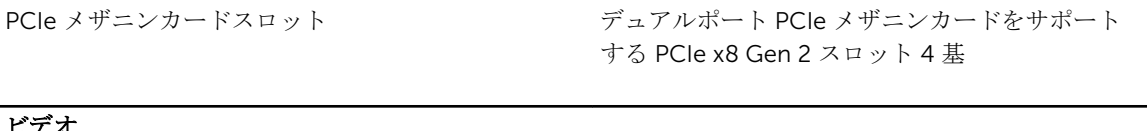

#### ビデオ

ビデオのタイプ インパイプ Matrox G200 (iDRAC に内蔵)

ビデオメモリ 8 MB(iDRAC アプリケーションメモリと共有)

#### バッテリー

NVRAM バックアップバッテリー CR 2032 3.0 V コイン型リチウム電池

#### 環境

**メモ:** 特定のシステム構成でのその他の環境条件の詳細については、dell.com/ environmental\_datasheets を参照してください。

動作時の拡張温度

保管温度 1 時間当たり最大 20 ℃ の温度変化で -40 ~ 65 ℃  $(-40 \sim 149 \text{ °F})$ 

標準動作温度 せいしょう すいのは すい 連続使用:10 ~ 35 ℃ (相対湿度 10 ~ 80 パーセン ト、最大露点 26 °C の場合)。900 m を超える場所で は 300 m 上昇するごとに最大許容乾球温度を 1 °C 下げます (1°F/550 フィート)。

> ■ メモ:動作時の拡張温度範囲で使用すると、シス テムのパフォーマンスに影響が生じる場合があ ります。

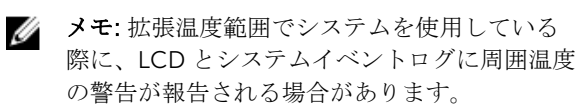

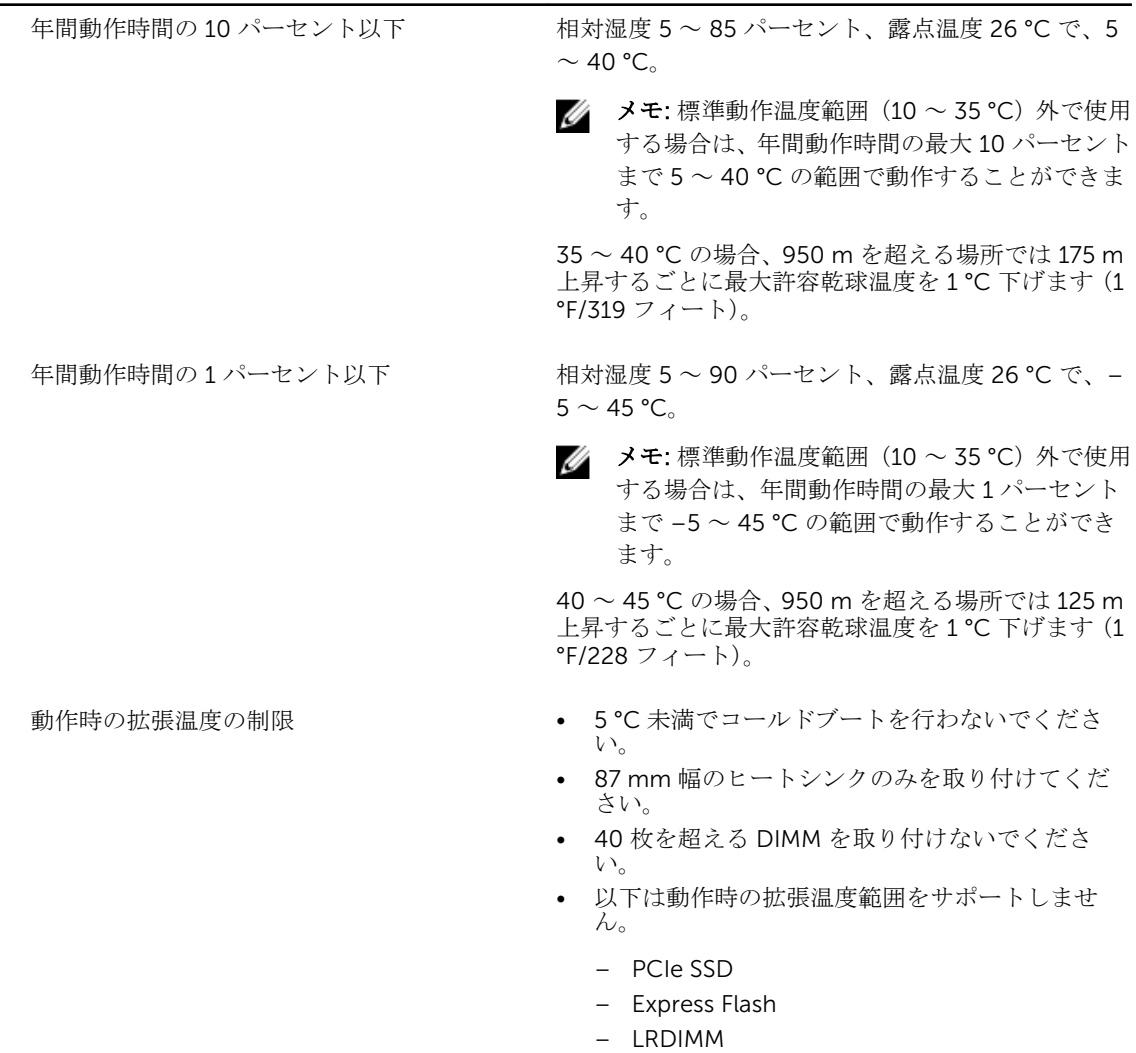

– 130 W 4 コアプロセッサ

## システムメッセージ

### LCD ステータスメッセージ

LCD メッセージは、システムイベントログ(SEL)に記録されたイベントに言及する短いテキストメッセー ジで構成されています。SEL およびシステム管理設定の詳細については、システム管理ソフトウェアのマニ ュアルを参照してください。

#### LCD メッセージの表示

システムエラーが発生すると、LCD 画面が黄色に変わります。エラーまたはステータスメッセージのリスト を表示するには、選択ボタンを押します。左/右ボタンを使用してエラー番号をハイライト表示し、選択ボ タンを押してエラーを表示します。

#### LCD メッセージの削除

温度、電圧、ファンなどのセンサーに関する障害については、センサーが通常の状態に戻ると、LCD メッセ ージは自動的に削除されます。その他の障害の場合、ディスプレイからメッセージを削除する処置を行う必 要があります。

- SEL のクリア このタスクはリモートで実行できますが、システムのイベント履歴は失われます。
- パワーサイクル システムの電源を切り、コンセントから外します。約 10 秒待ってから電源ケーブル を接続し、システムを再起動します。

### システムエラーメッセージ

システムに問題がある可能性が検知されると、システムメッセージがモニターに表示されます。メッセージ は、システムイベントログ(SEL)に記録されたイベントに基づきます。SEL およびシステム管理設定の詳細 については、システム管理ソフトウェアのマニュアルを参照してください。

一部のメッセージはシステムの LCD に短縮形でも表示されます(システムにその機能が含まれている場合)。

メモ: ここにリストアップされている LCD エラーメッセージは簡易形式で表示されます。メッセージ の表示形式を選択するには、Setup Menu(セットアップメニュー)を参照してください。

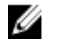

メモ: ここに記載されていないシステムメッセージが表示された場合は、そのときに実行していたアプ リケーションのマニュアルや、OS のマニュアルを参照して、メッセージの説明と推奨されている処置 を確認してください。

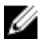

メモ: 一部のメッセージでは、特定のシステムコンポーネントが名前(<名前>)、コンポーネント番号 (<番号>)、または場所(<ベイ>)で認識される場合があります。

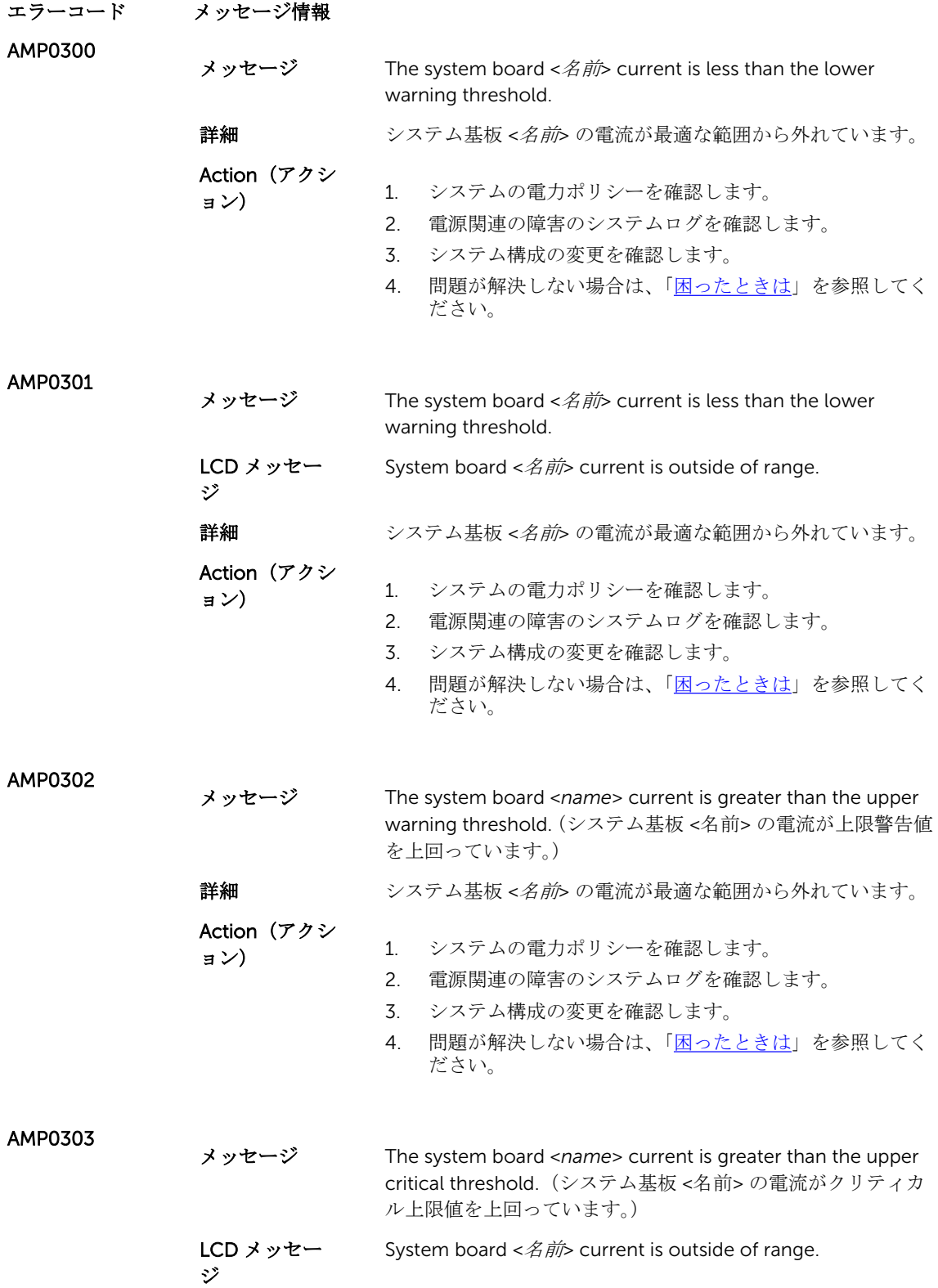

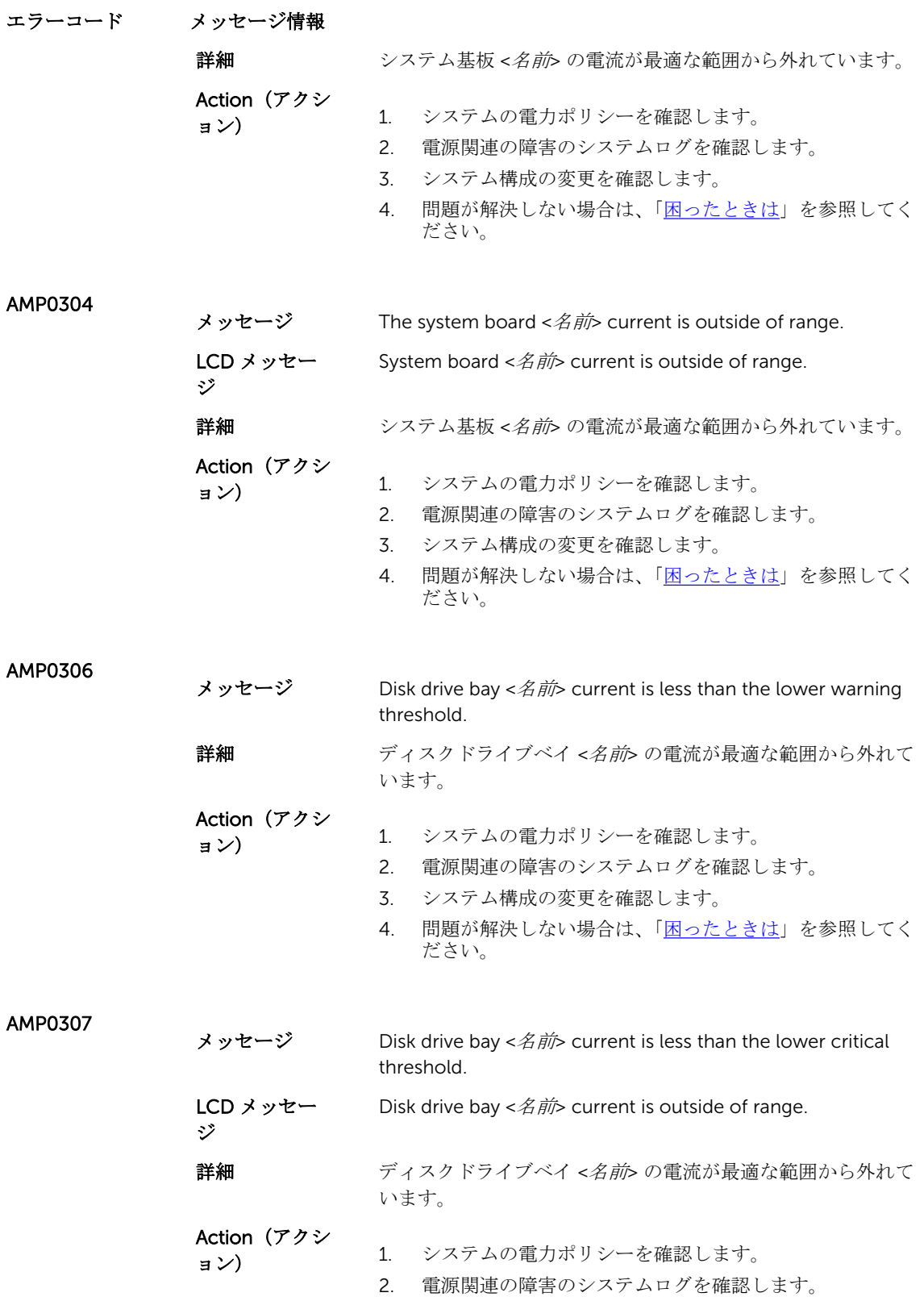

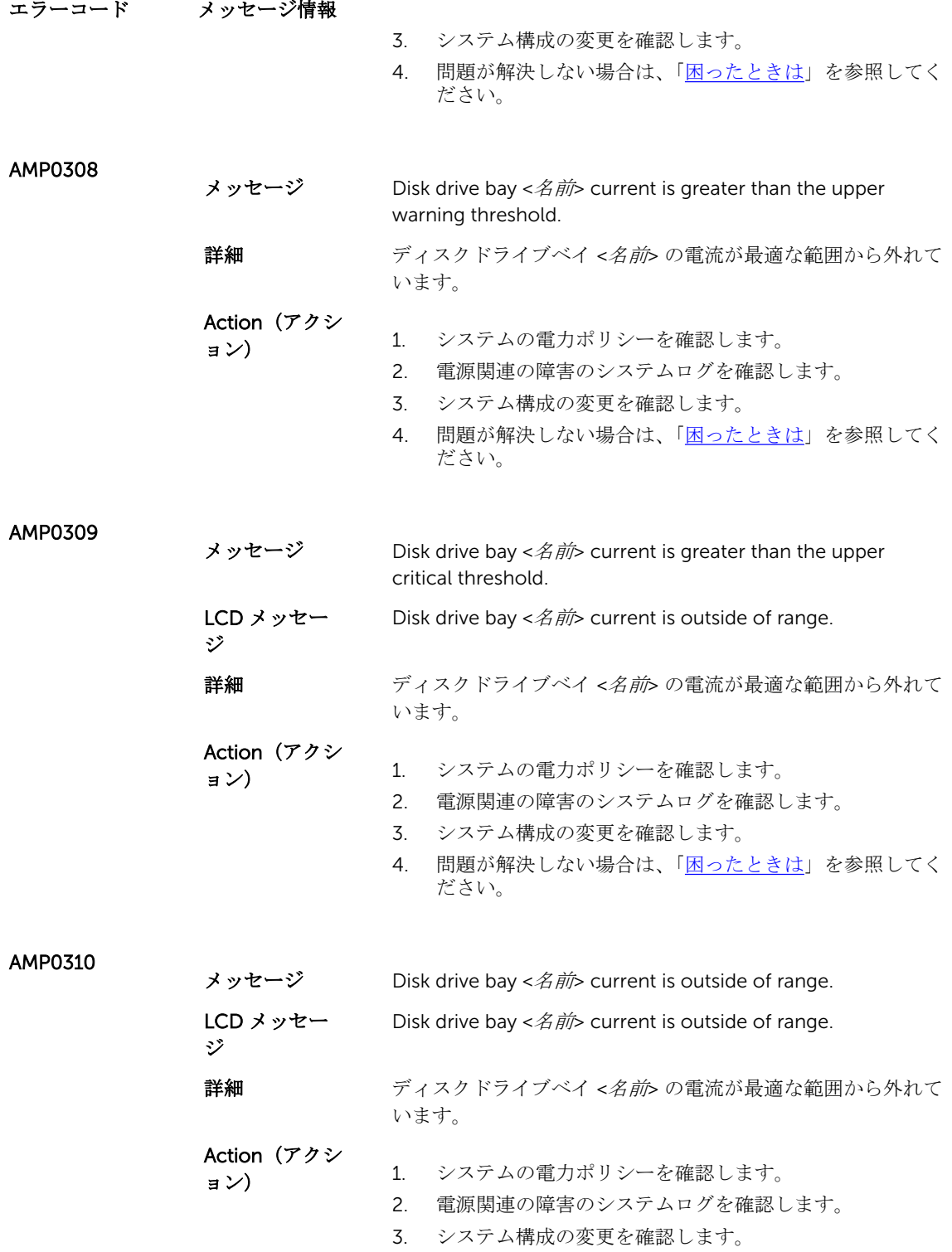

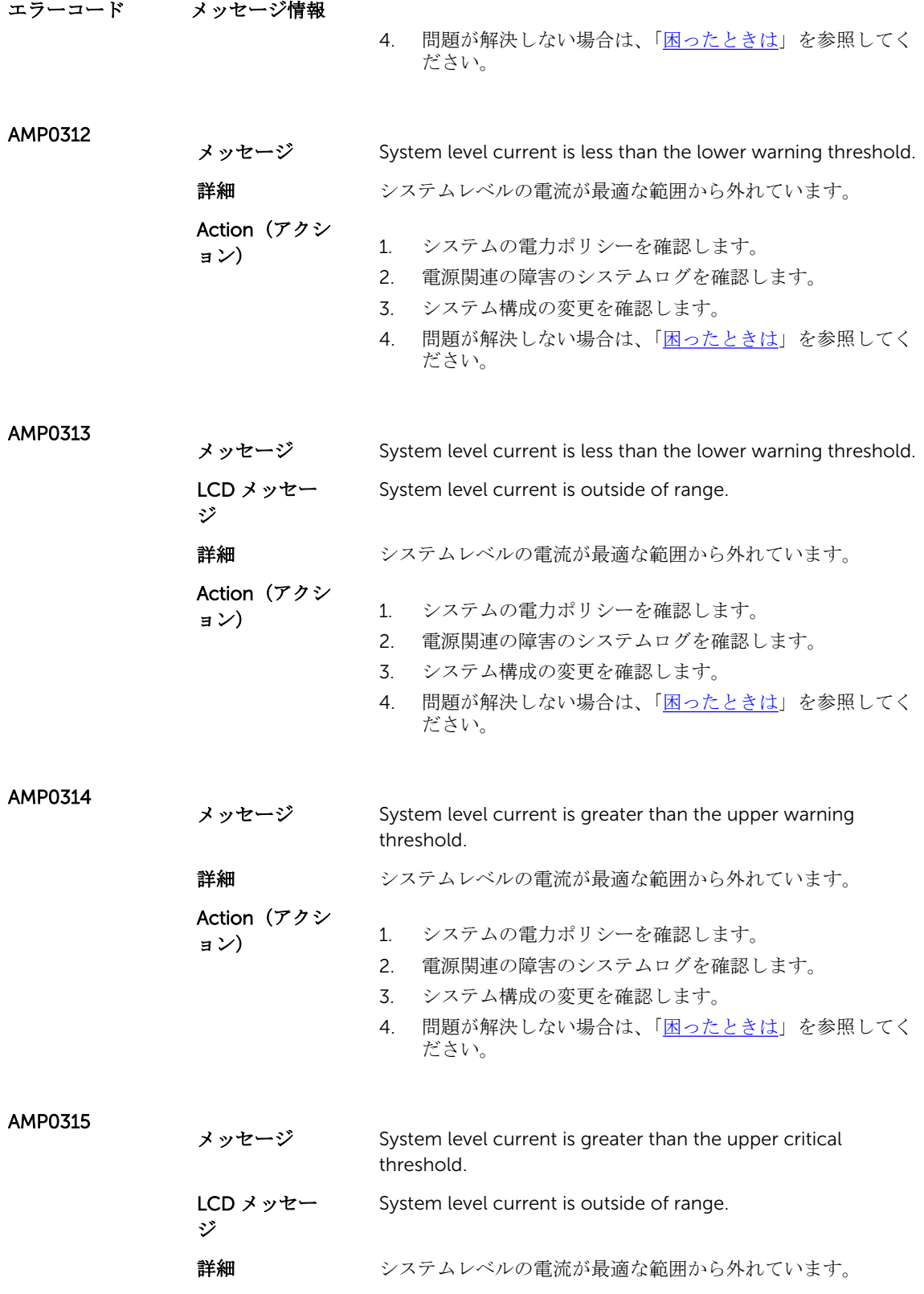

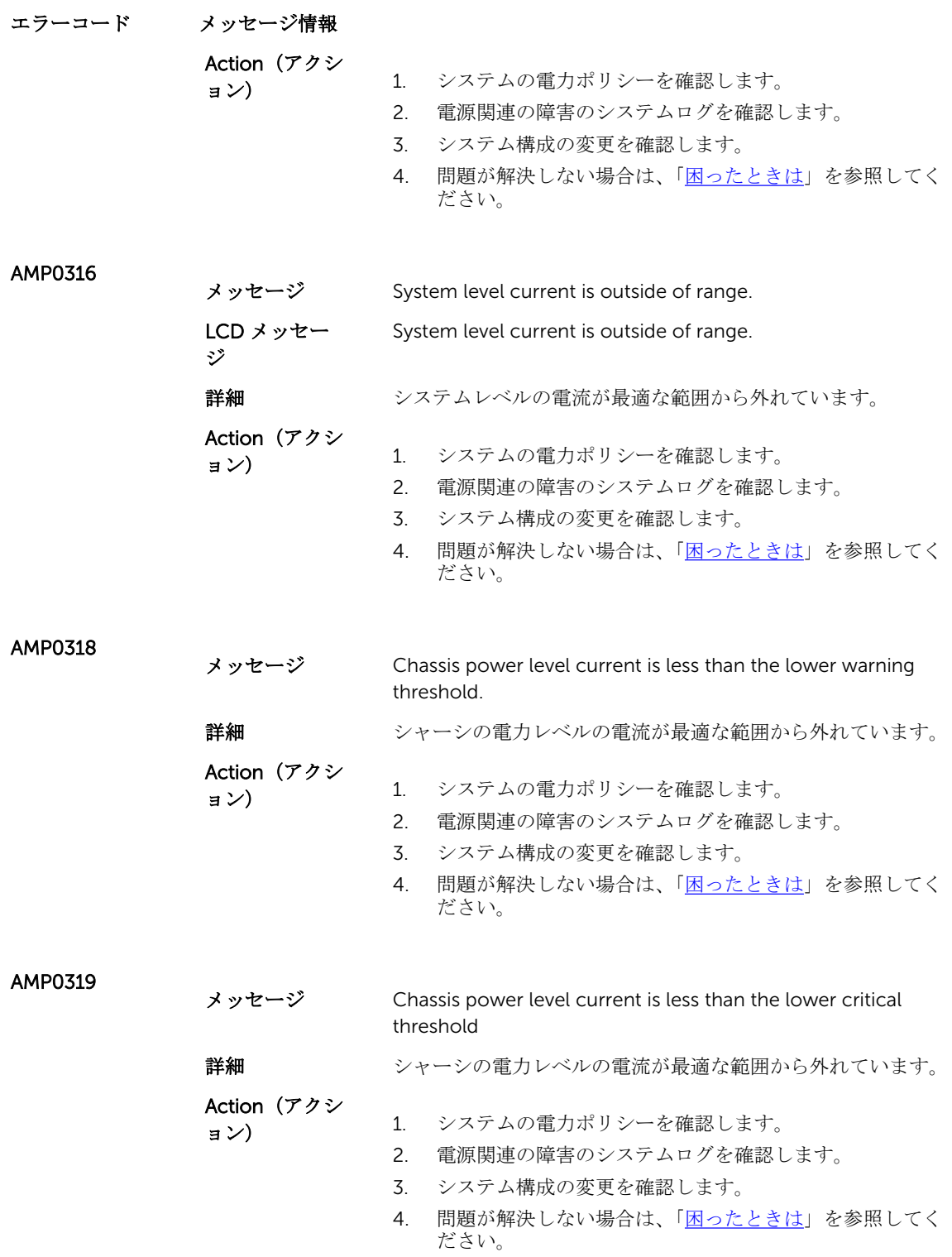

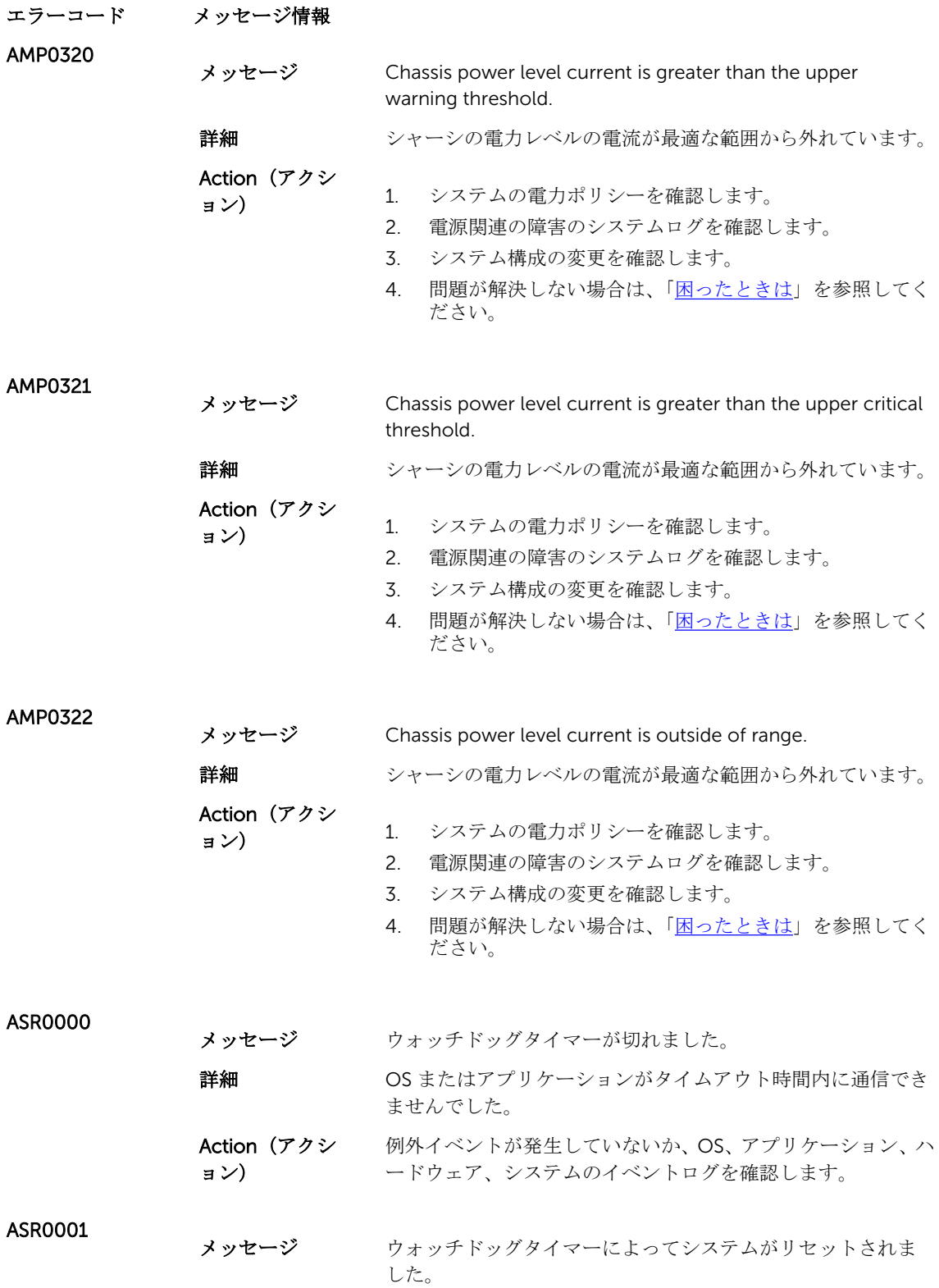

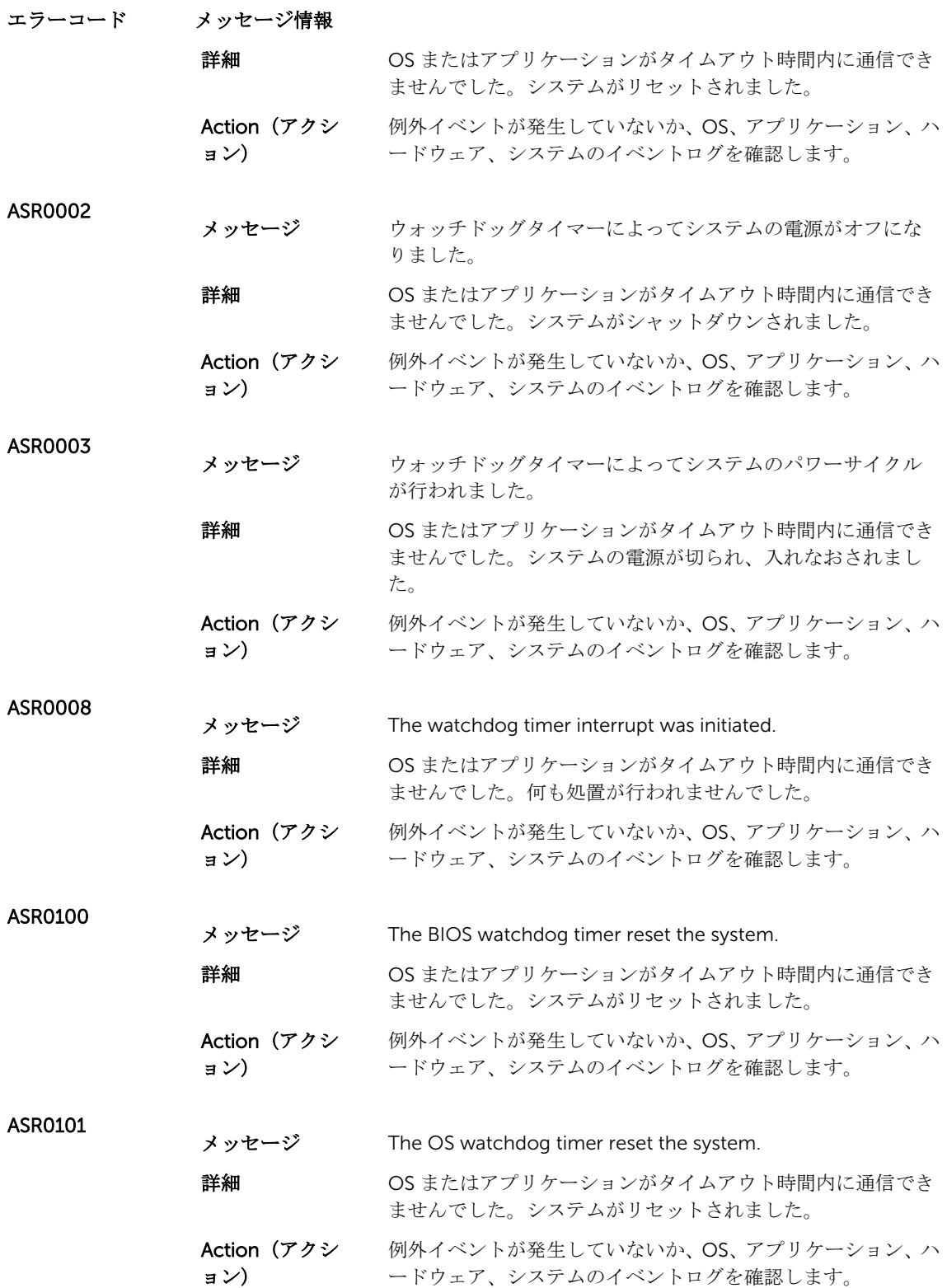

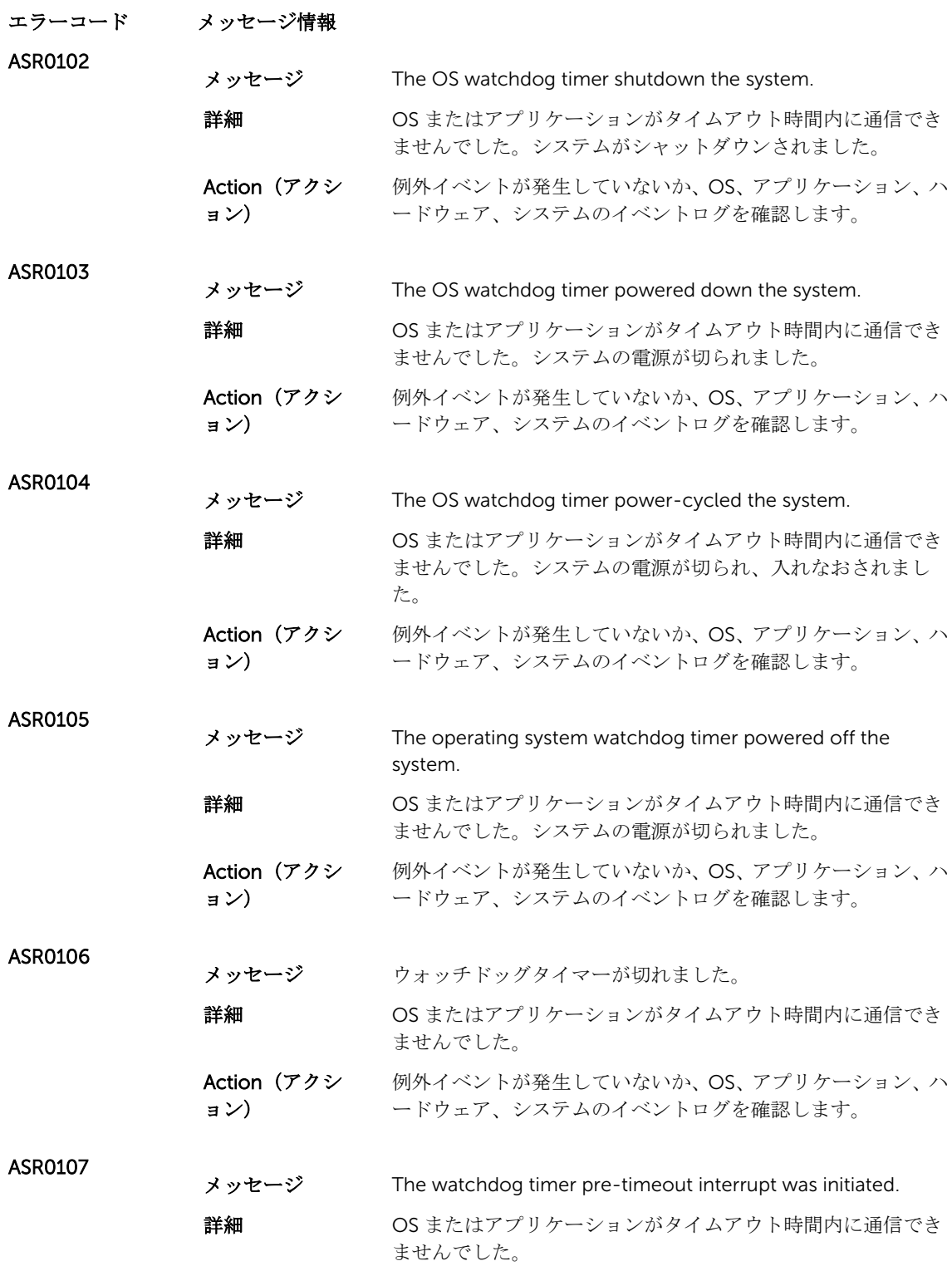

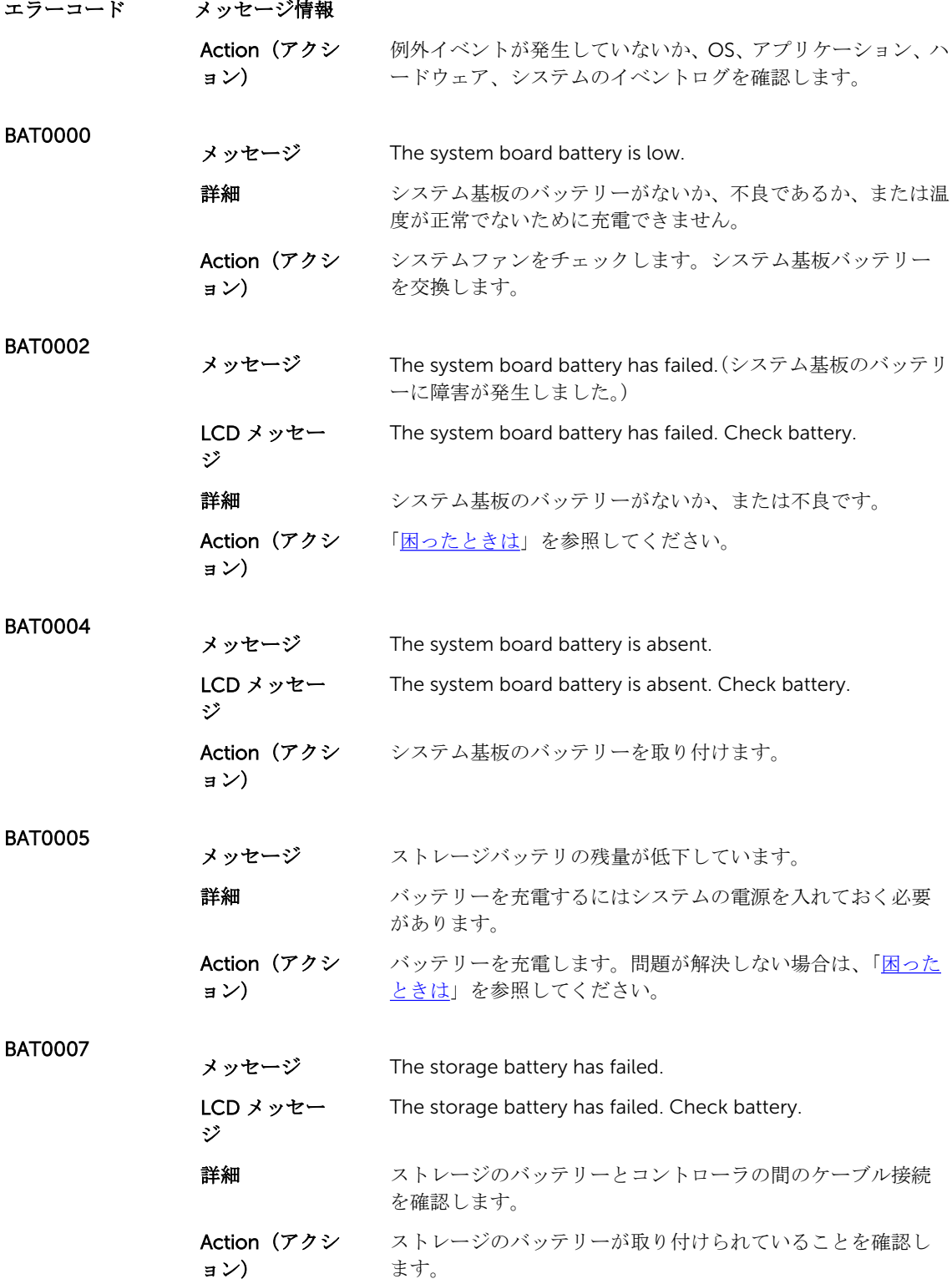

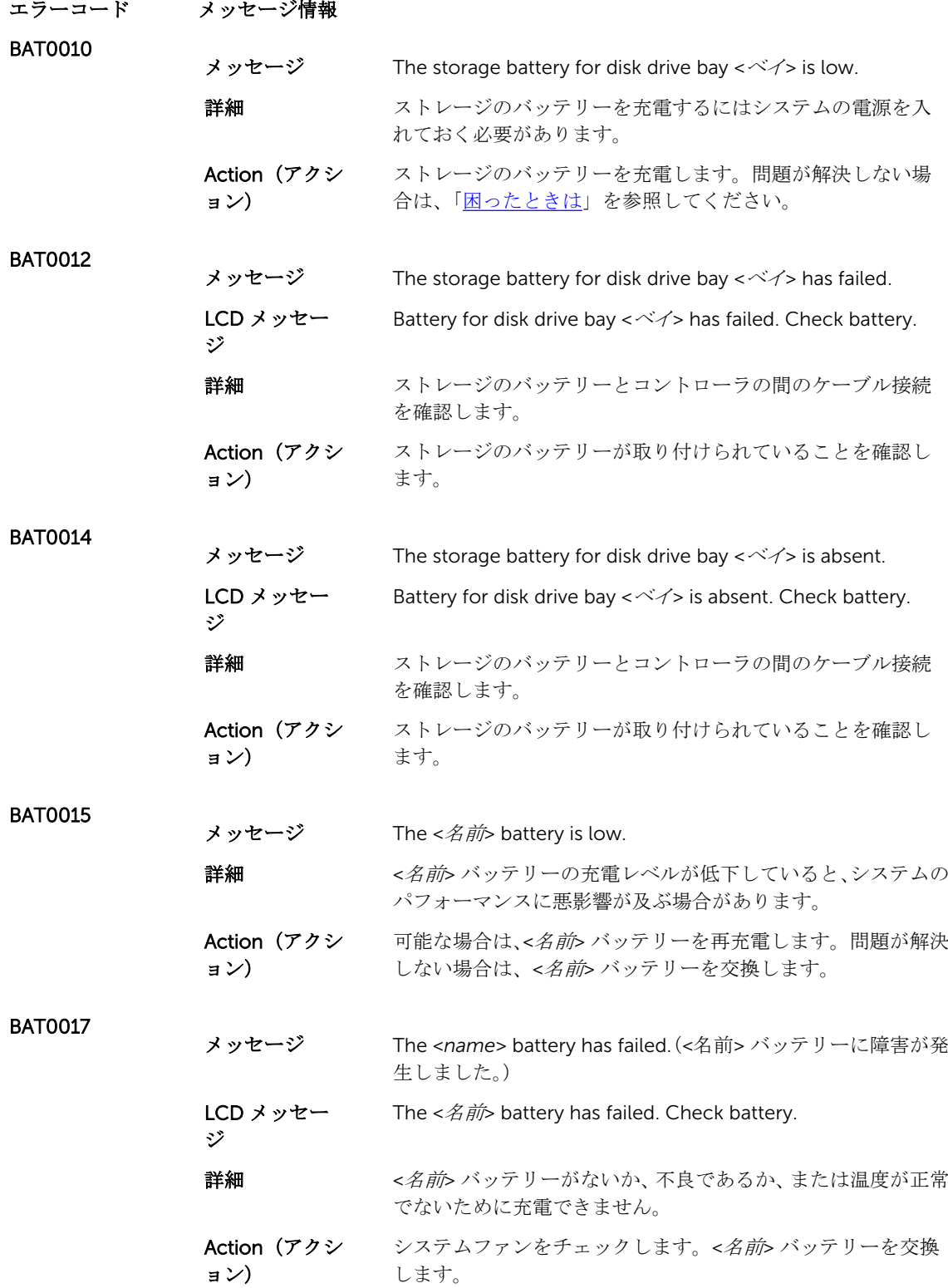

```
エラーコード メッセージ情報
BAT0019
             メッセージ The <名前> battery is absent.
             LCD メッセー
             ジ
                         The <\mathcal{A} \hat{\text{m}} battery is absent. Check battery.
             詳細 <名前> バッテリーがないか、または不良の場合、システムのパ
                          フォーマンスが低下するおそれがあります。
             Action (アクシ
             ョン)
                          システムファンをチェックします。<名前> バッテリーを交換
                          します。
CBL0006
             メッセージ Multiple storage controllers are incorrectly connected to the 
                          same backplane <ベイ ID>.
             詳細 サポートされていないバックプレーン構成です。
             Action (アクシ
             ョン)
                         バックプレーン構成を確認します。ケーブルを再接続します。
                          問題が解決しない場合は、「困ったときは」を参照してくださ
                         い。
CPU0000
             メッセージ CPU <number> has an internal error (IERR).(CPU <番号> に内
                          部エラー (IFRR) があります。)
             LCD メッセー
             ジ
                          CPU <number> has an internal error (IERR).(CPU <番号> に内
                          部エラー(IERR)があります。)
             詳細 システムイベントログと OS のログに、例外がプロセッサの外
                          部にあることが示される場合があります。
             Action(アクシ
             ョン)
                          システムイベントログと OS のログを確認します。問題が解決
                          しない場合は、「困ったときは」を参照してください。
CPU0001
             メッセージ CPU <number> has a thermal trip (over-temperature) event.
                          (CPU <番号> にサーマルトリップ(過熱)イベントが発生して
                          います。)
             LCD メッセー
             ジ
                         CPU <番号> has a thermal trip. Check CPU heat sink.
             詳細 プロセッサの温度が動作範囲を超えました。
             Action (アクシ
             ョン)
                          ファンの障害がログに記録されていないか確認し、障害の発生
                          したファンを交換します。ファンの障害が検知されない場合
                          は、吸込温度を確認し(可能な場合)、プロセッサヒートシン
                          クを取り付けます。
CPU0002
             メッセージ CPU <番号> has failed the built-in self-test (BIST).
```
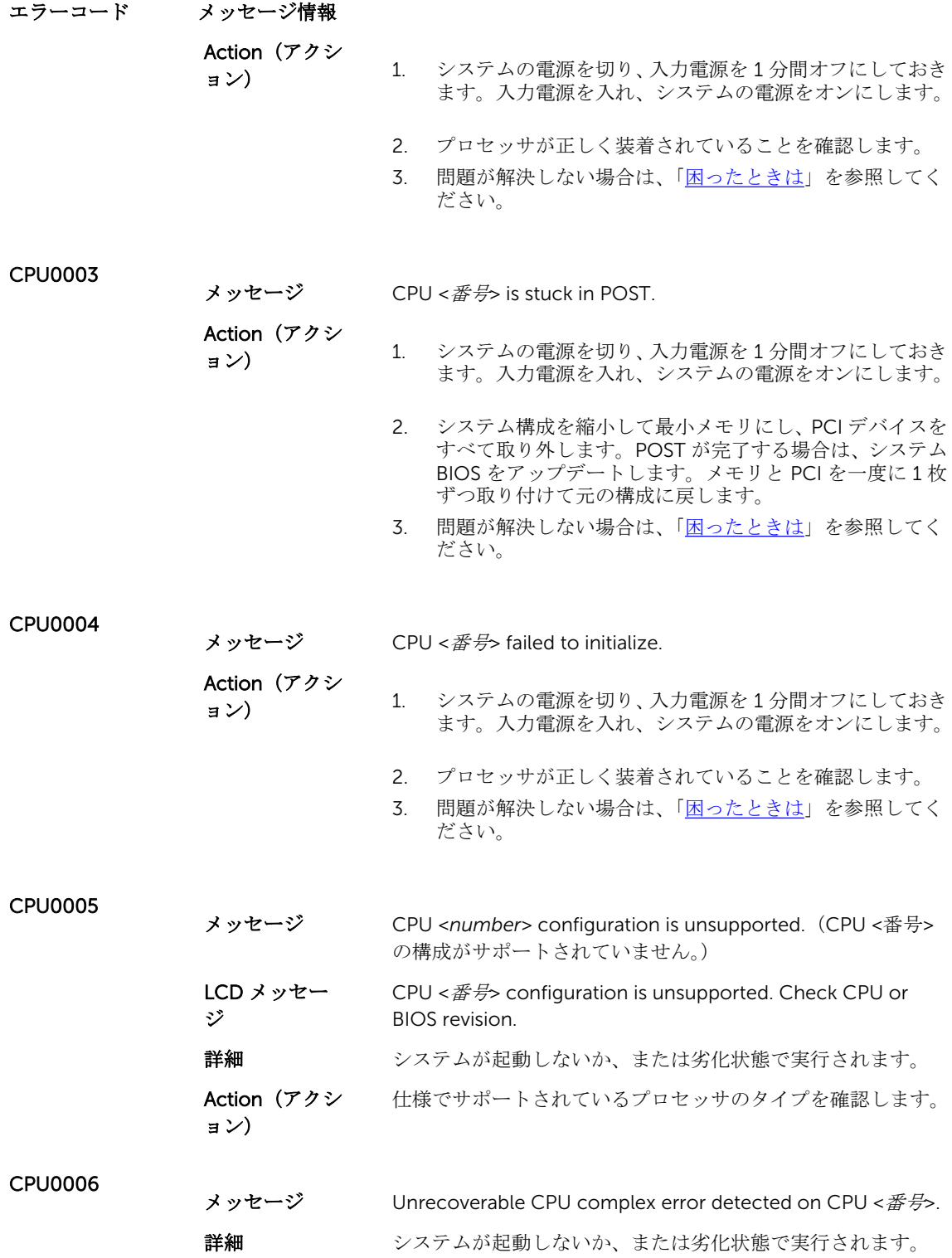

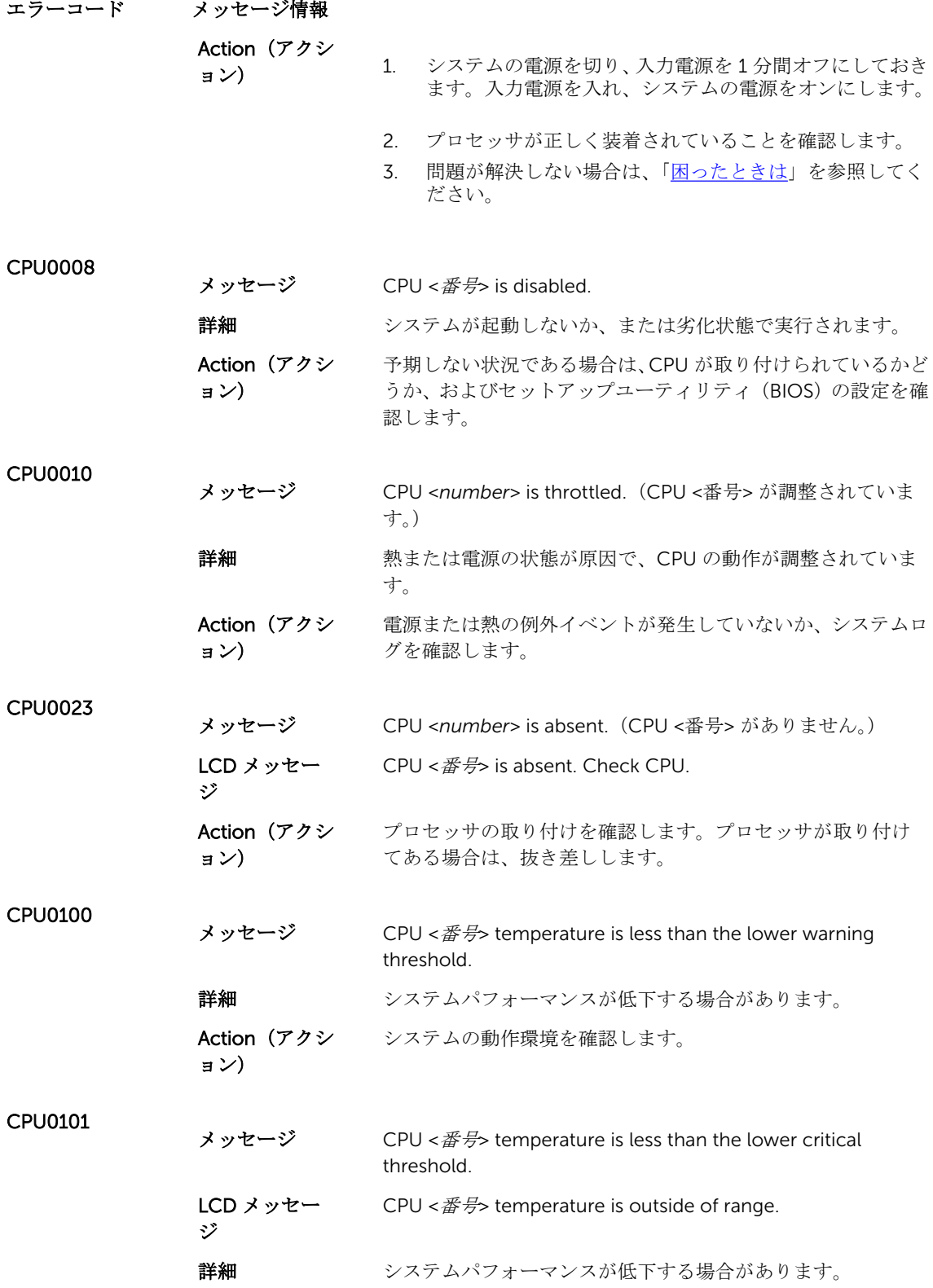

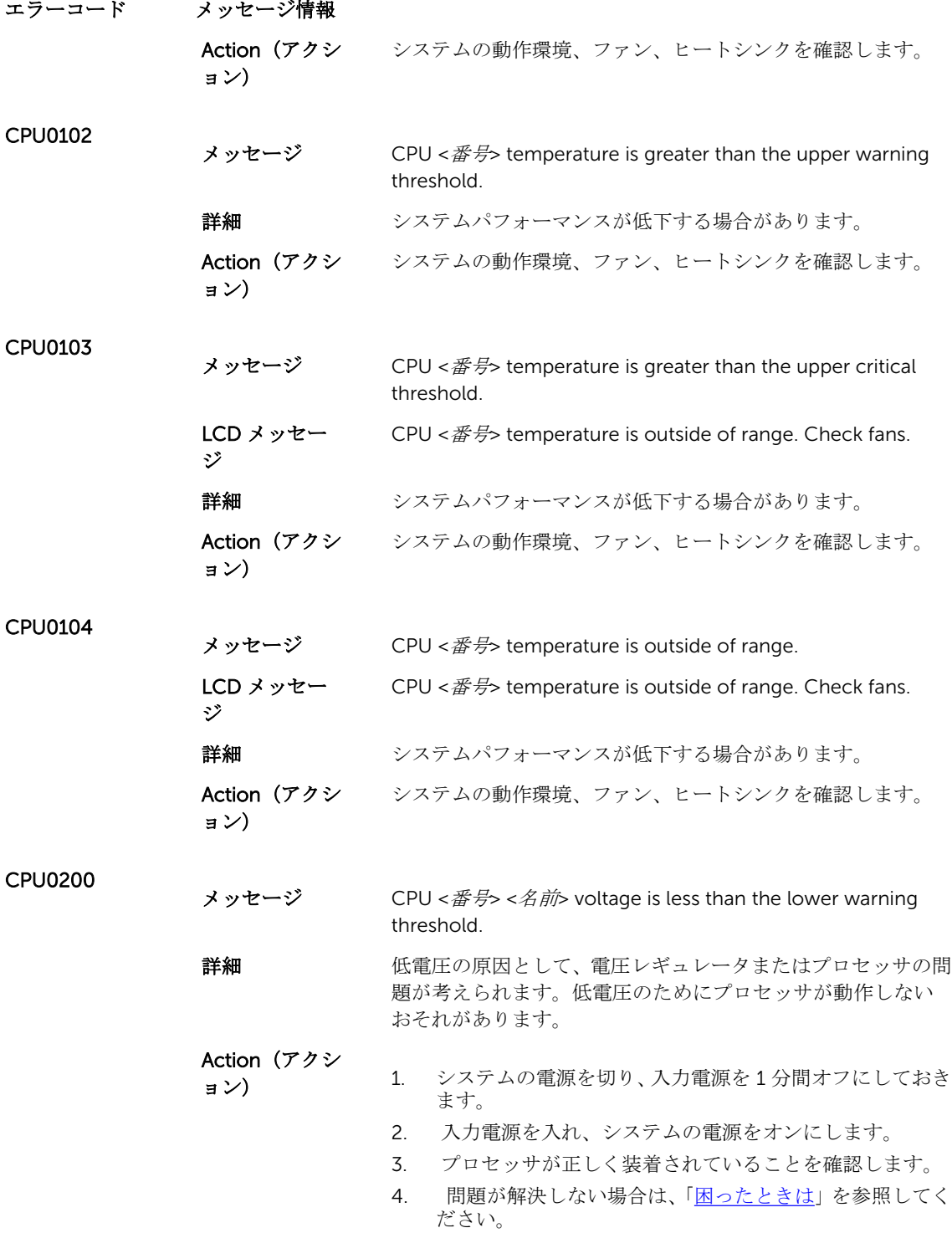

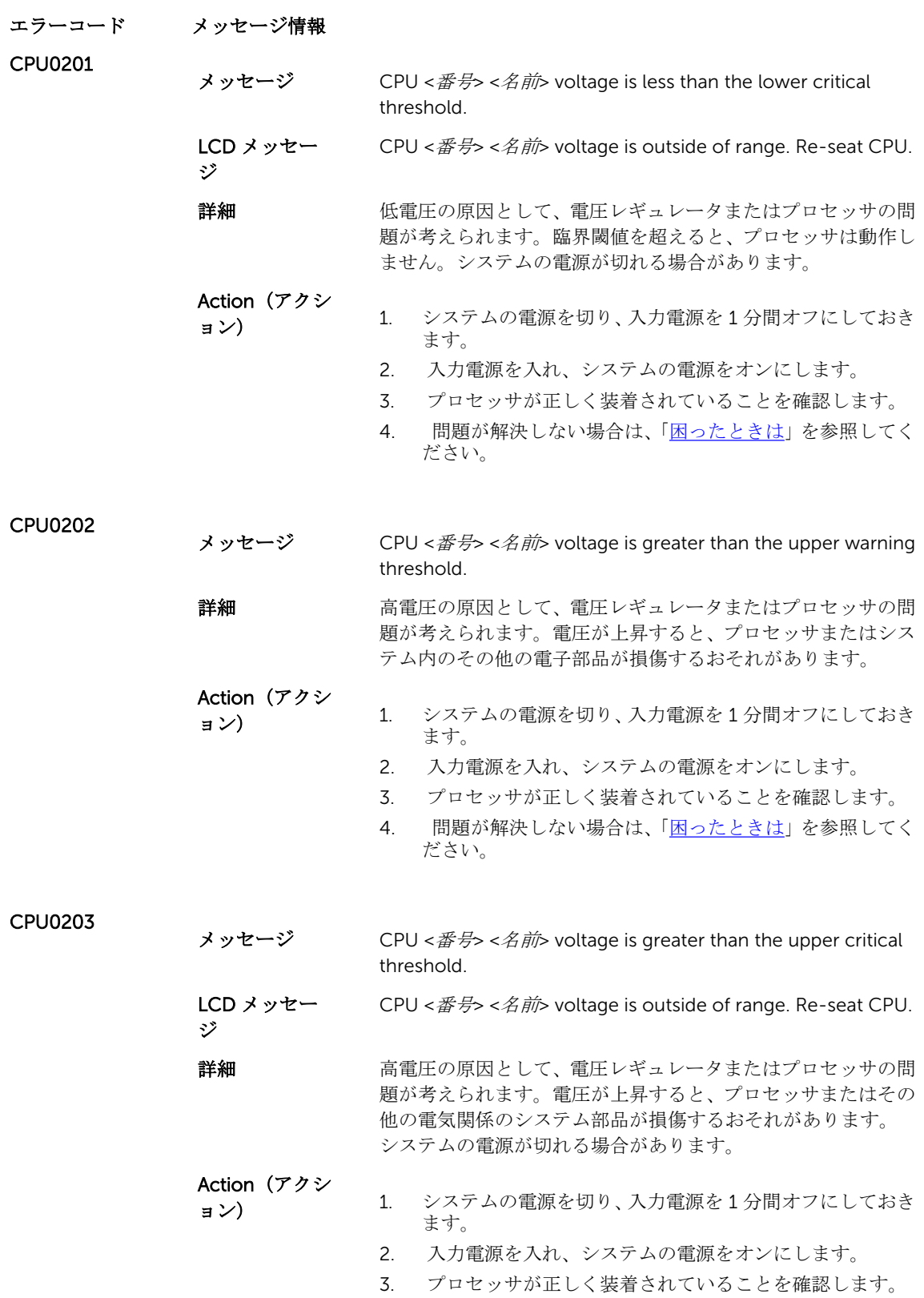

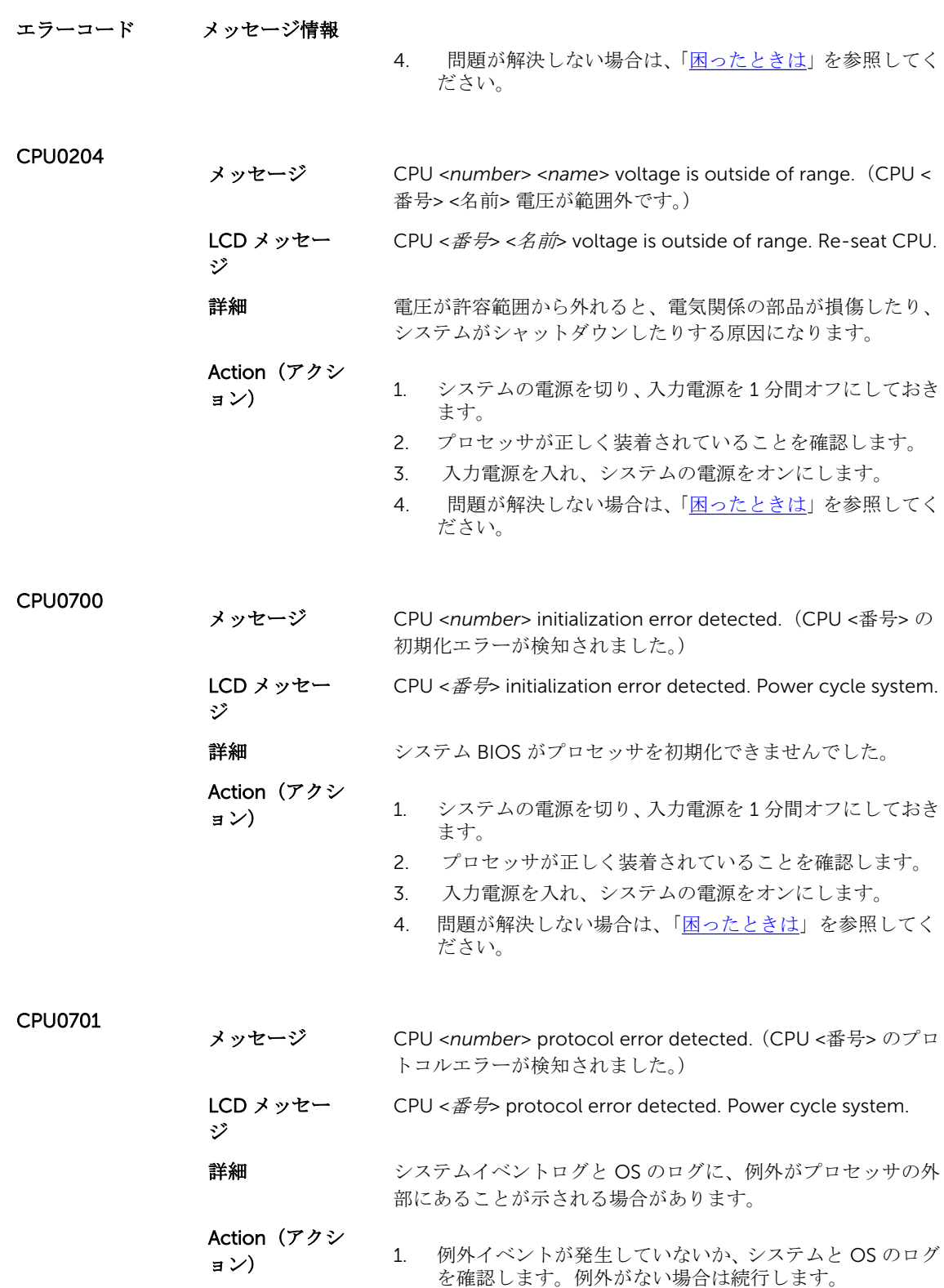

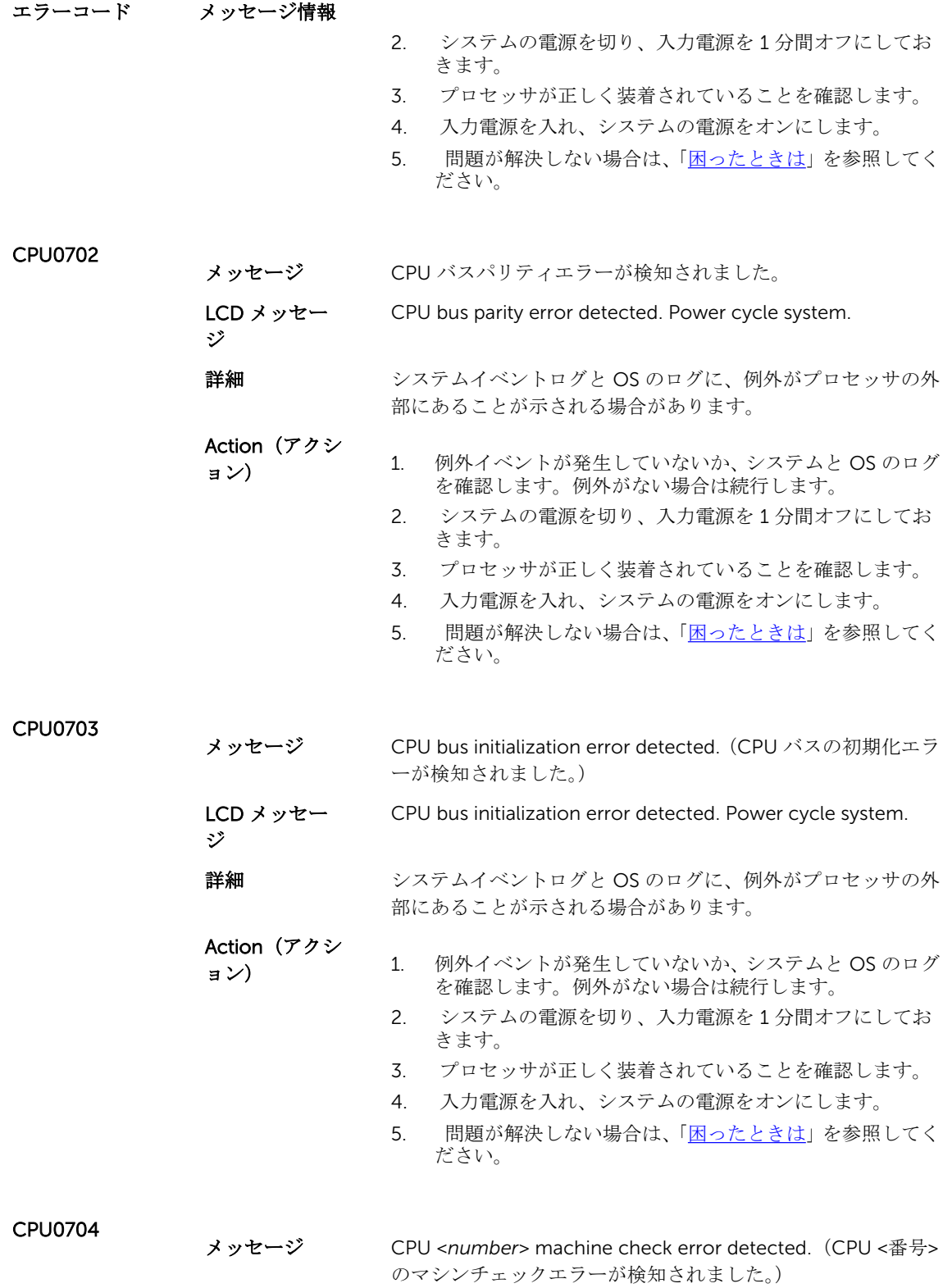

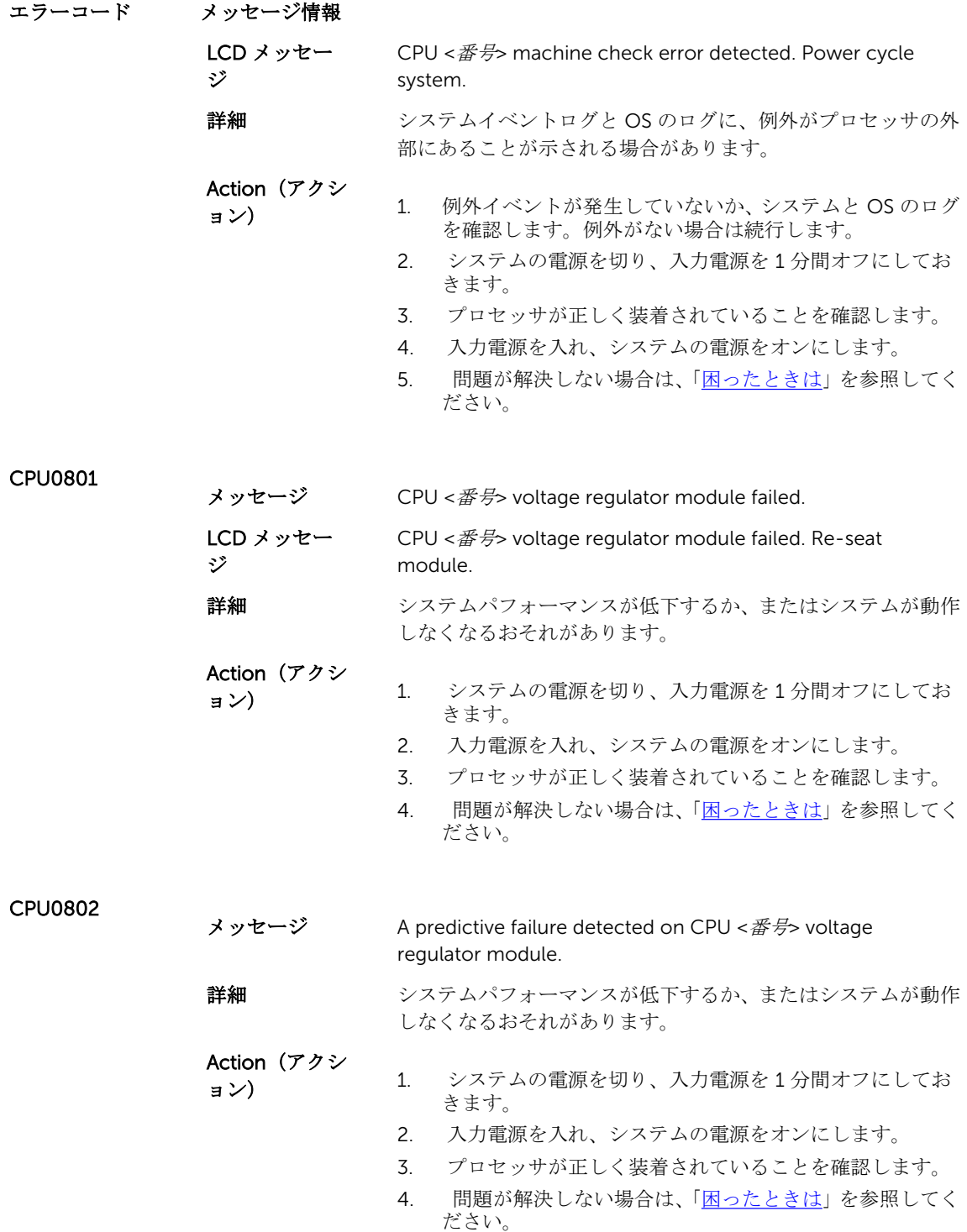

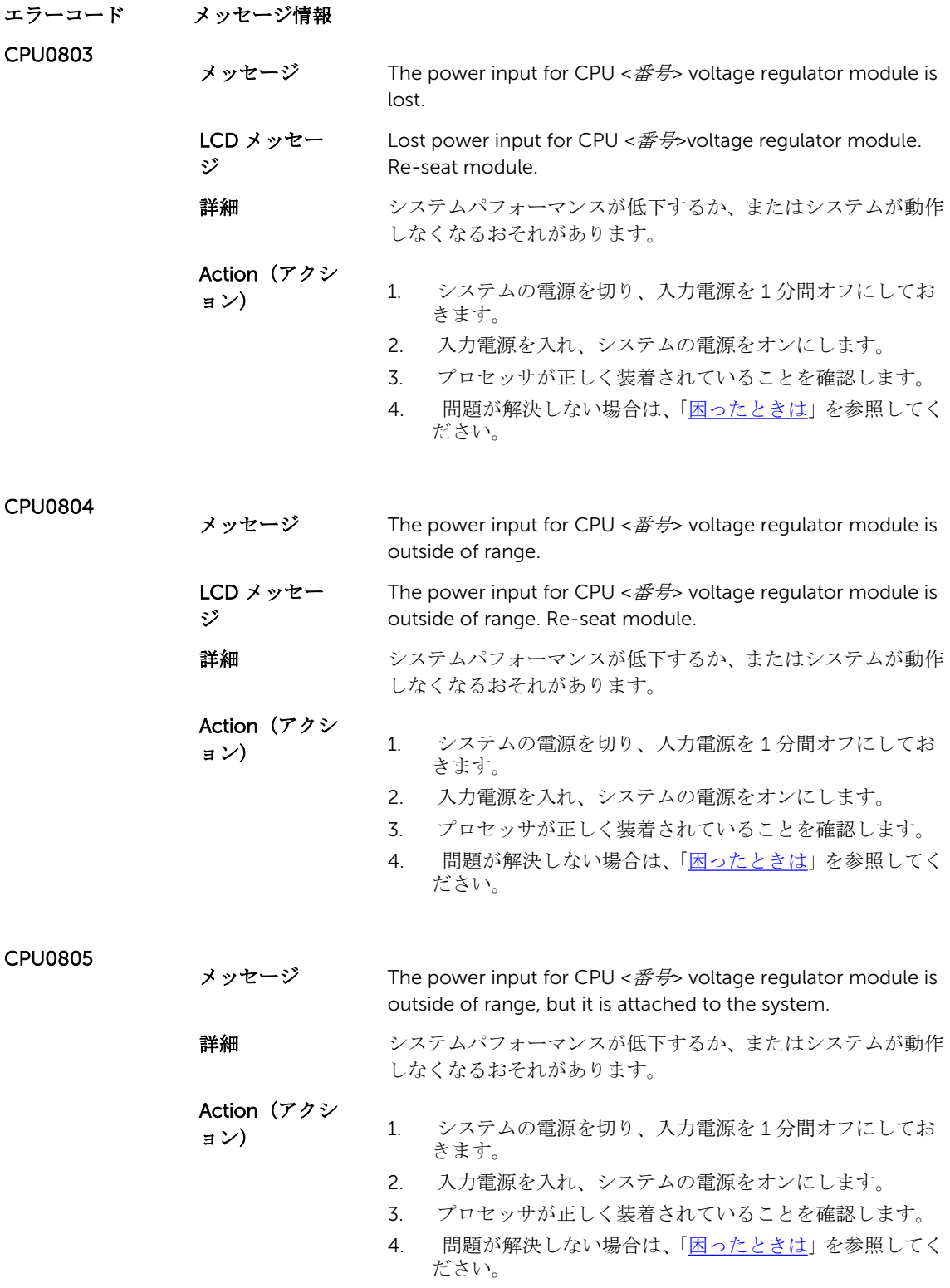

```
エラーコード メッセージ情報
CPU0806
             メッセージ CPU <番号> voltage regulator module is incorrectly
                          configured.
             LCD メッセー
             ジ
                          CPU <番号> voltage regulator module incorrectly 
                          configured. Check configuration.
             詳細 システムパフォーマンスが低下するか、またはシステムが動作
                          しなくなるおそれがあります。
             Action (アクシ
             ョン)
                          このマニュアルで正しい構成と取り付けの手順を確認します。
CPU0816
             メッセージ CPU <番号> voltage regulator module is absent.
             LCD メッセー
             ジ
                          CPU <番号> voltage regulator module absent. Check 
                          module.
             詳細 システムパフォーマンスが低下するか、またはシステムが動作
                          しなくなるおそれがあります。
             Action (アクシ
             ョン)
                          意図して取り外したのでなければ、モジュールがあることを確
                          認し、取り付けなおします。
HWC1001
             メッセージ The <name> is absent. (<名前> がありません。)
             LCD メッセー
             ジ
                          The <\mathcal{A} \hat{\text{m}} is absent. Check hardware.
             詳細 存在しないデバイスが正常な動作に必要である可能性があり
                          ます。システムの機能が低下する場合があります。
             Action (アクシ
             ョン)
                          ハードウェアを再度取り付けるか、または接続しなおします。
HWC1002
             メッセージ The <名前> is disabled.
             Action(アクシ
             ョン)
                          デバイスが予期せずに無効になっていた場合は、再び有効にし
                          ます。
HWC1005
             メッセージ The storage adapter is absent.
             LCD メッセー
             ジ
                          The storage adapter is absent. Check hardware.
             詳細 正常な動作にストレージアダプタが必要である可能性があり
                          ます。システムの機能が低下する場合があります。
             Action (アクシ
             ョン)
                          ストレージアダプタを取り付けます。
```
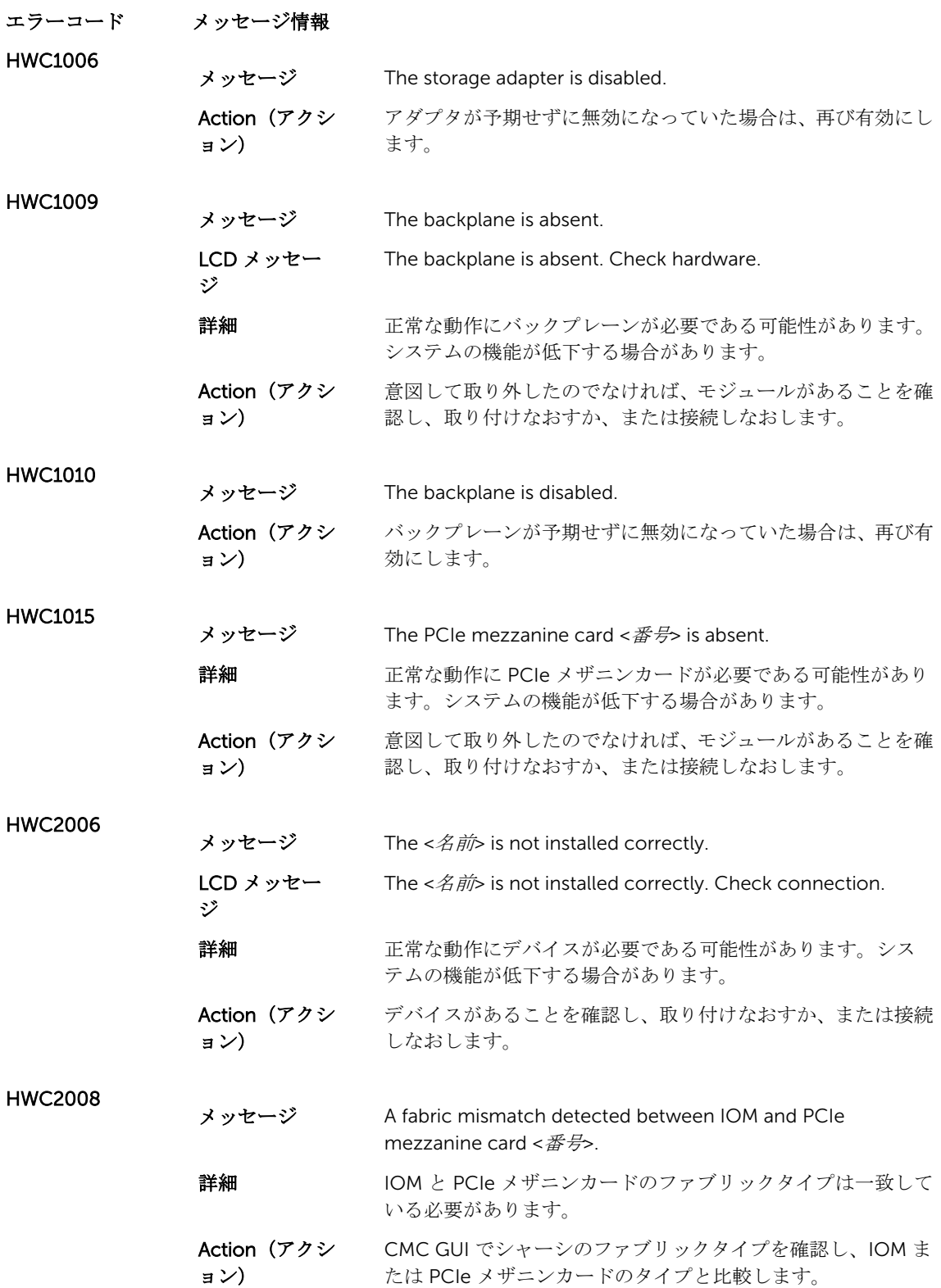

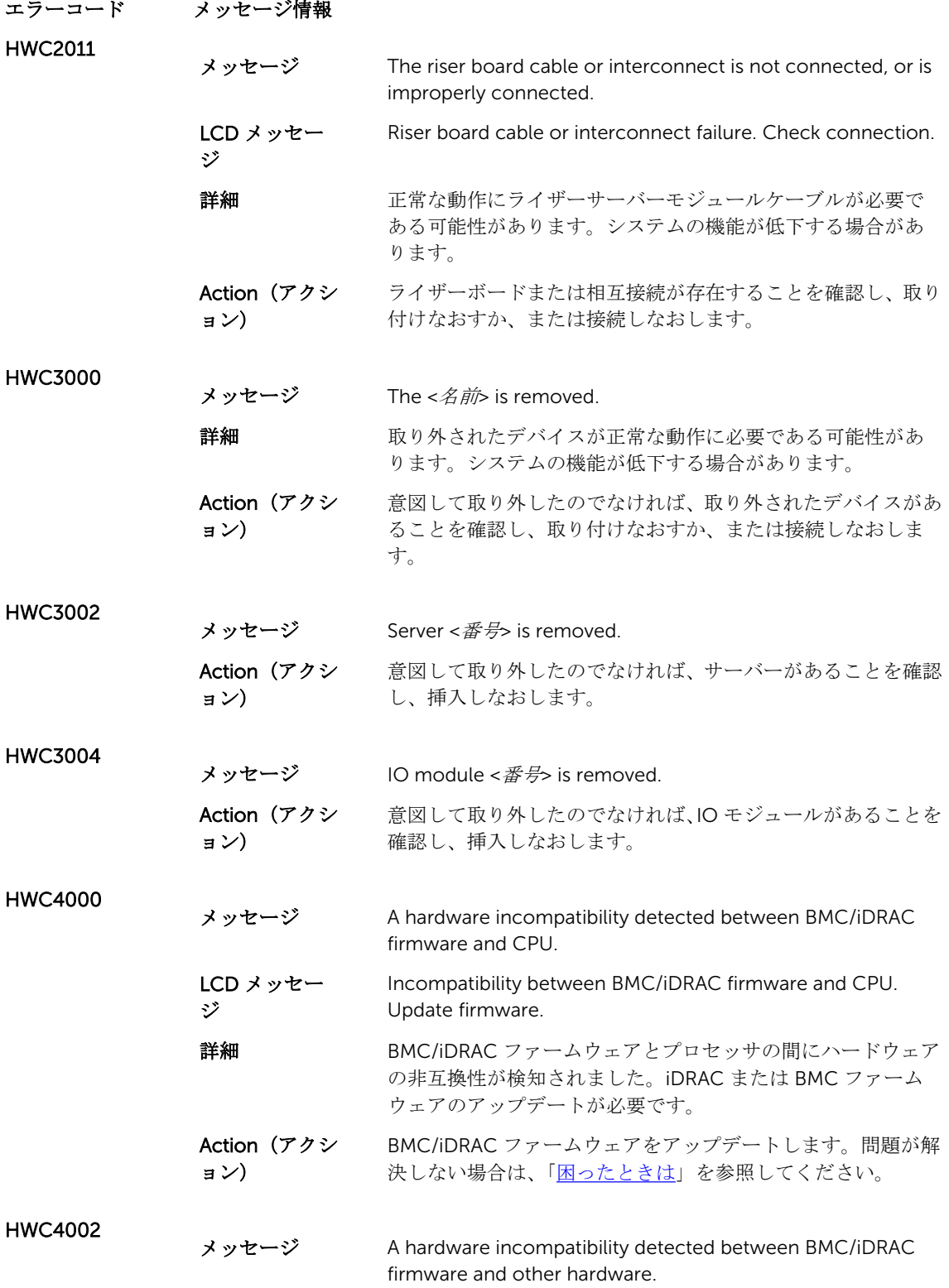

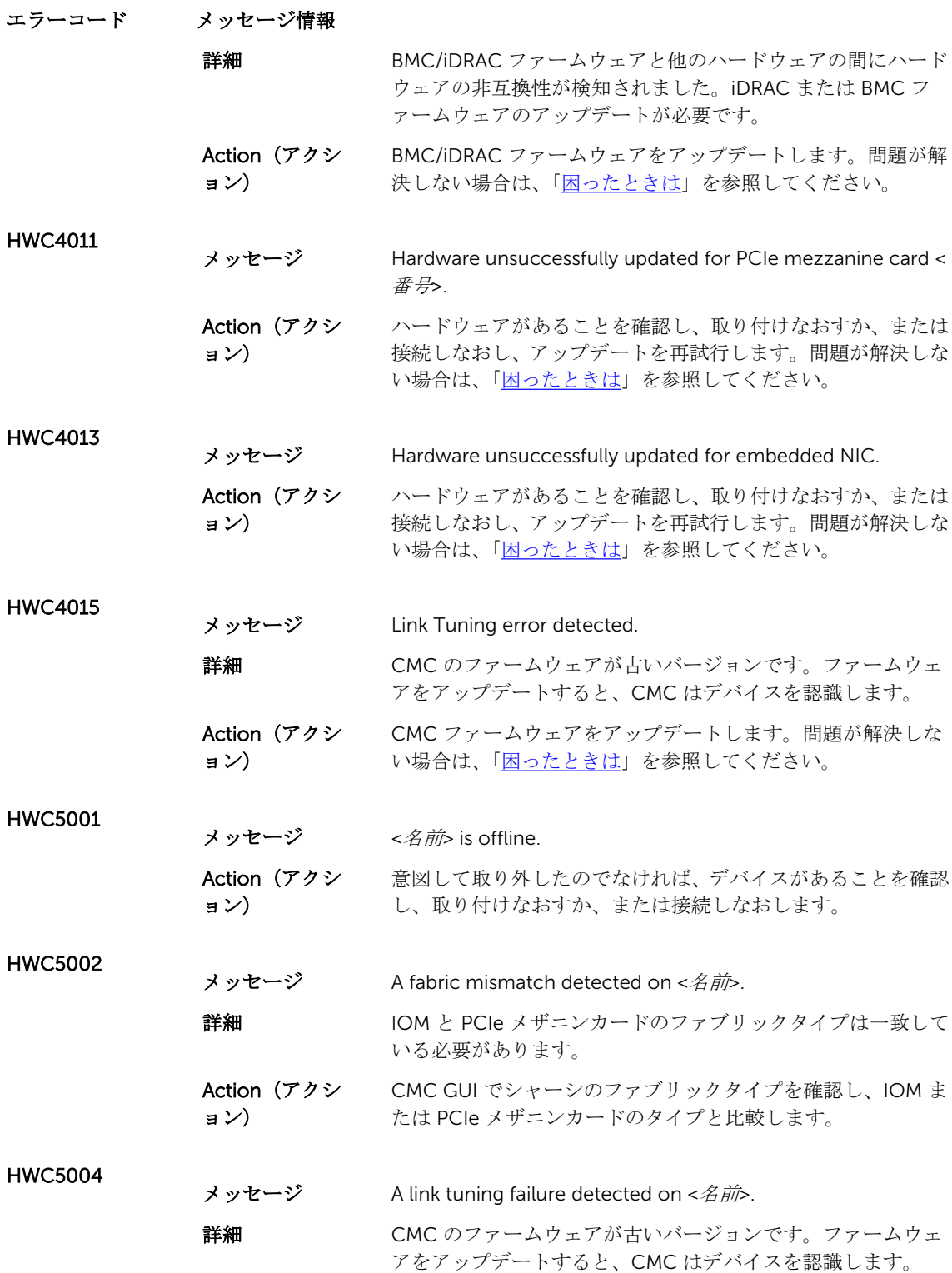

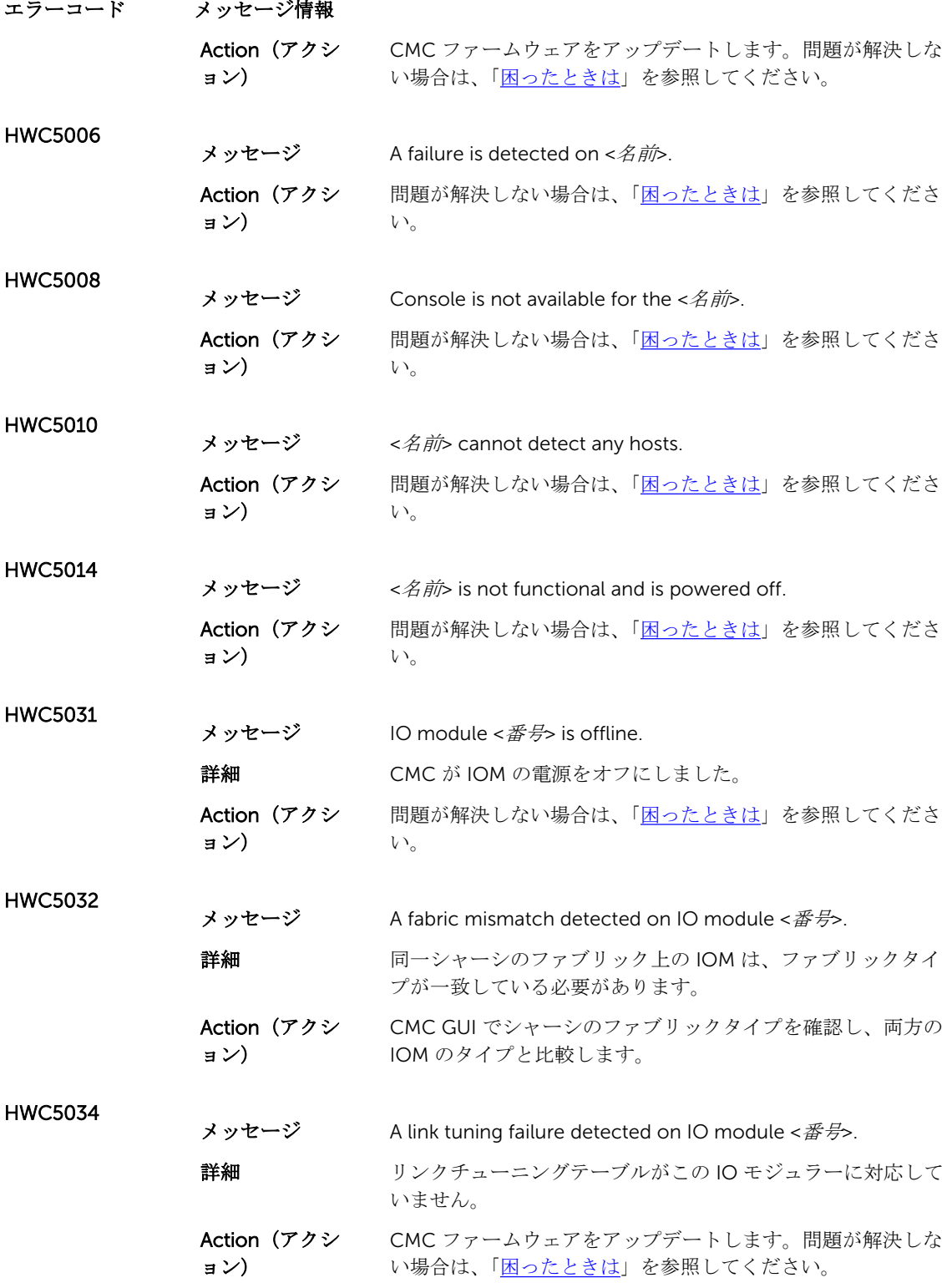

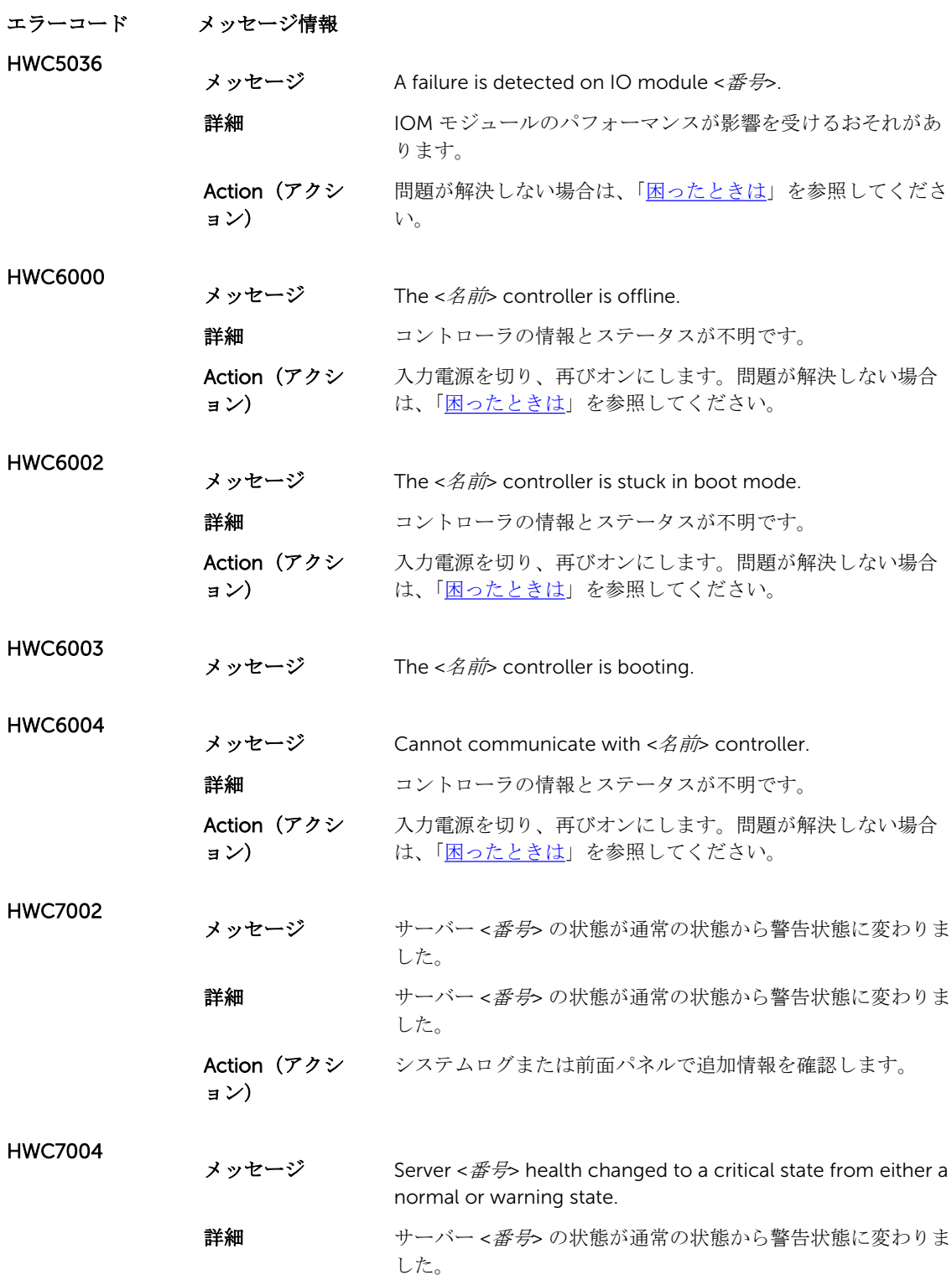
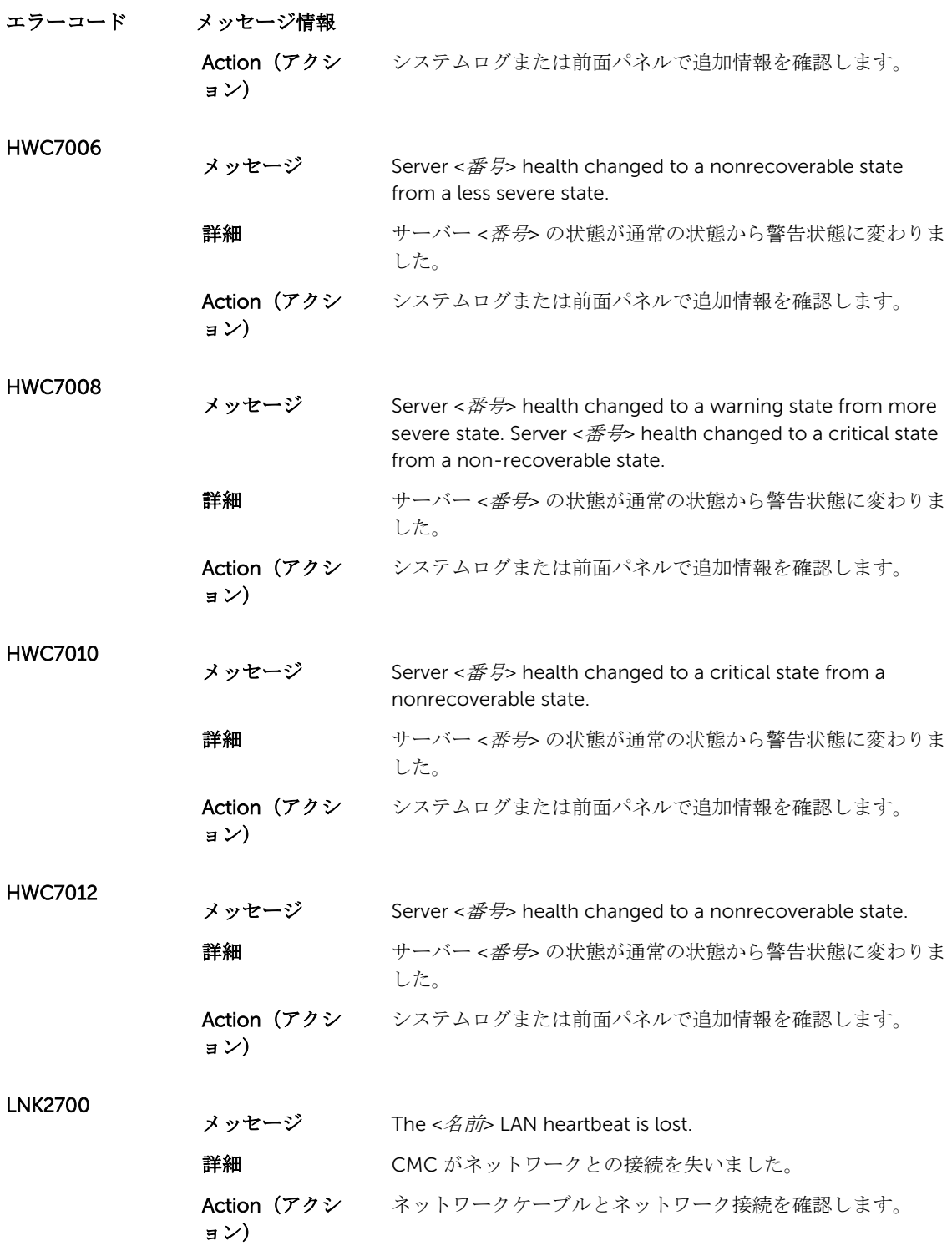

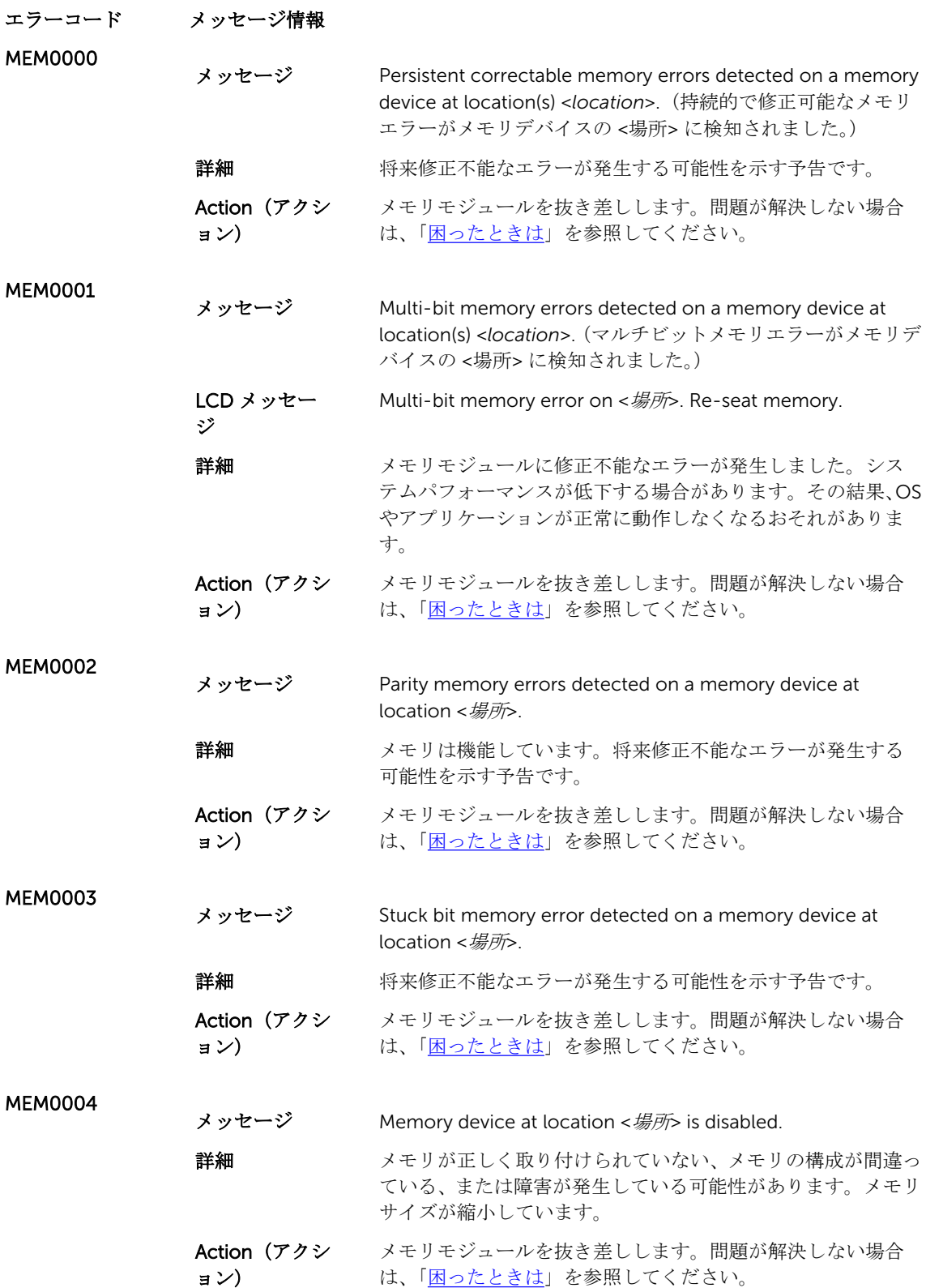

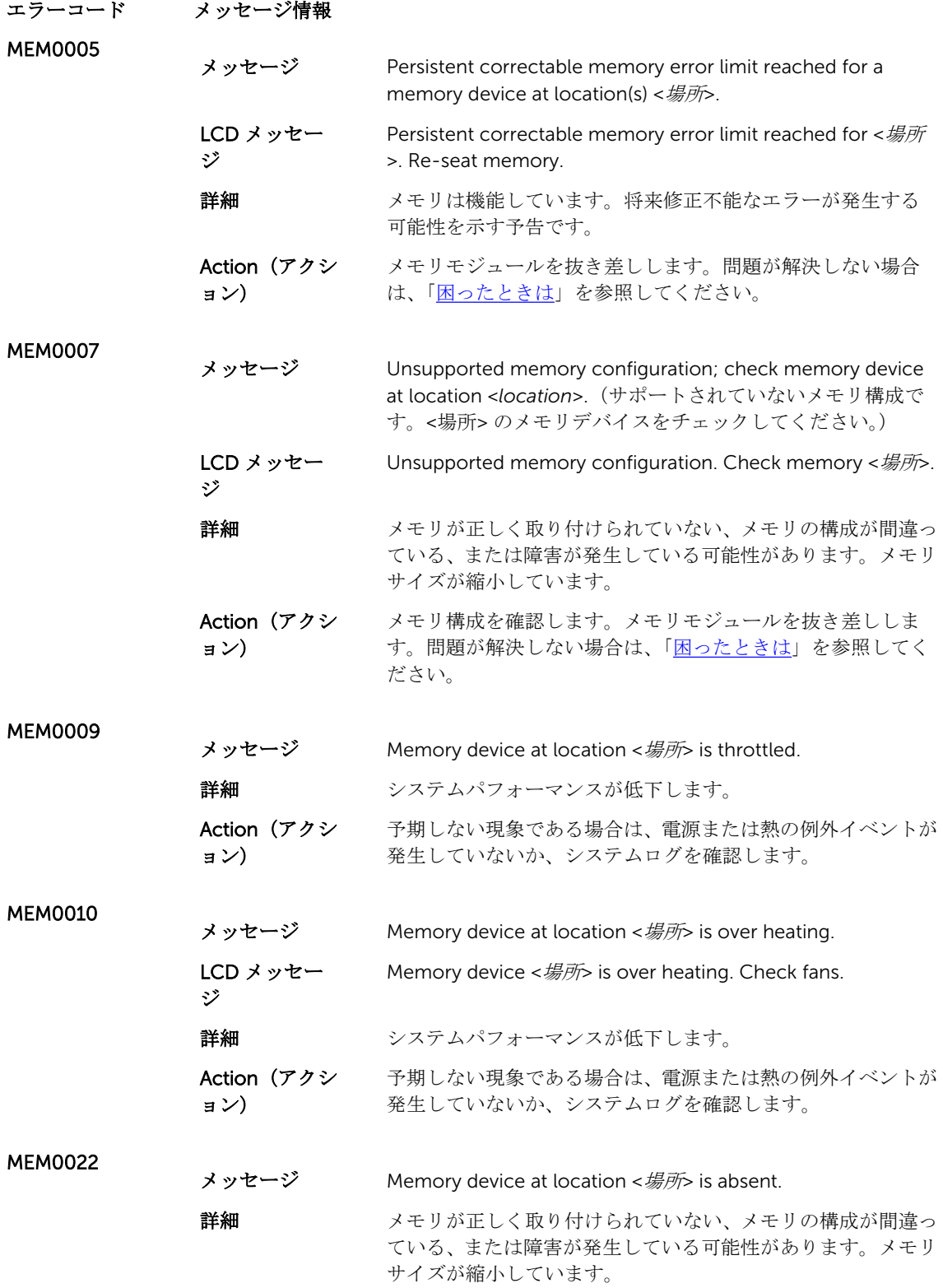

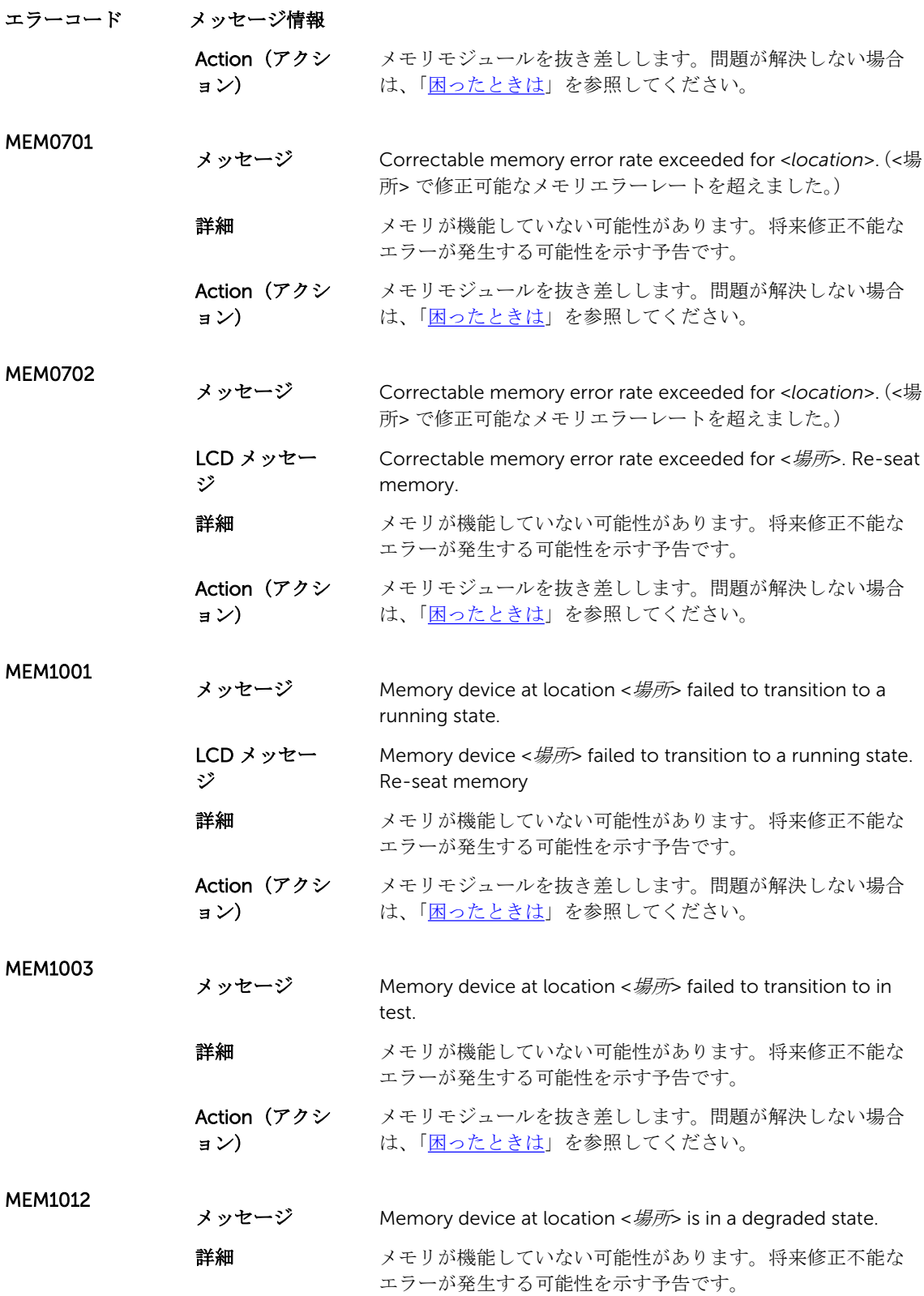

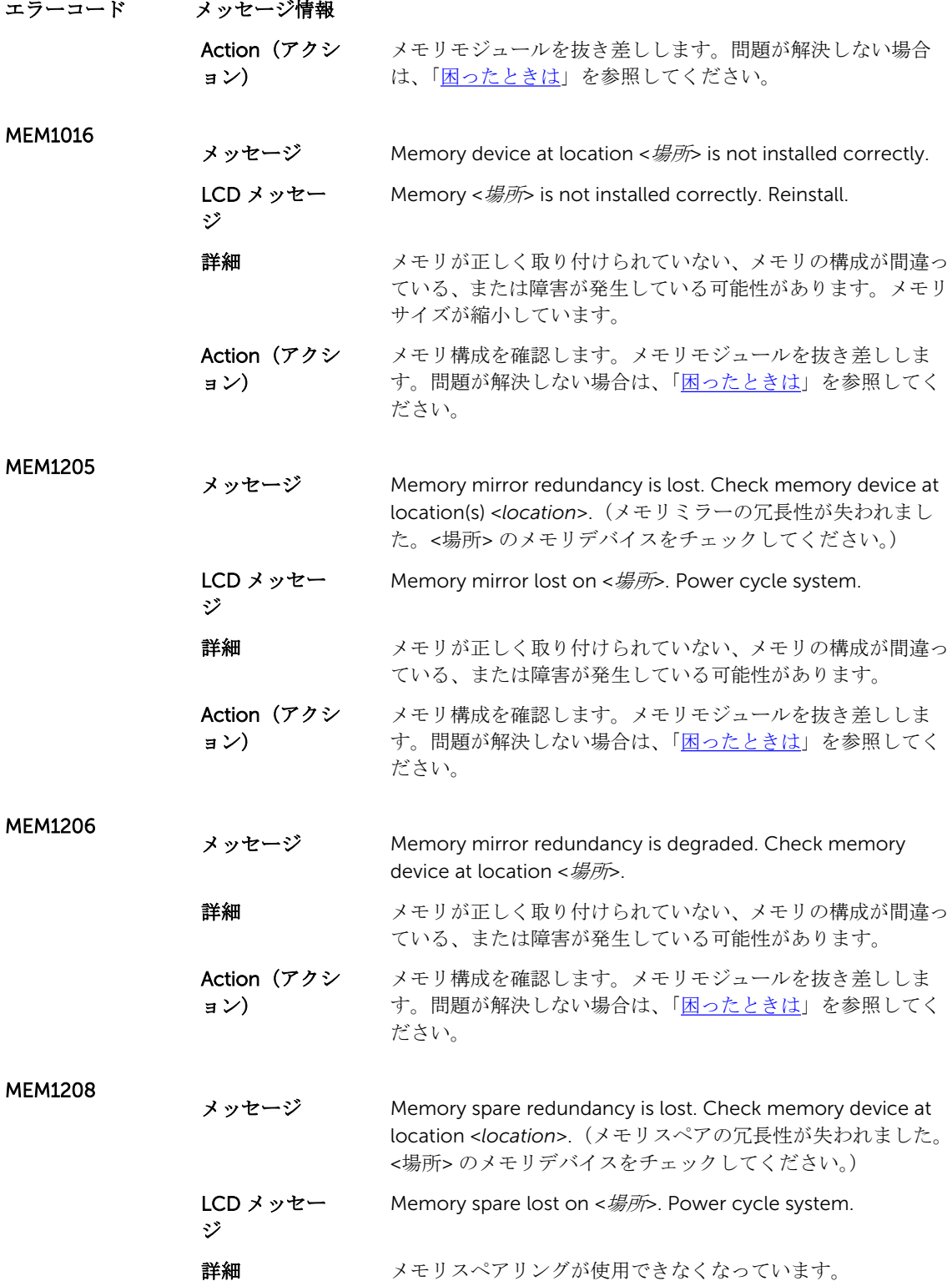

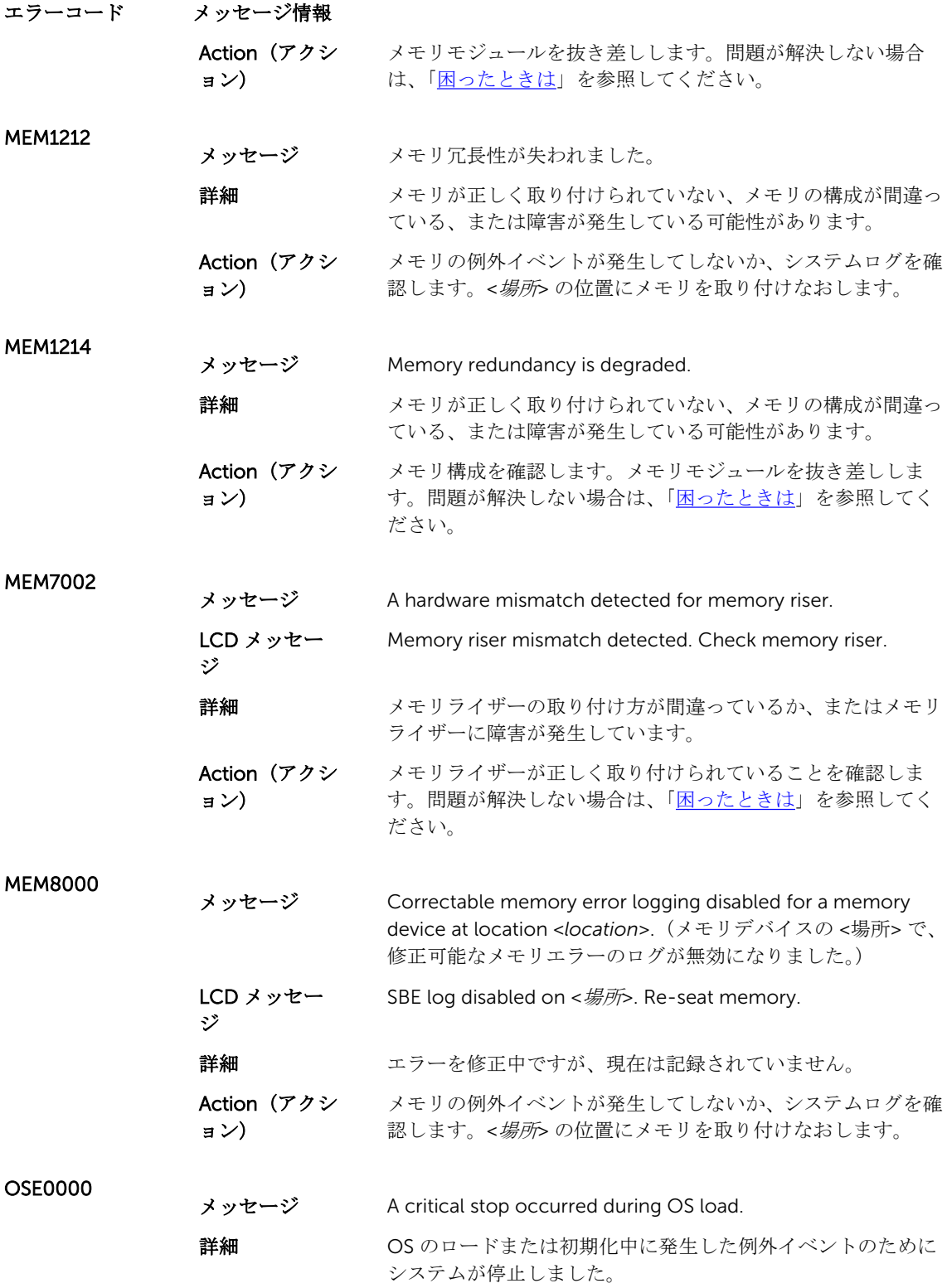

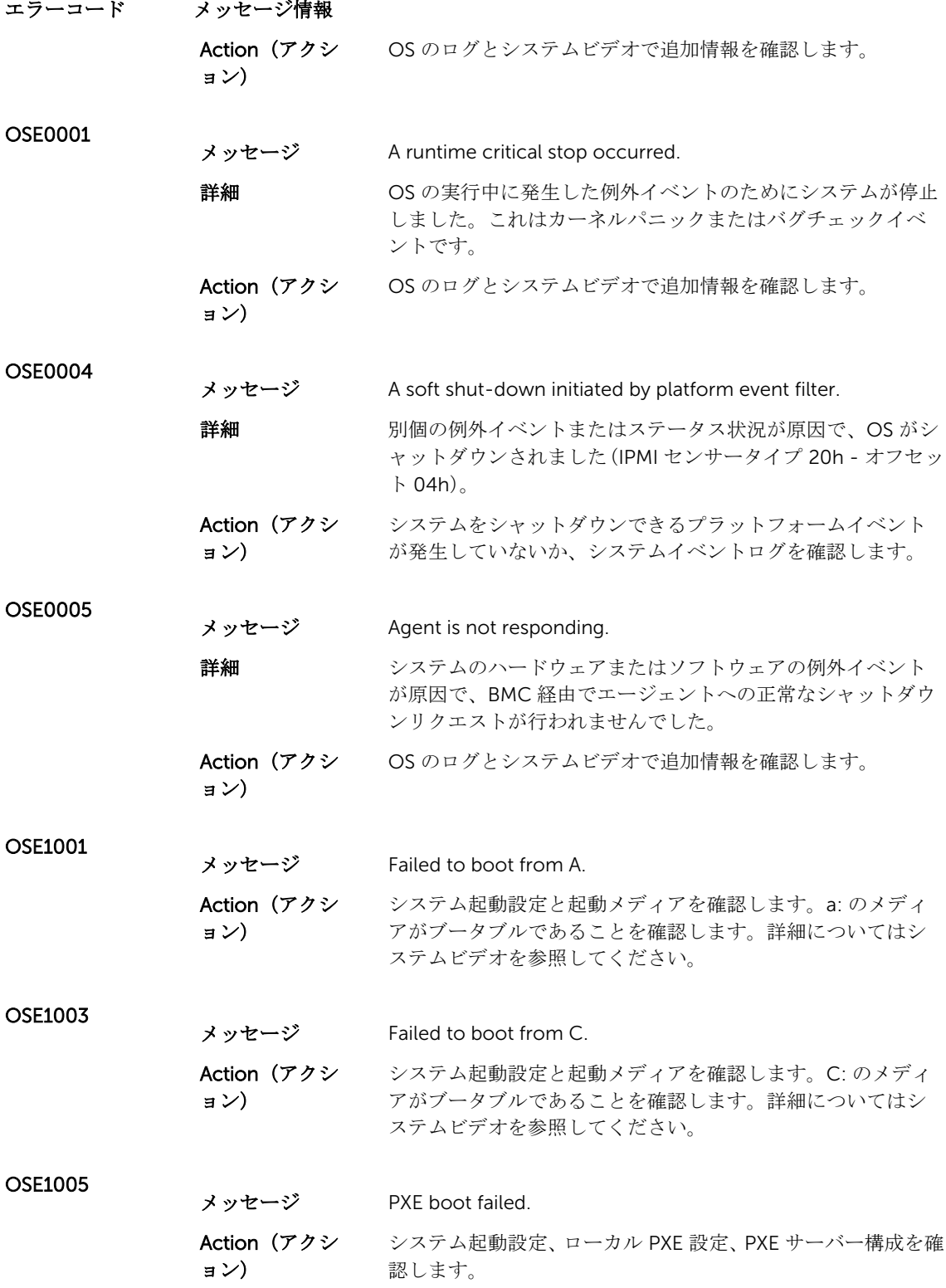

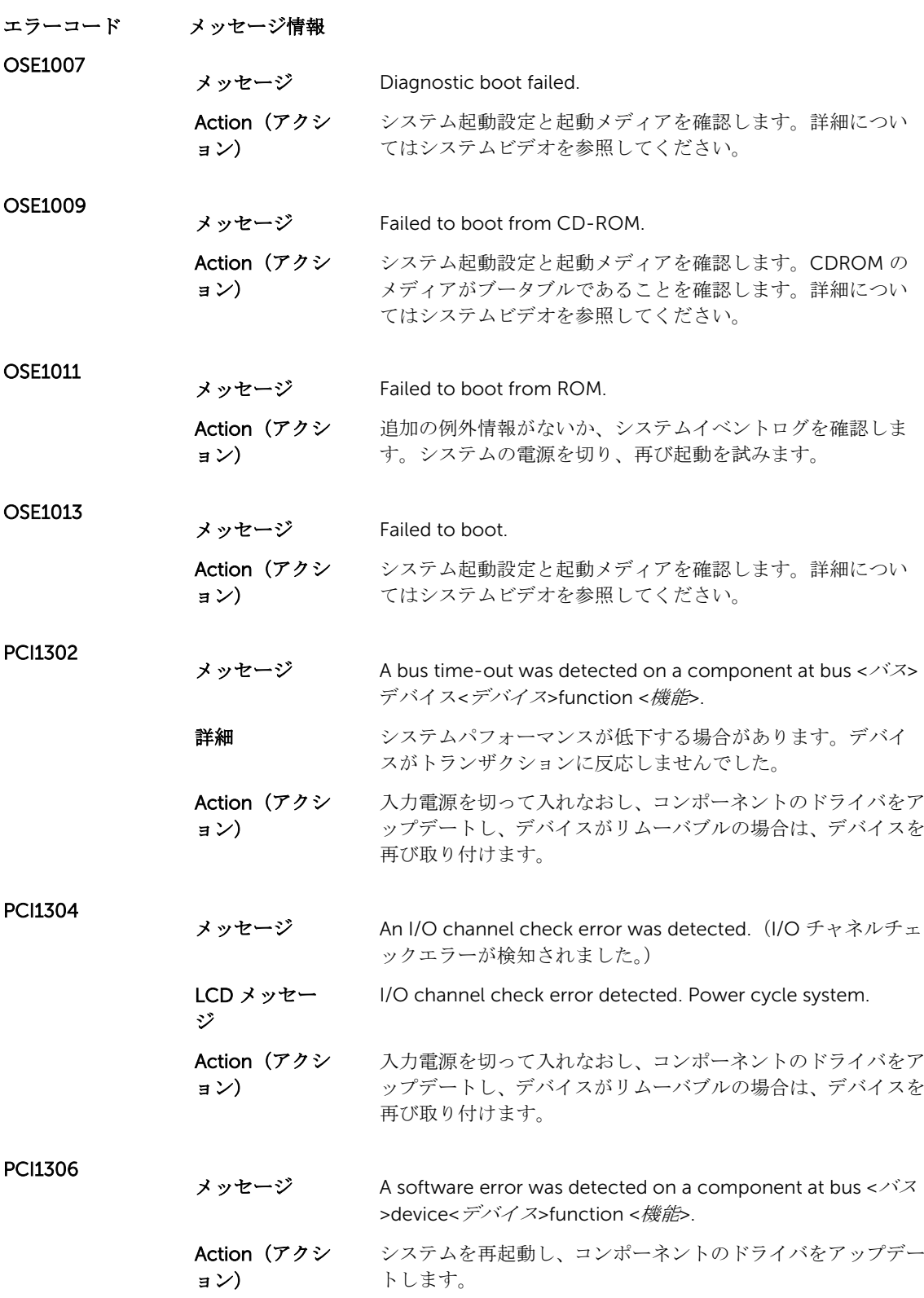

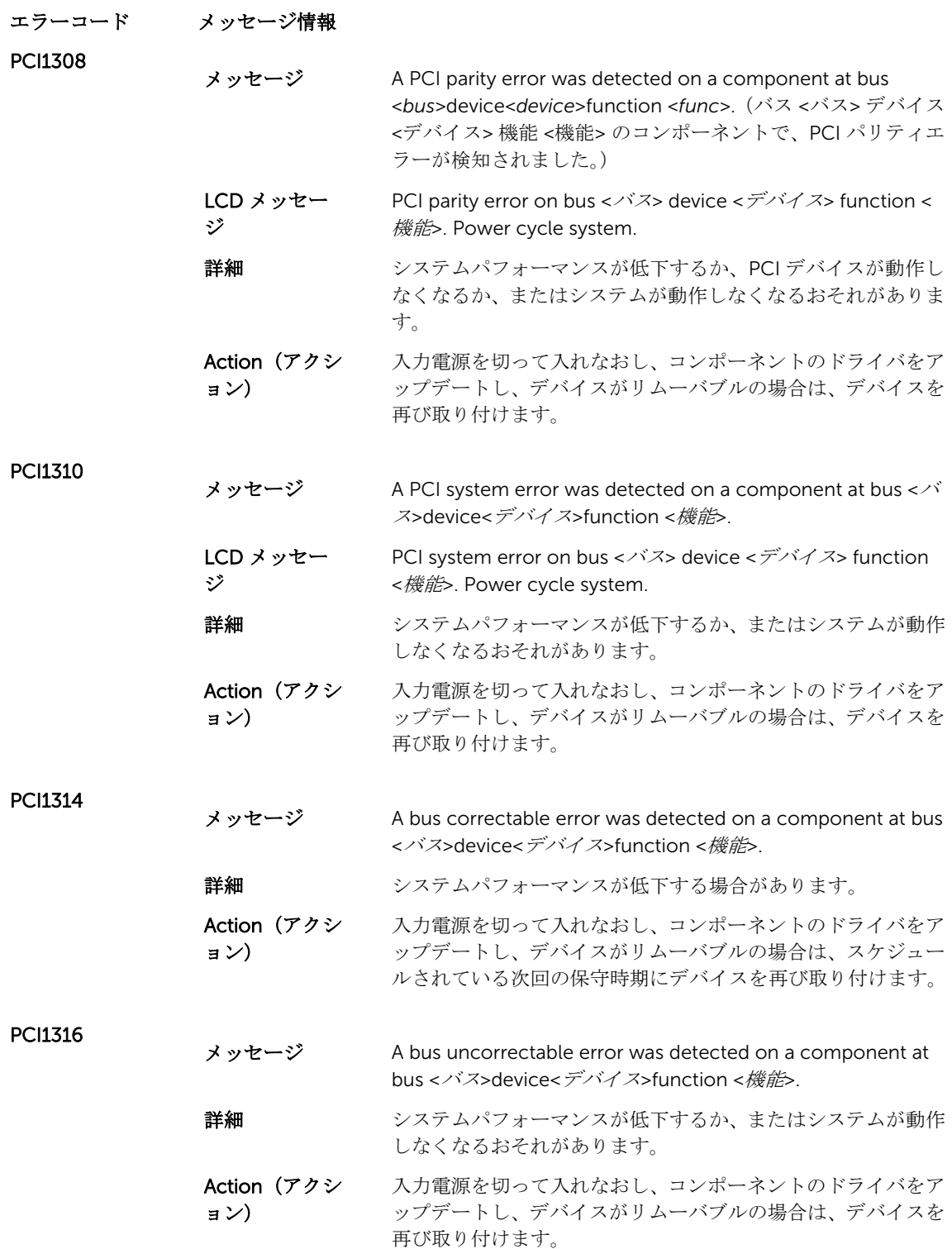

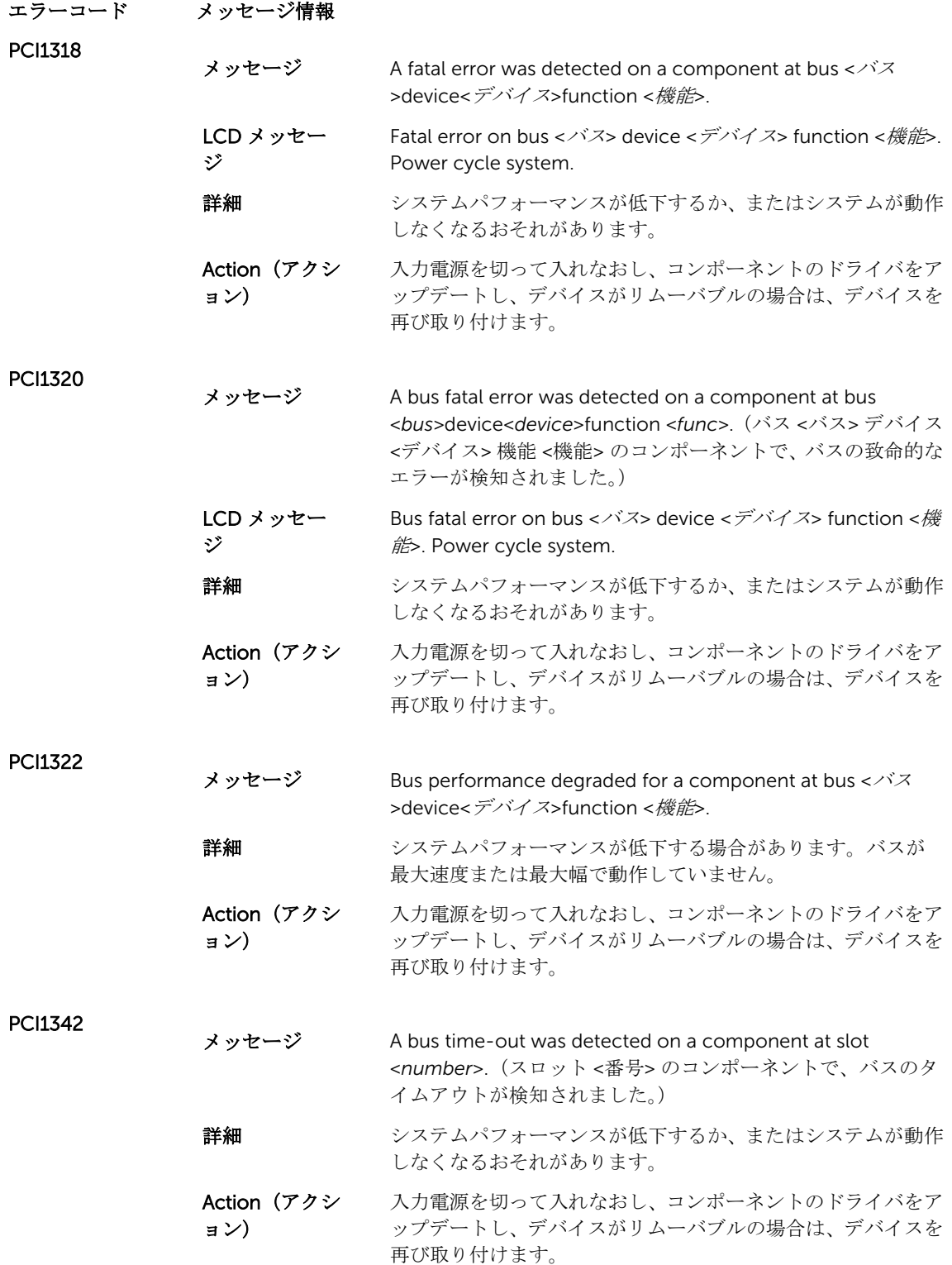

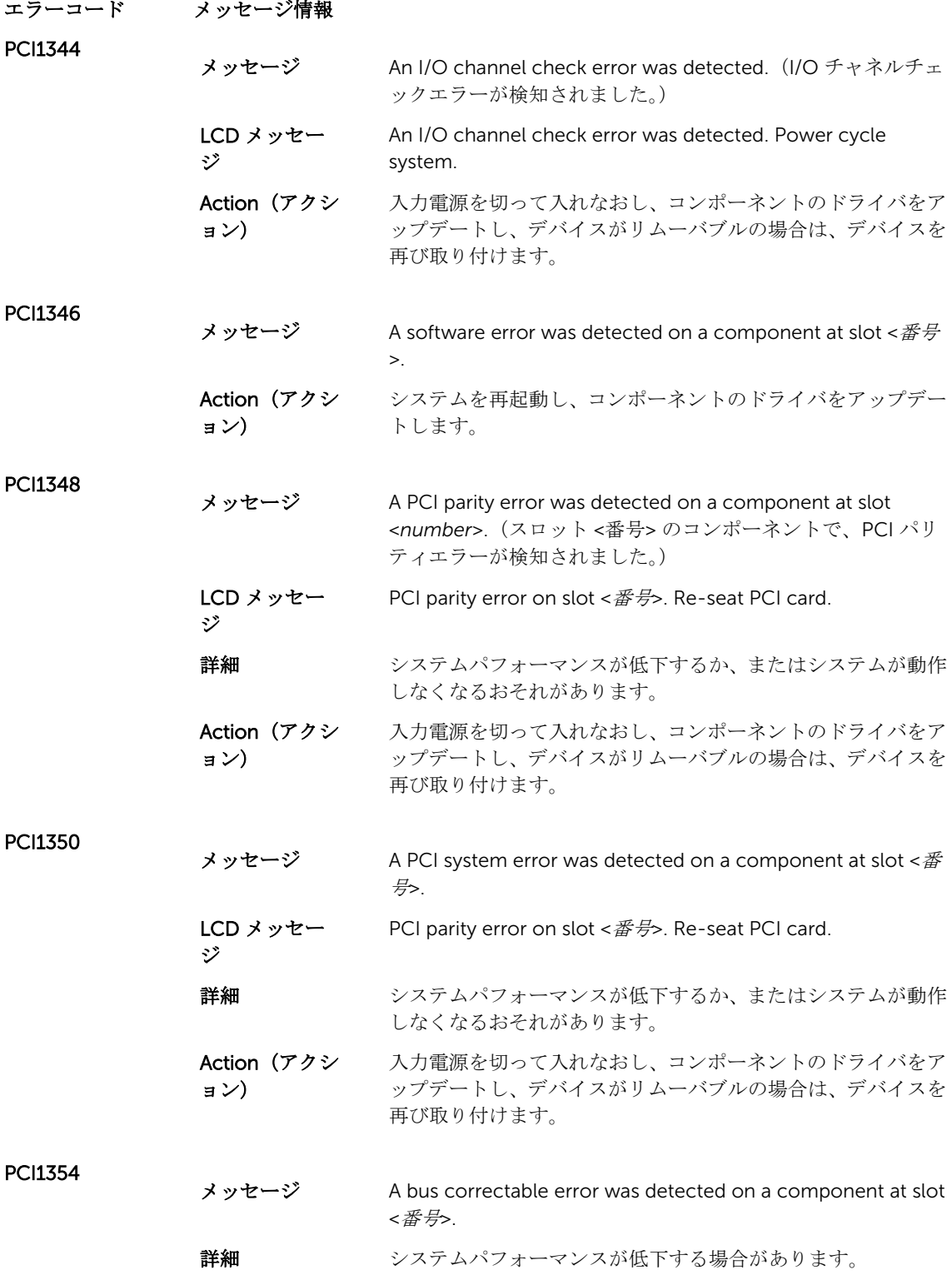

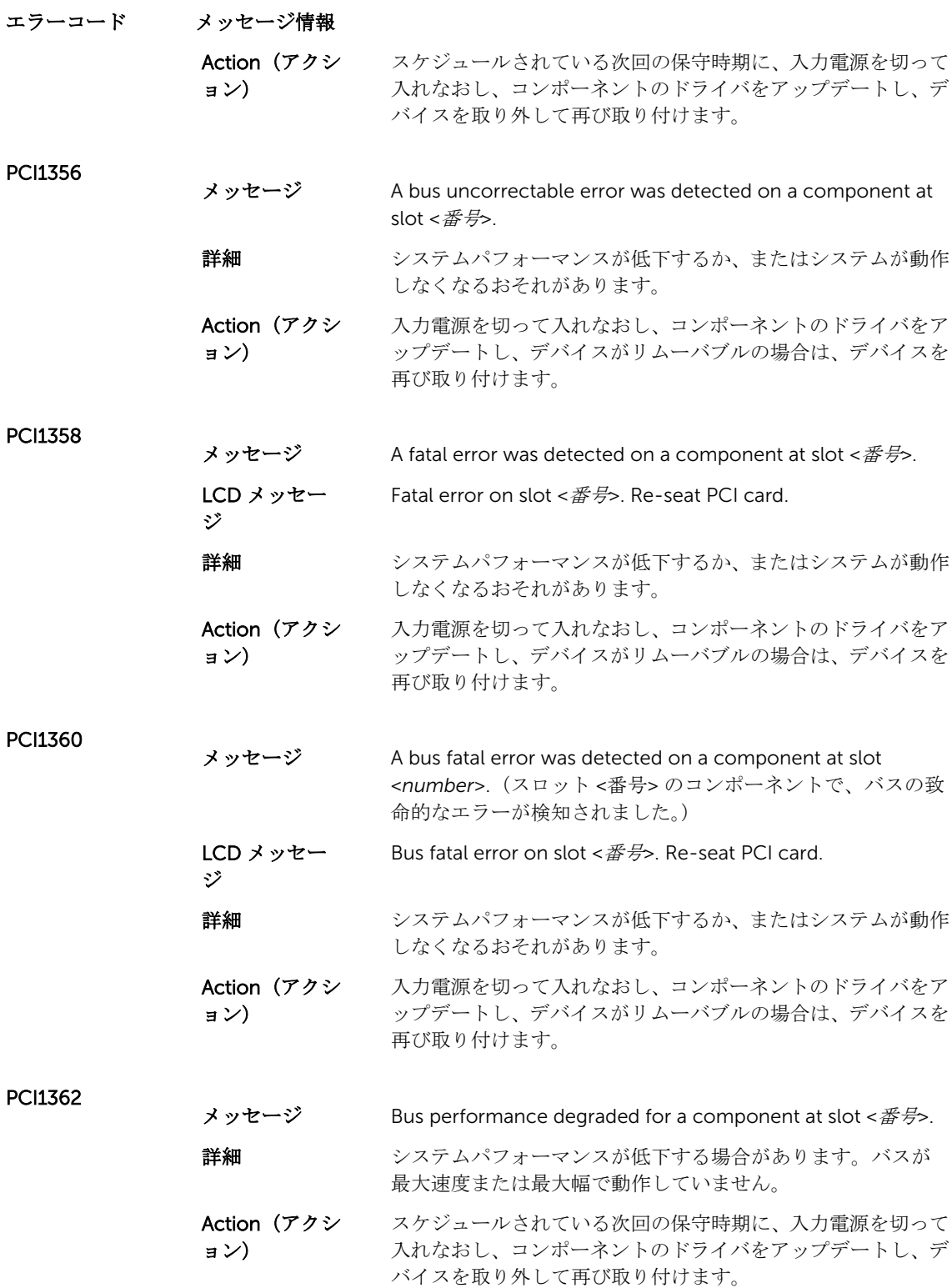

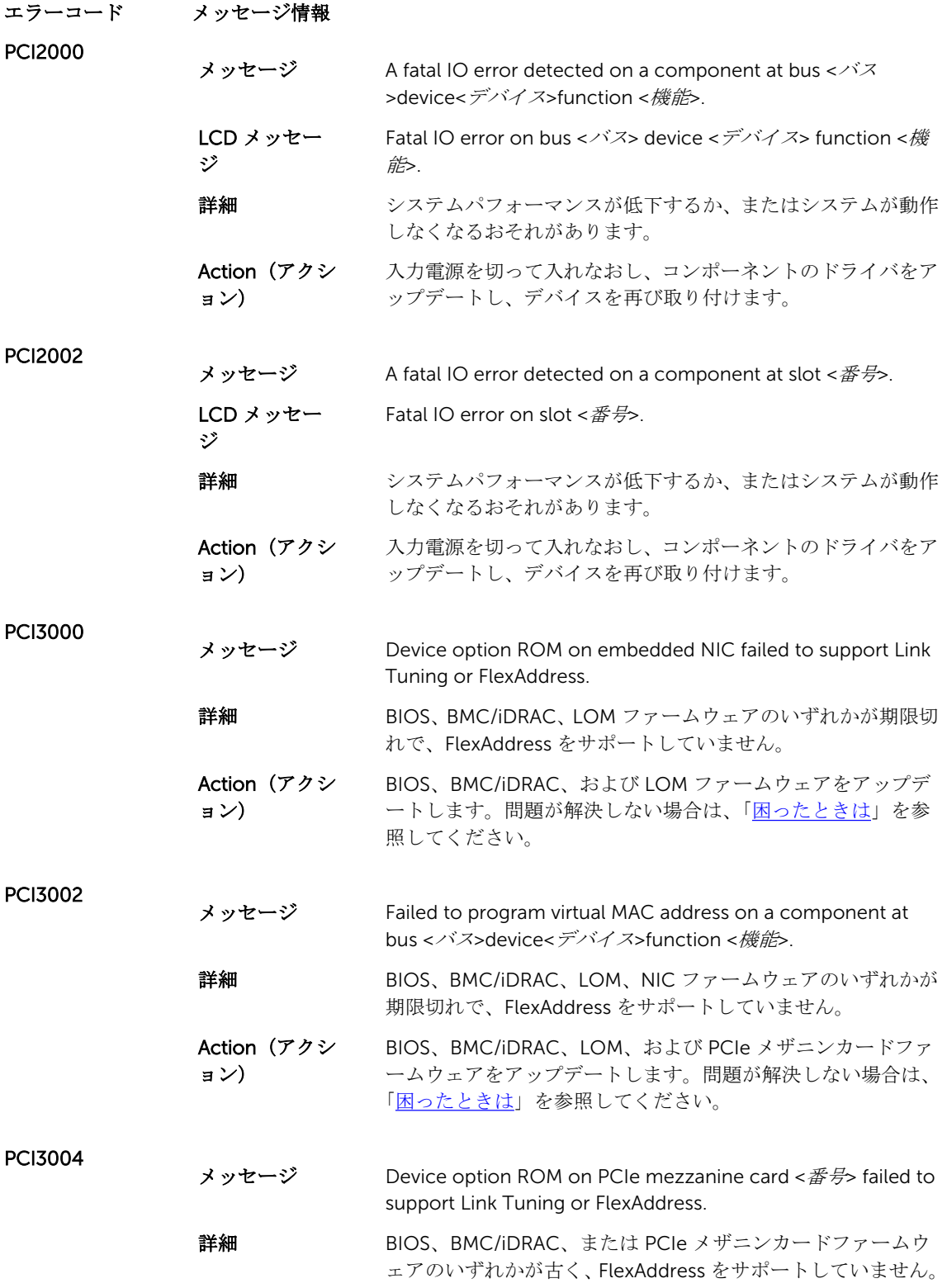

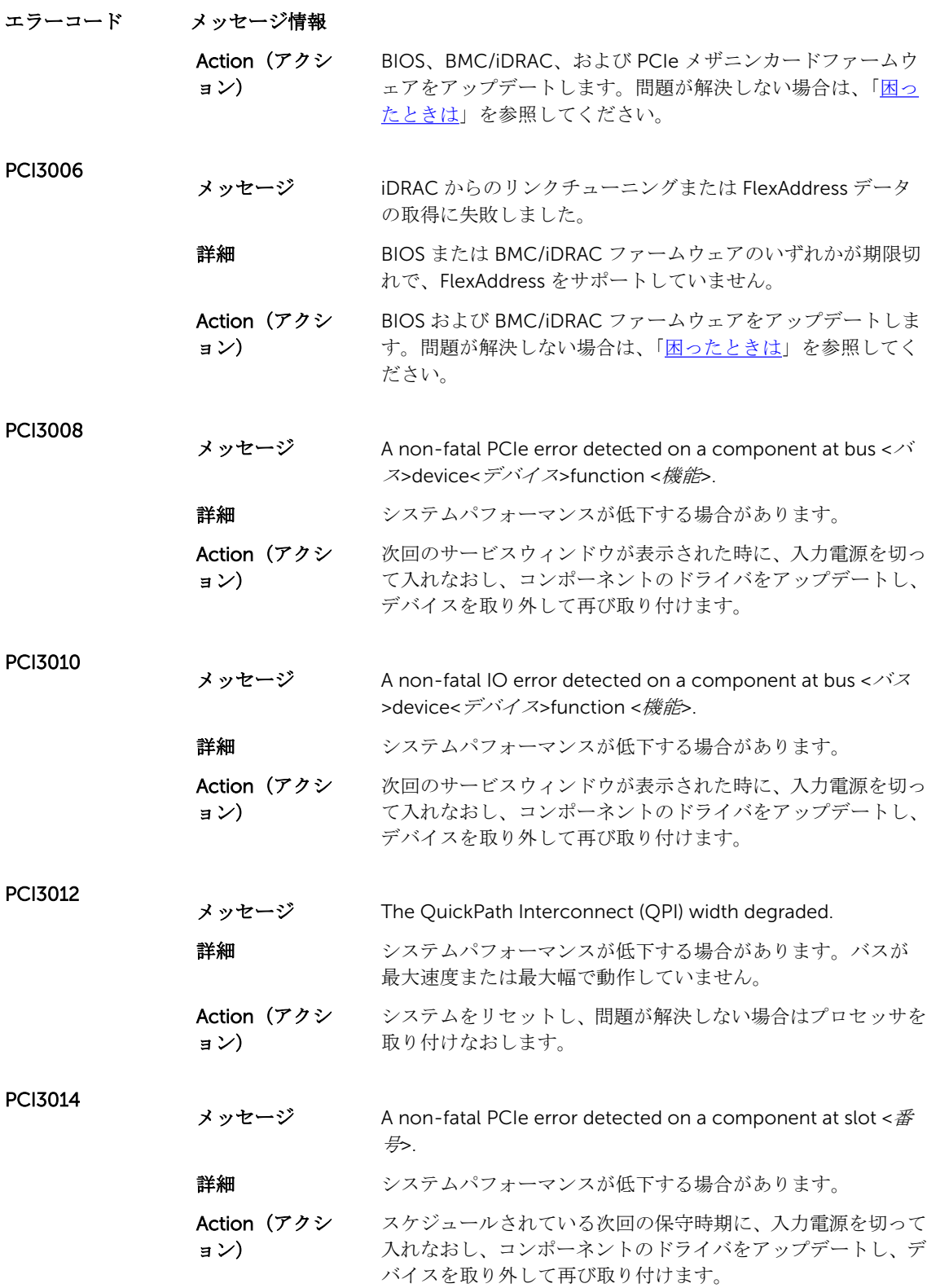

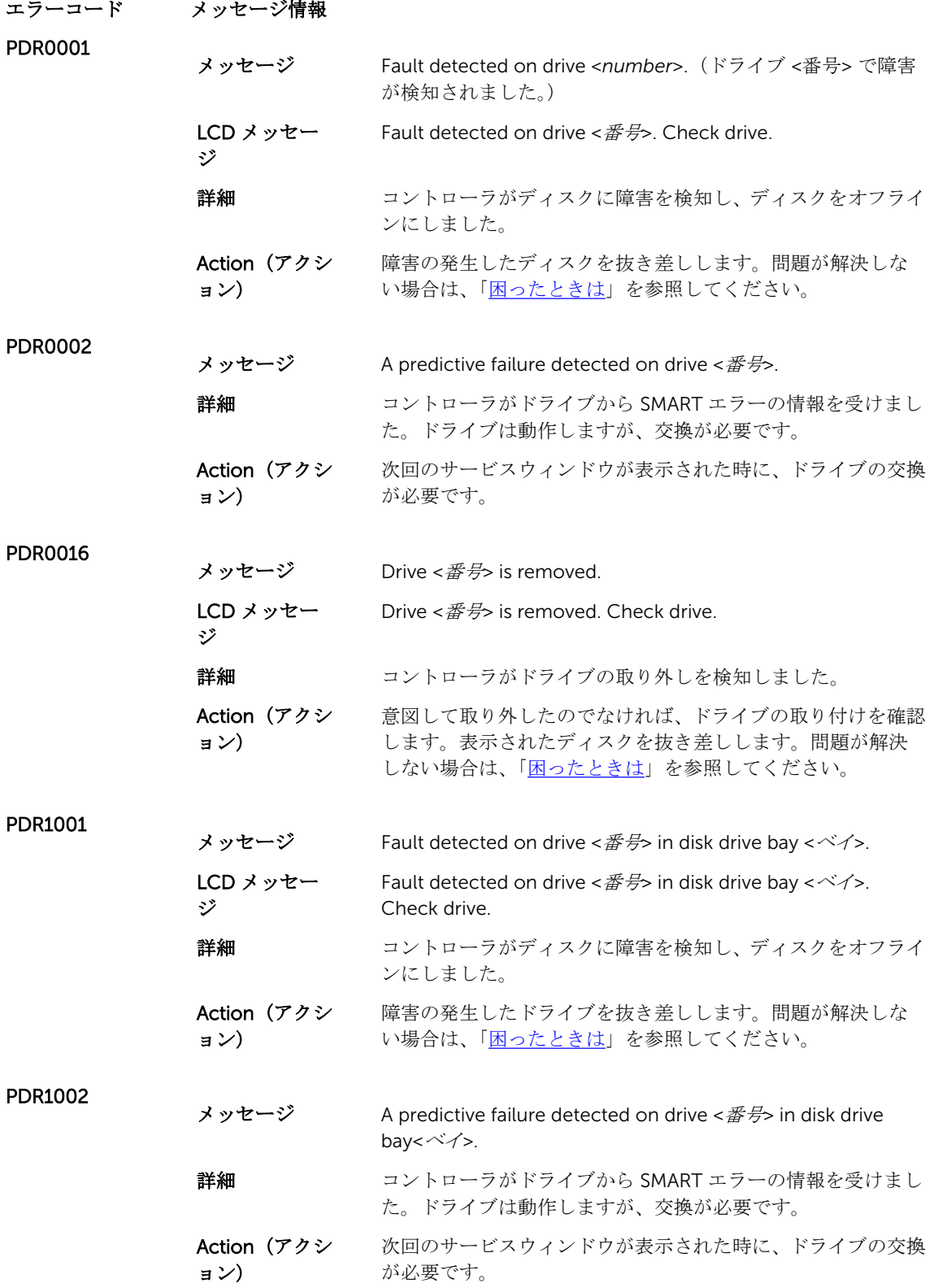

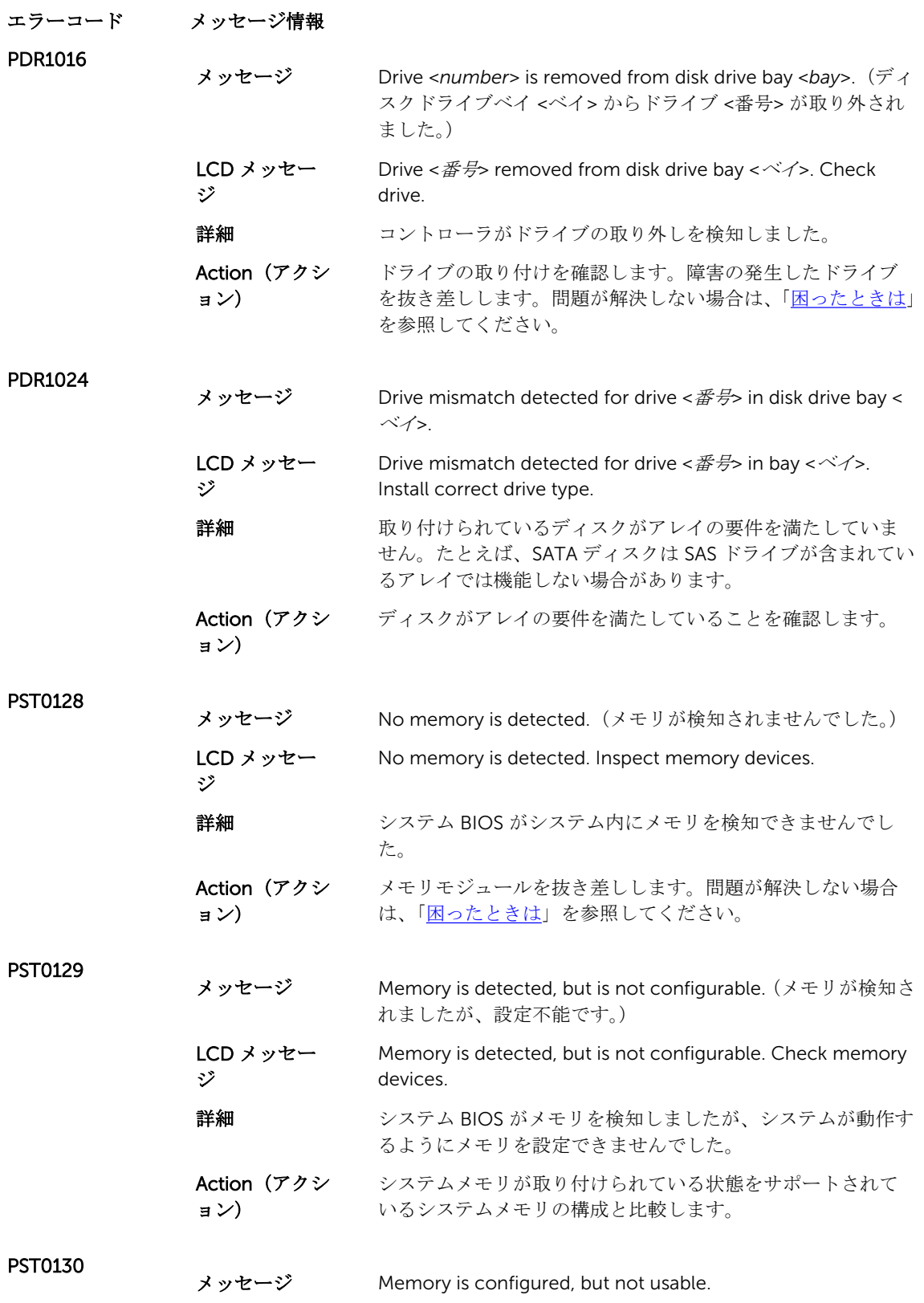

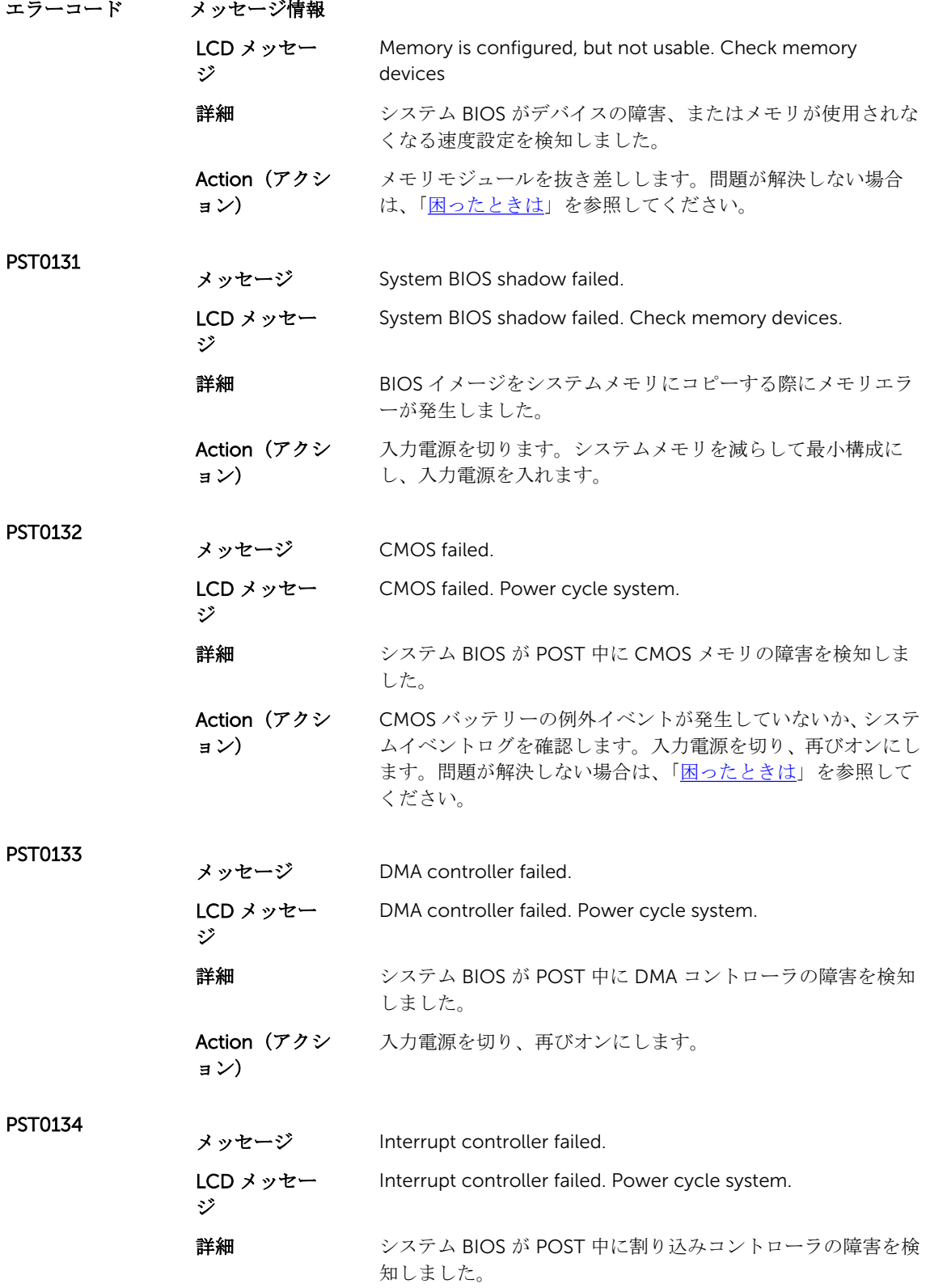

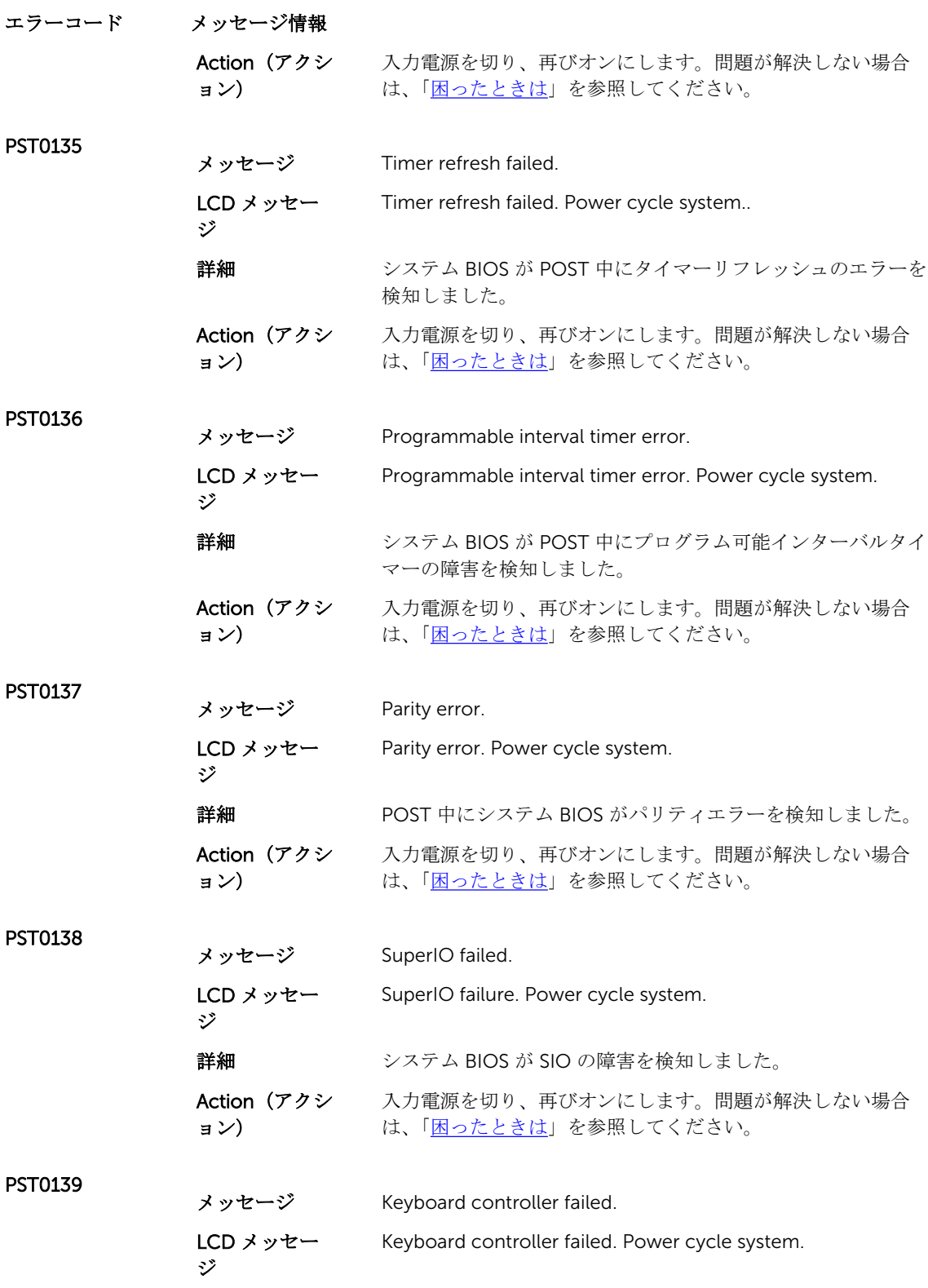

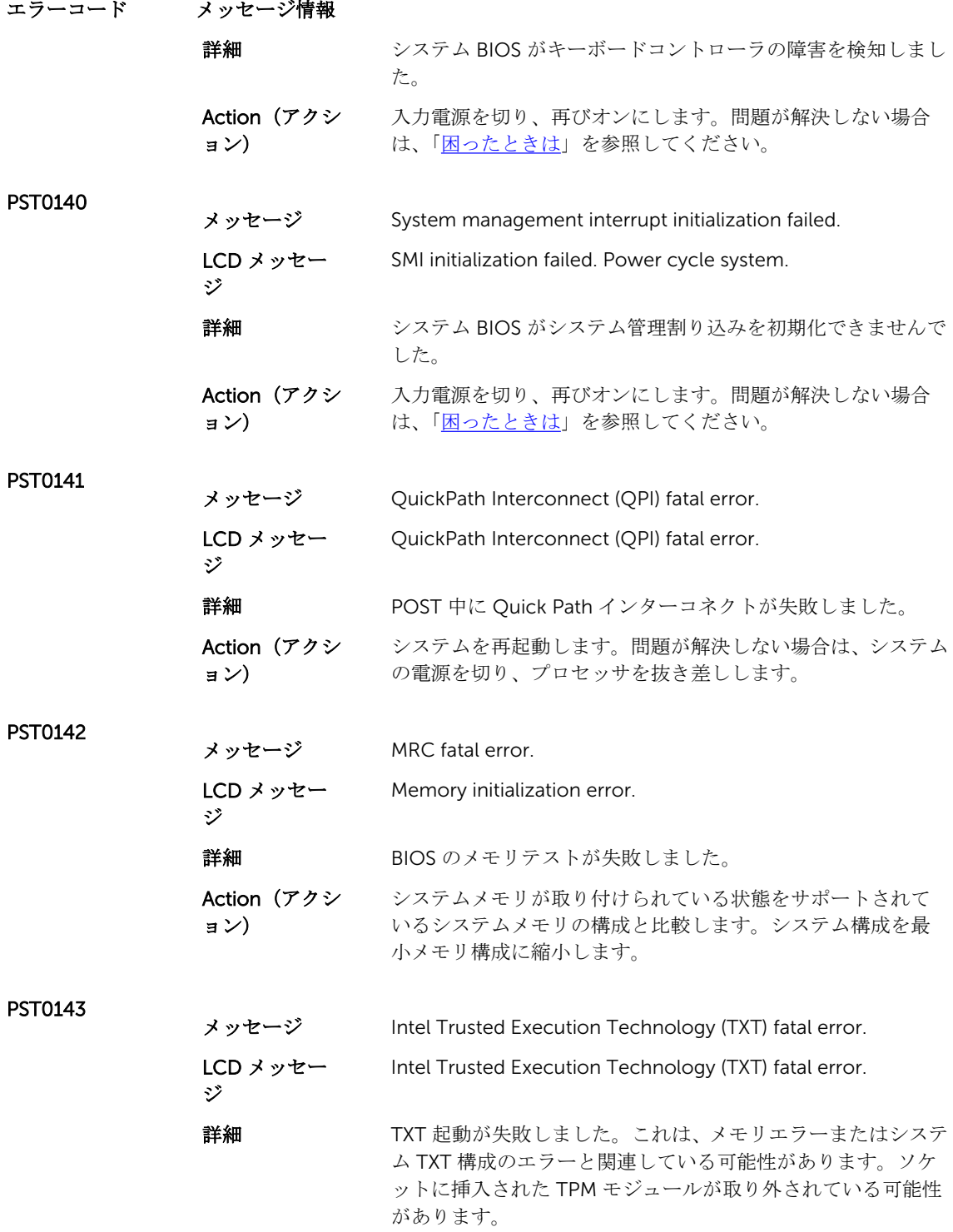

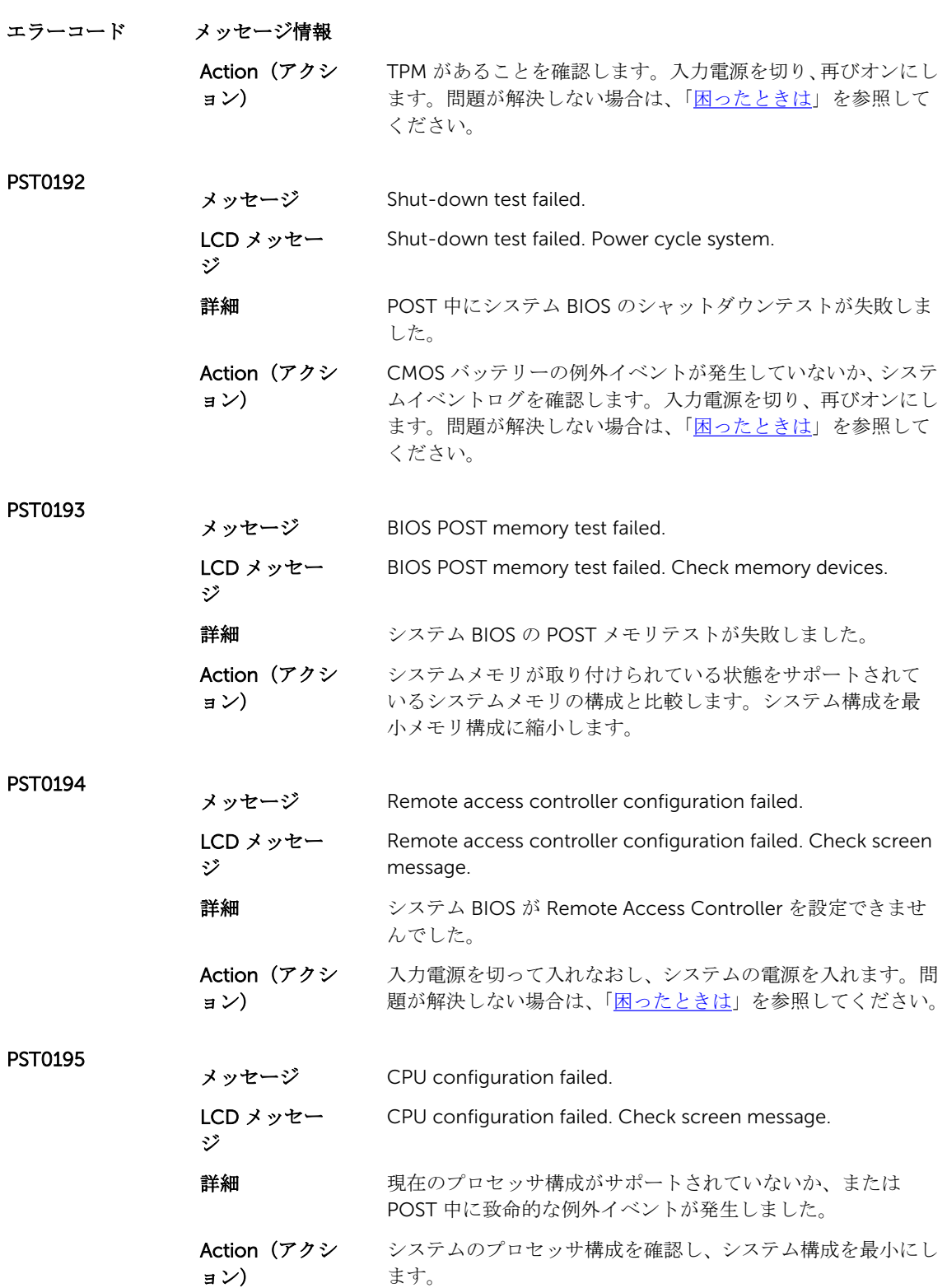

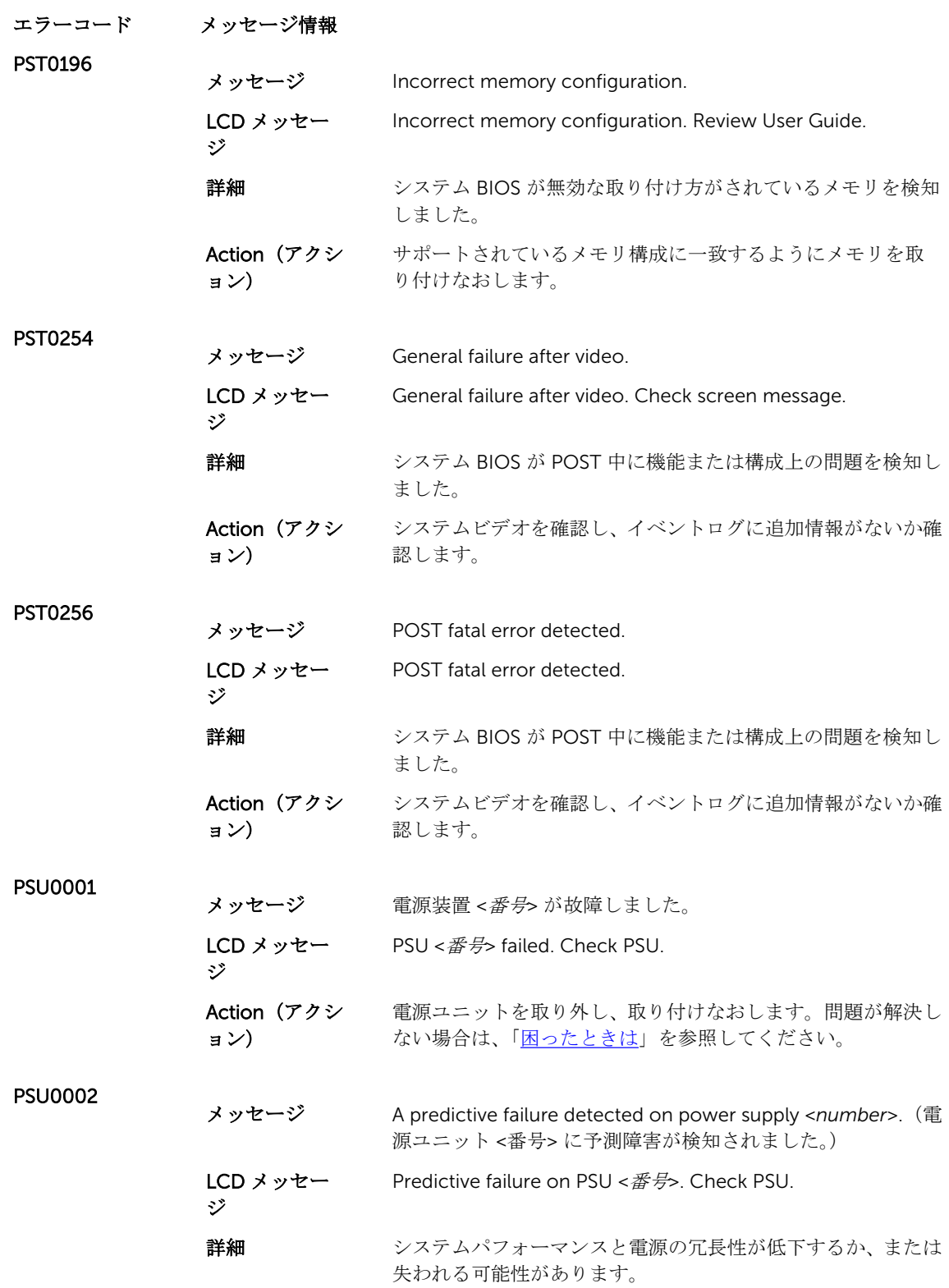

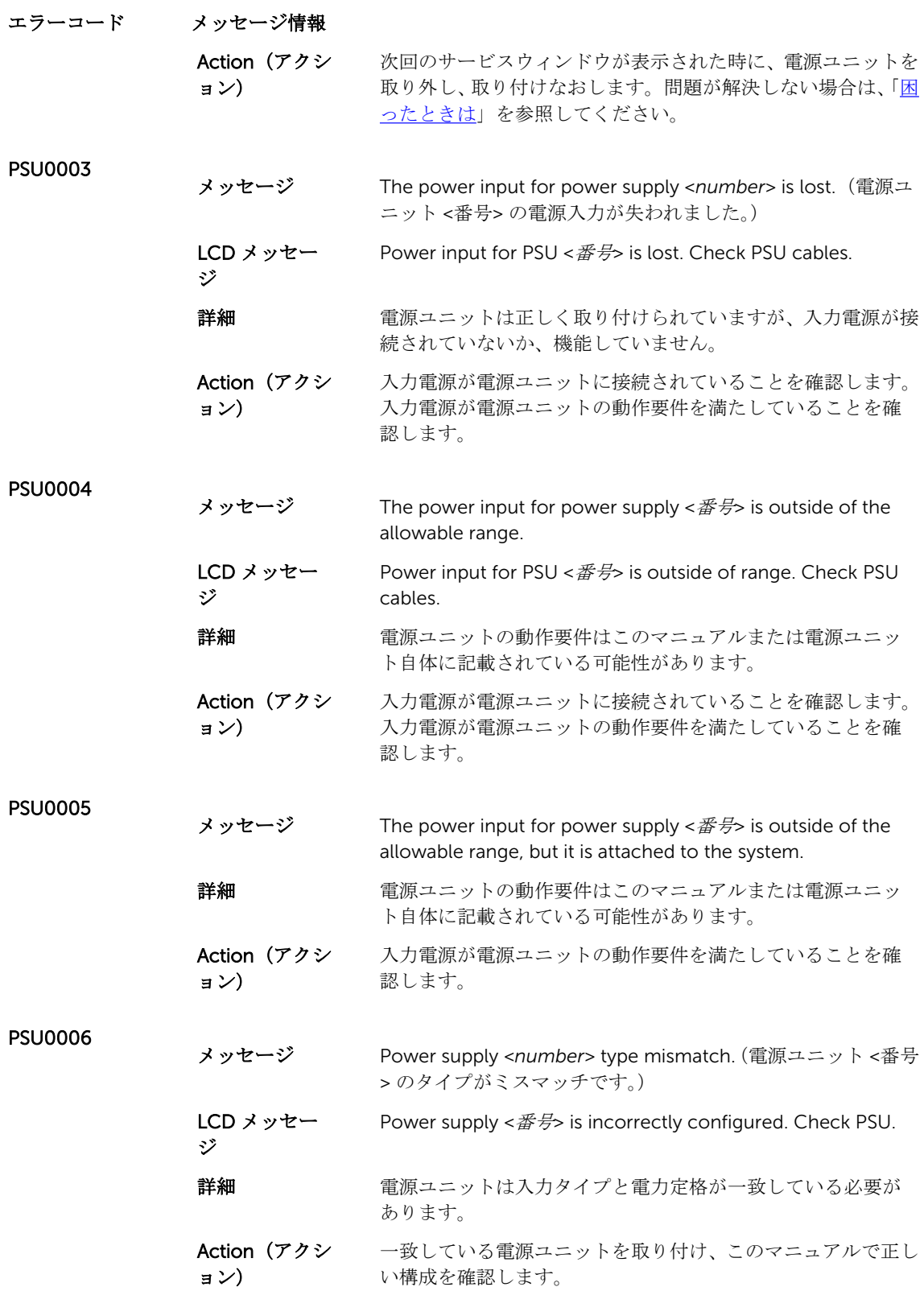

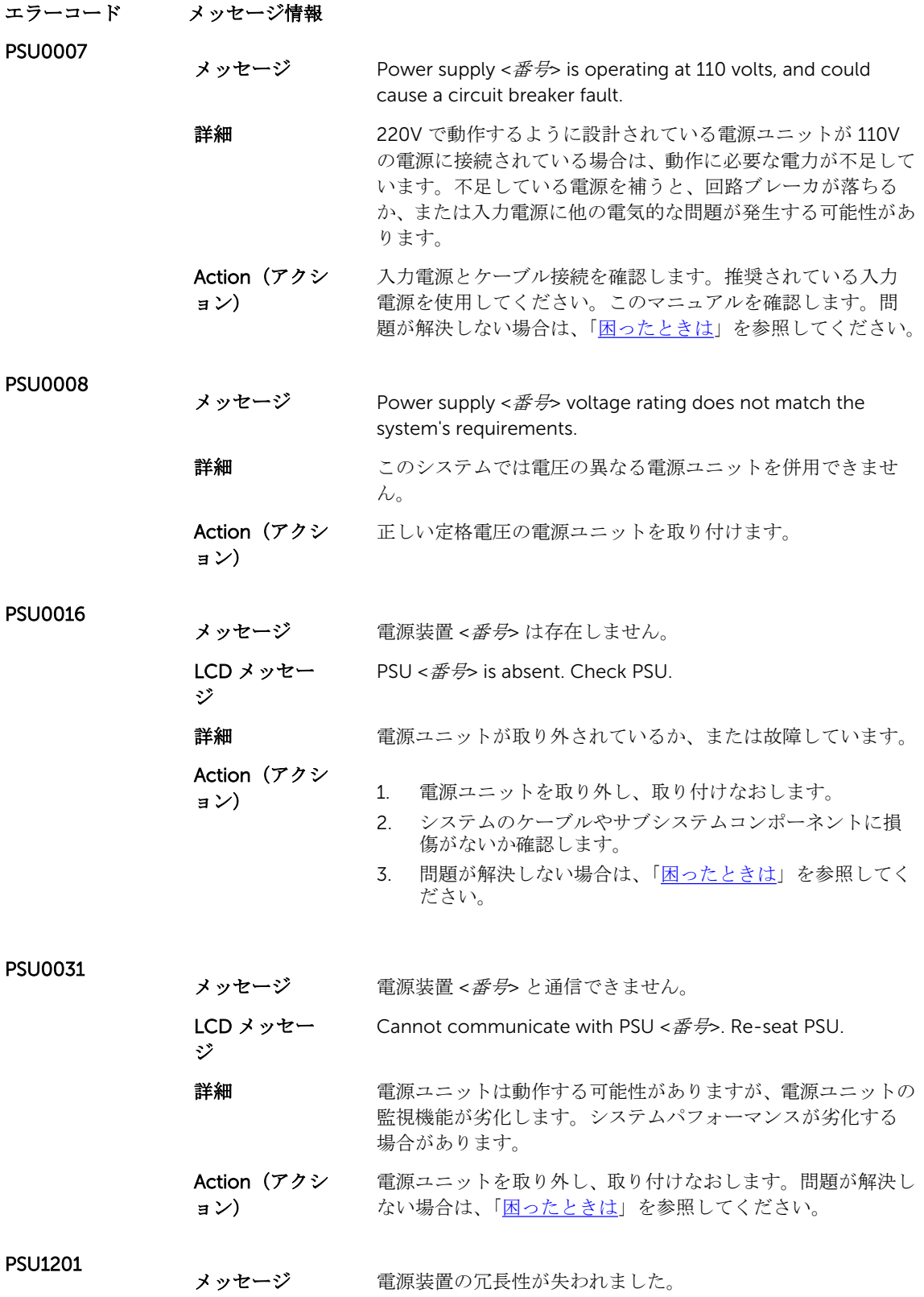

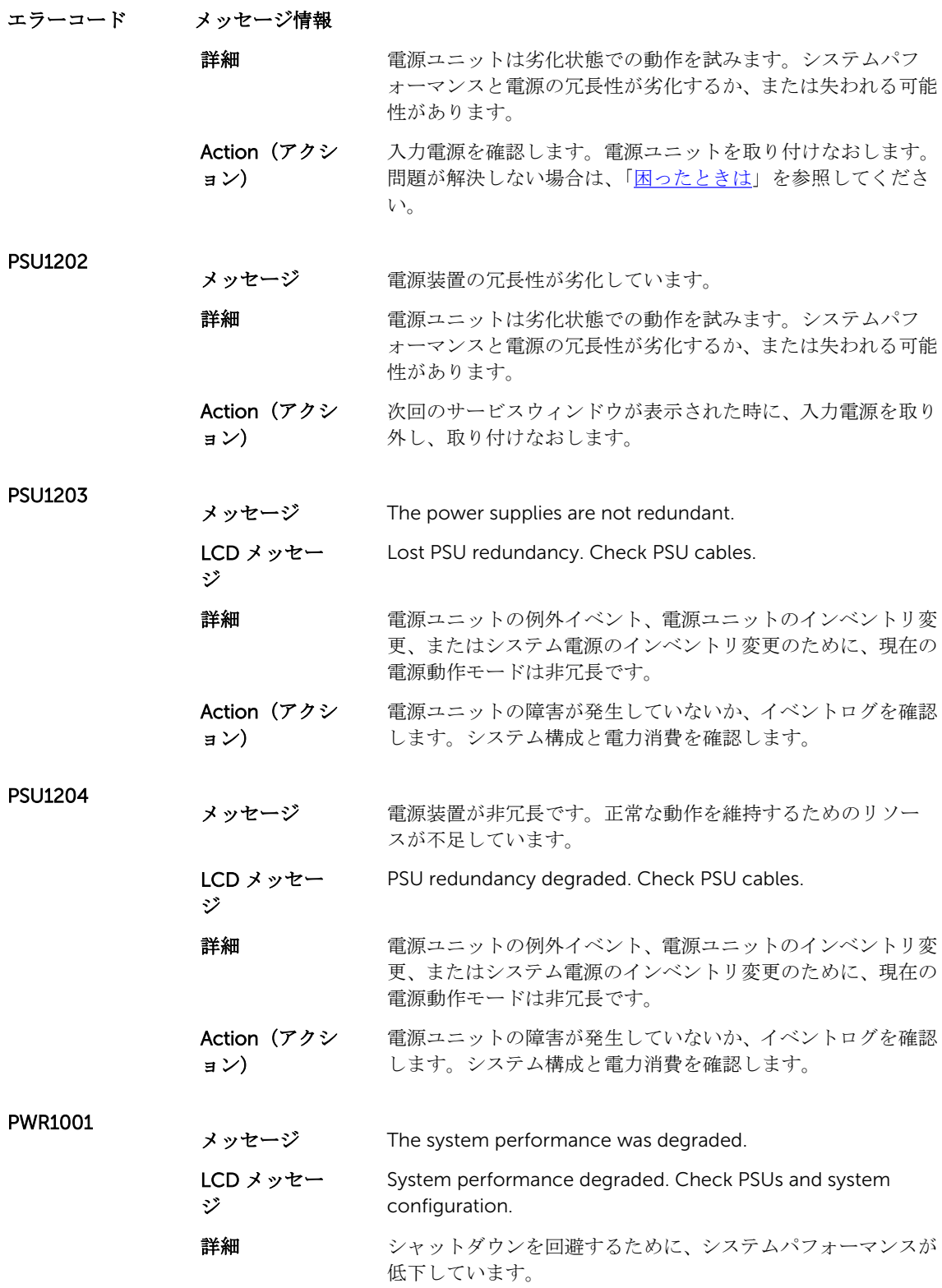

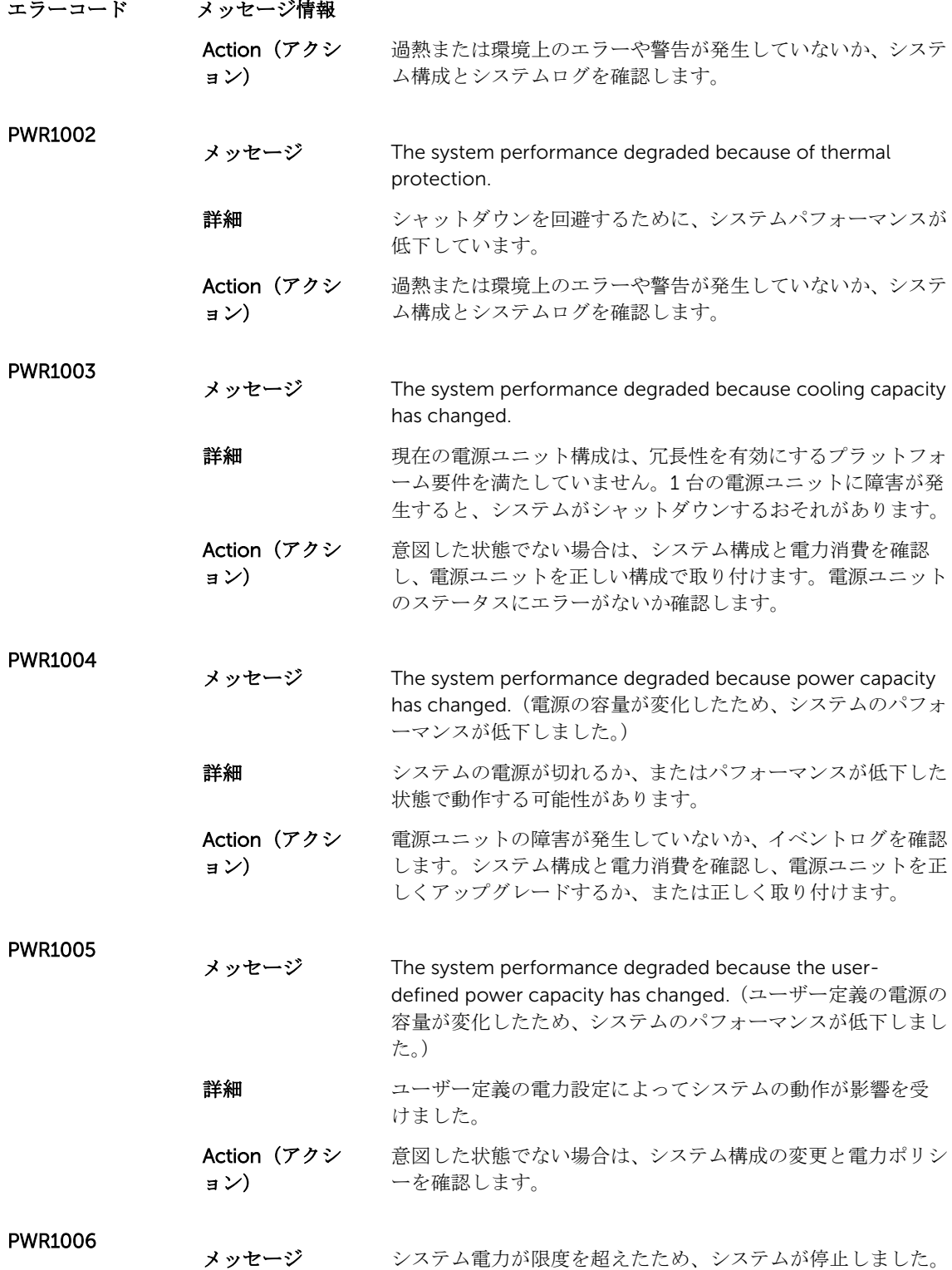

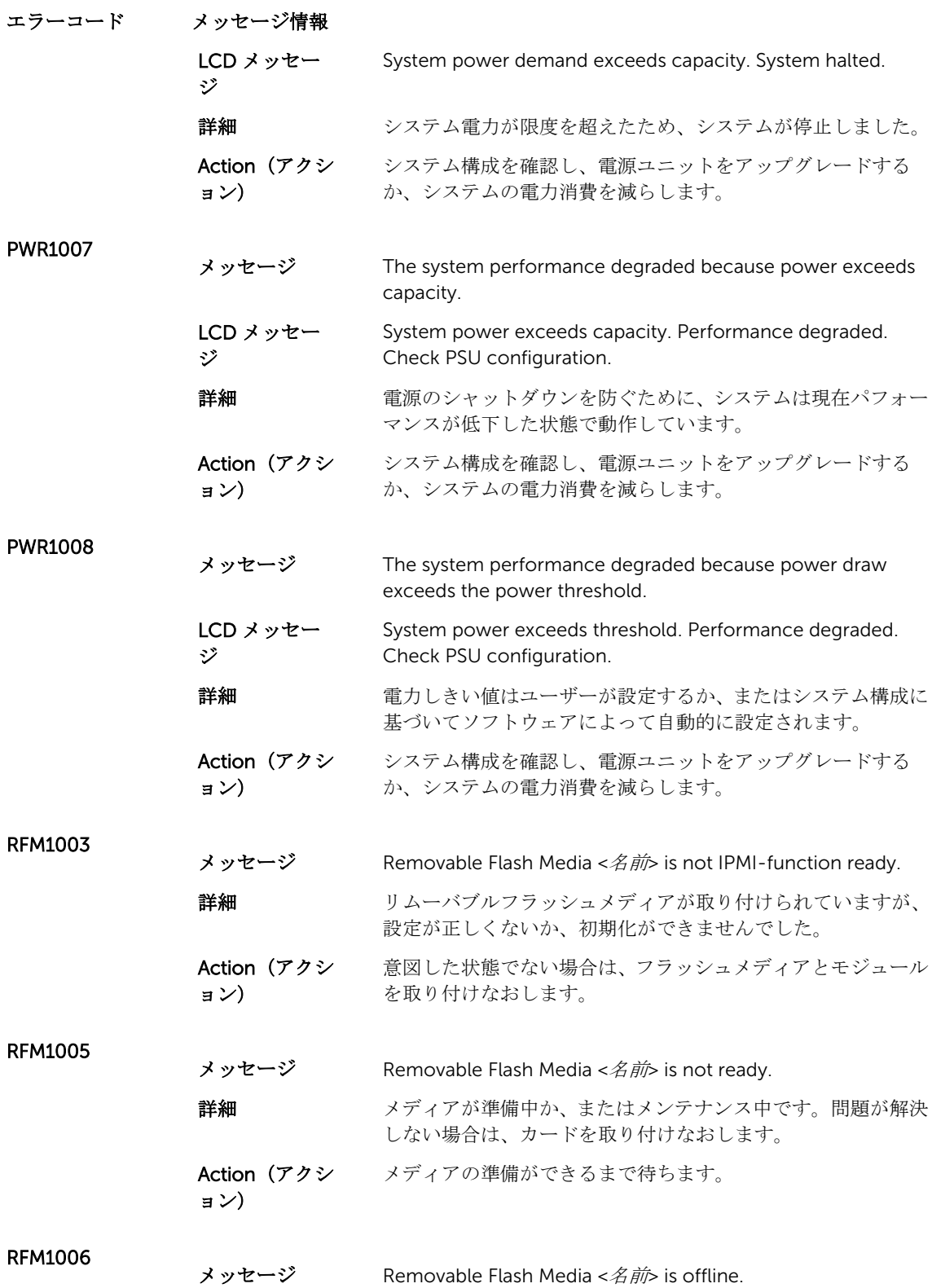

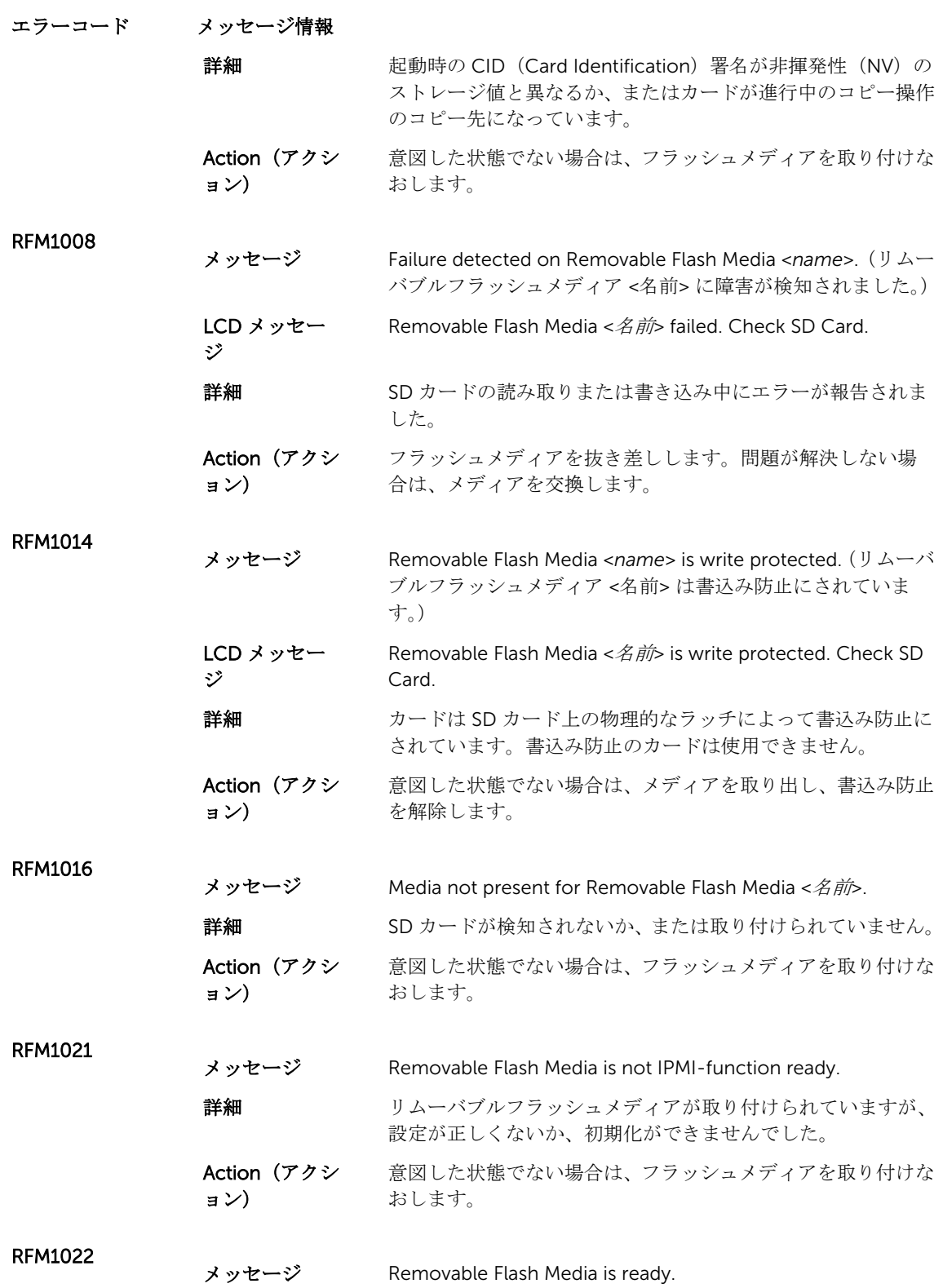

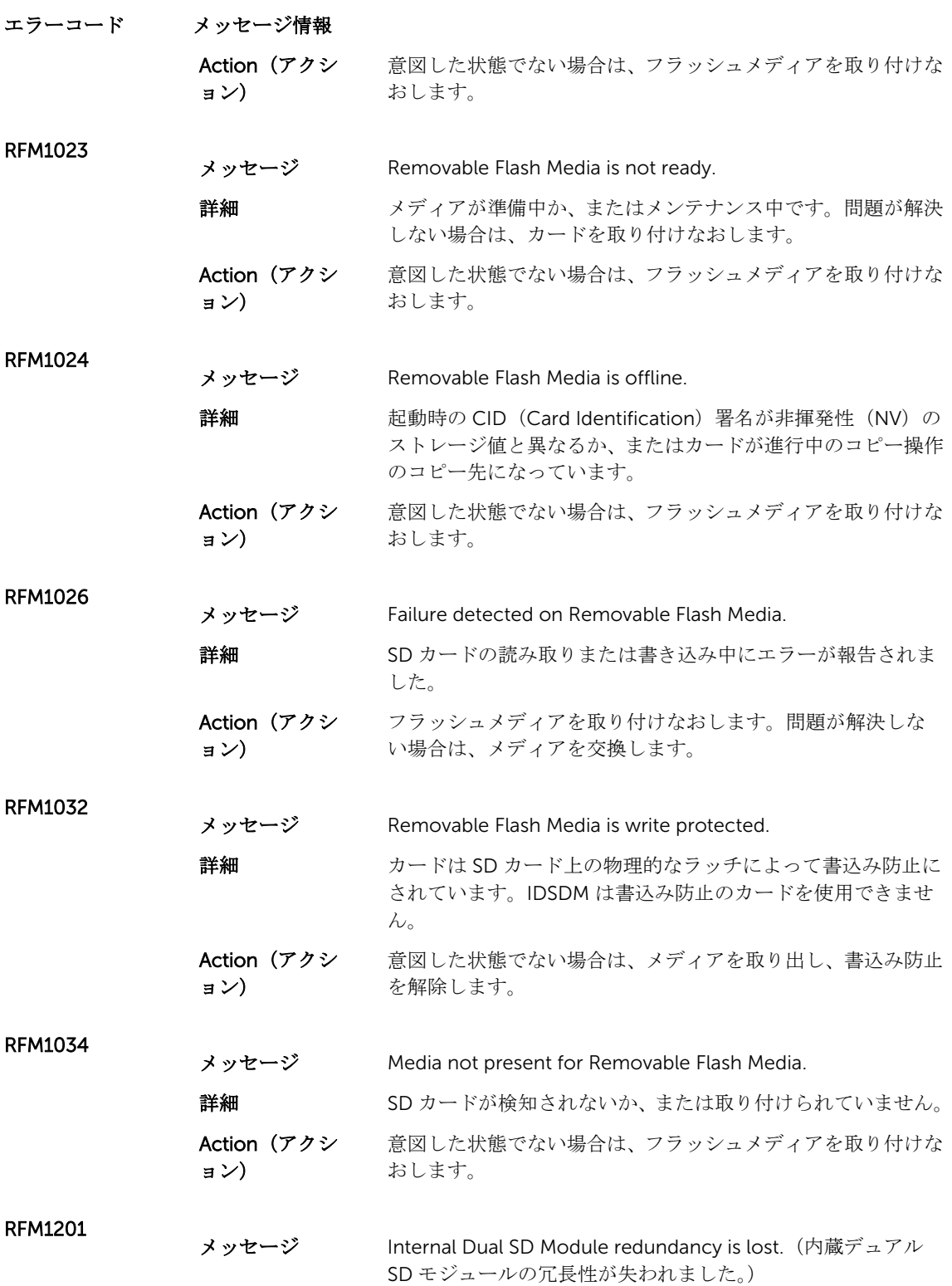

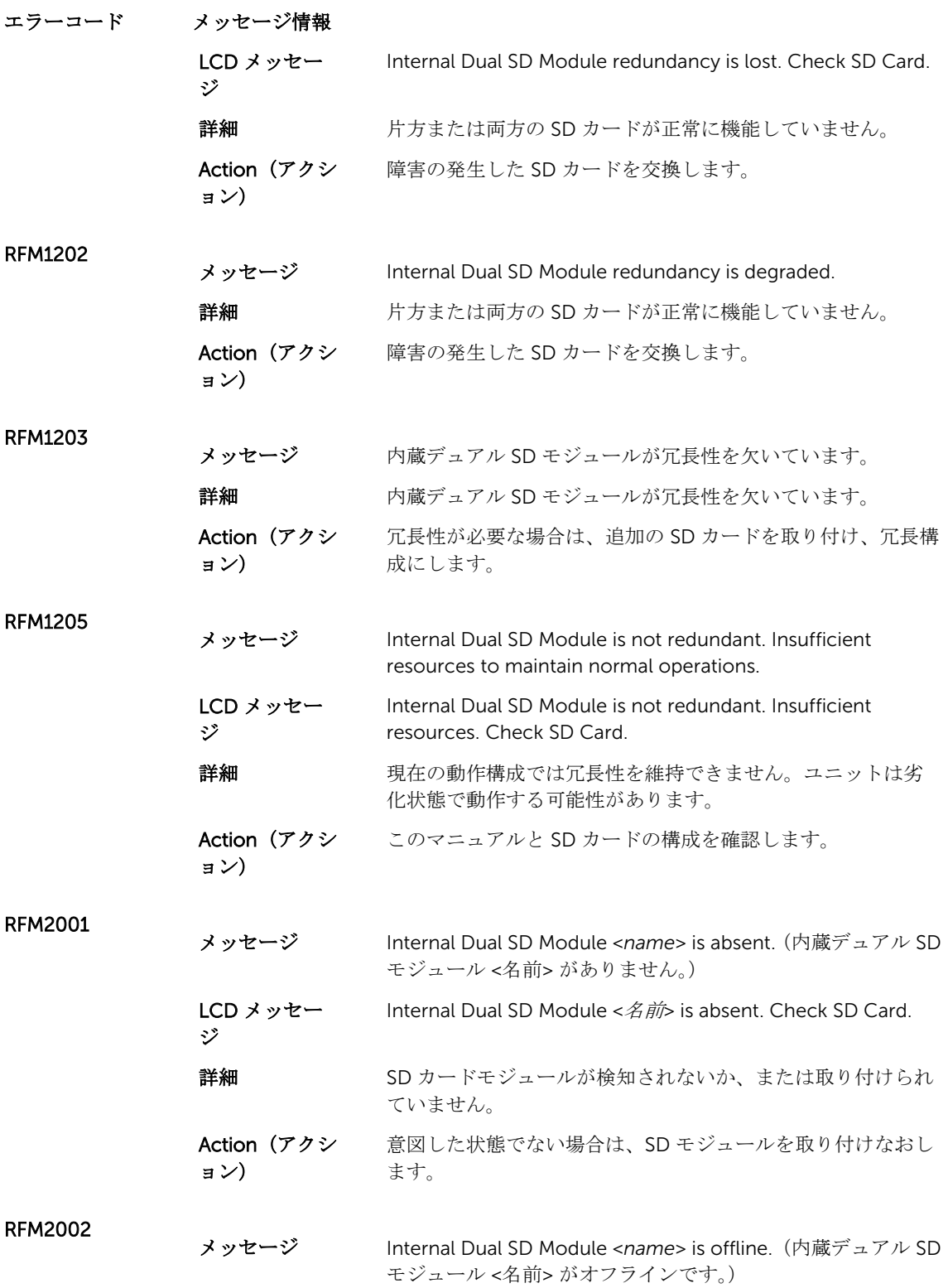

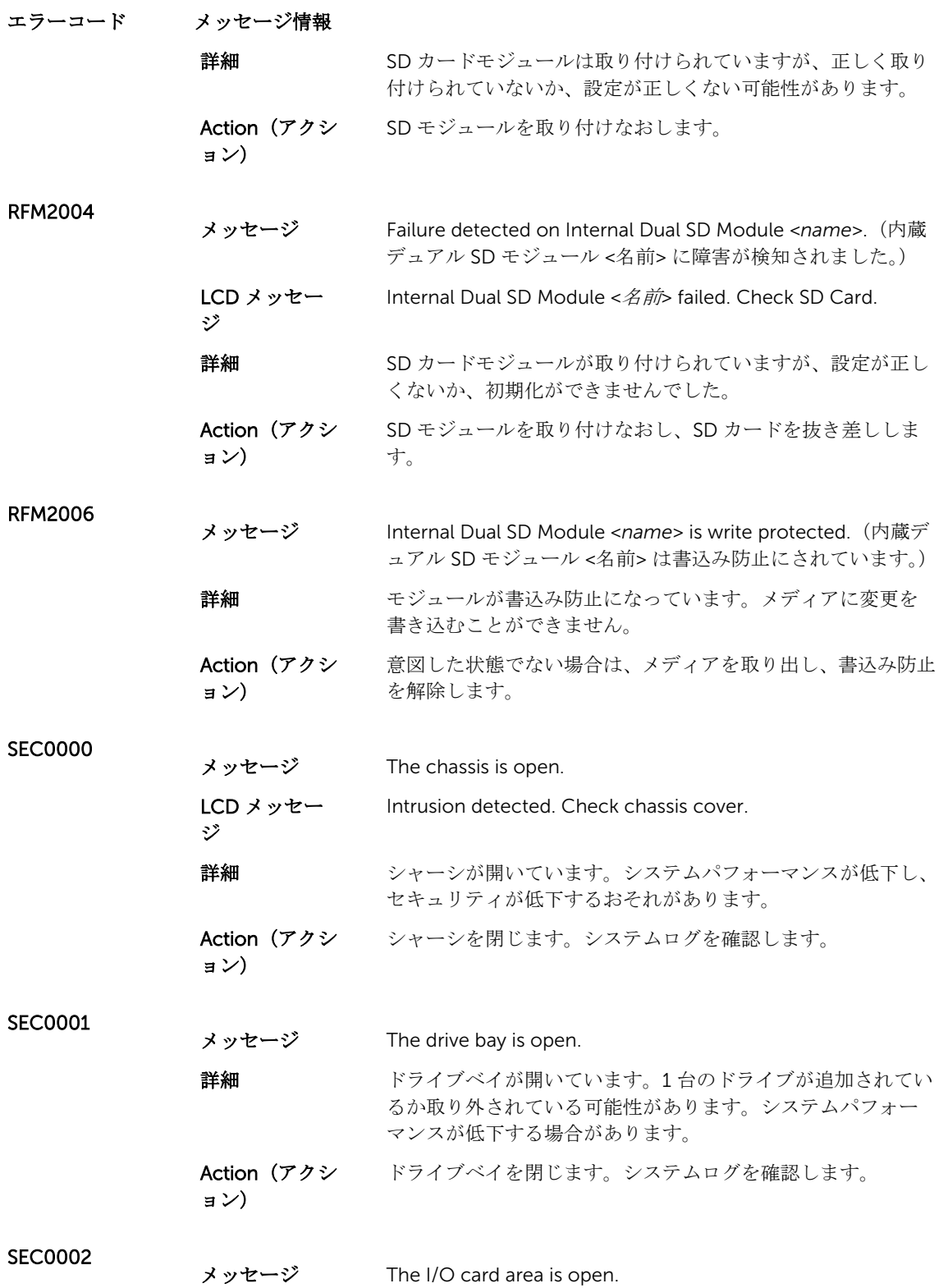

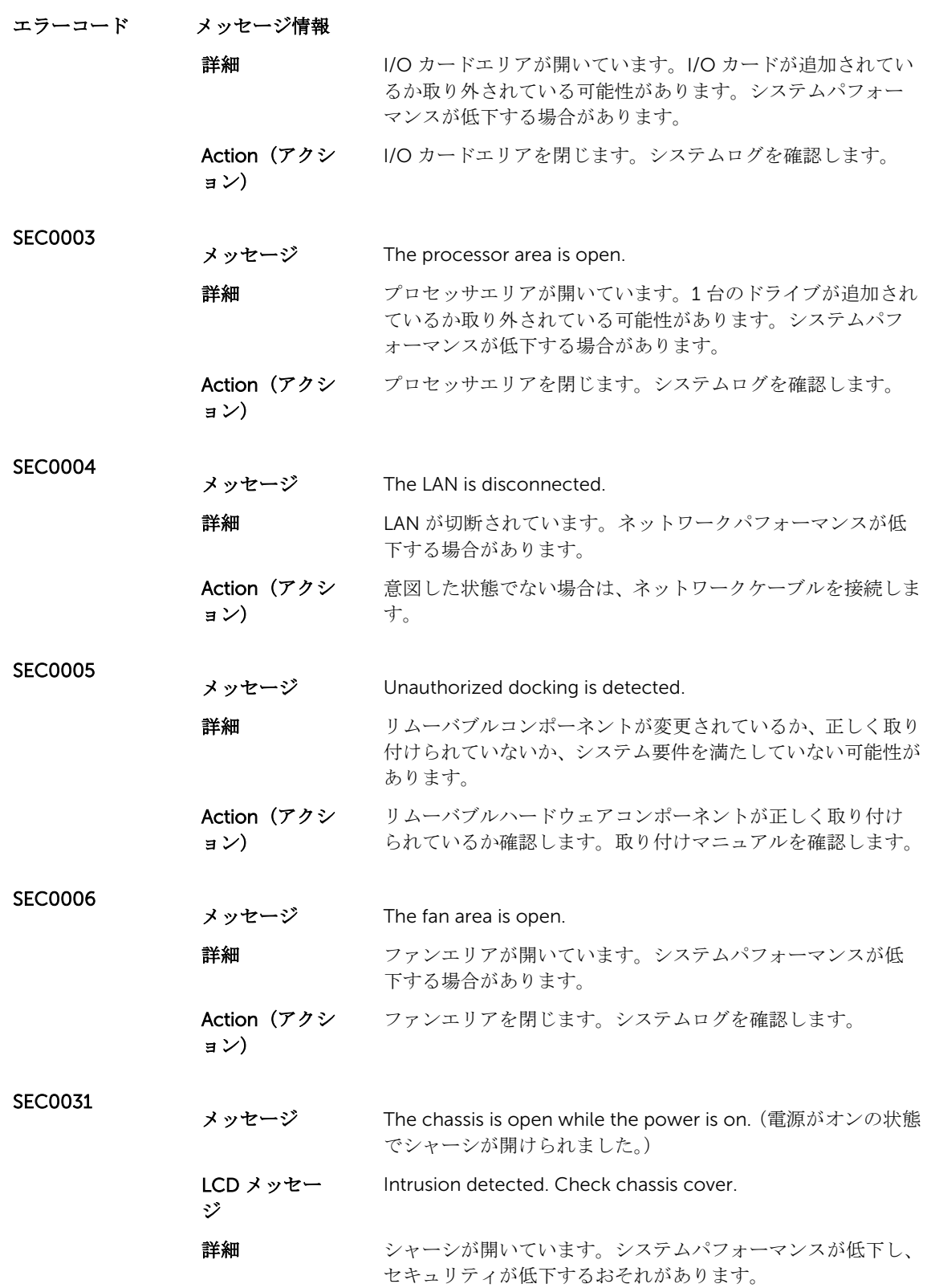

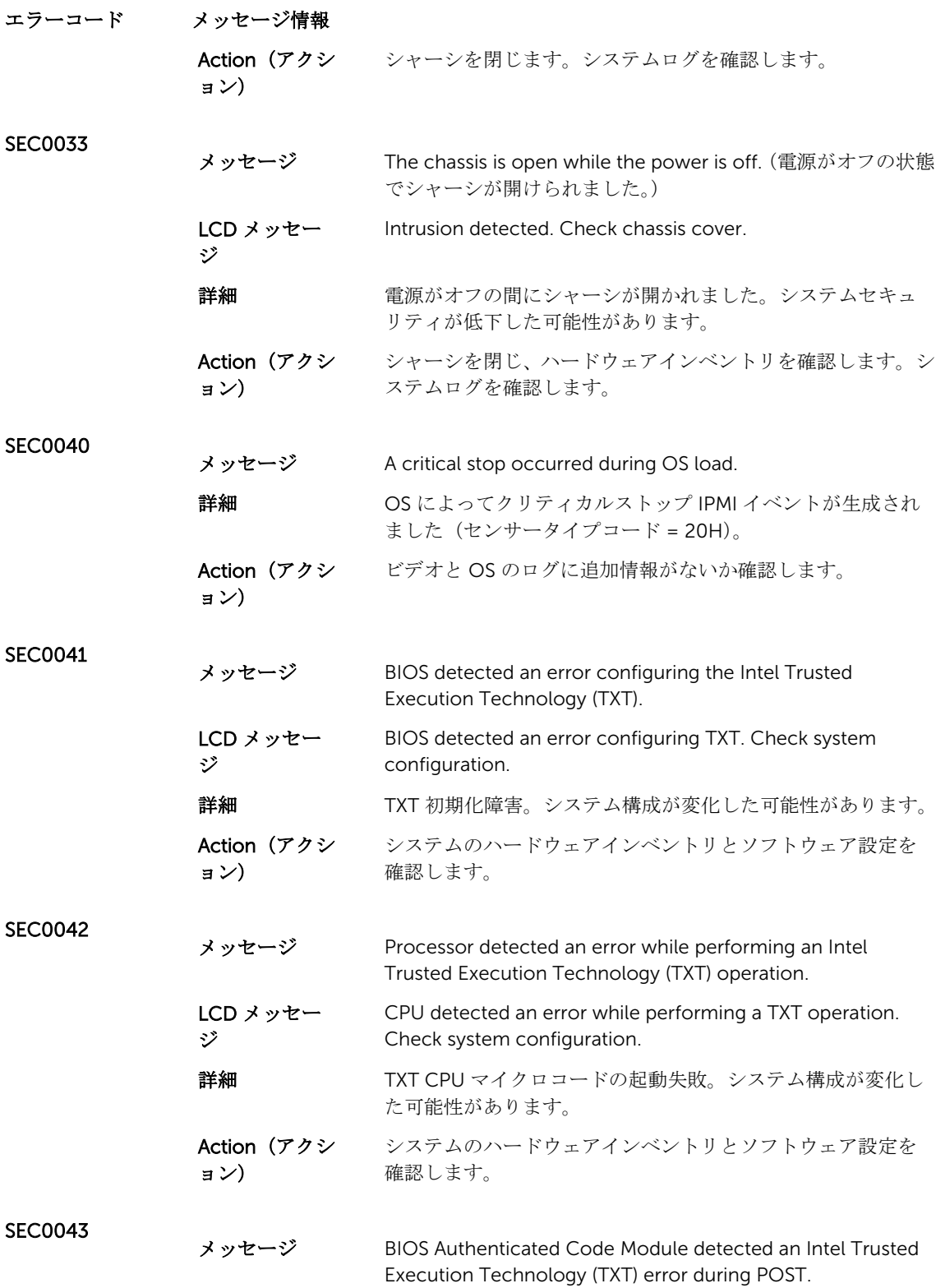

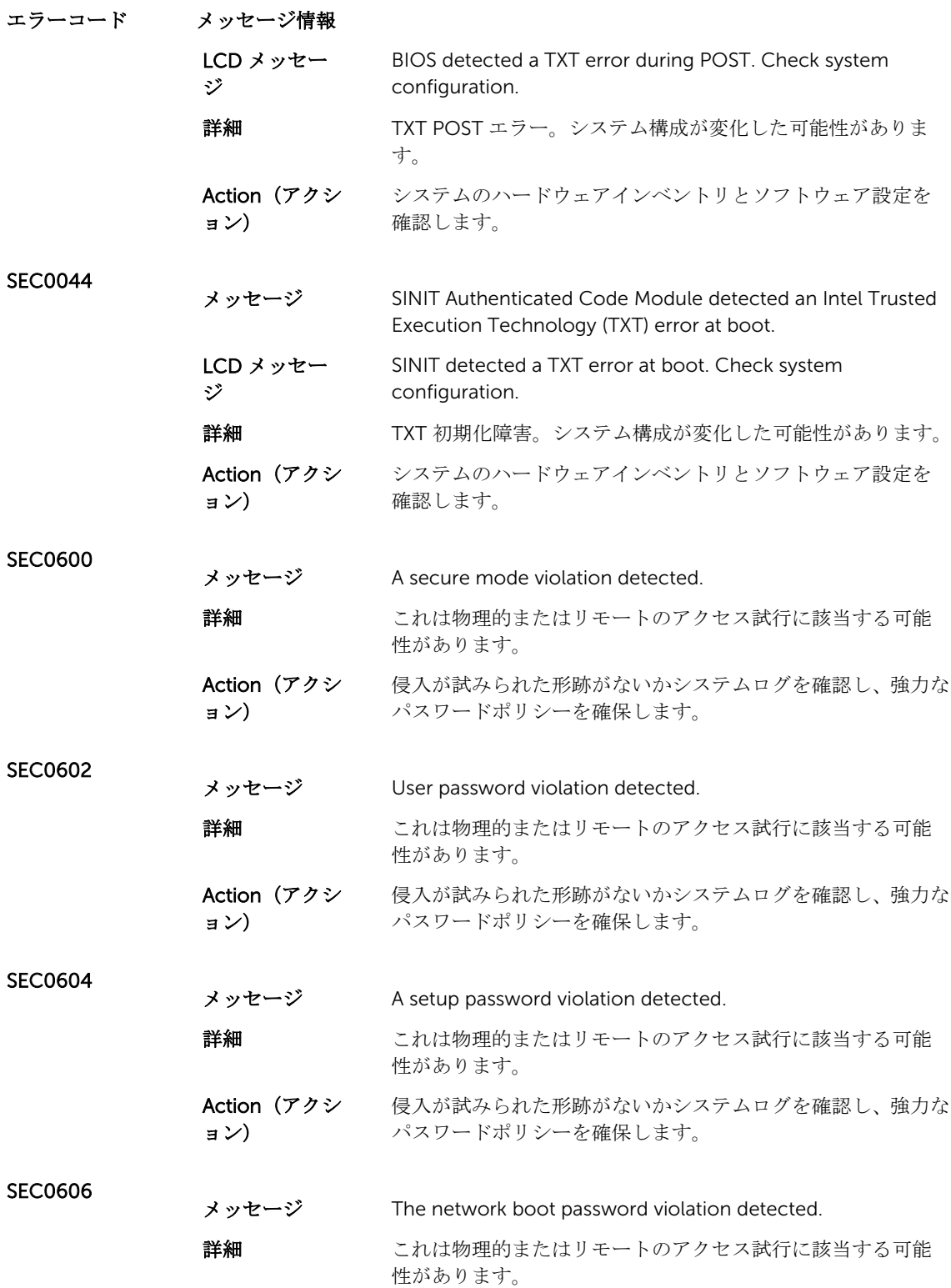

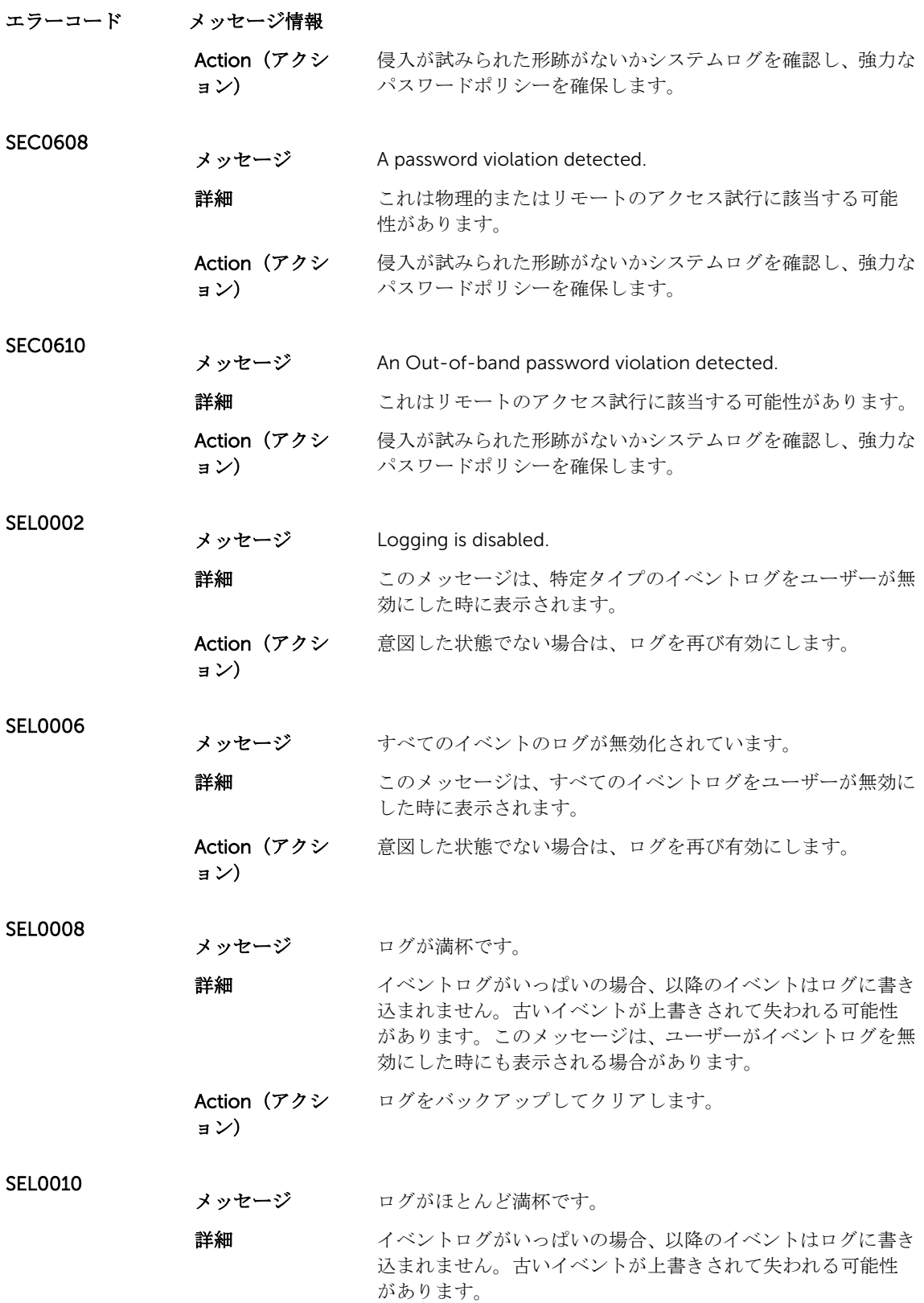

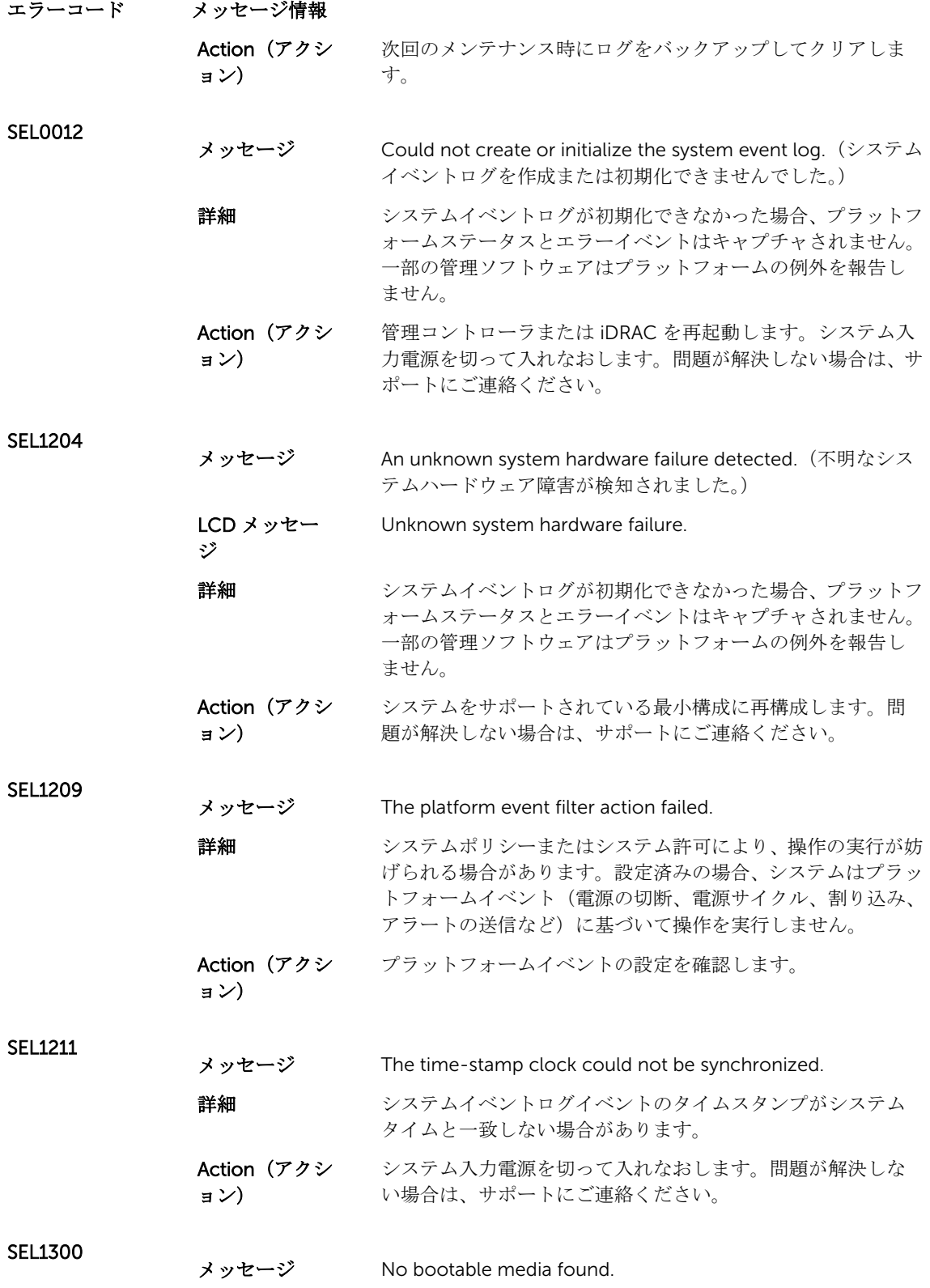

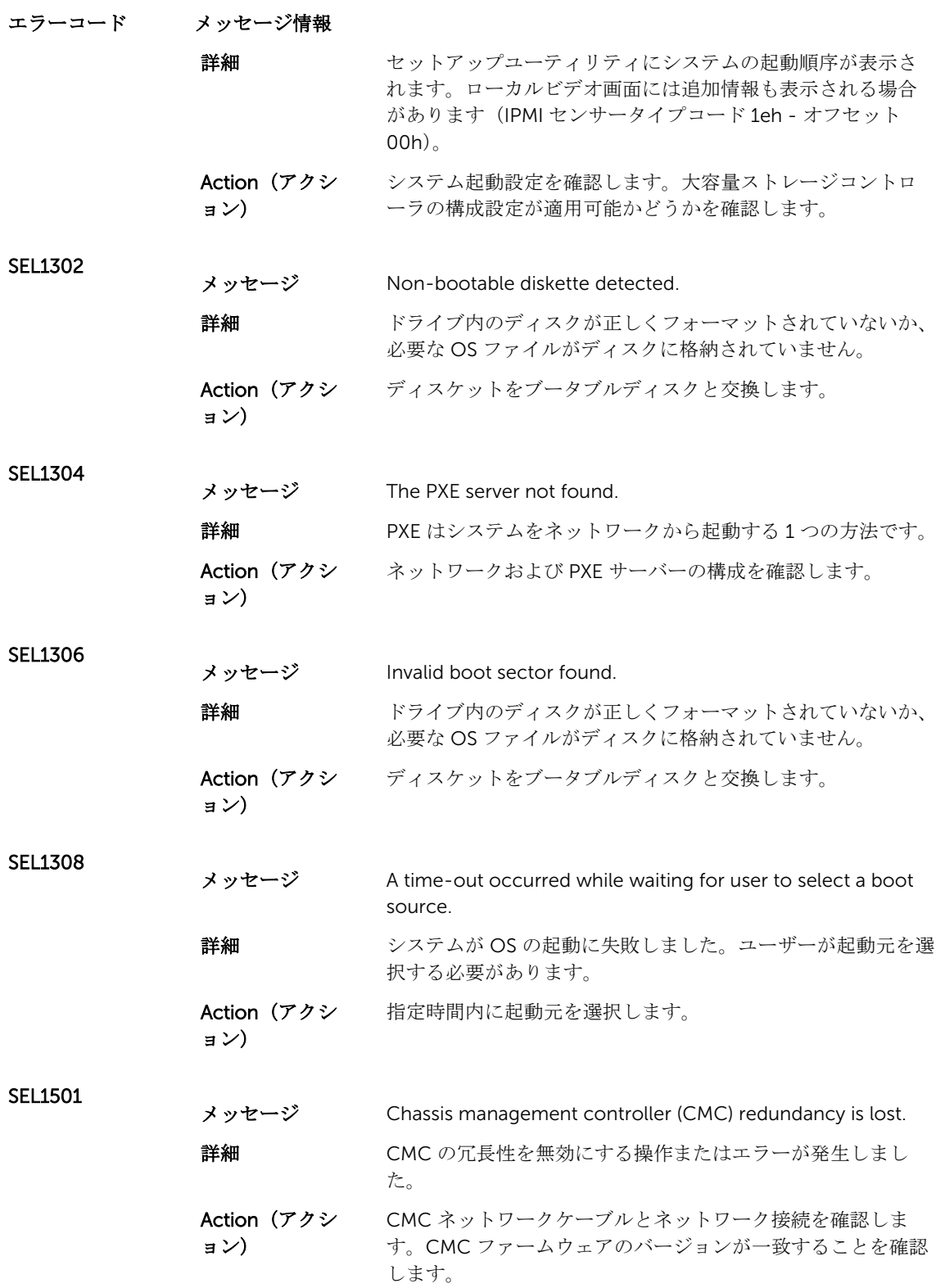
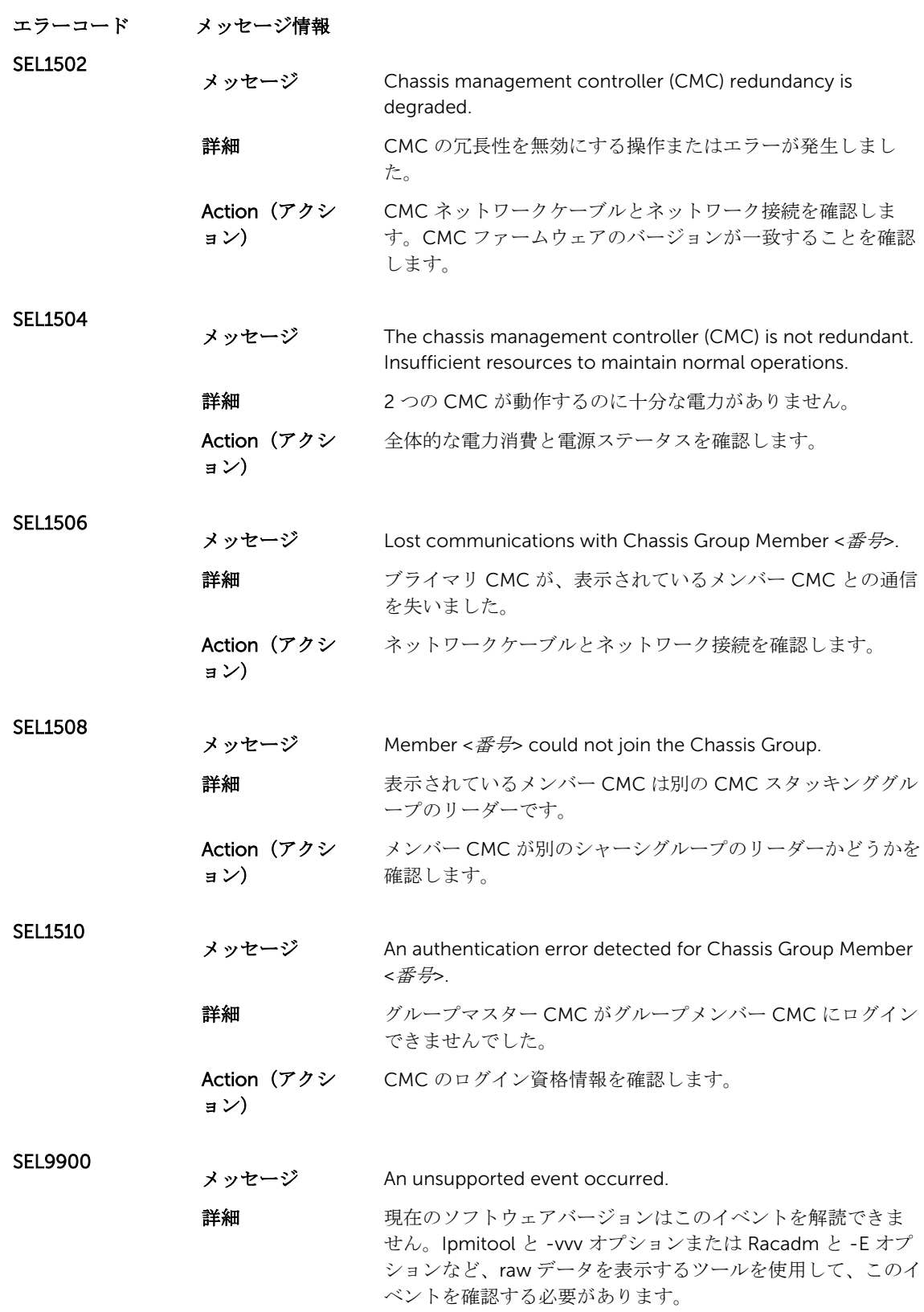

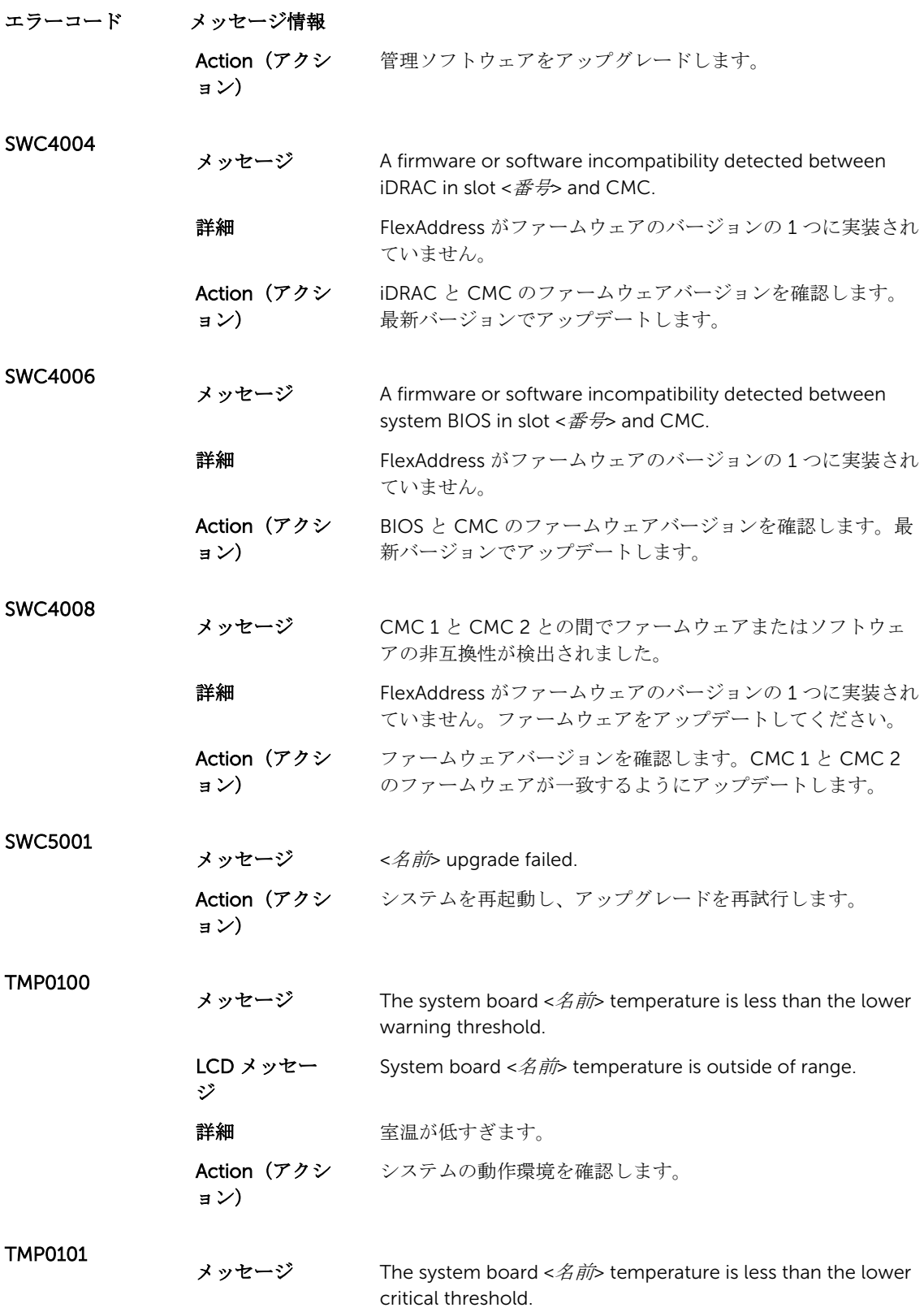

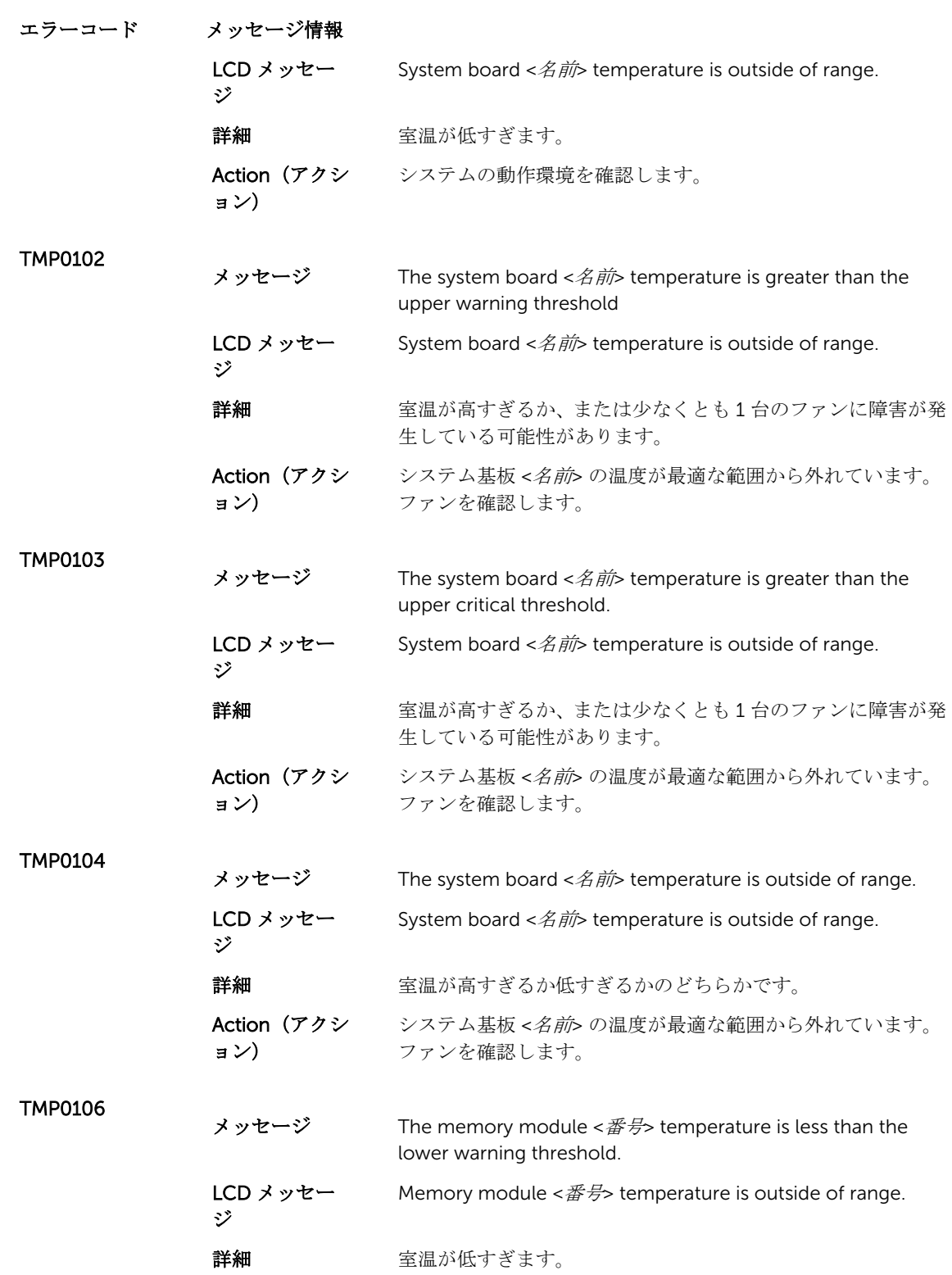

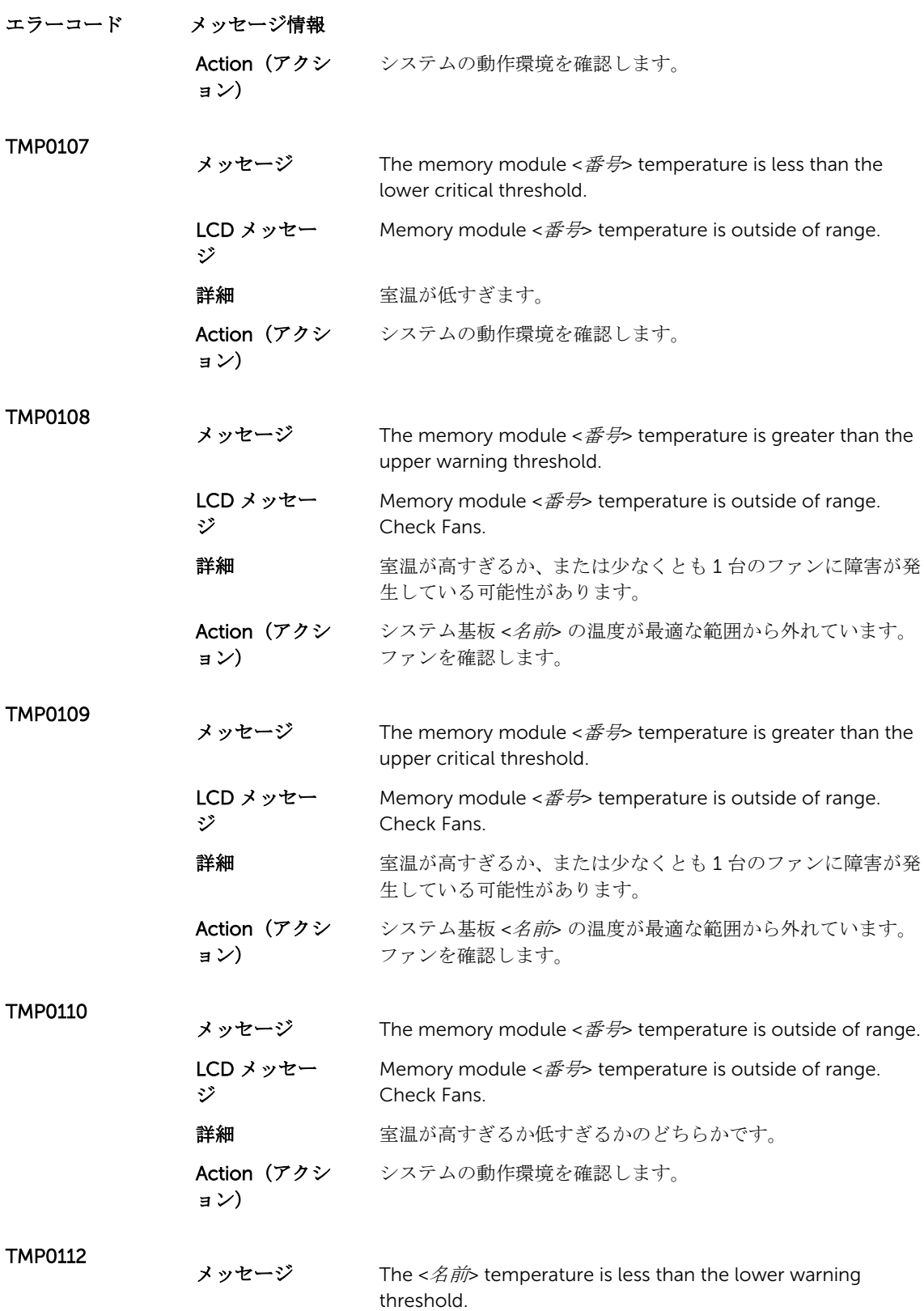

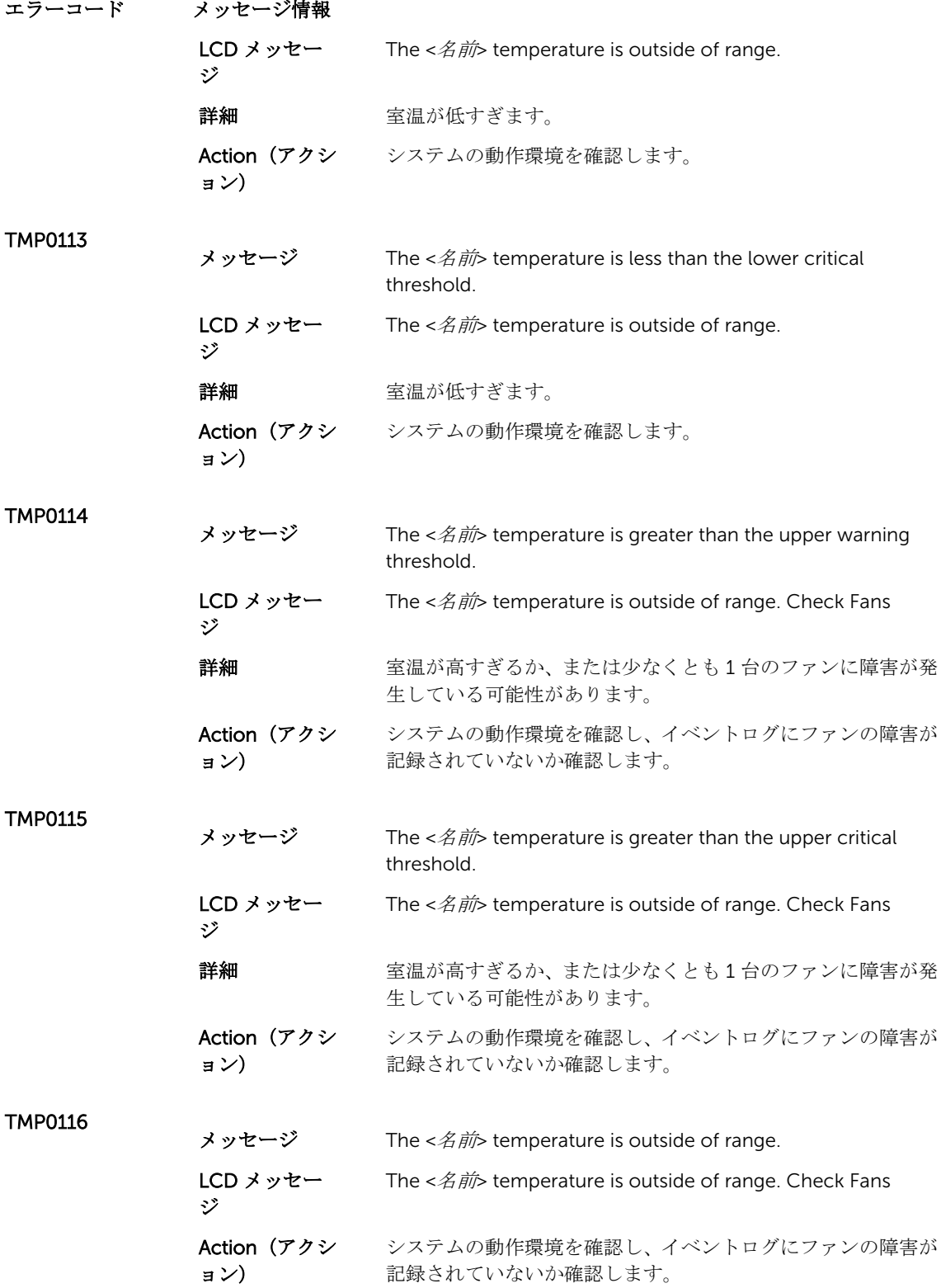

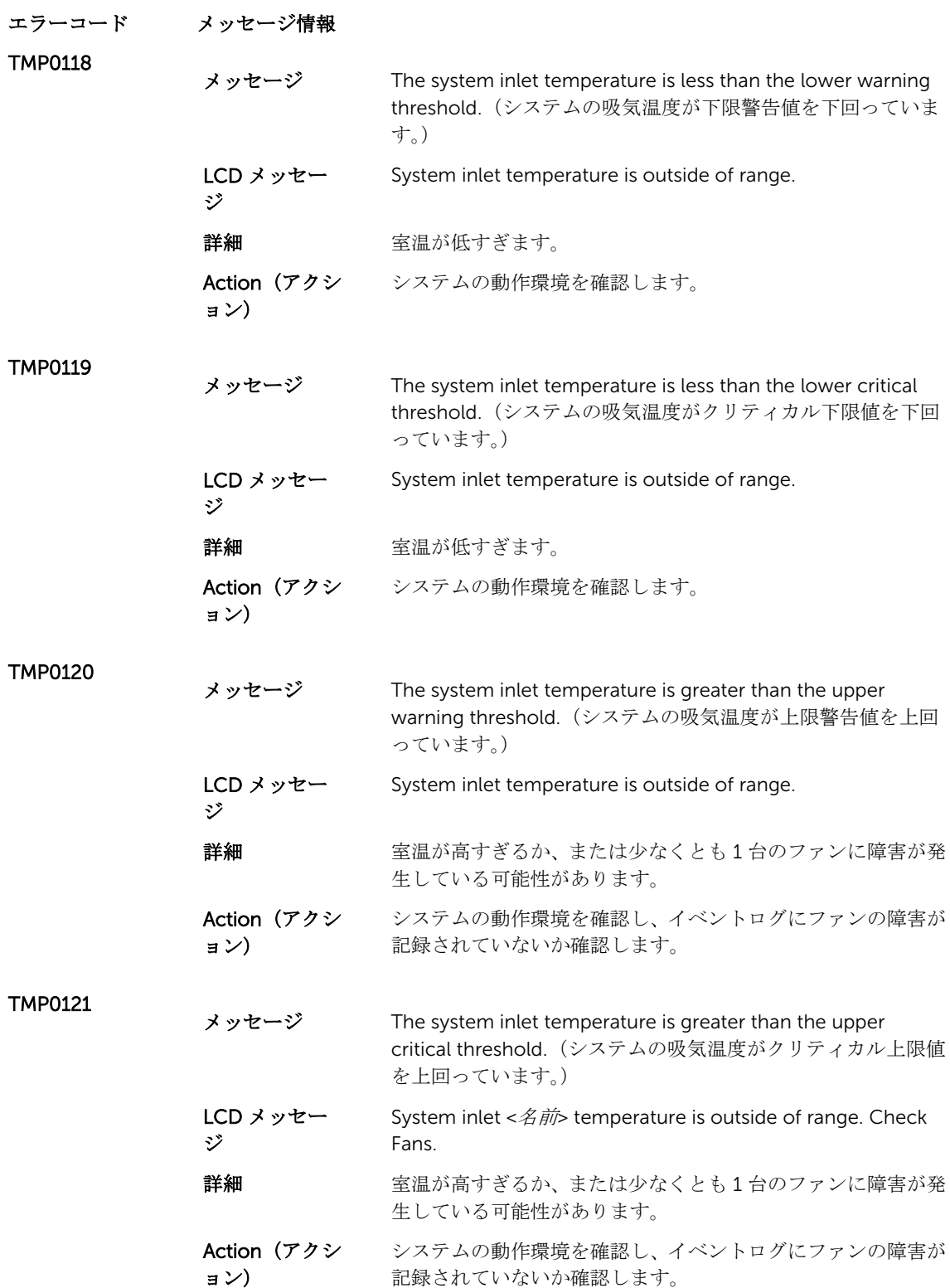

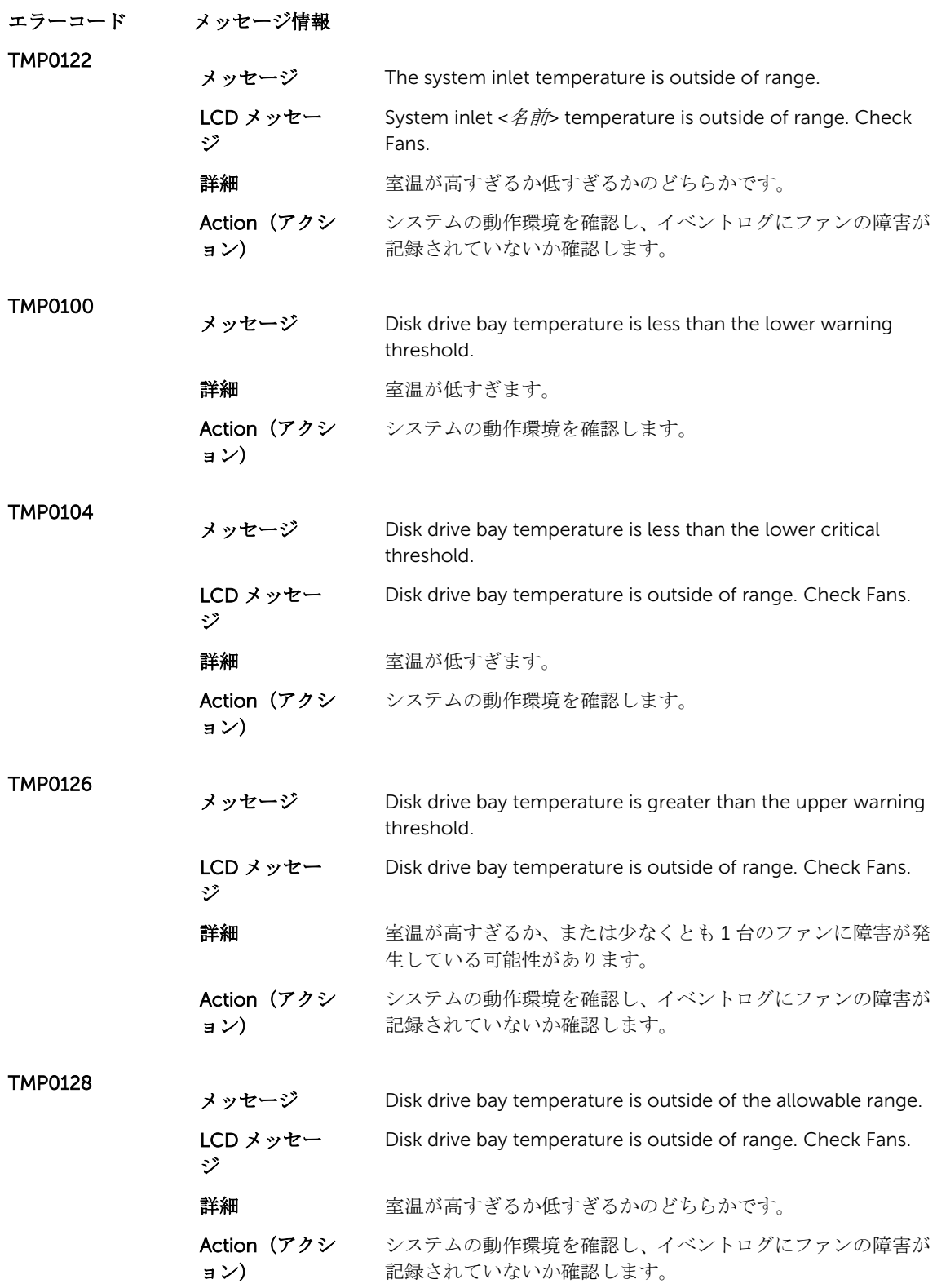

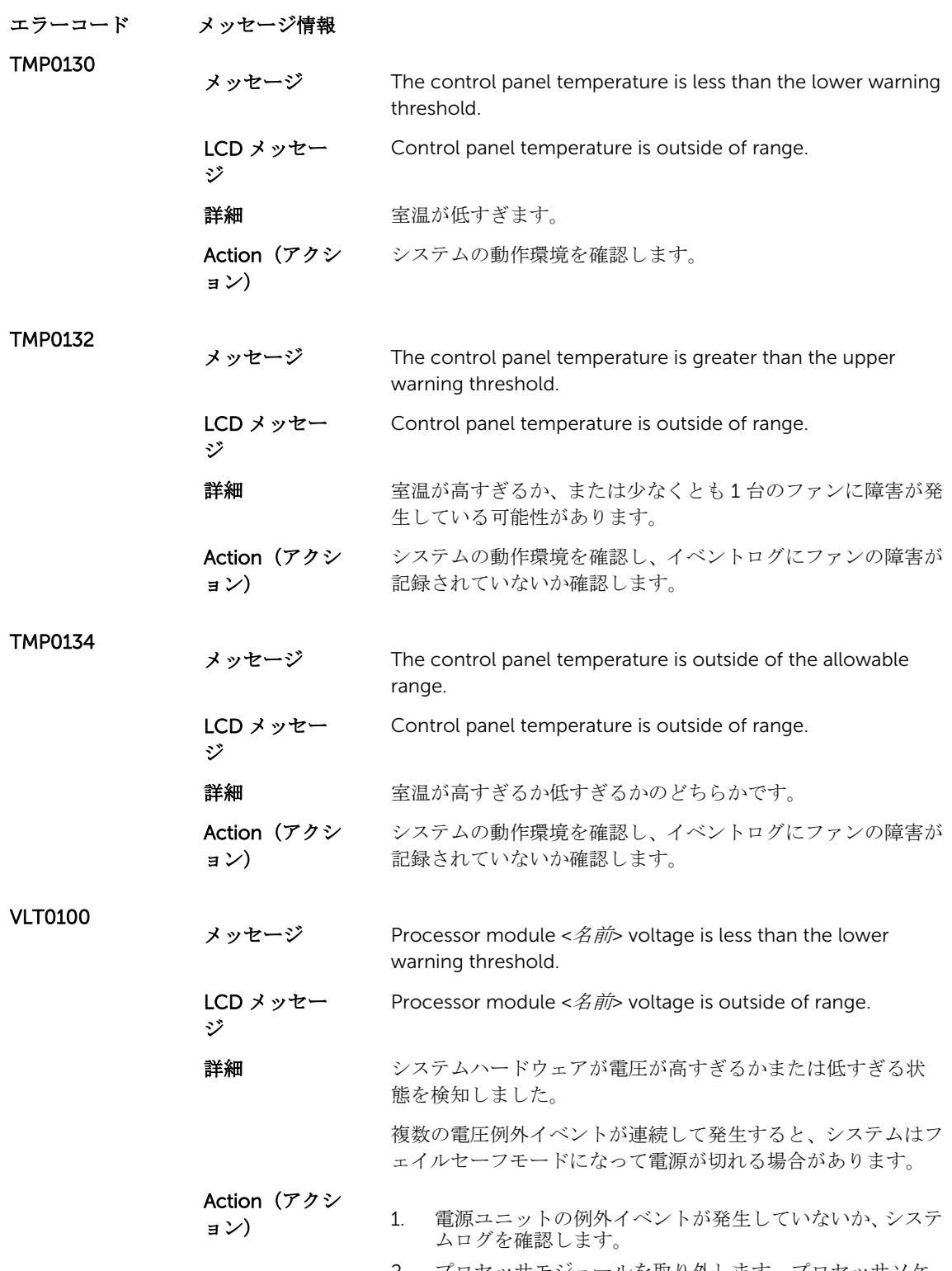

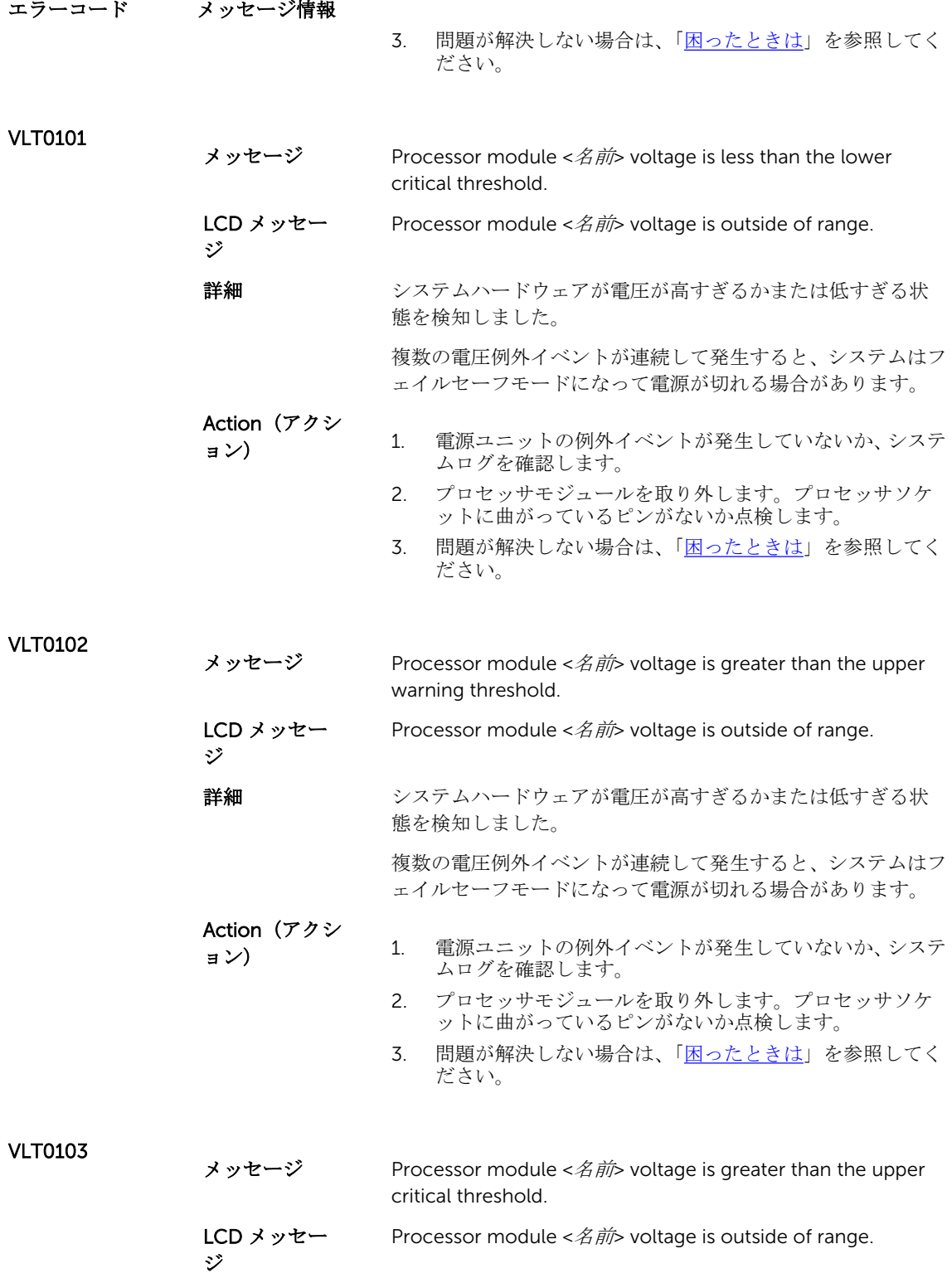

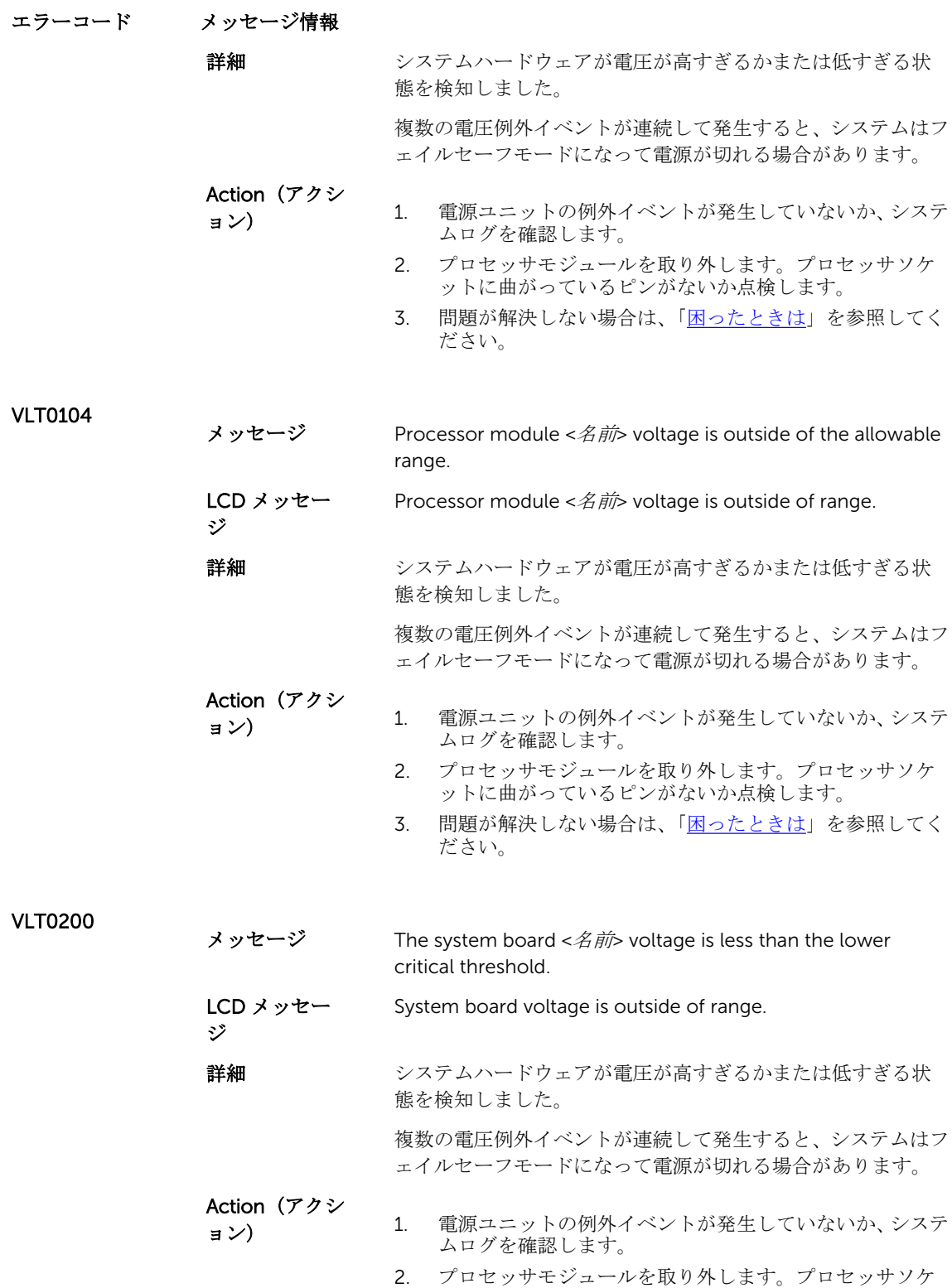

ットに曲がっているピンがないか点検します。

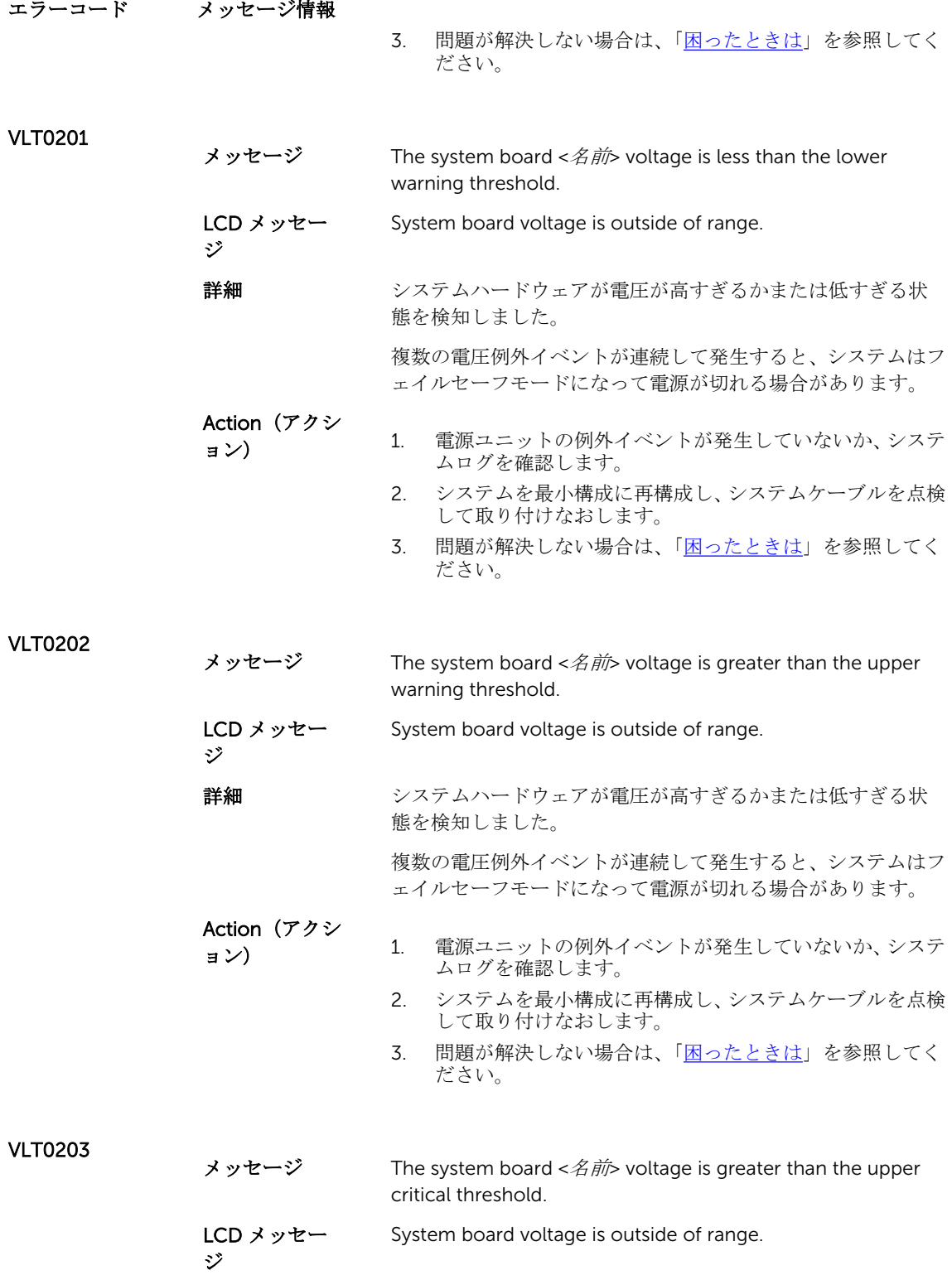

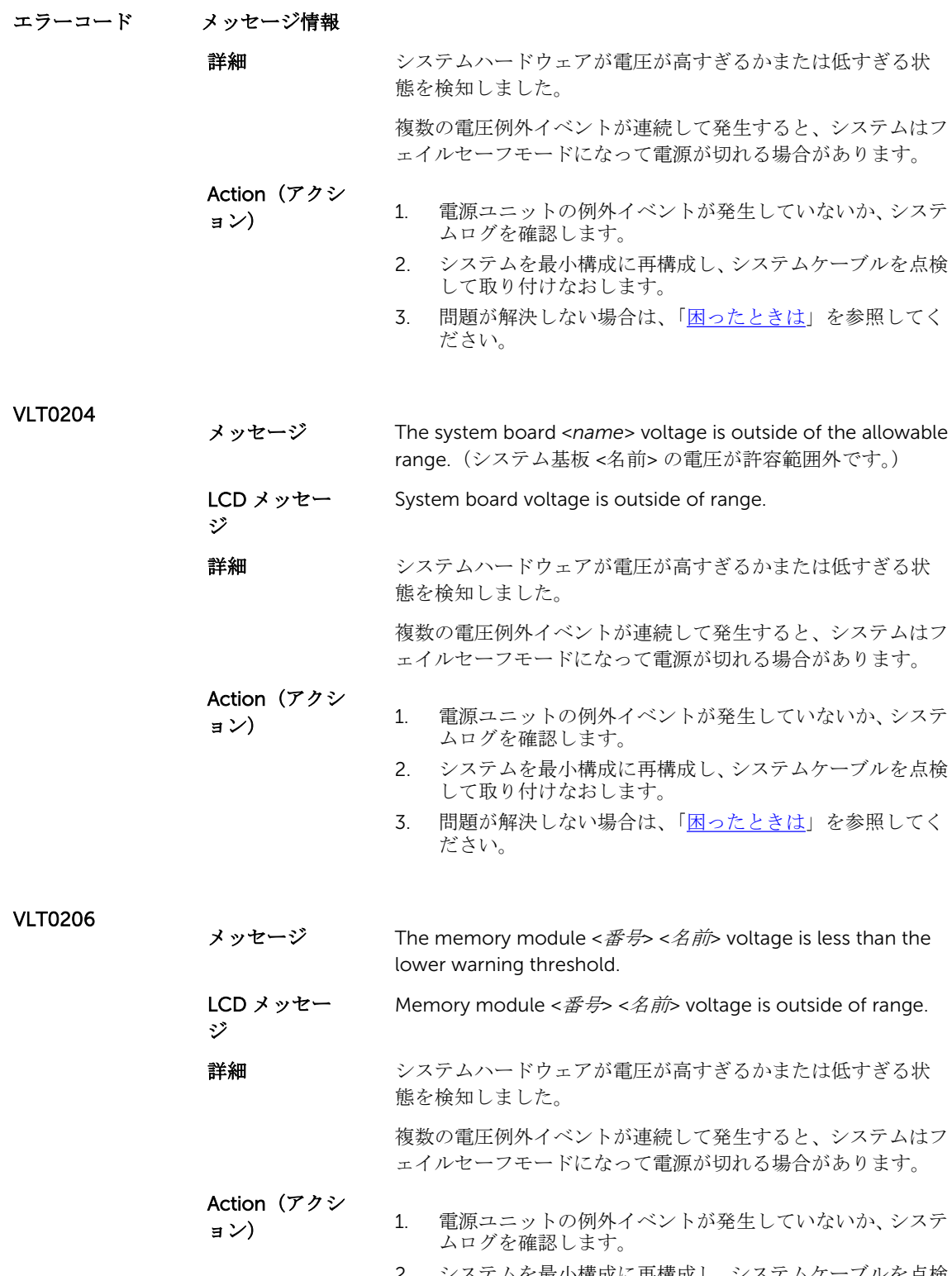

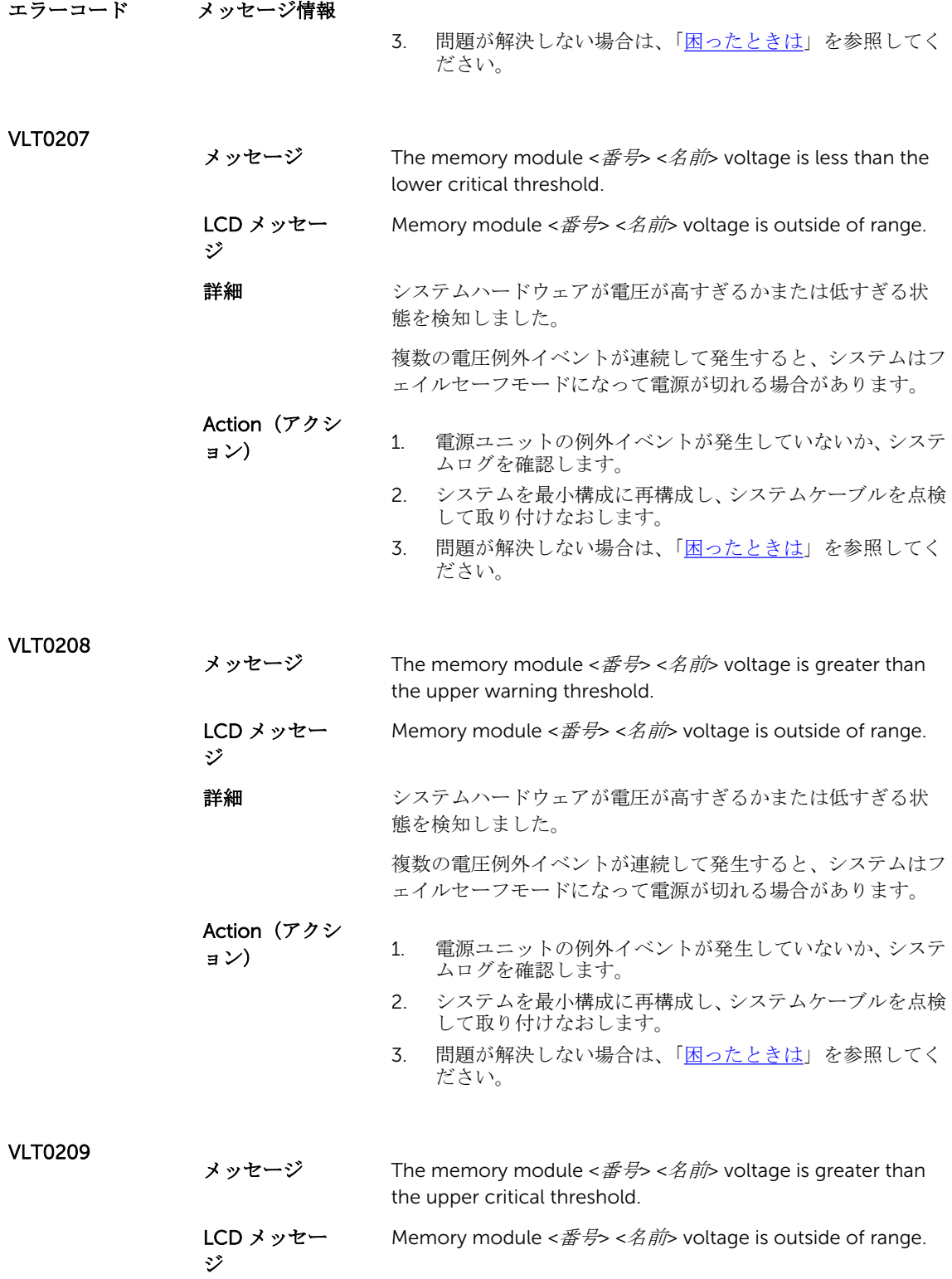

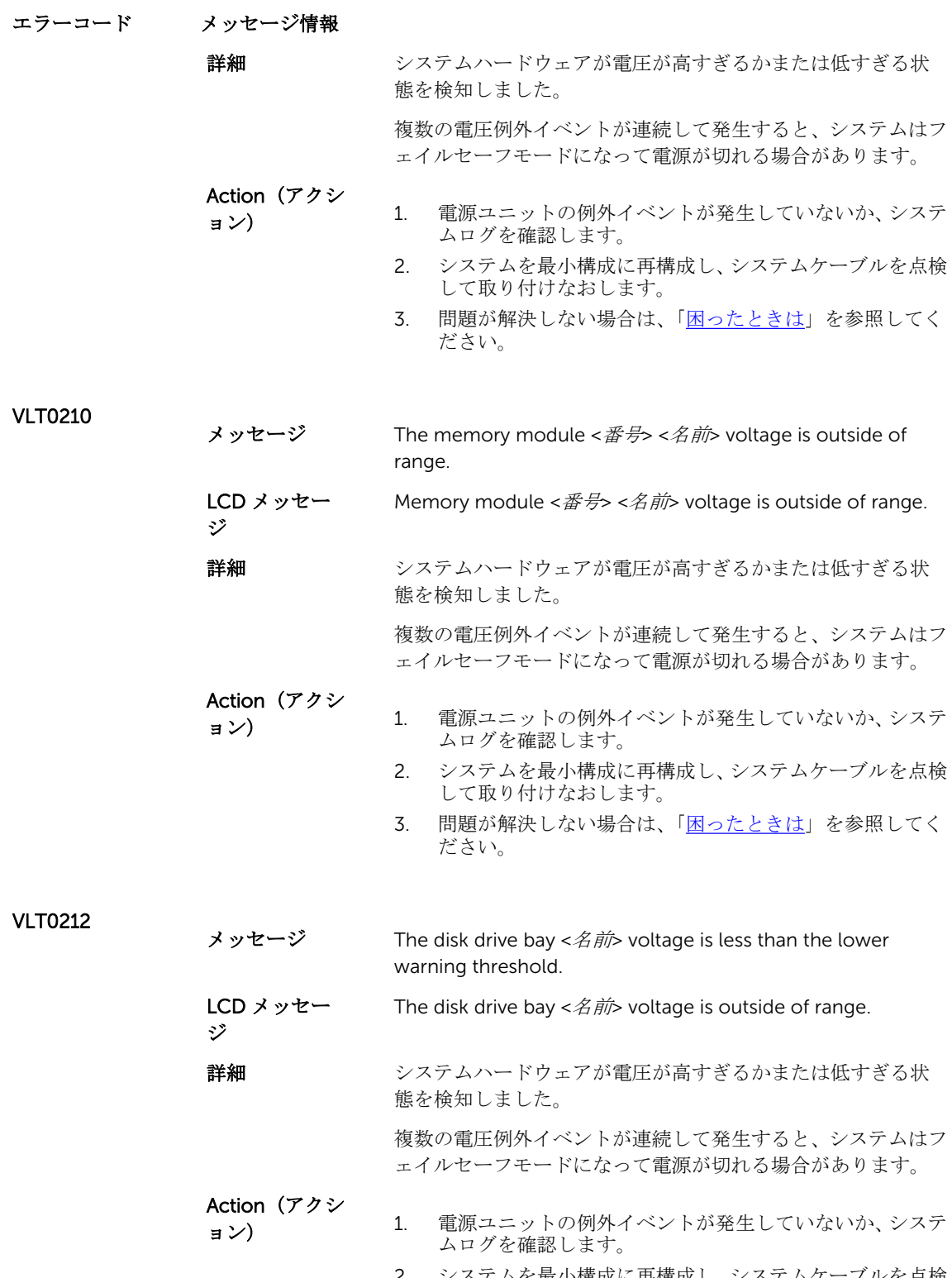

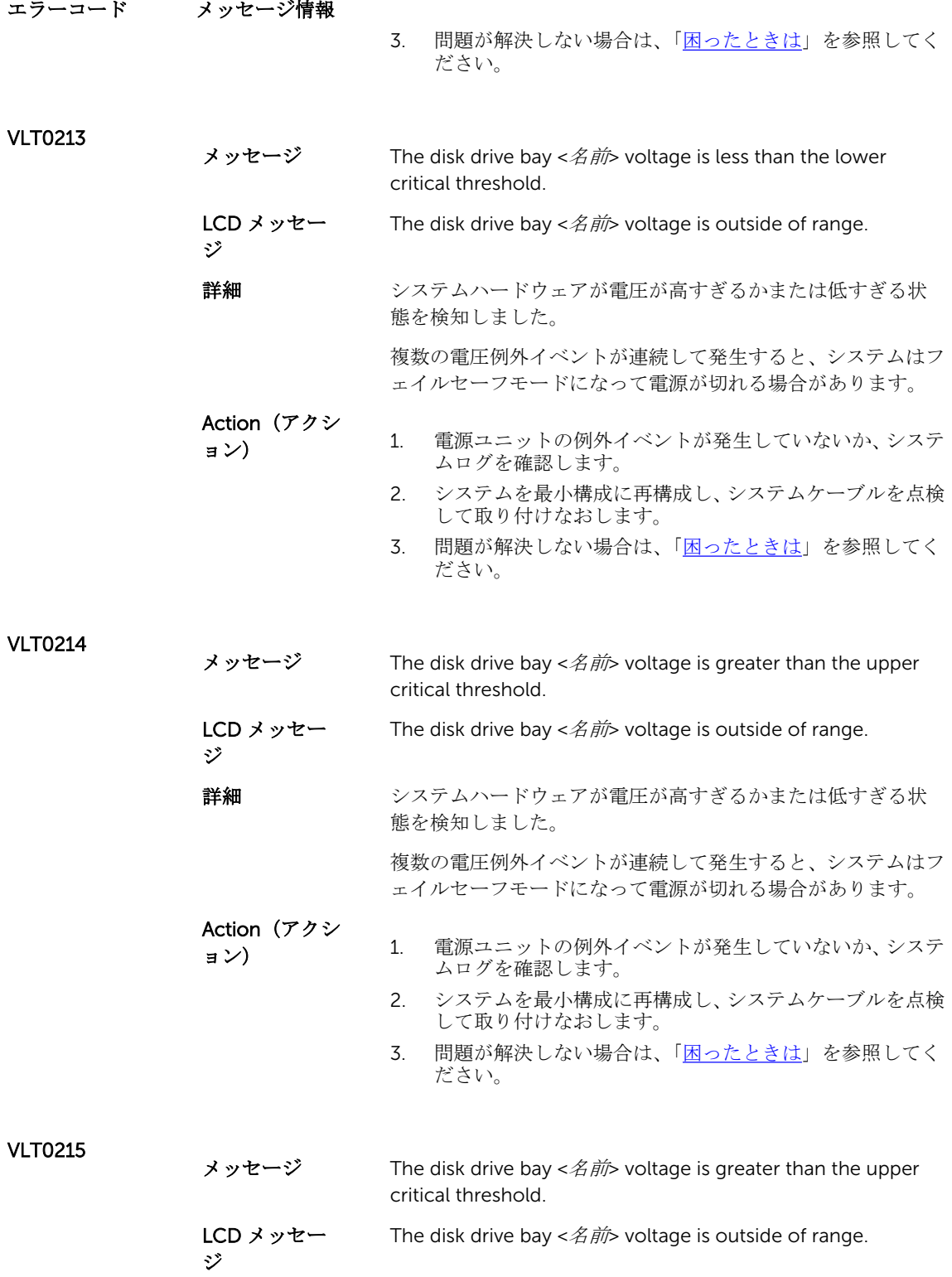

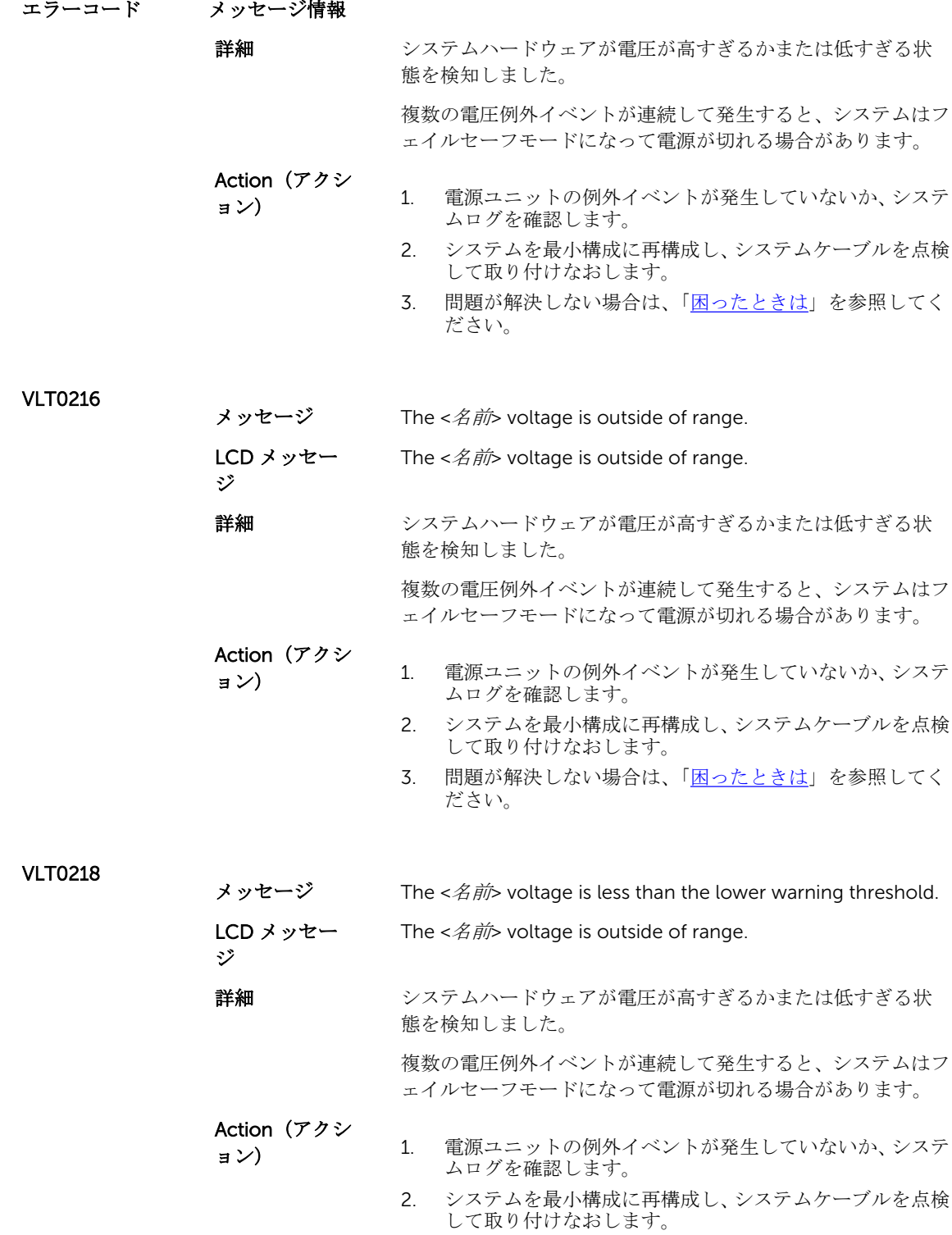

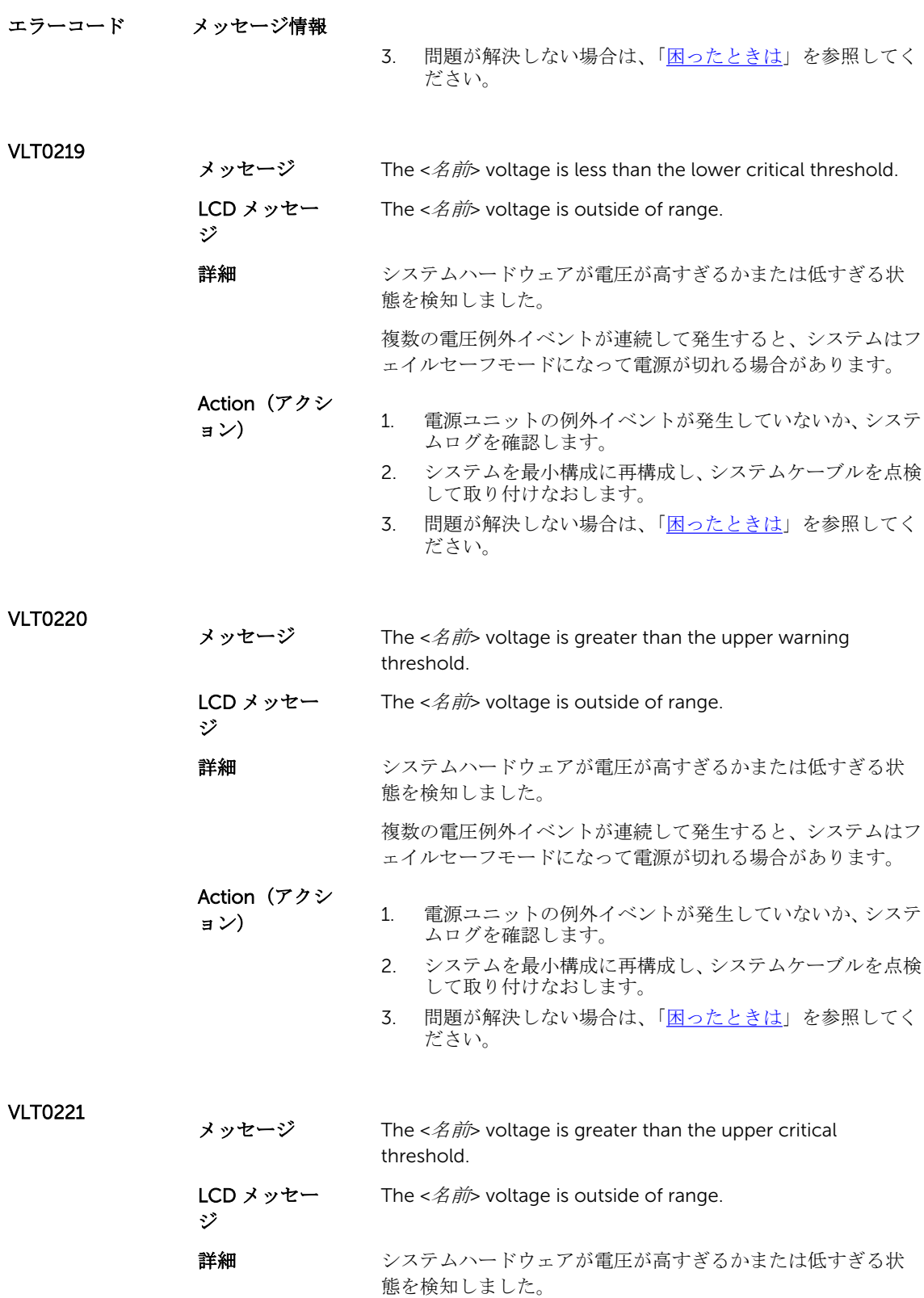

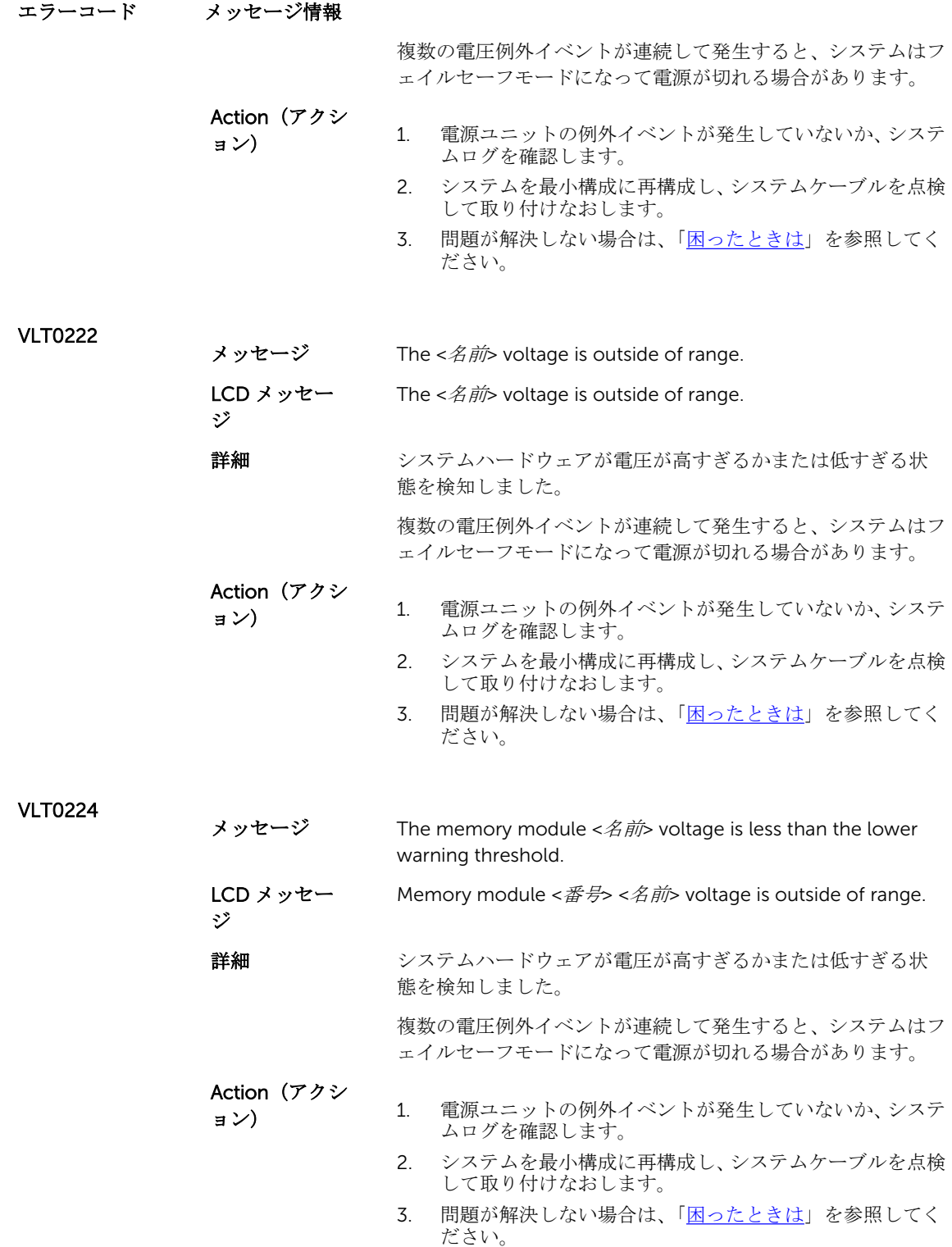

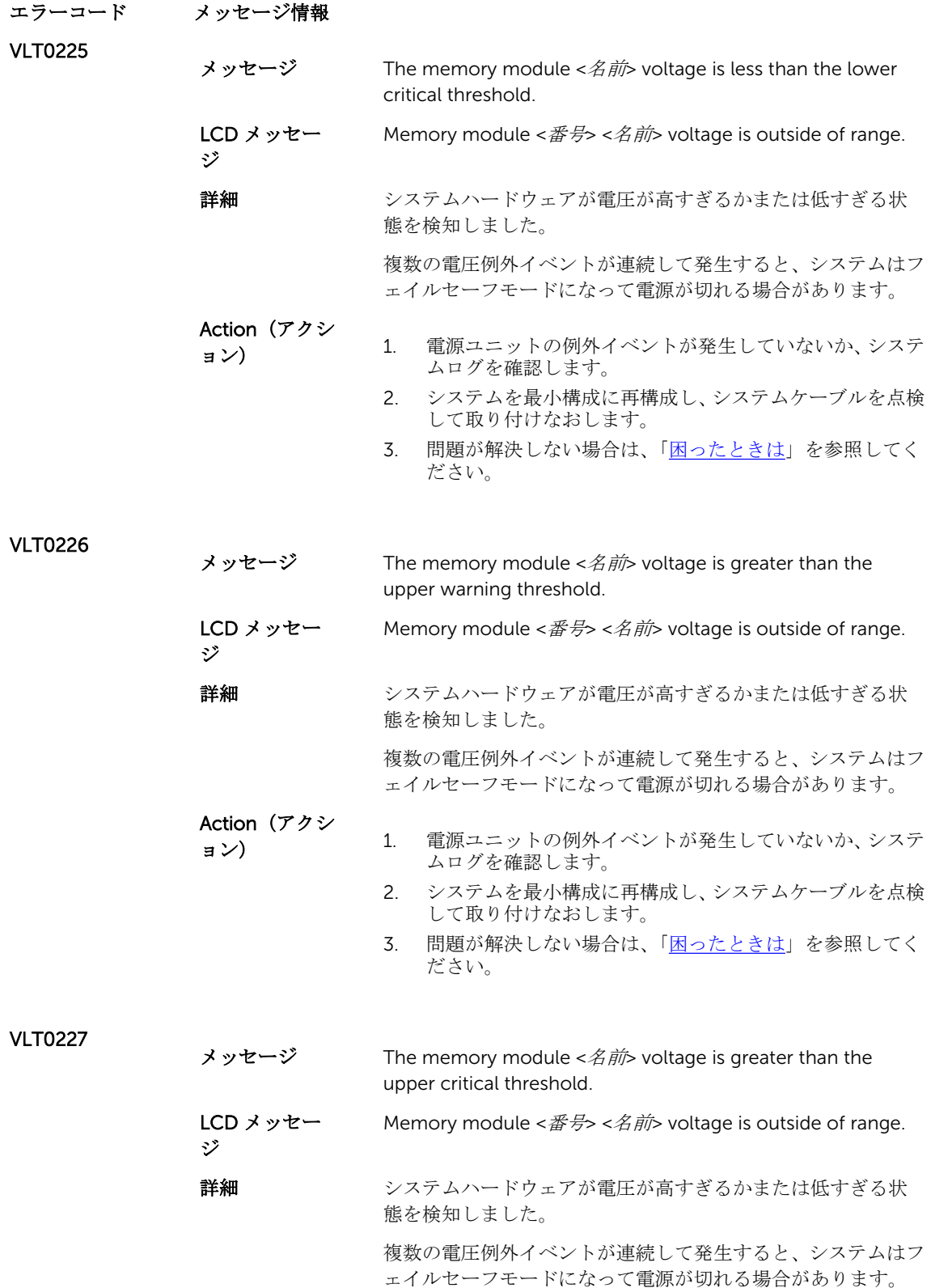

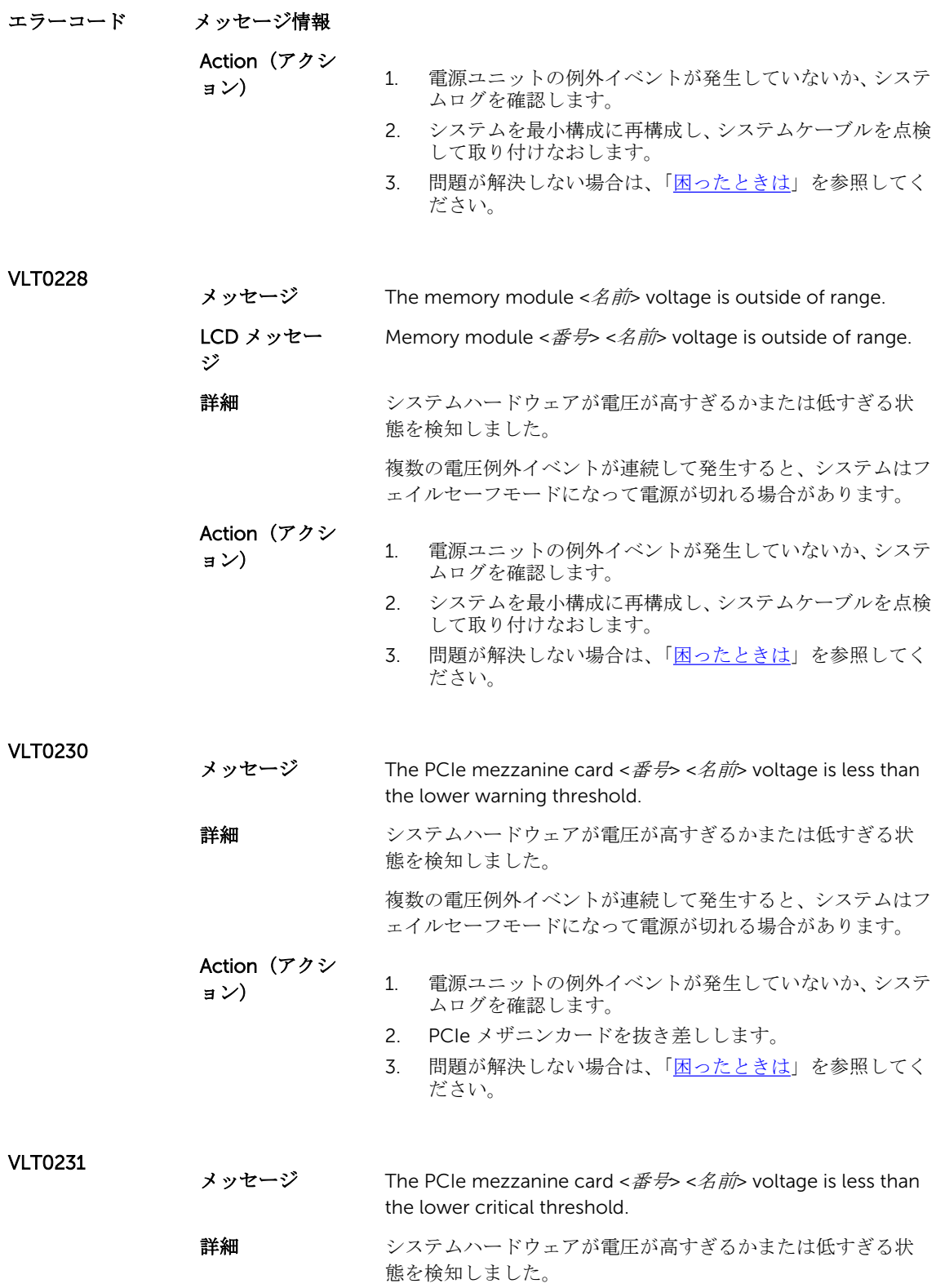

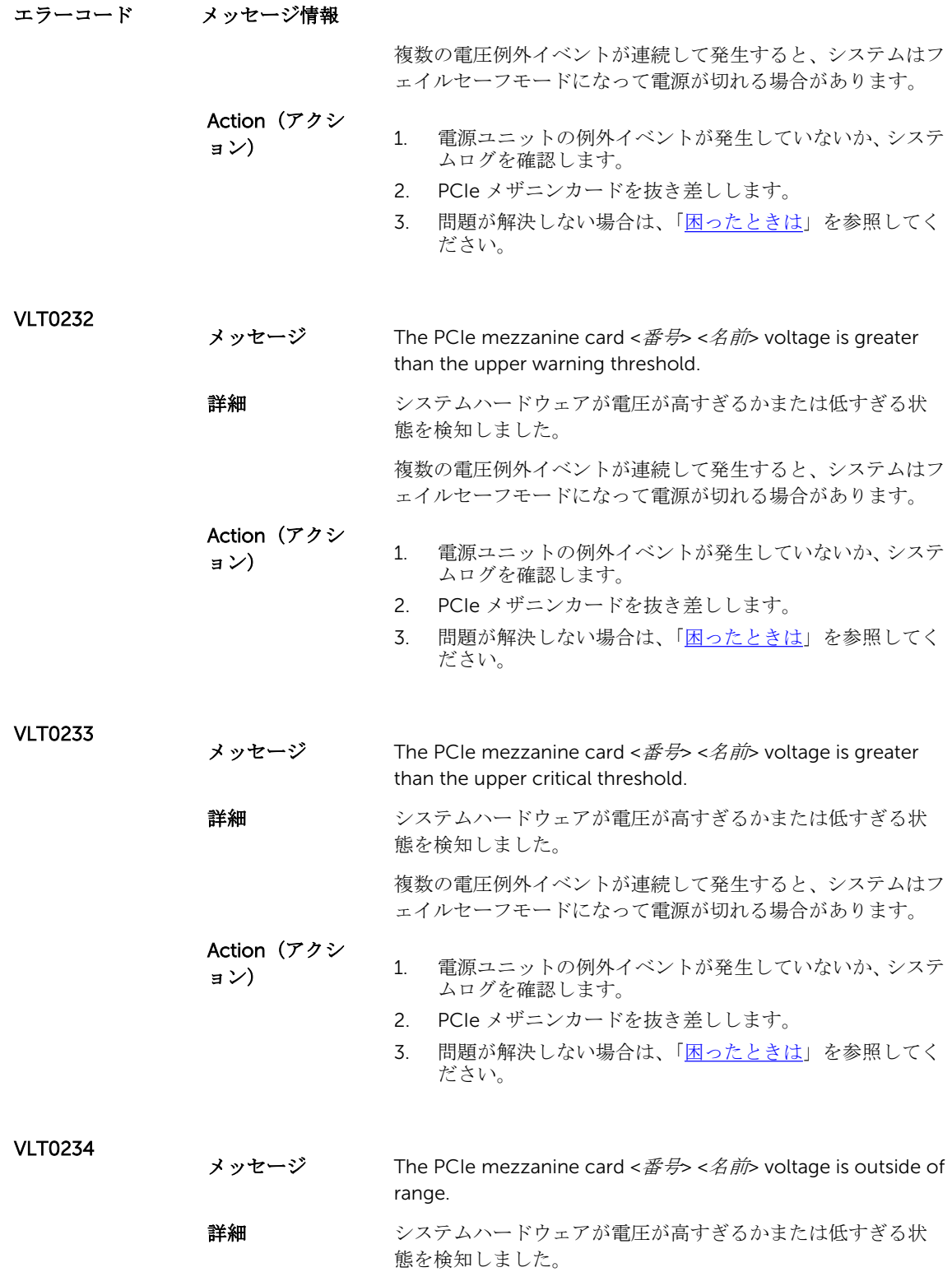

エラーコード メッセージ情報

Action(アクシ

複数の電圧例外イベントが連続して発生すると、システムはフ ェイルセーフモードになって電源が切れる場合があります。

ョン) 1. 電源ユニットの例外イベントが発生していないか、システ ムログを確認します。

- 2. PCIe メザニンカードを抜き差しします。
- 3. 問題が解決しない場合は、[「困ったときは](#page-166-0)」を参照してく ださい。

#### Warning messages

A warning message alerts you to a possible problem and prompts you to respond before the system continues a task. For example, before you format a hard drive, a message warns you that you may lose all data on the hard drive. Warning messages usually interrupt the task and require you to respond by typing y (yes) or n (no).

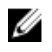

メモ: 警告メッセージはアプリケーションまたはオペレーティングシステムにより生成されます。詳細 については、オペレーティングシステムまたはアプリケーションに付属のマニュアルを参照してくださ い。

## 診断メッセージ

お使いのシステムで診断テストを実行すると、システム診断ユーティリティがメッセージを表示することが あります。システム診断プログラムの詳細については、「[内蔵されたシステム診断プログラムの実行」](#page-73-0)を参照 してください。

## アラートメッセージ

システム管理ソフトウェアは、システムのアラートメッセージを生成します。アラートメッセージには、ド ライブ、温度、ファン、および電源の状態についての情報、ステータス、警告、およびエラーメッセージが あります。詳細については、システム管理ソフトウェアのマニュアルを参照してください。

9

# <span id="page-166-0"></span>困ったときは

### デルへのお問い合わせ

■ メモ:お使いのコンピュータがインターネットに接続されていない場合は、購入時の納品書、出荷伝票、 請求書、またはデルの製品カタログで連絡先をご確認ください。

デルでは、オンラインまたは電話によるサポートとサービスのオプションを複数提供しています。サポート やサービスの提供状況は国や製品ごとに異なり、国 / 地域によってはご利用いただけないサービスもござい ます。デルのセールス、テクニカルサポート、またはカスタマーサービスへは、次の手順でお問い合わせい ただけます。

dell.com/contactdell にアクセスします。

### マニュアルのフィードバック

本マニュアルに対するフィードバックは、documentation\_feedback@dell.com まで電子メールを送信して ください。または、デルマニュアルページにある Feedback (フィードバック) リンクをクリックしてフォ ームに入力し、Submit(送信)をクリックしてフィードバックを送信していただくこともできます。

### システムサービスタグの位置

お使いのシステムは一意のエクスプレスサービスコードおよびサービスタグ番号によって識別されます。エ クスプレスサービスコードおよびサービスタグは、物理 DR Series システム前面で情報タグを引き出して確 認します。これは、GUI のサポートタブでも確認できます。この情報は、サポートの問い合わせ電話をデル が適切な担当者に転送するために使用されます。